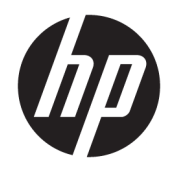

## Imprimantele din seriile HP LaserJet Enterprise 600 M601, M602 și M603

Ghidul utilizatorului

#### Drepturi de autor și licență

© Copyright 2017 HP Development Company, L.P.

Reproducerea, adaptarea sau traducerea fără permisiunea prealabilă în scris sunt interzise, cu excepția permisiunilor acordate prin legile drepturilor de autor.

Informatiile din acest document pot fi modificate fără notificare prealabilă.

Singurele garanții pentru produsele și serviciile HP sunt cele stabilite în declarațiile exprese de garanție, care însoțesc aceste produse și servicii. Nici o prevedere a prezentului document nu poate fi interpretată drept garanție suplimentară. Compania HP nu va răspunde pentru nici o omisiune sau eroare tehnică sau editorială din prezentul document.

Edition 1, 8/2017

#### Recunoașterea mărcilor comerciale

Adobe®, Acrobat® și PostScript® sunt mărci comerciale ale Adobe Systems Incorporated.

Intel® Core™ este marcă comercială a Intel Corporation în S.U.A. și în alte țări/regiuni.

Microsoft®, Windows®, Windows XP® şi Windows Vista® sunt mărci comerciale înregistrate ale Microsoft Corporation în SUA.

UNIX® este o marcă comercială înregistrată a The Open Group.

ENERGY STAR și marca ENERGY STAR sunt mărci înregistrate în S.U.A.

## Convenții folosite în acest ghid

- $\frac{1}{2}$  SFAT: Sfaturile conțin recomandări utile sau scurtături.
- NOTĂ: Notele conțin informații importante pentru explicarea unui concept sau pentru finalizarea unei sarcini.
- ATENȚIE: Precauțiile arată că trebuie urmate anumite proceduri pentru a evita pierderea datelor sau deteriorarea produsului.
- AVERTISMENT! Avertizările arată că trebuie urmate anumite proceduri pentru a evita vătămările corporale, pierderile catastrofale de date sau deteriorări severe ale produsului.

# **Cuprins**

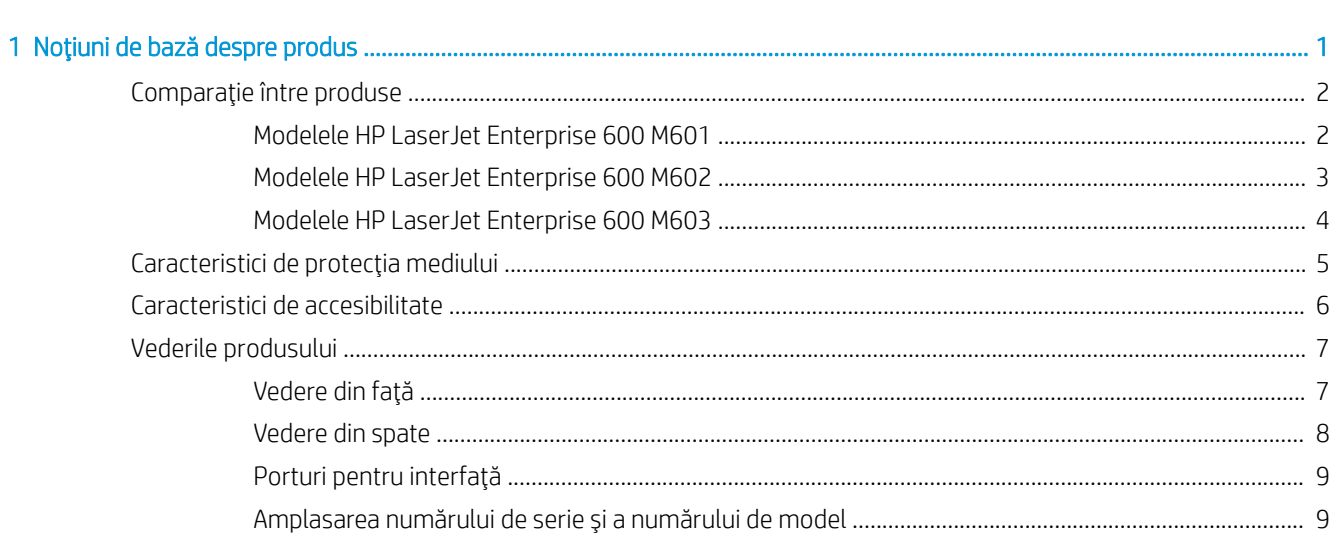

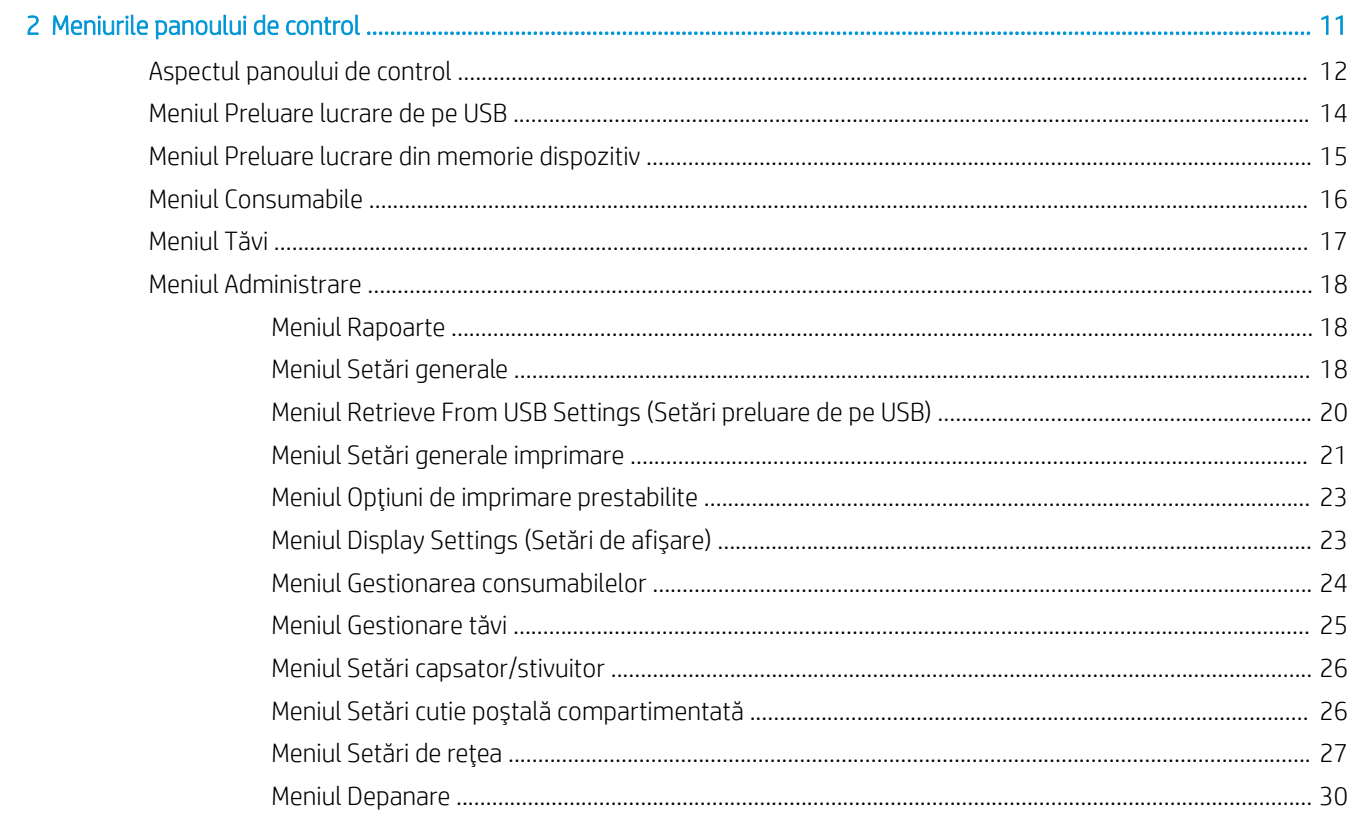

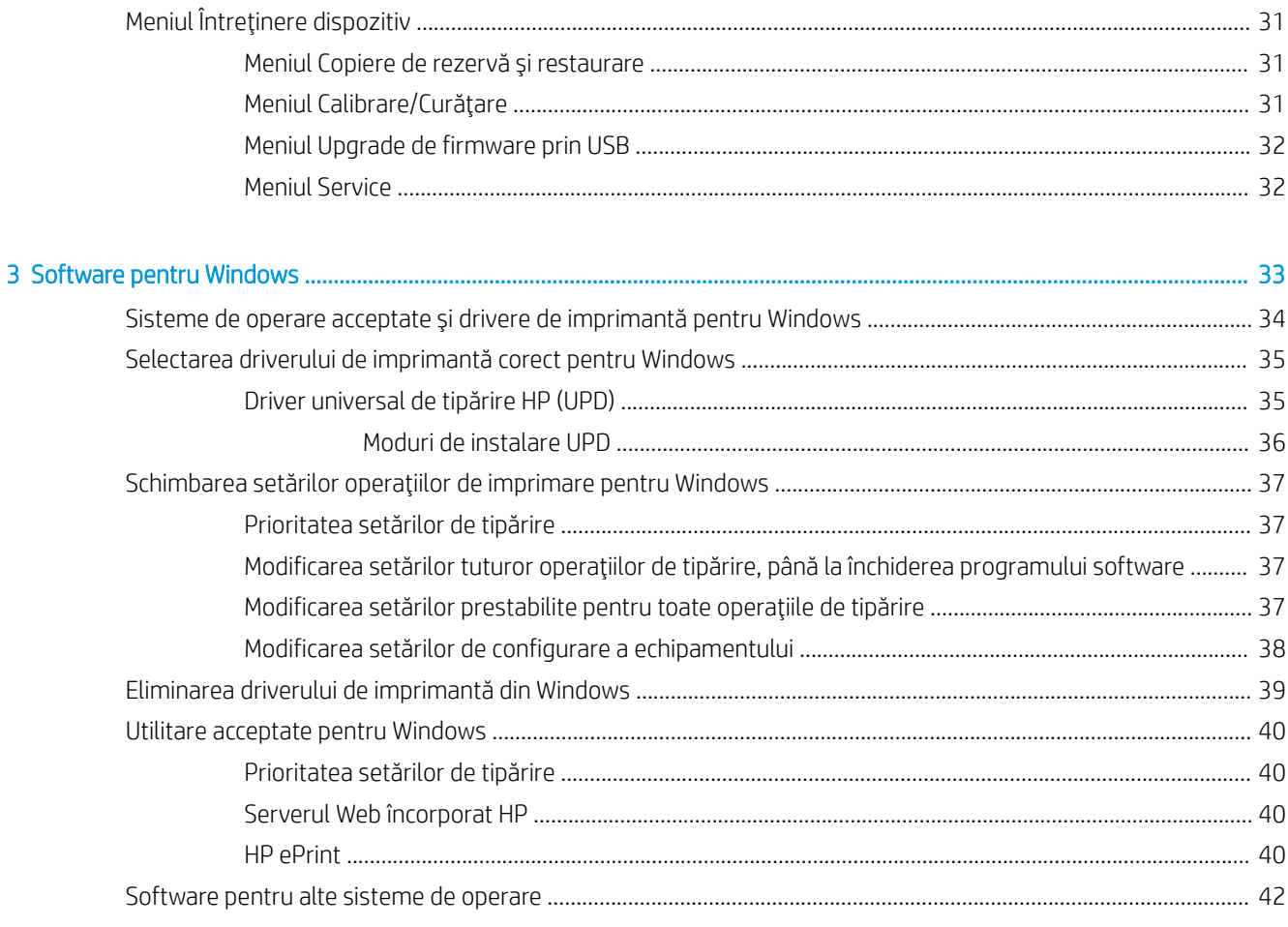

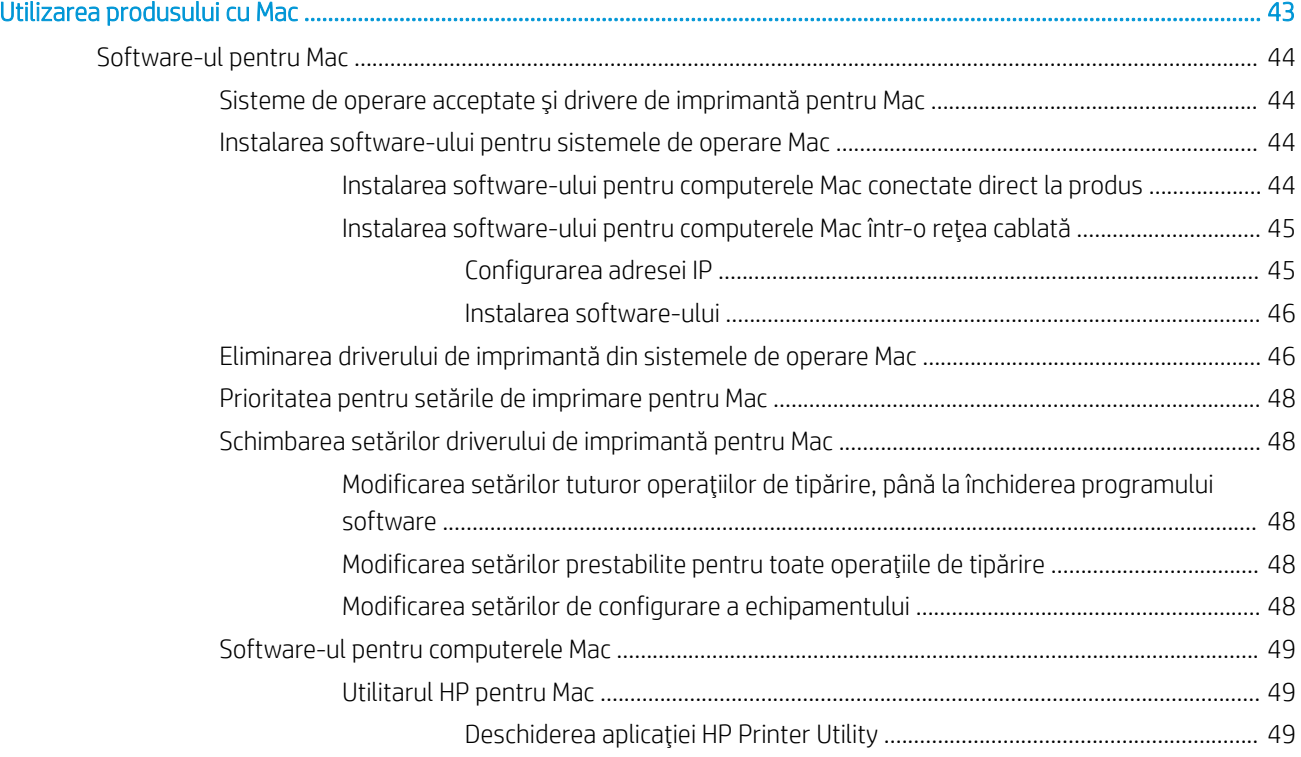

 $\overline{\mathbf{4}}$ 

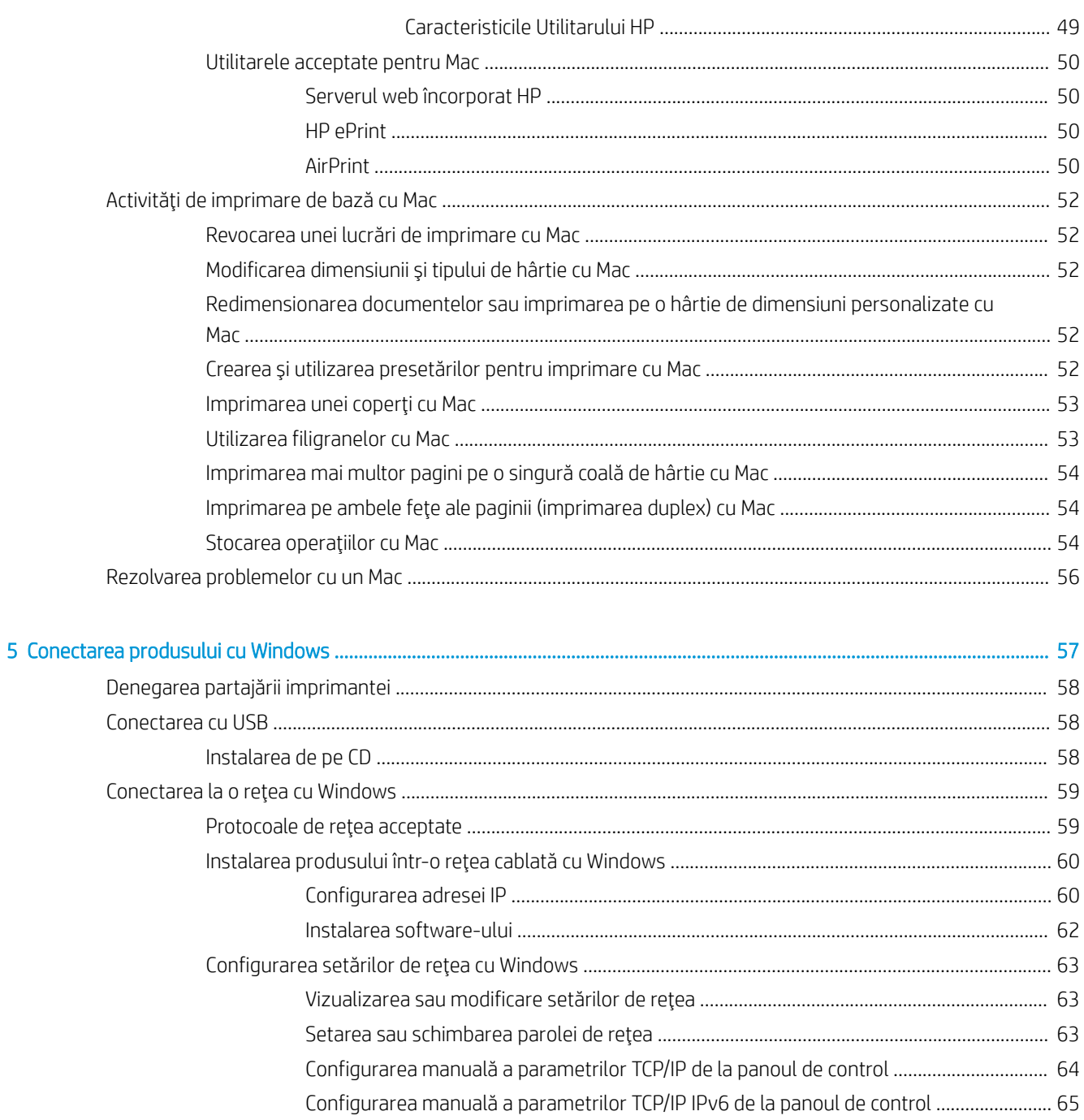

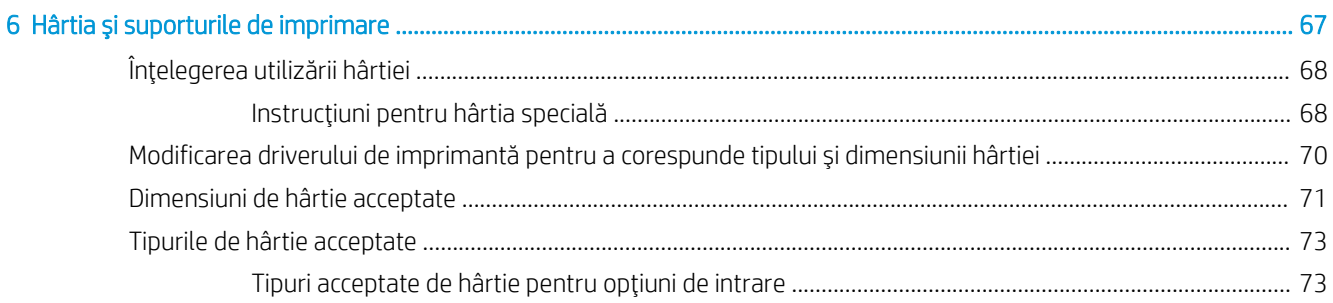

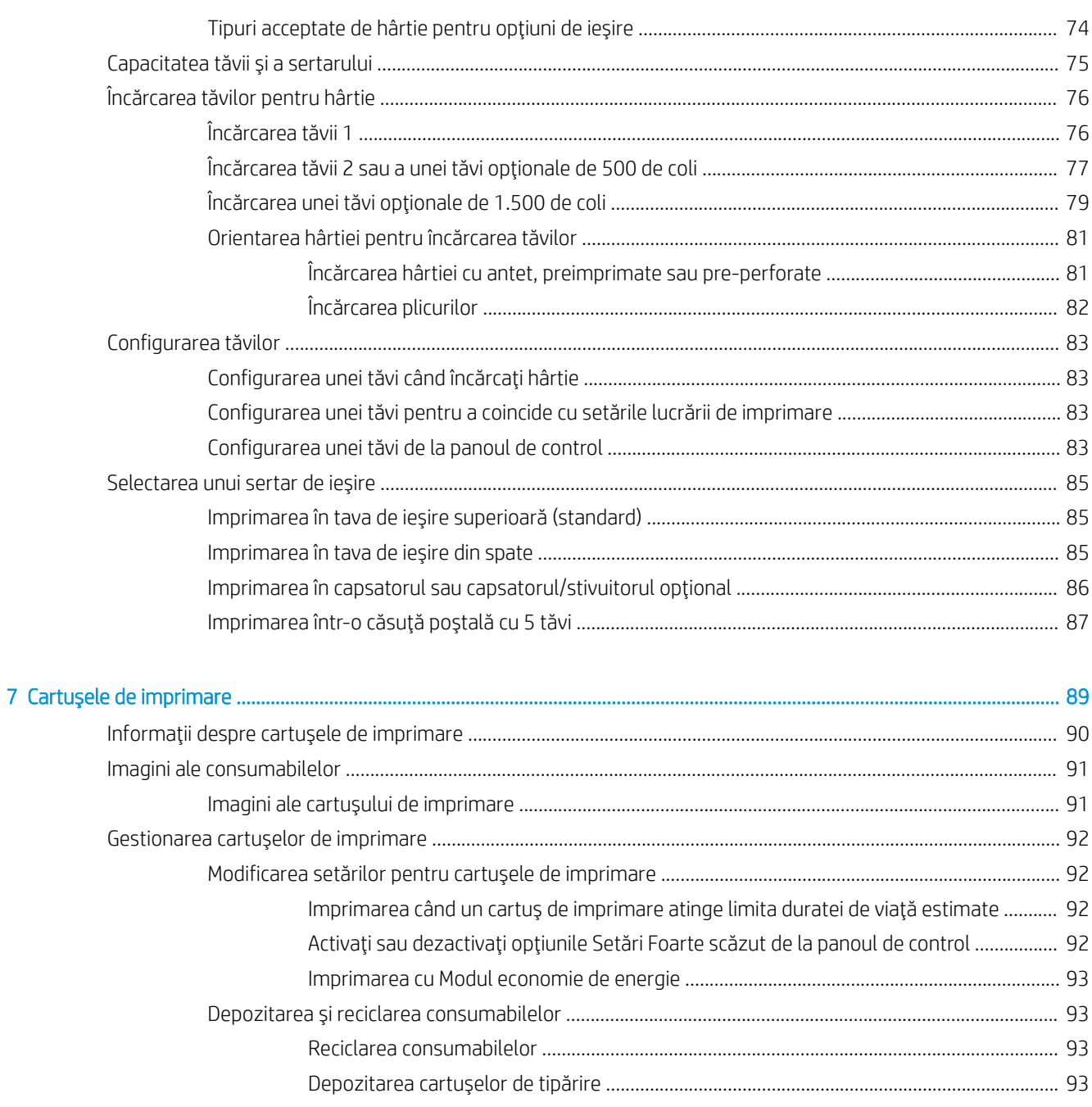

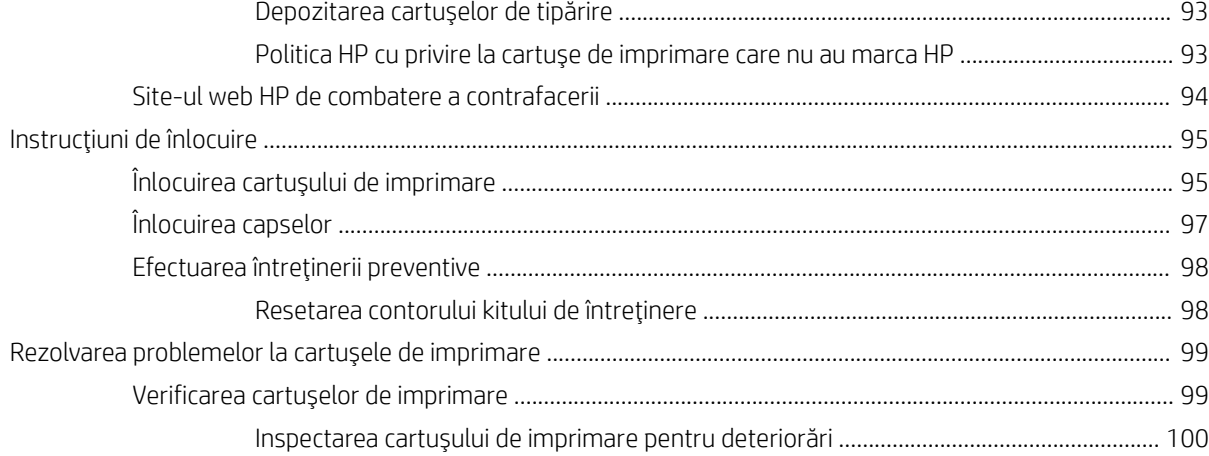

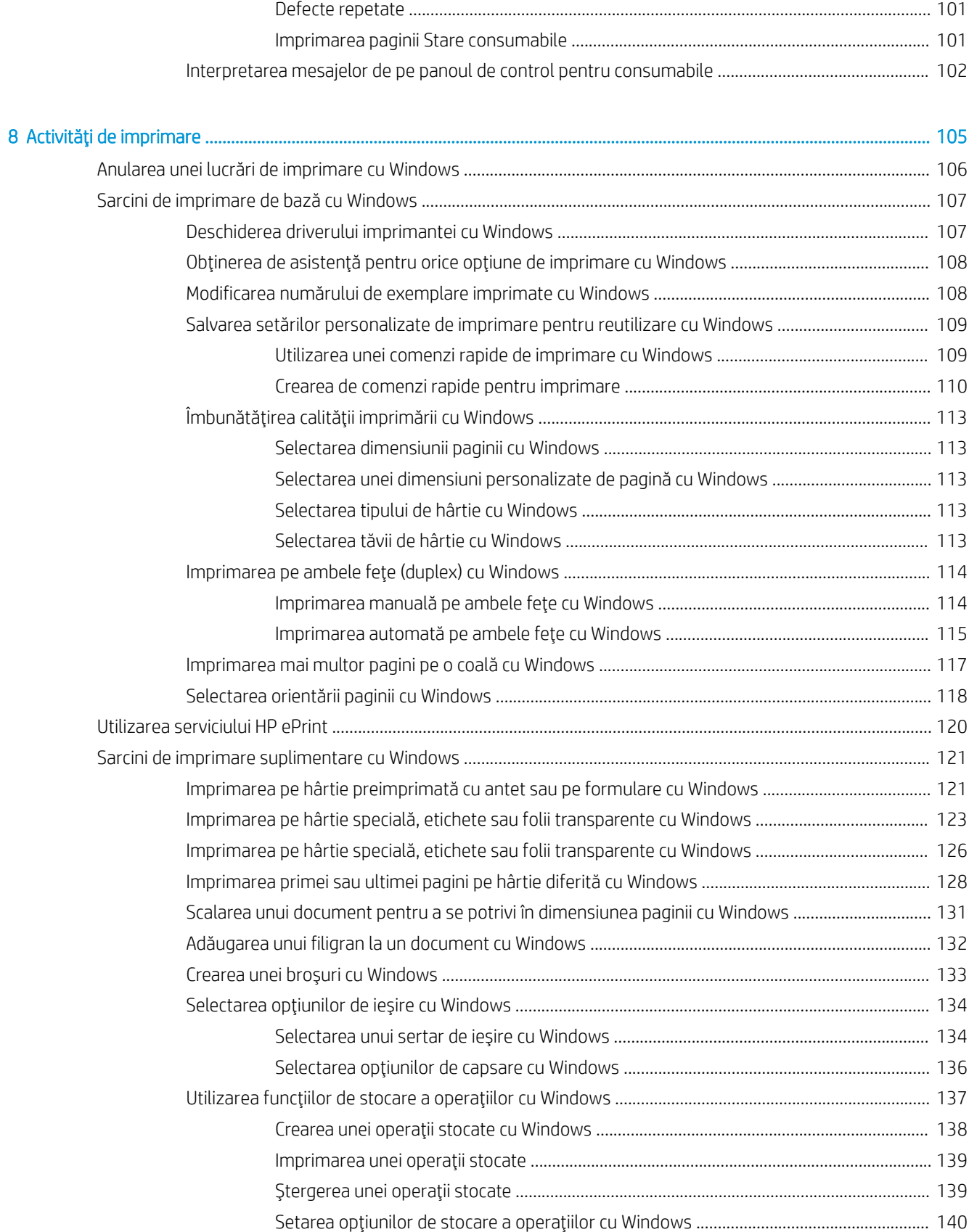

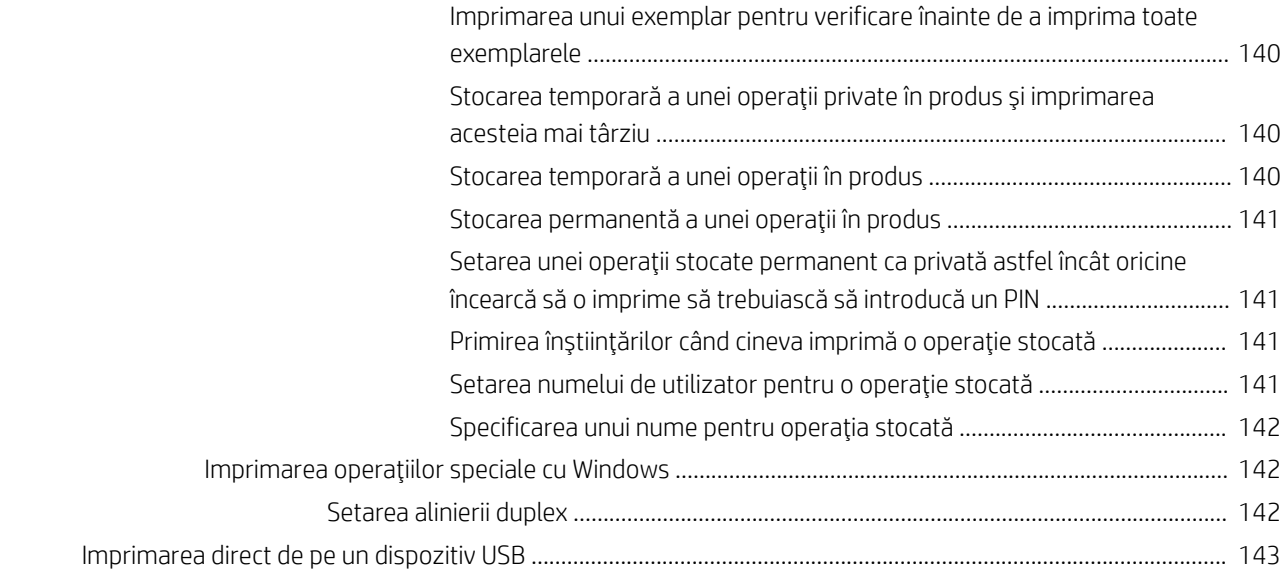

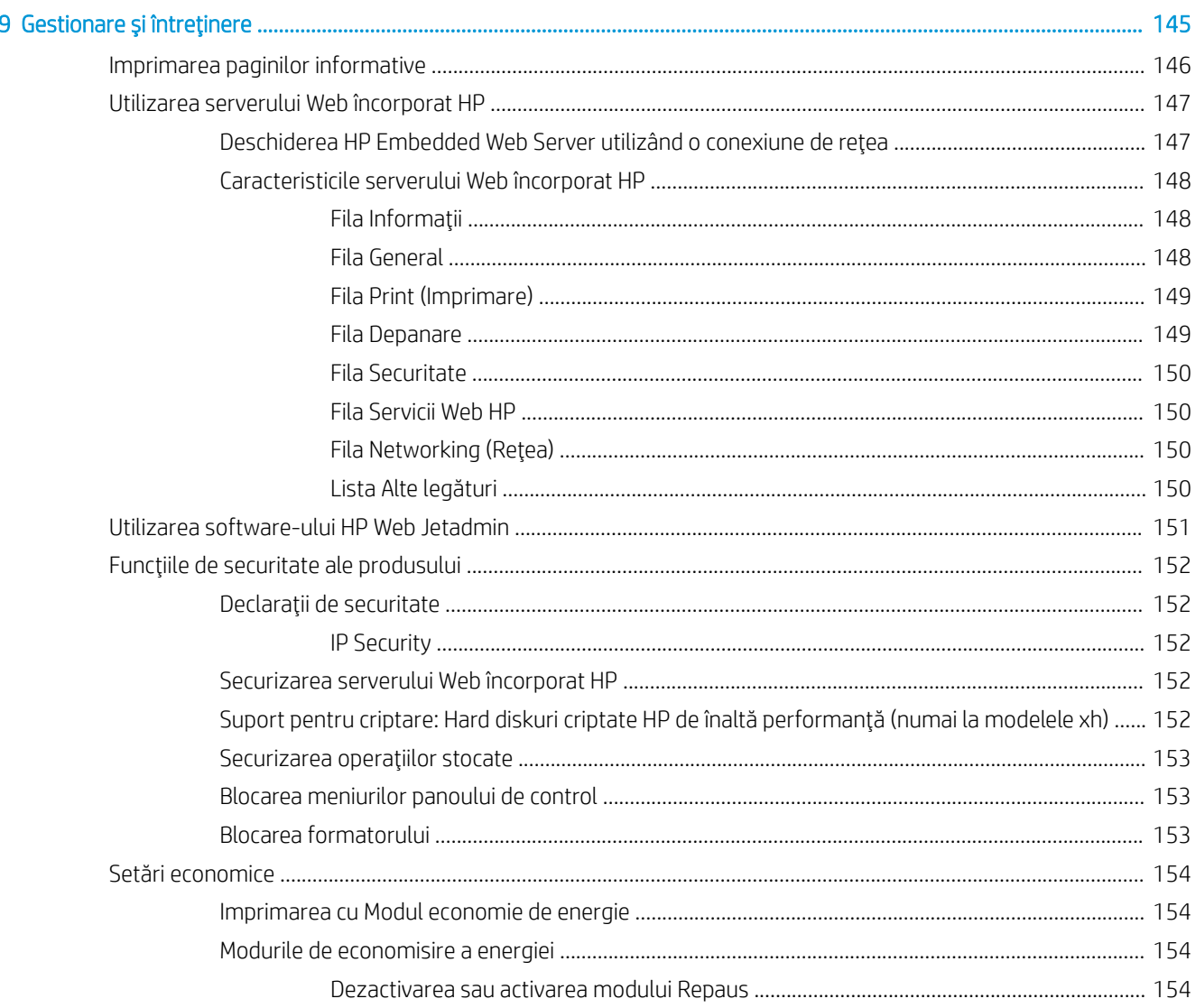

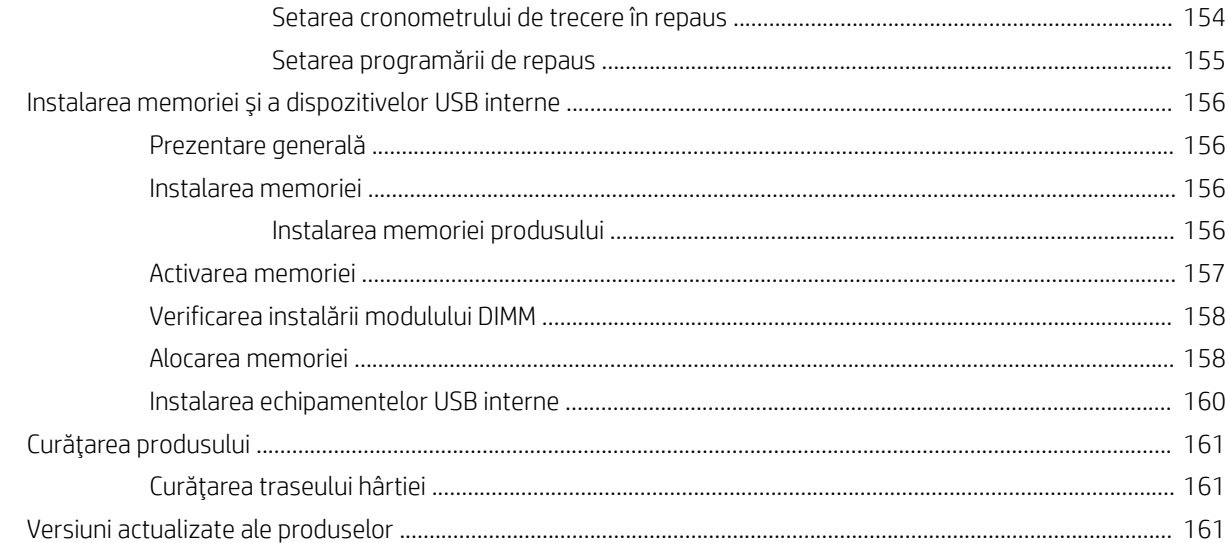

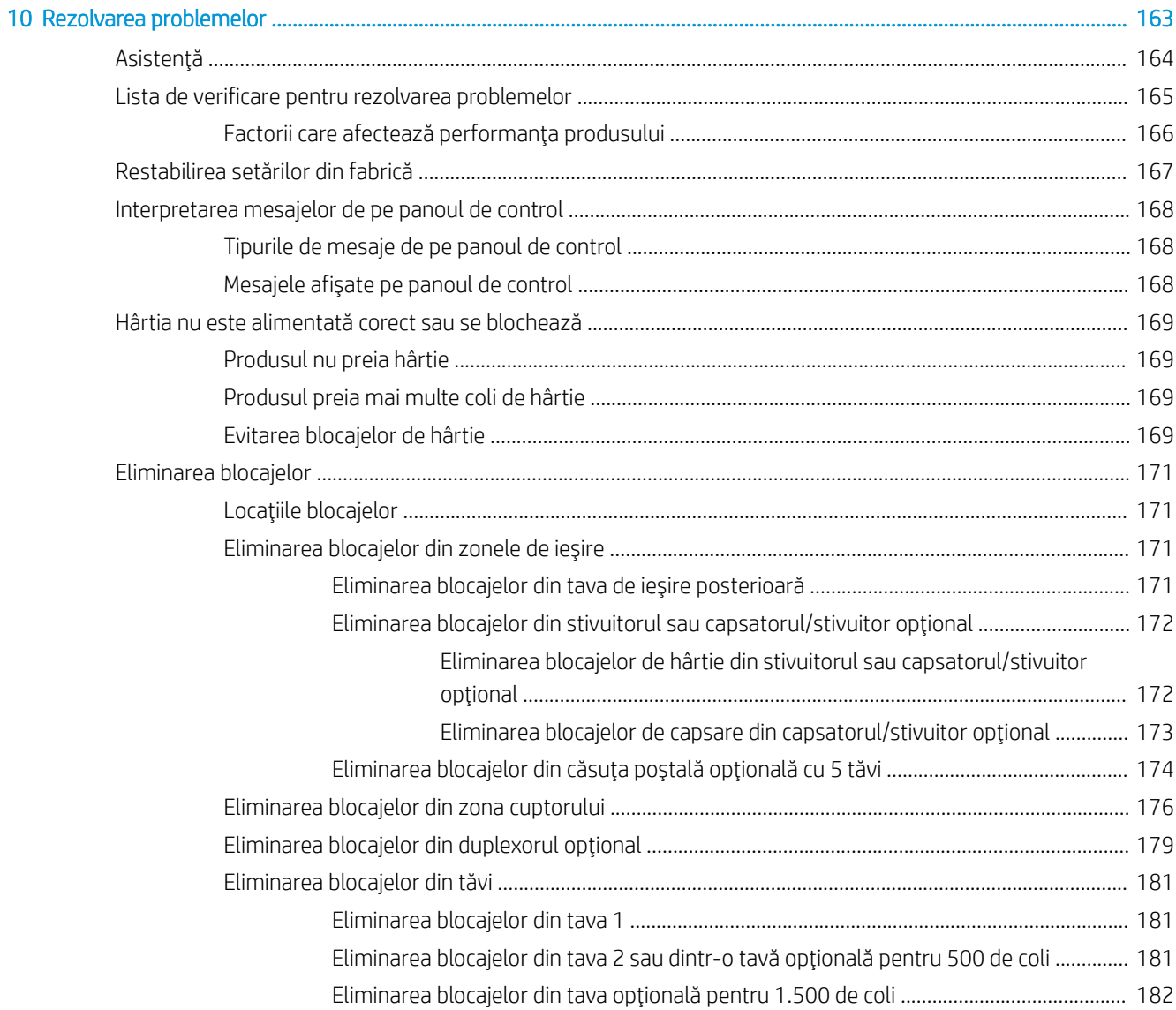

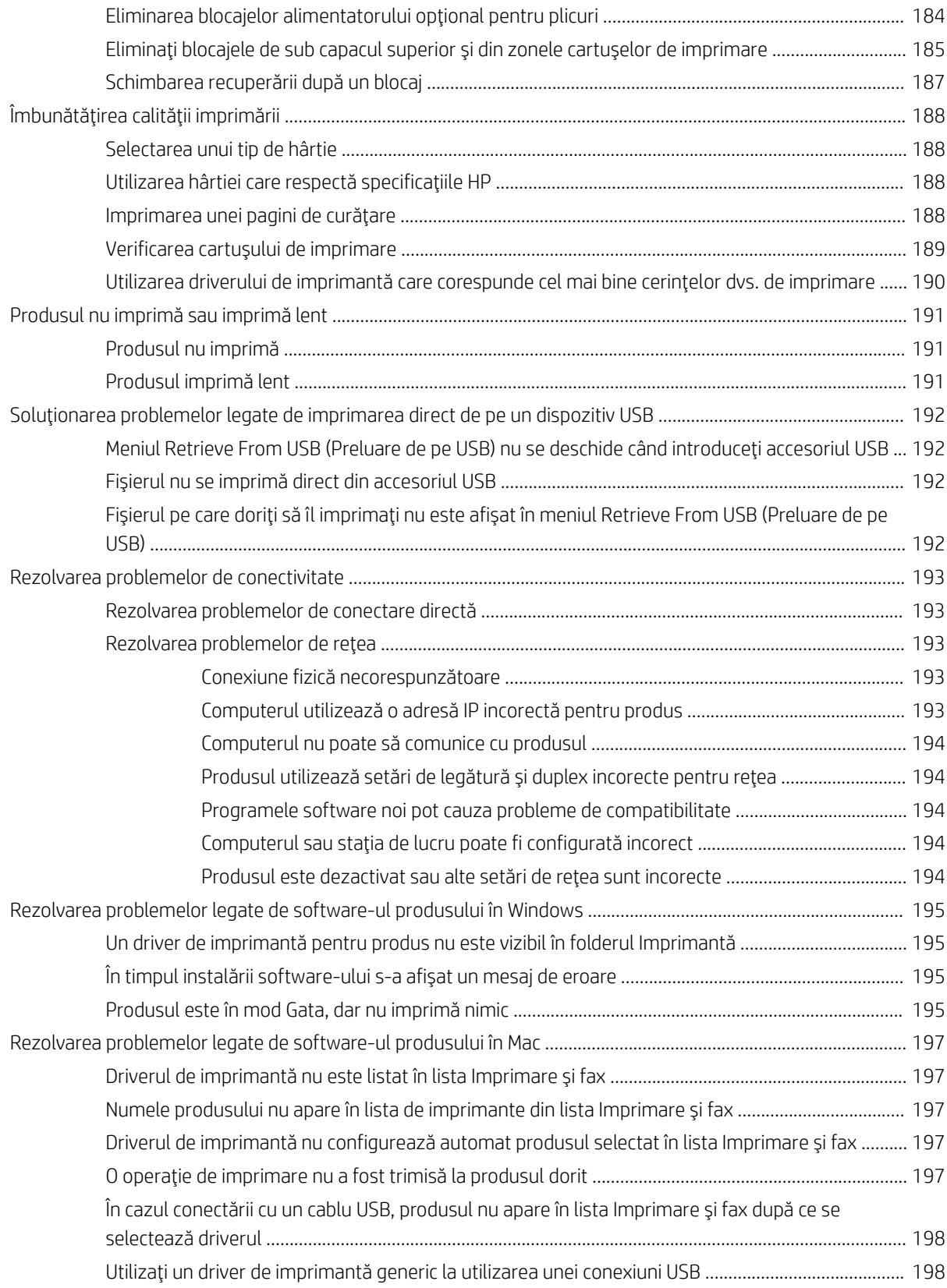

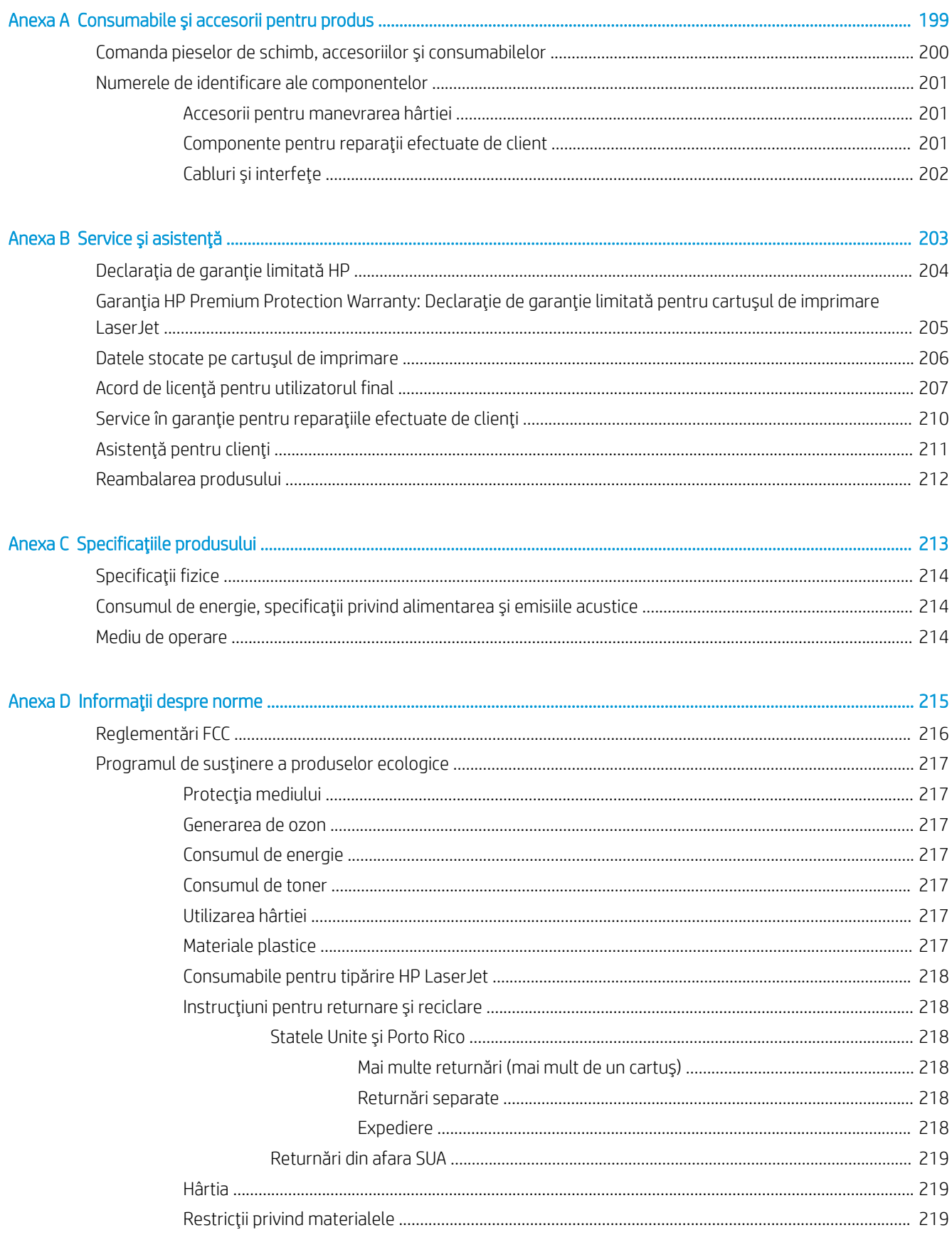

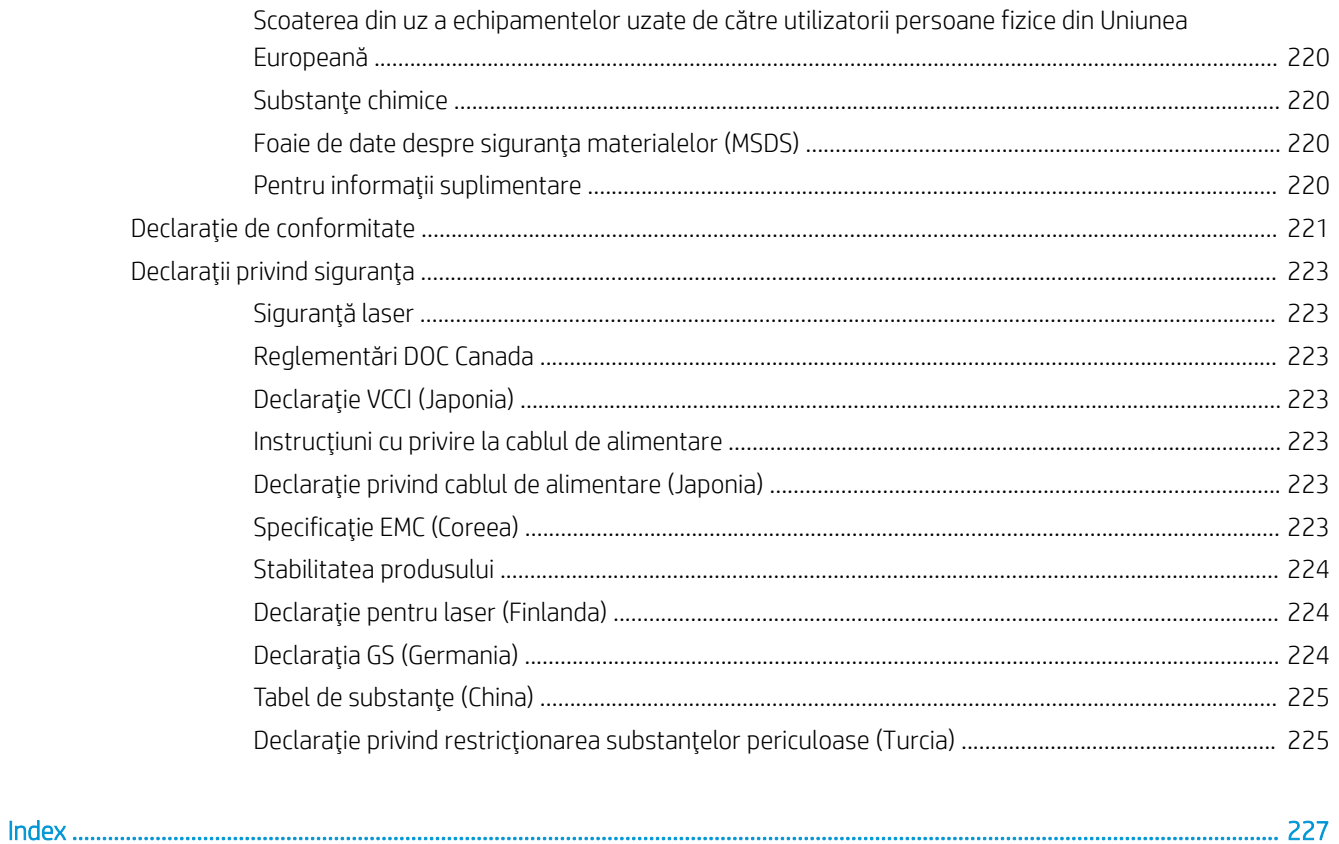

# <span id="page-14-0"></span>1 Noțiuni de bază despre produs

- · Comparație între produse
- · Caracteristici de protecția mediului
- · Caracteristici de accesibilitate
- · Vederile produsului

## <span id="page-15-0"></span>Comparație între produse

### Modelele HP LaserJet Enterprise 600 M601

Imprimantă M601n

CE989A

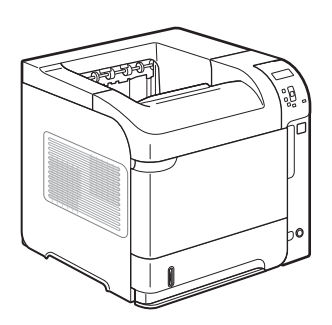

- · Imprimă până la 45 de pagini pe minut (ppm) pe hârtie de dimensiune Letter și până la 43 ppm pe hârtie de dimensiune A4
	- Rețea HP Jetdirect încorporată
- Conține 512 megaocteți (MO) de memorie RAM. Extensibilă la 1 gigaoctet (GO).
- În tava 1 încap maxim 100 de coli
- În tava 2 încap maxim 500 de coli
- Tavă de ieşire cu faţa în jos de 500 de coli
- Tavă de ieșire cu fața în sus de 100 de coli
- Afişaj grafic color cu 4 linii pentru panoul de control
- Port USB 2.0 de mare viteză
- Port USB gazdă pentru imprimare
- Portul de imprimare direct de pe un dispozitiv USB
- · Un slot pentru un modul de memorie DIMM deschis

Are aceleași funcții ca imprimanta HP LaserJet Enterprise 600 M601n, în plus următoarele:

#### CE990A

Imprimantă M601 dn

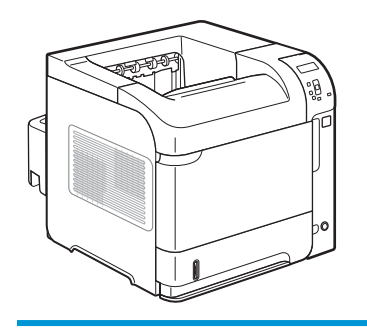

Accesoriu pentru imprimare duplex, pentru imprimare automată pe ambele fețe

### <span id="page-16-0"></span>Modelele HP LaserJet Enterprise 600 M602

#### Imprimantă M602n

#### CE991A

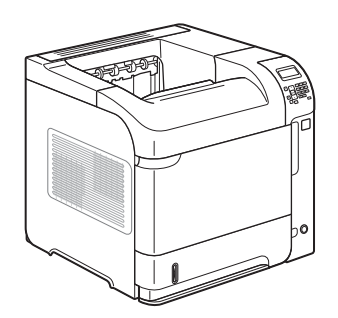

Imprimantă M602dn

CE992A

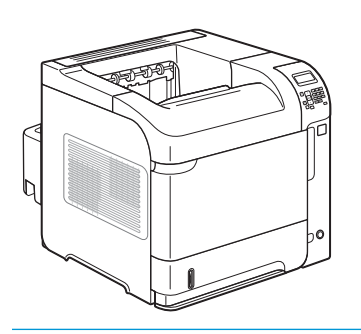

· Imprimă până la 52 de pagini pe minut (ppm) pe hârtie de dimensiune Letter și până la 50 ppm pe hârtie de dimensiune A4

- Rețea HP Jetdirect încorporată
- Conține 512 megaocteți (MO) de memorie RAM. Extensibilă la 1 gigaoctet (GO).
- În tava 1 încap maxim 100 de coli
- În tava 2 încap maxim 500 de coli
- Tavă de ieșire cu fața în jos de 500 de coli
- · Tavă de ieșire cu fața în sus de 100 de coli · Locaș de interfață hardware

· Afișaj grafic color cu 4 linii pentru panoul de

Port USB gazdă pentru imprimare Portul de imprimare direct de pe un

Un slot pentru un modul de memorie DIMM

control

Tastatură numerică · Port USB 2.0 de mare viteză

dispozitiv USB

deschis

Are aceleași funcții ca imprimanta HP LaserJet Enterprise 600 M602n, în plus următoarele:

Accesoriu pentru imprimare duplex, pentru imprimare automată pe ambele fețe

Imprimantă M602x

CE993A

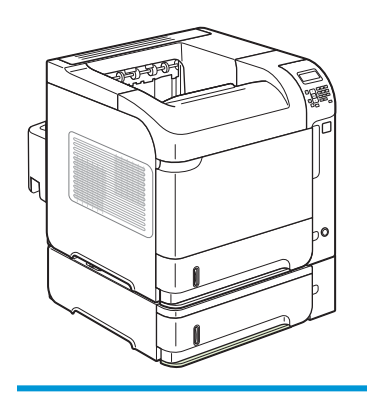

Are aceleași funcții ca imprimanta HP LaserJet Enterprise 600 M602n, în plus următoarele:

- Accesoriu pentru imprimare duplex, pentru imprimare automată pe ambele fețe
- 0 tavă de intrare suplimentară cu 500 de coli (Tava 3)

### <span id="page-17-0"></span>Modelele HP LaserJet Enterprise 600 M603

#### Imprimantă M603n

#### CE994A

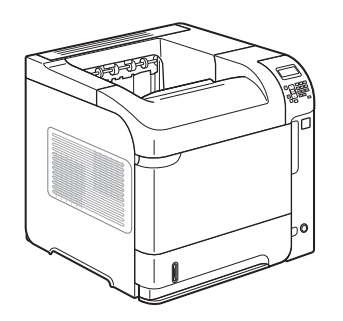

Imprimantă M603dn

CE995A

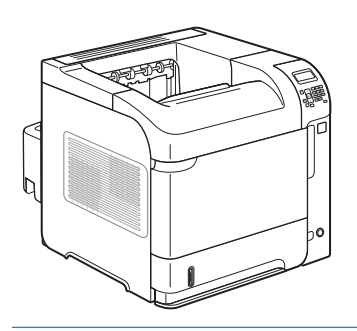

Imprimă până la 62 de pagini pe minut (ppm) pe hârtie de dimensiune Letter și până la 60 ppm pe hârtie de dimensiune A4

- Rețea HP Jetdirect încorporată
- Conține 512 megaocteți (MO) de memorie RAM. Extensibilă la 1 gigaoctet (GO).
- În tava 1 încap maxim 100 de coli
- În tava 2 încap maxim 500 de coli
- Tavă de ieşire cu faţa în jos de 500 de coli · Tavă de ieșire cu fața în sus de 100 de coli

control Tastatură numerică

· Afişaj grafic color cu 4 linii pentru panoul de

- Port USB 2.0 de mare viteză
- Port USB gazdă pentru imprimare
- Portul de imprimare direct de pe un dispozitiv USB
- Un slot pentru un modul de memorie DIMM deschis
- · Locaș de interfață hardware

Are aceleași funcții ca imprimanta HP LaserJet Enterprise 600 M603n, în plus următoarele:

Accesoriu pentru imprimare duplex, pentru imprimare automată pe ambele fețe

Imprimantă M603xh

CE996A

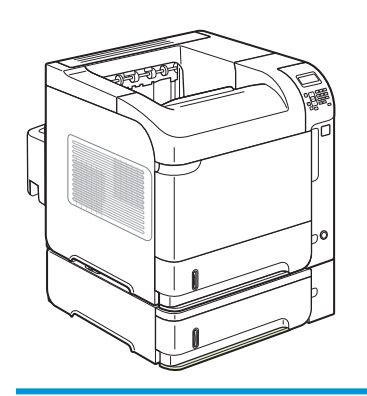

Are aceleași funcții ca imprimanta HP LaserJet Enterprise 600 M603n, în plus următoarele:

- Accesoriu pentru imprimare duplex, pentru imprimare automată pe ambele fețe
- 0 tavă de intrare suplimentară cu 500 de coli (Tava 3)
- Hard disk criptat HP de înaltă performanță de 250 GB (înlocuiește memoria RAM de 512 MB care se află în modelele n și dn)

## <span id="page-18-0"></span>Caracteristici de protecția mediului

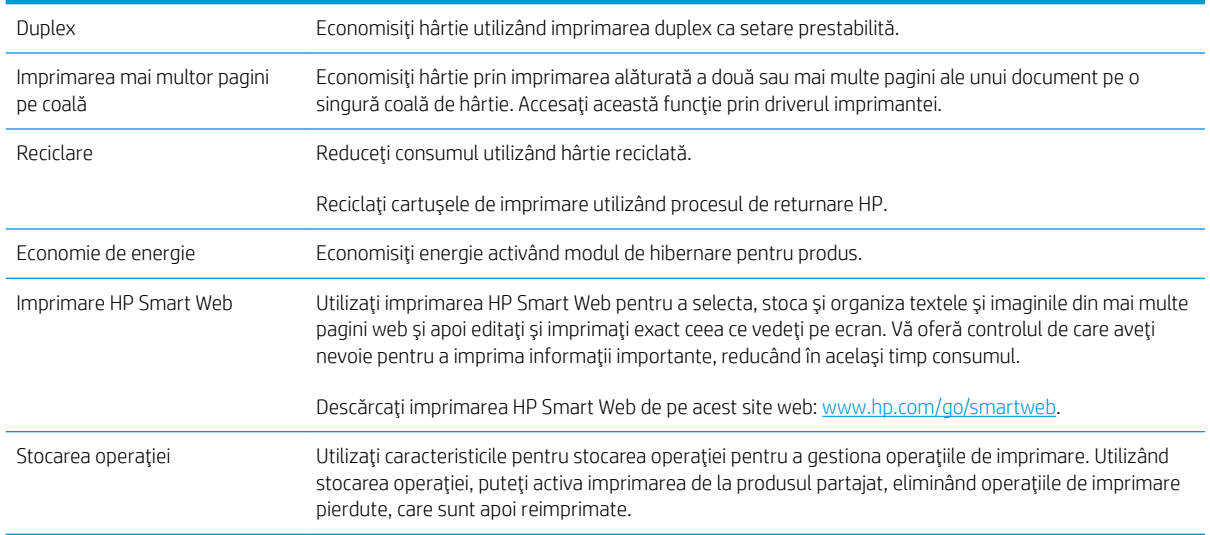

## <span id="page-19-0"></span>Caracteristici de accesibilitate

Produsul include mai multe caracteristici care ajută utilizatorii cu problemele de accesibilitate.

- · Ghidul de utilizare online este compatibil cu cititoarele de ecran pentru text.
- · Cartuşele de imprimare pot fi instalate și dezinstalate cu o singură mână.
- · Toate ușile și capacele pot fi deschise cu o singură mână.
- Hârtia poate fi încărcată în tava 1 cu o singură mână.

## <span id="page-20-0"></span>Vederile produsului

## Vedere din față

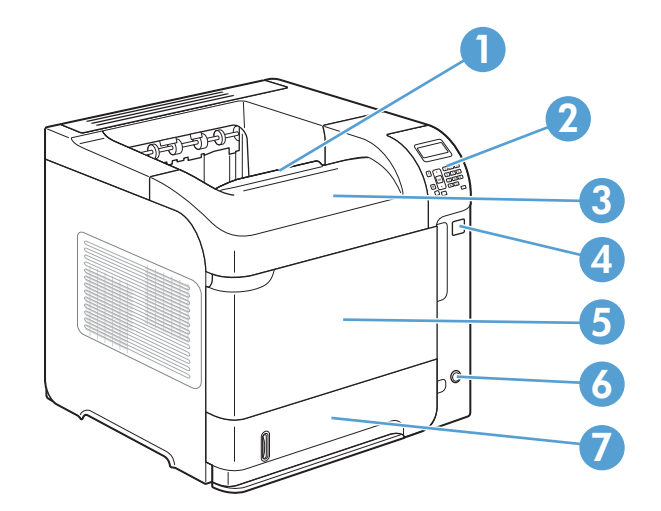

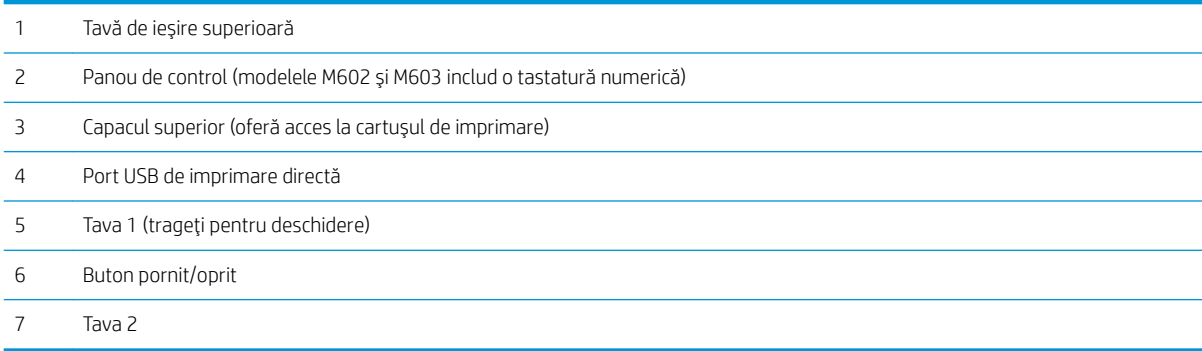

## <span id="page-21-0"></span>Vedere din spate

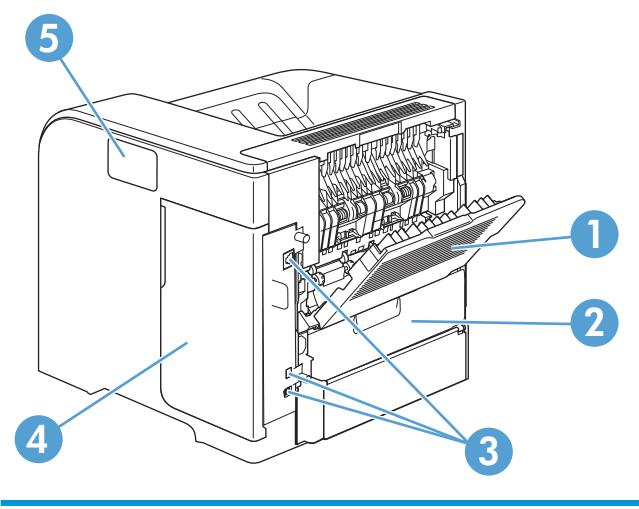

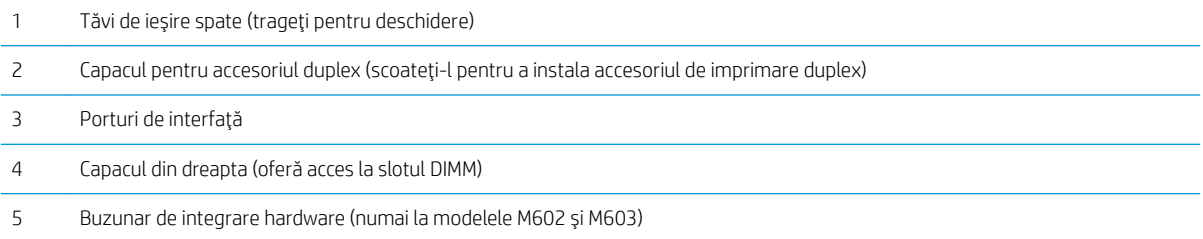

### <span id="page-22-0"></span>Porturi pentru interfață

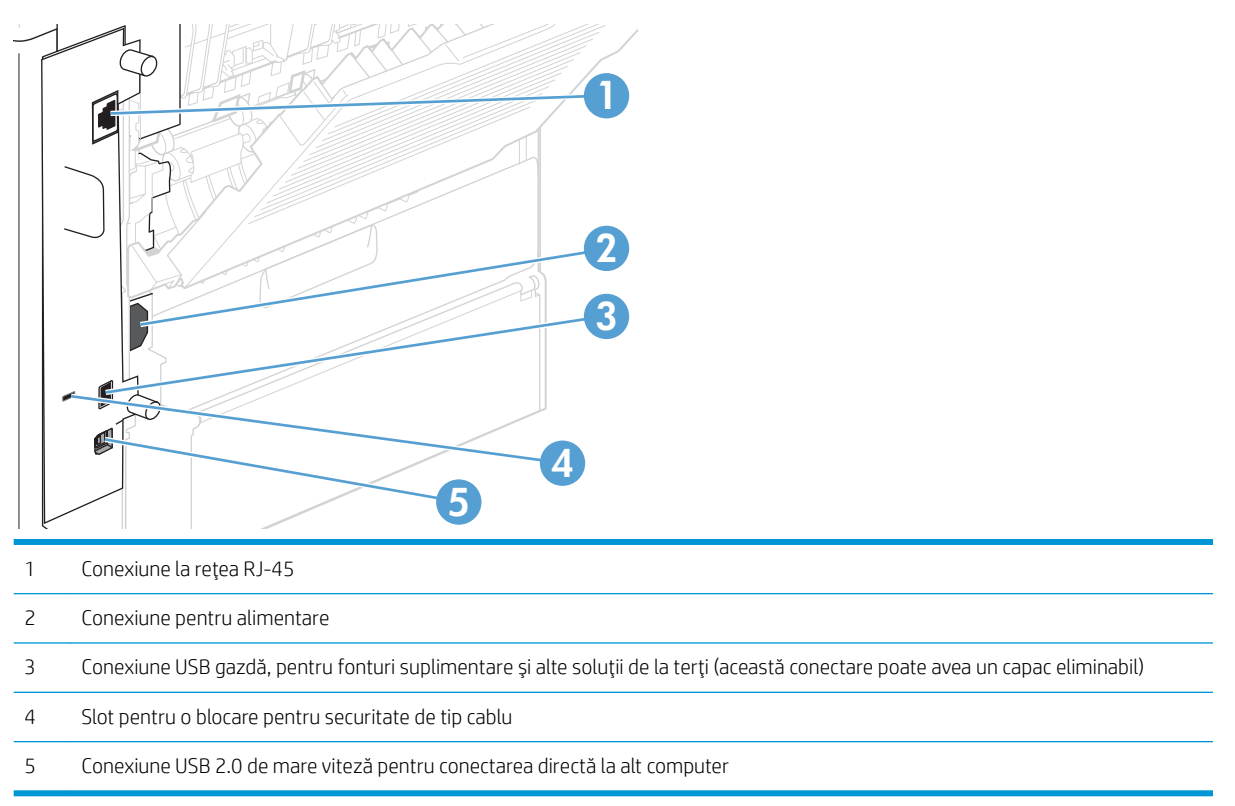

### Amplasarea numărului de serie și a numărului de model

Eticheta care conține modelul și numerele de serie se află pe partea din spate a produsului.

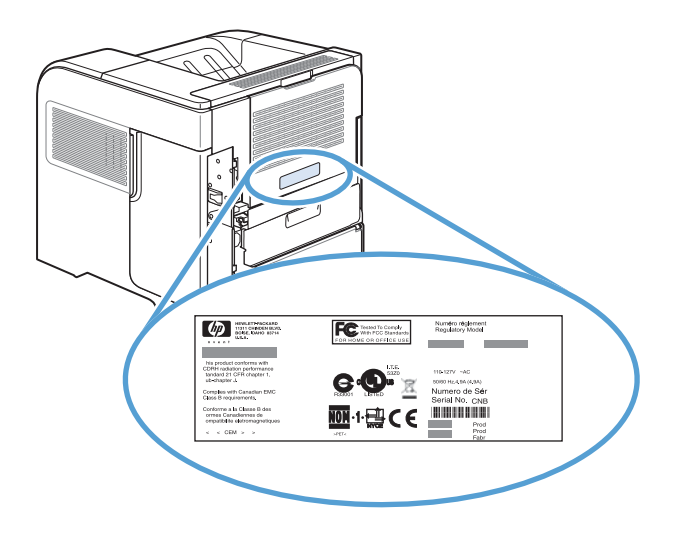

# <span id="page-24-0"></span>2 Meniurile panoului de control

- · Aspectul panoului de control
- Meniul Preluare lucrare de pe USB
- · Meniul Preluare lucrare din memorie dispozitiv
- · Meniul Consumabile
- · Meniul Tăvi
- · Meniul Administrare
- · Meniul Întreținere dispozitiv

## <span id="page-25-0"></span>Aspectul panoului de control

Utilizați panoul de control pentru a obține informații despre starea produsului și a operațiilor și pentru a configura produsul.

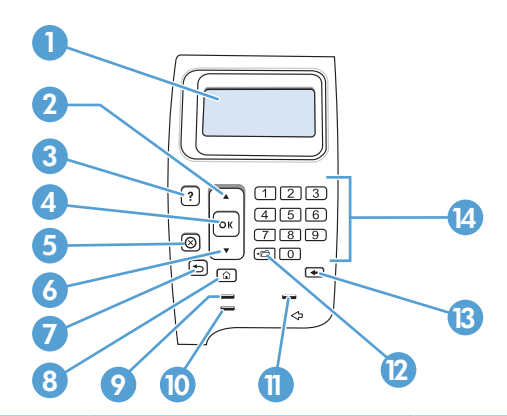

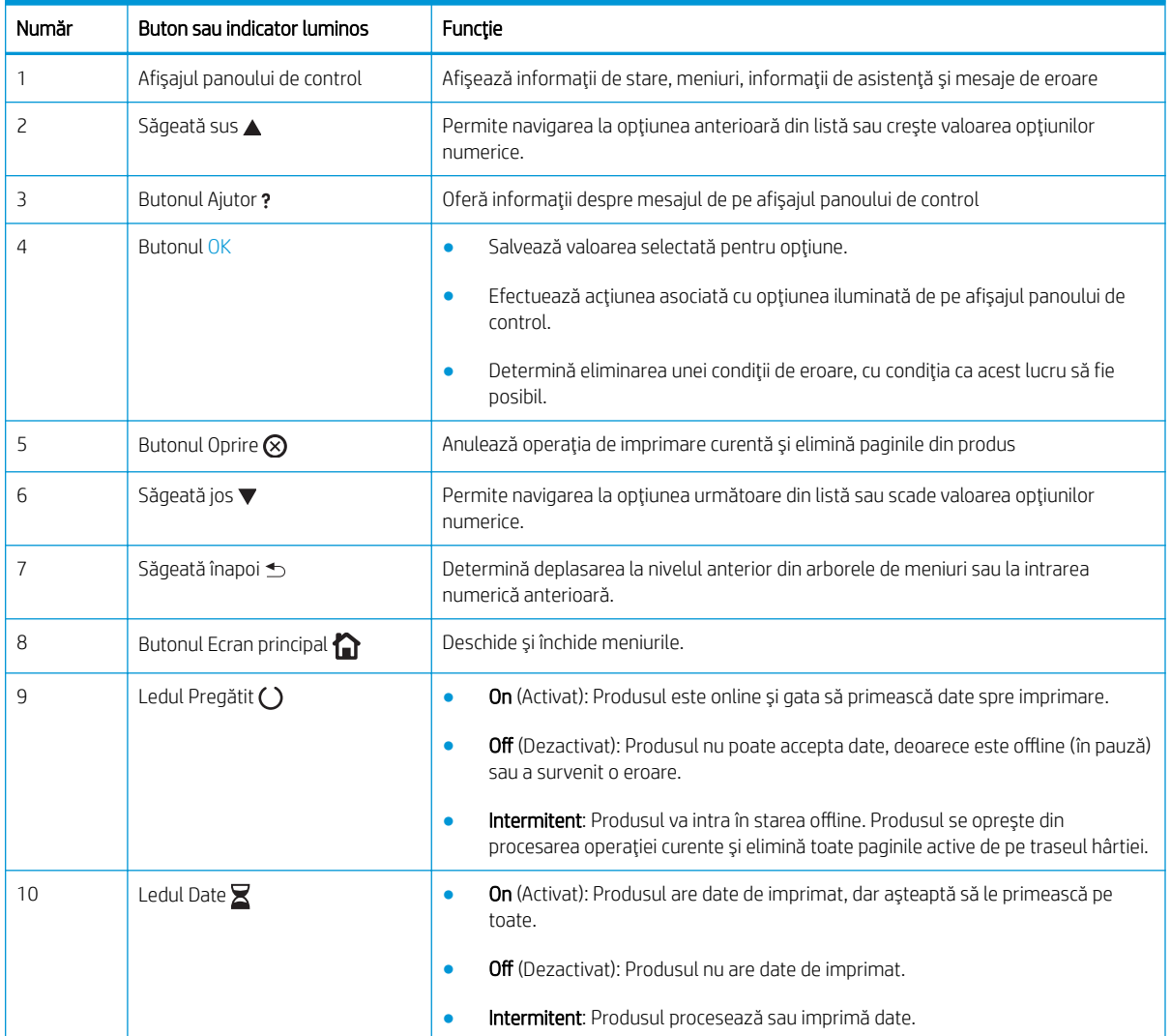

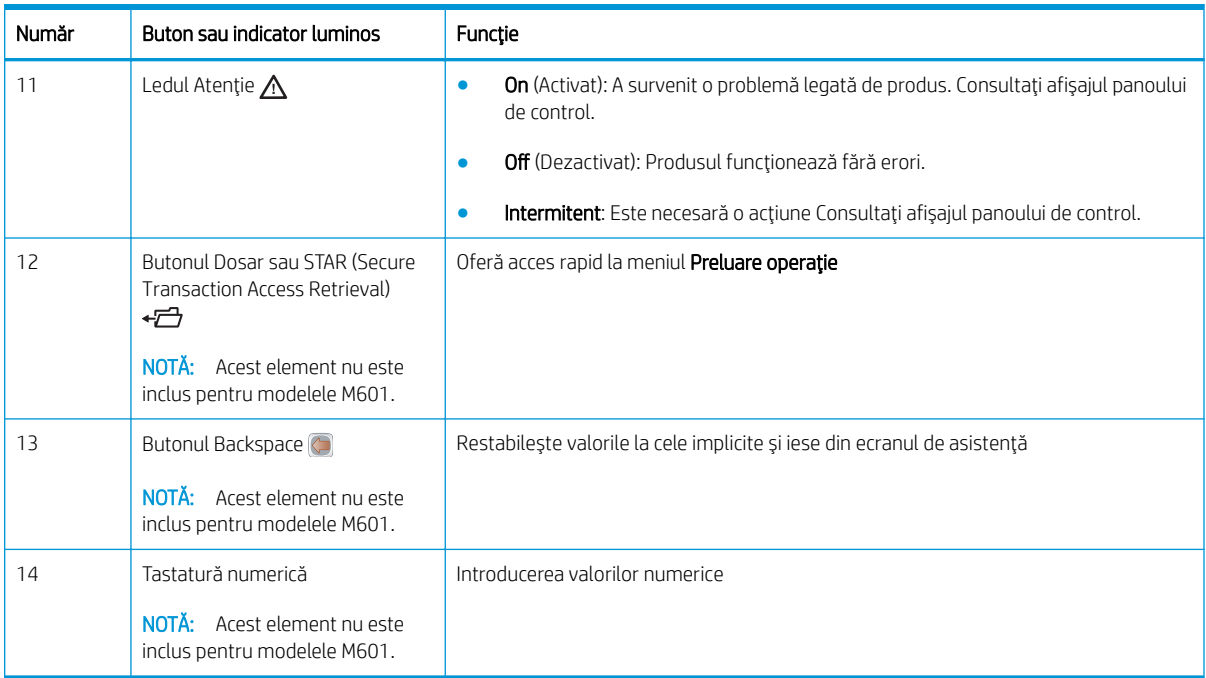

## <span id="page-27-0"></span>Meniul Preluare lucrare de pe USB

**W** NOTĂ: Înainte a putea fi utilizată, această caracteristică trebuie activată utilizând meniurile de pe panoul de control sau serverul web încorporat HP.

Pentru a activa această caracteristică utilizând meniurile de pe panoul de control, deschideți meniul Administrare, submeniul Retrieve From USB Settings (Setări preluare de pe USB), apoi selectați opțiunea Activare. Pentru a activa această caracteristică utilizând serverul web încorporat HP, faceți clic pe fila Print (Imprimare).

Pentru afişare: De la panoul de control al produsului, apăsați butonul Reședință, apoi selectați meniul Preluare lucrare de pe USB.

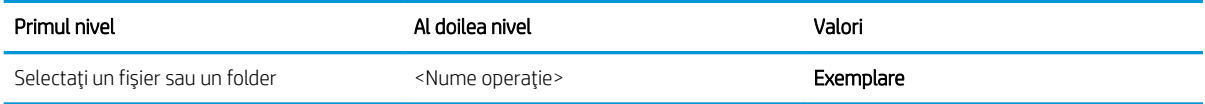

## <span id="page-28-0"></span>Meniul Preluare lucrare din memorie dispozitiv

Pentru afișare: De la panoul de control al produsului, apăsați butonul Reședință, apoi selectați meniul Preluare lucrare din memorie dispozitiv.

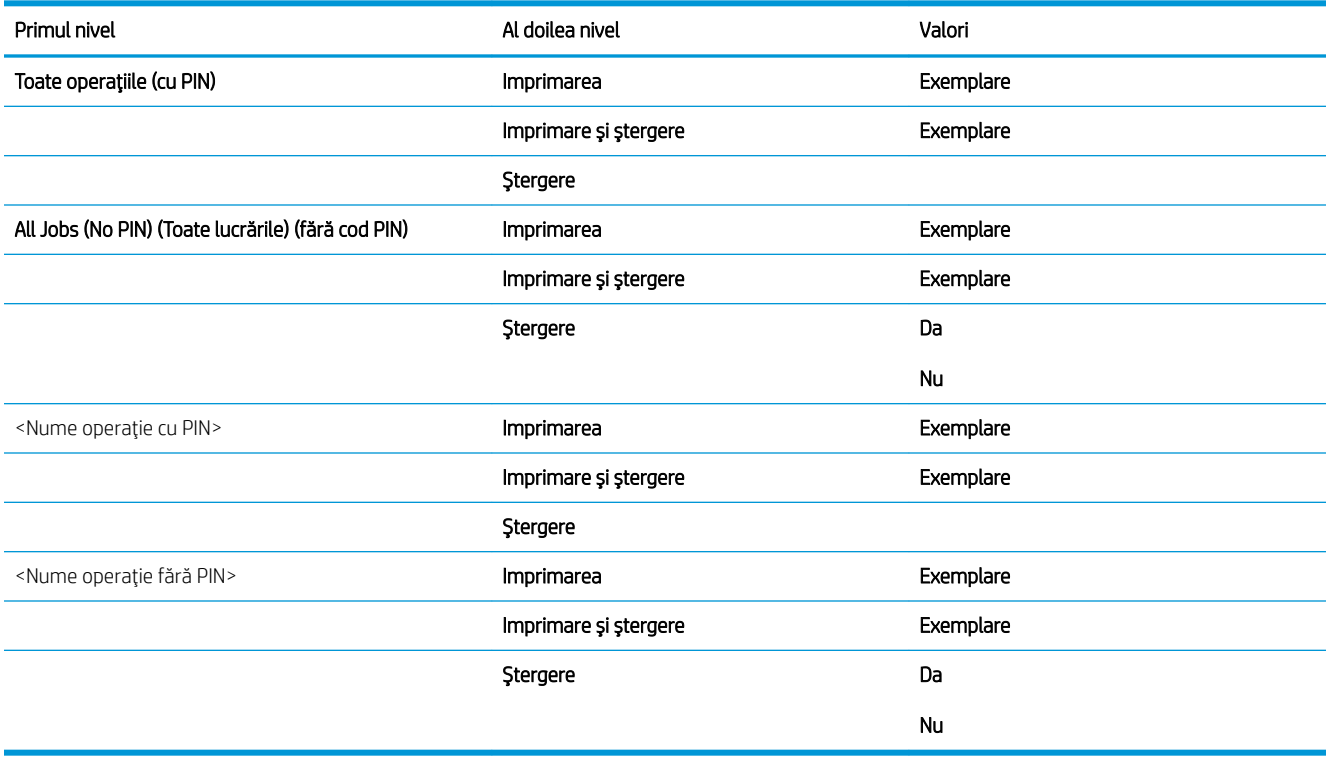

## <span id="page-29-0"></span>Meniul Consumabile

Pentru afișare: De la panoul de control al produsului, apăsați butonul Reședință, apoi selectați meniul Consumabile.

În tabelul următor, asteriscurile (\*) indică setarea prestabilită din fabrică.

#### Tabelul 2-1 Meniul Consumabile

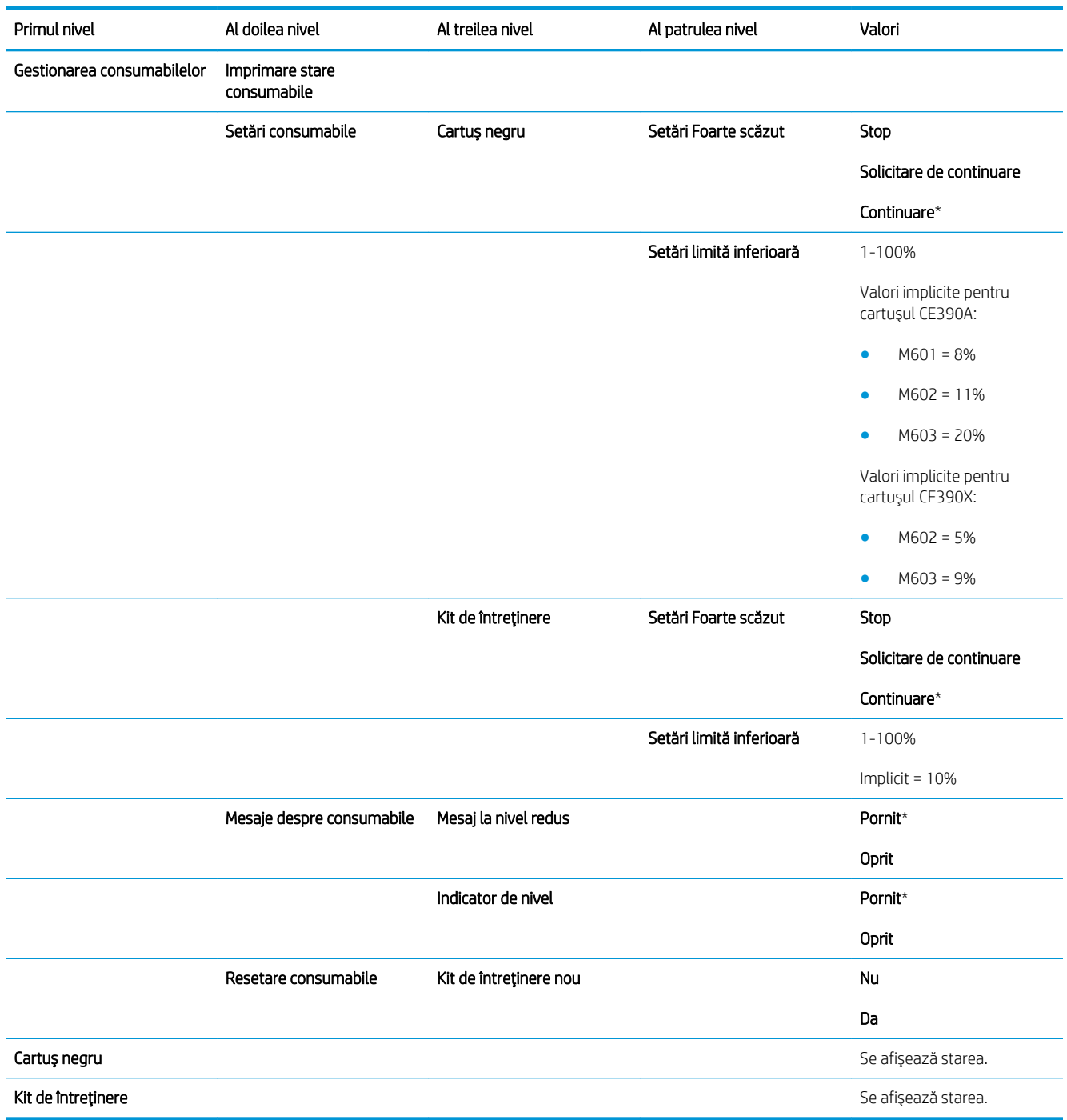

## <span id="page-30-0"></span>Meniul Tăvi

Pentru afişare: De la panoul de control al produsului, apăsați butonul Reședință, apoi selectați meniul Tăvi. În tabelul următor, asteriscurile (\*) indică setarea prestabilită din fabrică.

Tabelul 2-2 Meniul Tăvi

| Primul nivel                   | Al doilea nivel               | Valori                            |
|--------------------------------|-------------------------------|-----------------------------------|
| Gestionare tăvi                | Utilizare tavă solicitată     | Exclusiv*                         |
|                                |                               | Prima                             |
|                                | Solicitare alimentare manuală | Întotdeauna*                      |
|                                |                               | Dacă nu este încărcată            |
|                                | Solicitare dimensiune/tip     | Afişare*                          |
|                                |                               | Nu se afişează                    |
|                                | Utilizare altă tavă           | Activat*                          |
|                                |                               | Dezactivat                        |
|                                | Mod antet alternativ          | Dezactivat*                       |
|                                |                               | Activat                           |
|                                | Pagini albe duplex            | Auto*                             |
|                                |                               | Da                                |
|                                | Model tava 2                  | Tavă standard*                    |
|                                |                               | Tavă personalizată                |
|                                | Rotire imagine                | Standard*                         |
|                                |                               | Alternativ                        |
|                                | Ignorare A4/Letter            | Da*                               |
|                                |                               | Nu                                |
| Dimensiune alimentator plicuri |                               | Selectați o dimensiune din listă. |
| Tip alimentator plicuri        |                               | Selectați un tip din listă.       |
| Dimensiune tava <x></x>        |                               | Selectați o dimensiune din listă. |
| Tip tavă <x></x>               |                               | Selectați un tip din listă.       |

## <span id="page-31-0"></span>Meniul Administrare

### Meniul Rapoarte

Pentru afişare: De la panoul de control al produsului, apăsați butonul Reședință, selectați meniul Administrare, apoi selectați meniul Rapoarte.

### Tabelul 2-3 Meniul Rapoarte

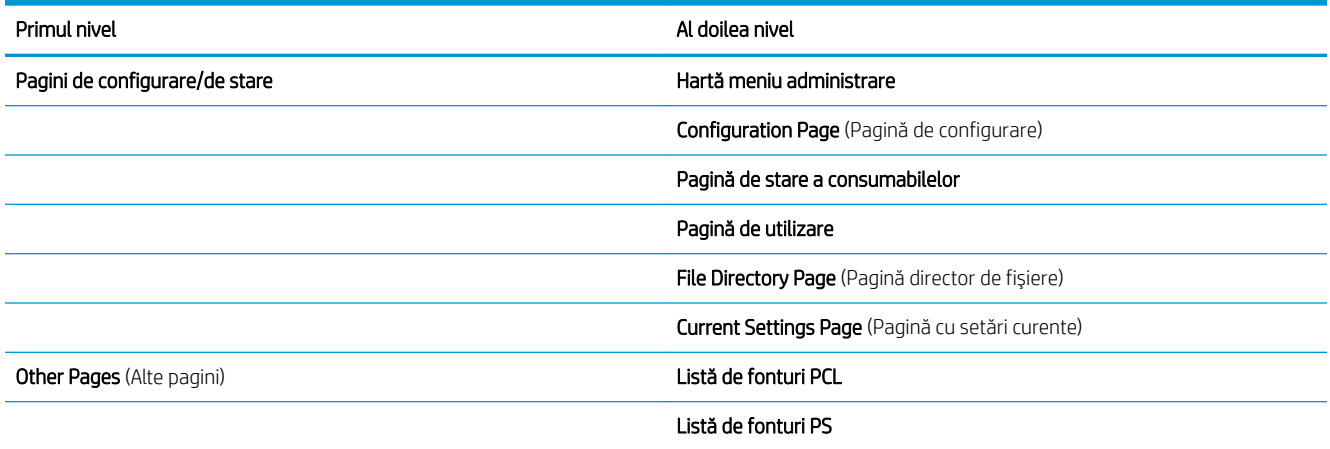

### Meniul Setări generale

Tabelul 2-4 Meniul Setări generale

Pentru afișare: De la panoul de control al produsului, apăsați butonul Reședință, selectați meniul Administrare, apoi selectați meniul Setări generale.

În tabelul următor, asteriscurile (\*) indică setarea prestabilită din fabrică.

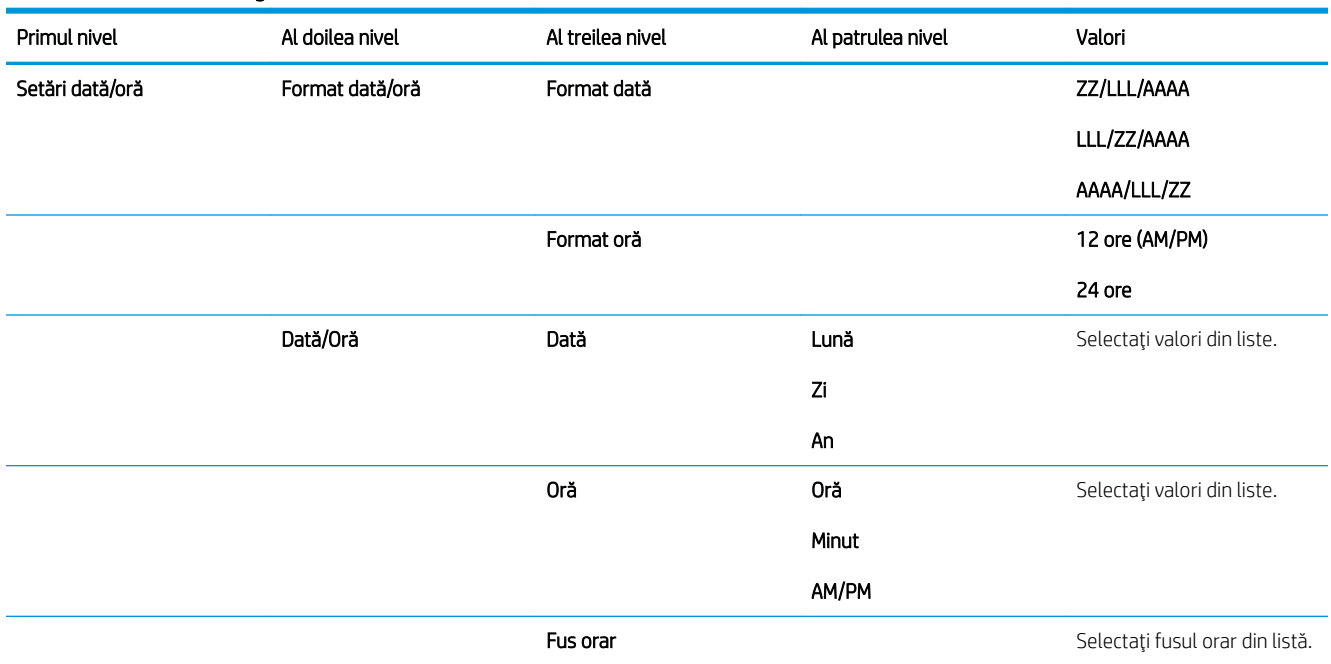

### Tabelul 2-4 Meniul Setări generale (Continuare)

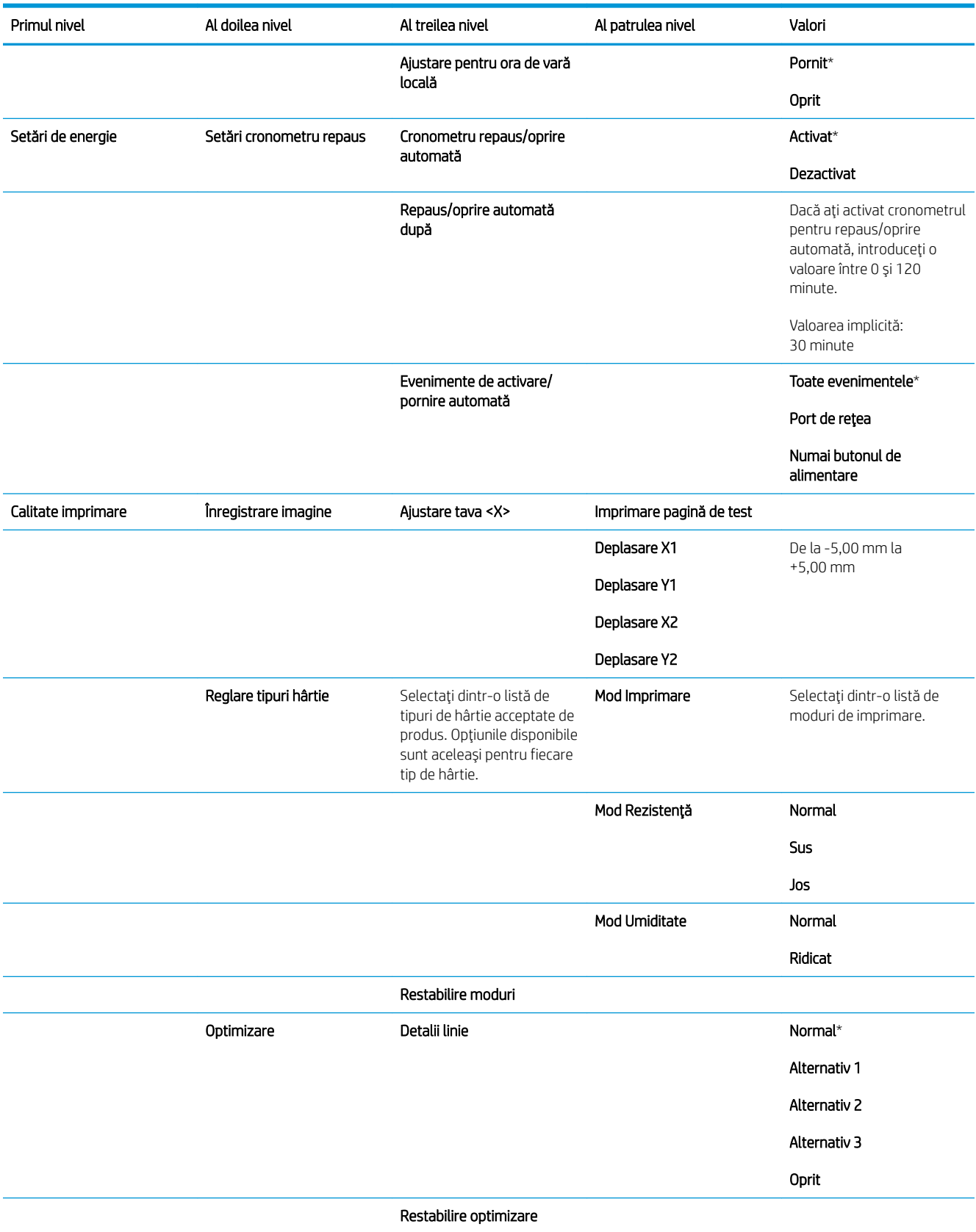

#### <span id="page-33-0"></span>Tabelul 2-4 Meniul Setări generale (Continuare)

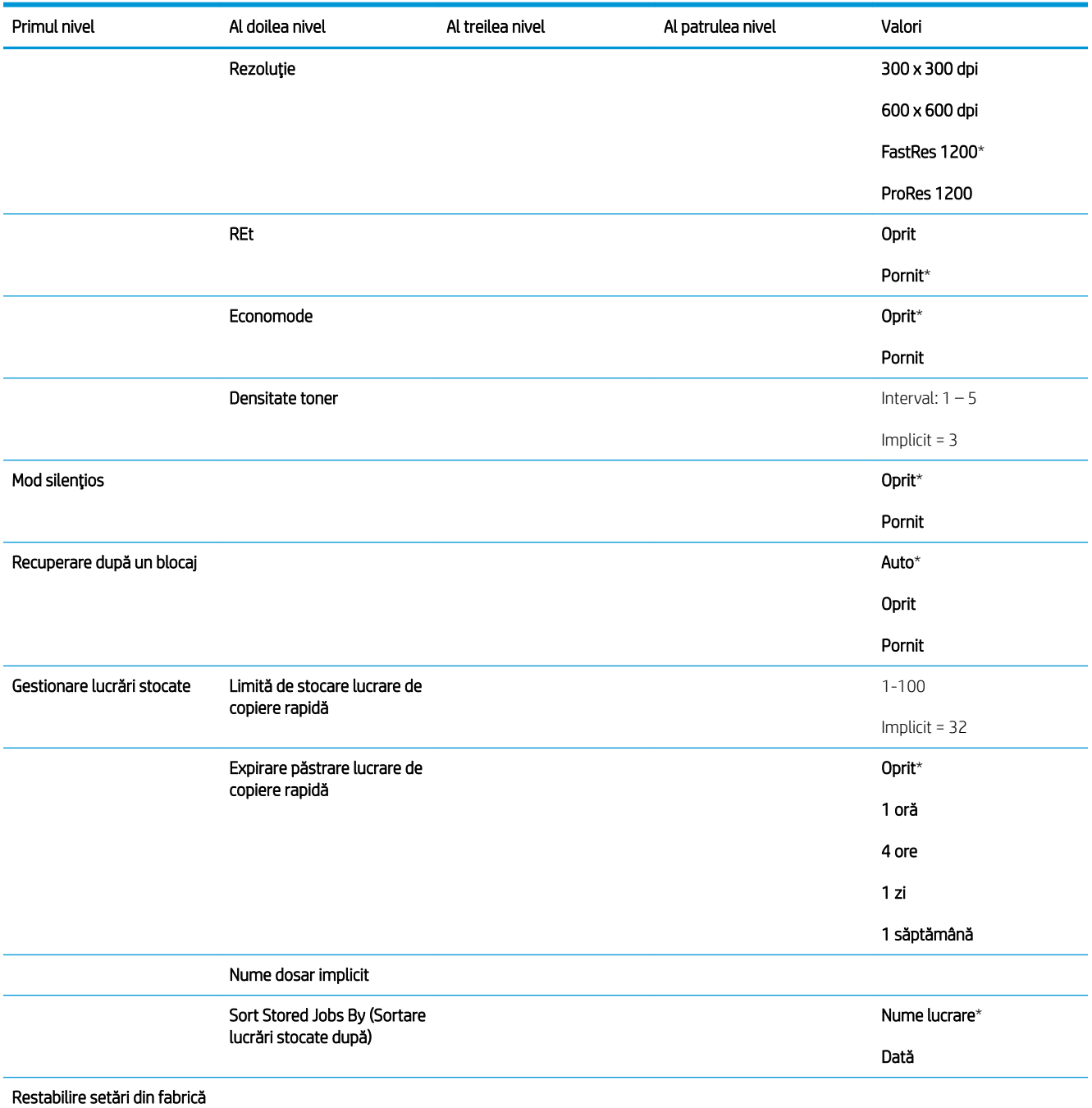

### Meniul Retrieve From USB Settings (Setări preluare de pe USB)

Pentru afișare: De la panoul de control al produsului, apăsați butonul Reședință, selectați meniul Administrare, apoi selectați meniul Retrieve From USB Settings (Setări preluare de pe USB).

#### <span id="page-34-0"></span>Tabelul 2-5 Meniul Retrieve From USB Settings (Setări preluare de pe USB)

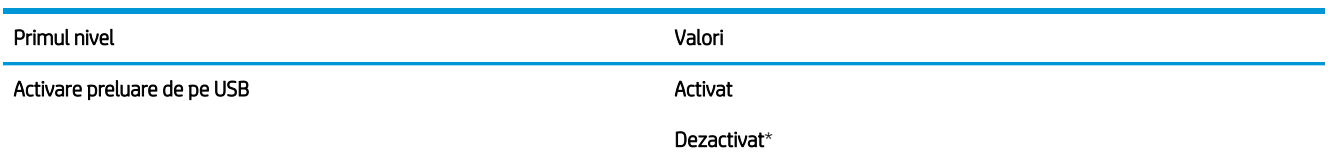

### Meniul Setări generale imprimare

Pentru afişare: De la panoul de control al produsului, apăsați butonul Reședință, selectați meniul Administrare, apoi selectați meniul Setări generale imprimare.

În tabelul următor, asteriscurile (\*) indică setarea prestabilită din fabrică.

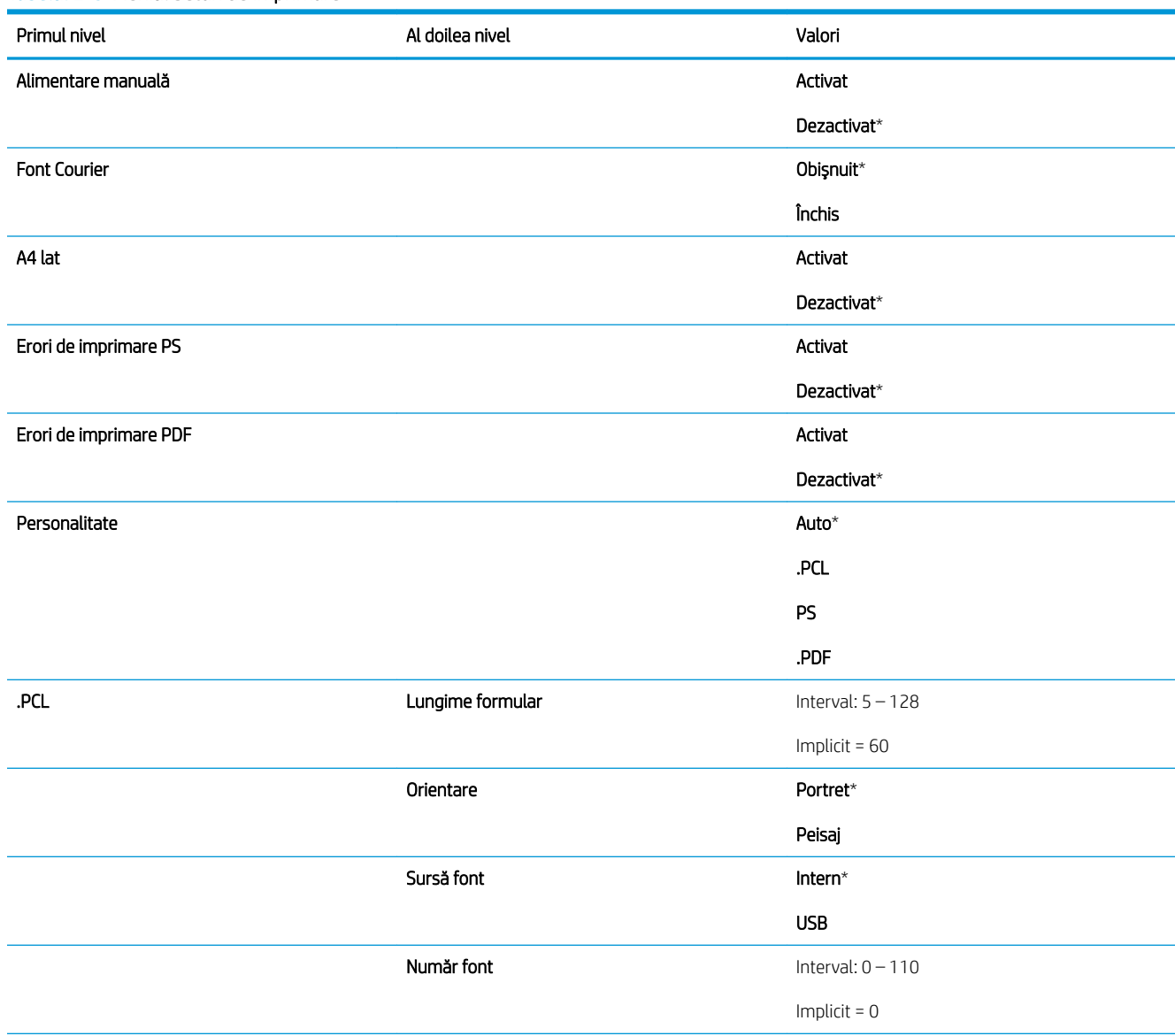

#### Tabelul 2-6 Meniul Setări de imprimare

### Tabelul 2-6 Meniul Setări de imprimare (Continuare)

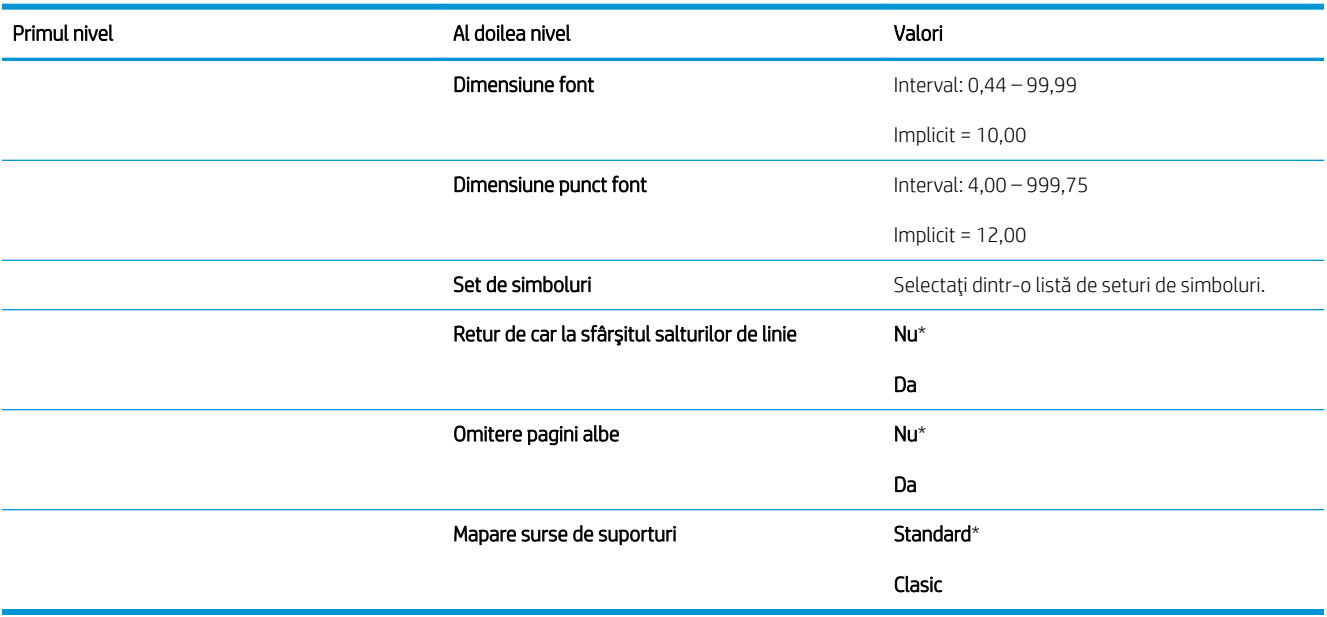
# Meniul Opțiuni de imprimare prestabilite

Pentru afişare: De la panoul de control al produsului, apăsați butonul Reședință, selectați meniul Administrare, apoi selectați meniul Opțiuni de imprimare prestabilite.

În tabelul următor, asteriscurile (\*) indică setarea prestabilită din fabrică.

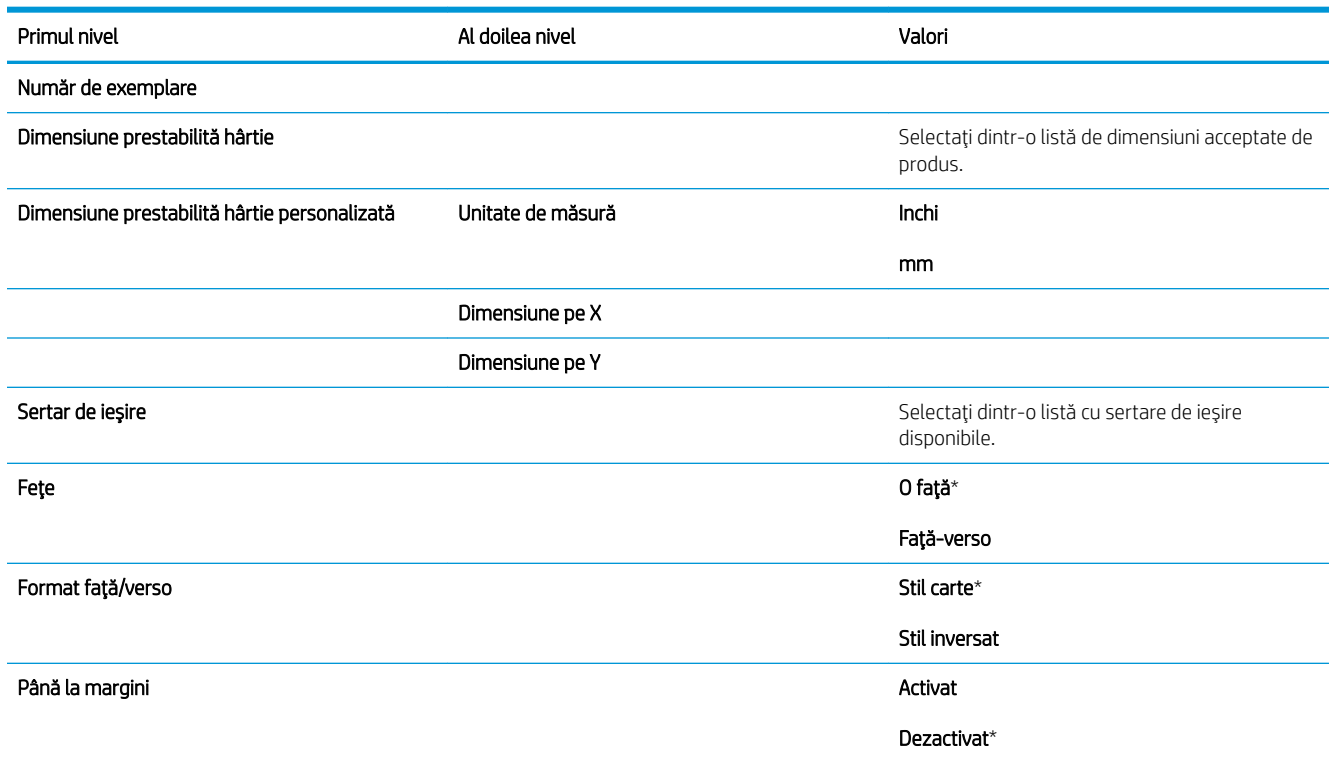

## Meniul Display Settings (Setări de afișare)

Pentru afişare: De la panoul de control al produsului, apăsați butonul Reședință, selectați meniul Administrare, apoi selectați meniul Display Settings (Setări de afișare).

În tabelul următor, asteriscurile (\*) indică setarea prestabilită din fabrică.

# Tabelul 2-7 Meniul Setări de afişare Primul nivel Valori New York Al docket Al doilea nivel Valori Valori Valori Valori Valori Valori Valori Valori Luminozitate afișaj de la seconde a filozofie a filozofie a filozofie a filozofie a filozofie a filozofie a filozofie a filozofie a filozofie a filozofie a filozofie a filozofie a filozofie a filozofie a filozofie a filozo Limbă version de la constructura de la constructura de la constructura de la constructura de la constructura de límbia acceptate de produs. Afişare adresă IP activității a constituit a constituit a constituit a constituit a constituit a constituit a c Ascundere Expirare de inactivitate interval: 10 – 300 secunde Implicit = 60 de secunde

### Tabelul 2-7 Meniul Setări de afișare (Continuare)

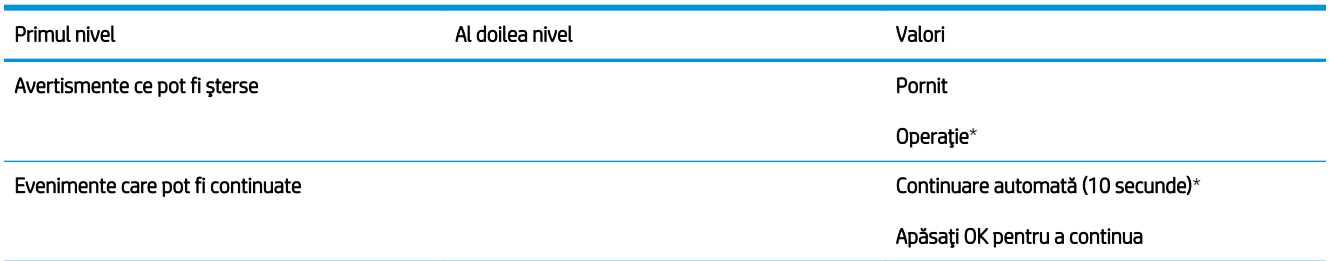

# Meniul Gestionarea consumabilelor

Pentru afișare: De la panoul de control al produsului, apăsați butonul Reședință, selectați meniul Administrare, apoi selectați meniul Gestionarea consumabilelor.

În tabelul următor, asteriscurile (\*) indică setarea prestabilită din fabrică.

### Tabelul 2-8 Meniul Gestionare consumabile

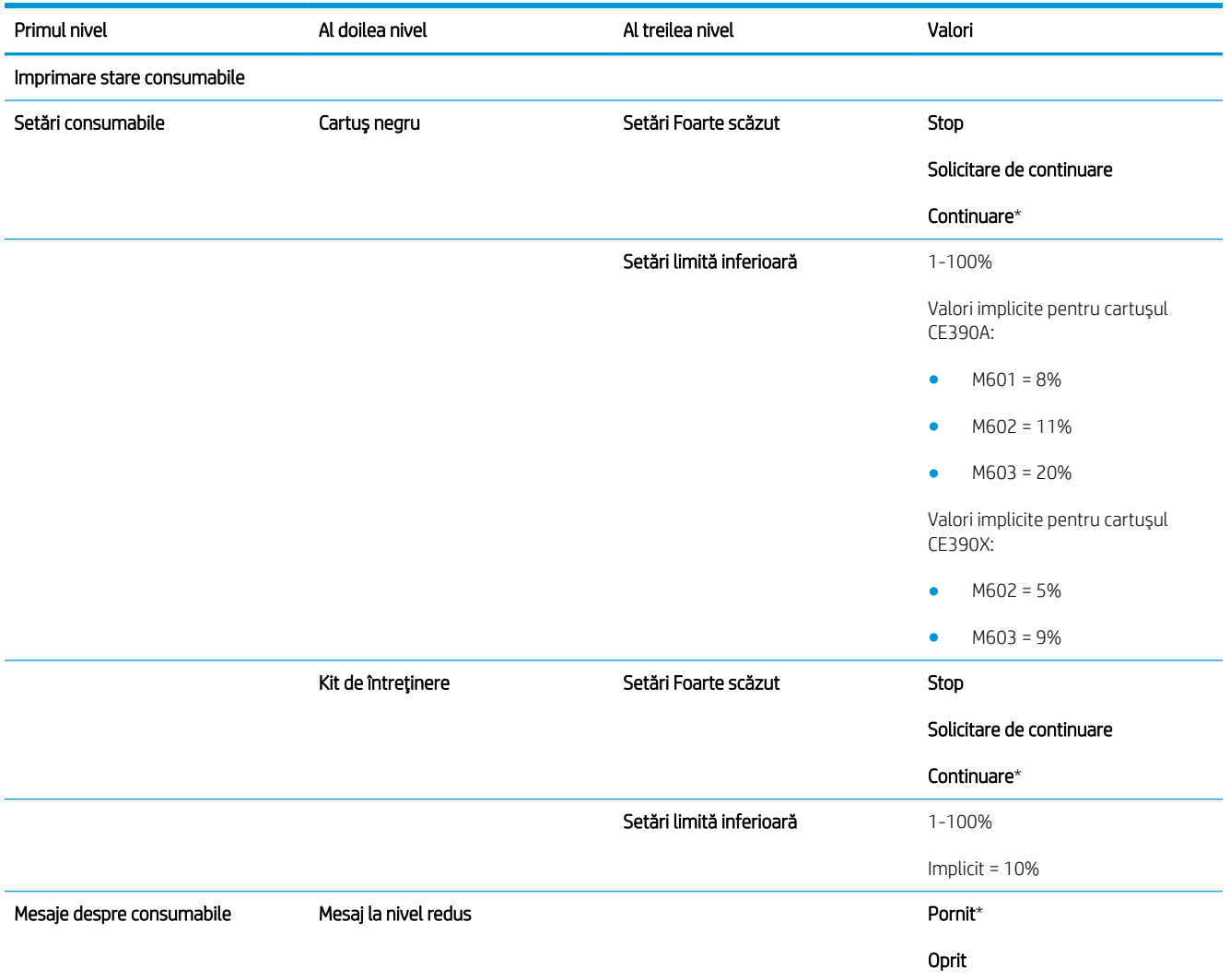

### Tabelul 2-8 Meniul Gestionare consumabile (Continuare)

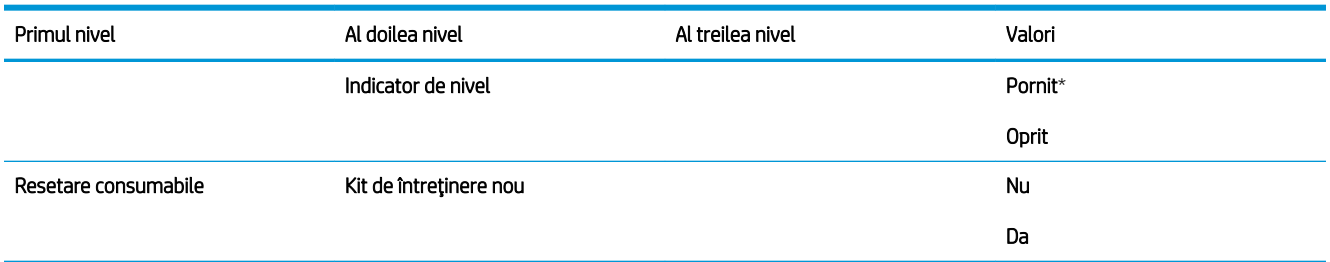

## Meniul Gestionare tăvi

Pentru afișare: De la panoul de control al produsului, apăsați butonul Reședință, selectați meniul Administrare, apoi selectați meniul Gestionare tăvi.

În tabelul următor, asteriscurile (\*) indică setarea prestabilită din fabrică.

### Tabelul 2-9 Meniul Gestionare tăvi

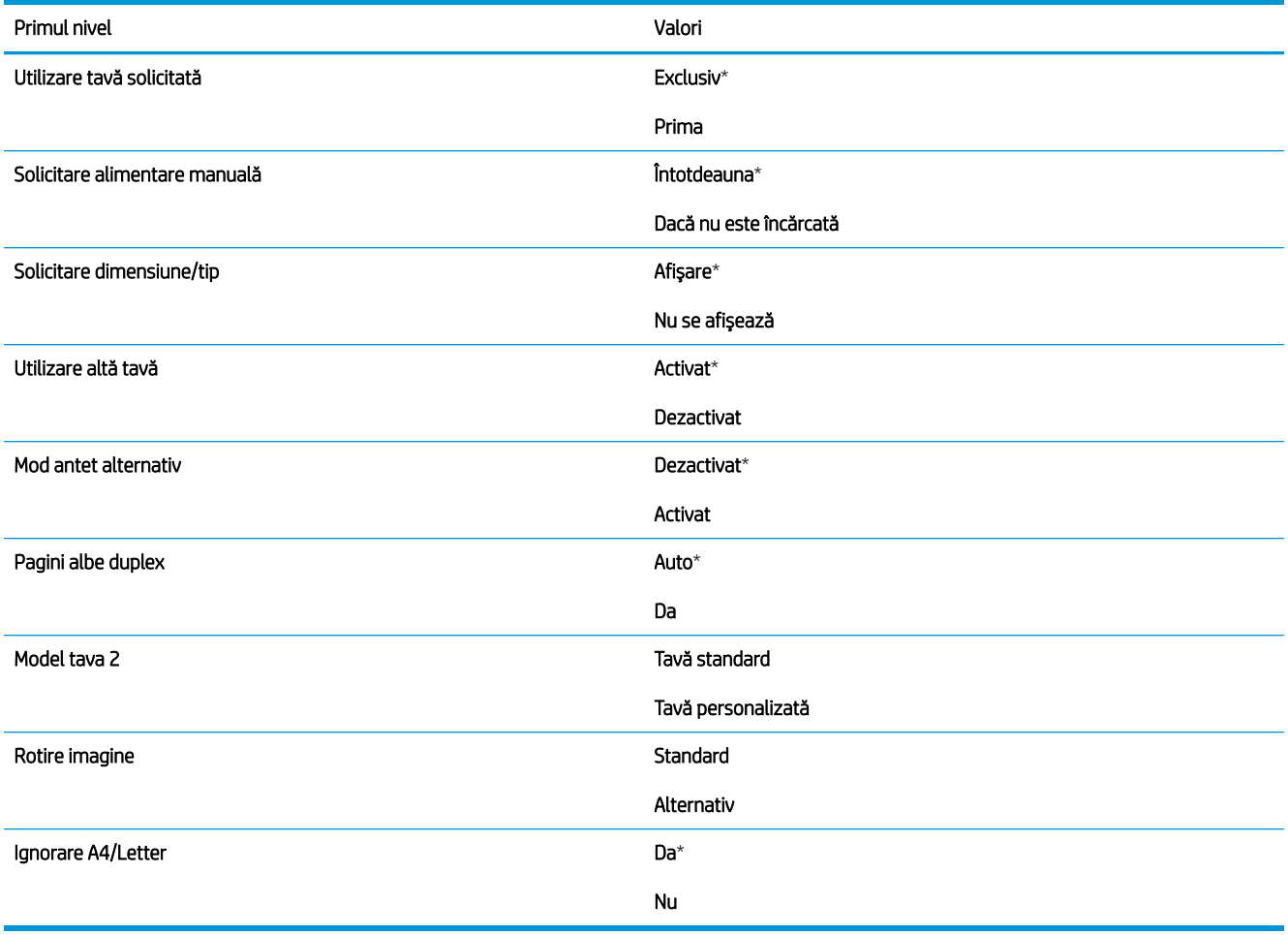

# Meniul Setări capsator/stivuitor

Pentru afişare: De la panoul de control al produsului, apăsați butonul Reședință, selectați meniul Administrare, apoi selectați meniul Setări capsator/stivuitor.

În tabelul următor, asteriscurile (\*) indică setarea prestabilită din fabrică.

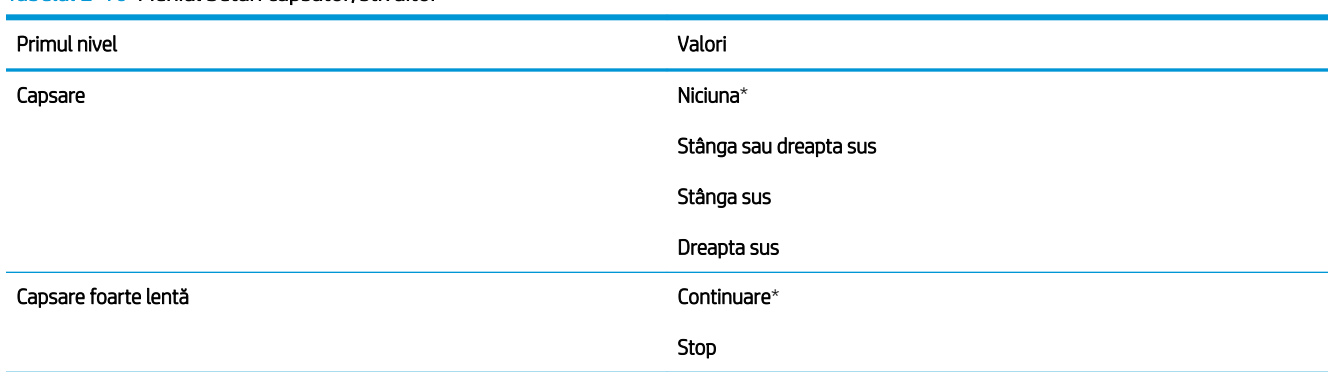

### Tabelul 2-10 Meniul Setări capsator/stivuitor

l.

## Meniul Setări cutie poștală compartimentată

Pentru afişare: De la panoul de control al produsului, apăsați butonul Reședință, selectați meniul Administrare, apoi selectați meniul Setări cutie poștală compartimentată.

În tabelul următor, asteriscurile (\*) indică setarea prestabilită din fabrică.

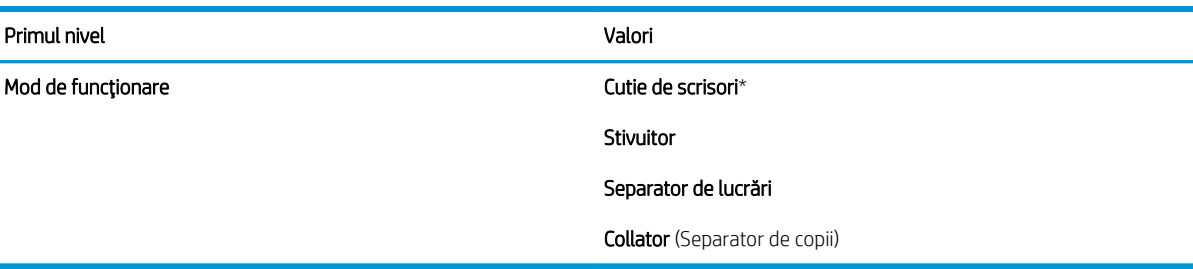

### Tabelul 2-11 Meniul Setări cutie poștală compartimentată

# Meniul Setări de rețea

Pentru afişare: De la panoul de control al produsului, apăsați butonul Reședință, selectați meniul Administrare, apoi selectați meniul Setări de rețea.

În tabelul următor, asteriscurile (\*) indică setarea prestabilită din fabrică.

### Tabelul 2-12 Meniul Setări de rețea

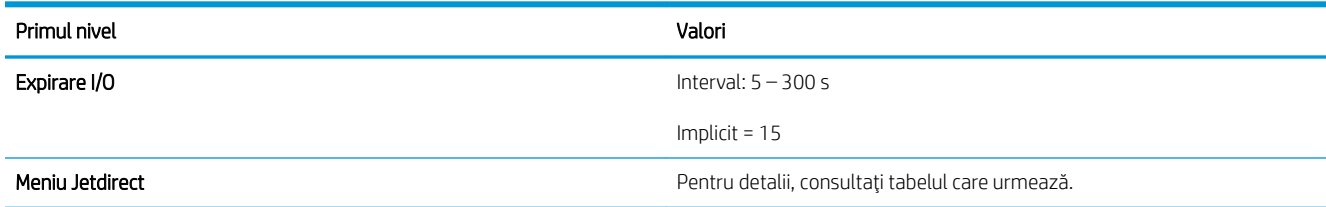

### Tabelul 2-13 Meniu Jetdirect

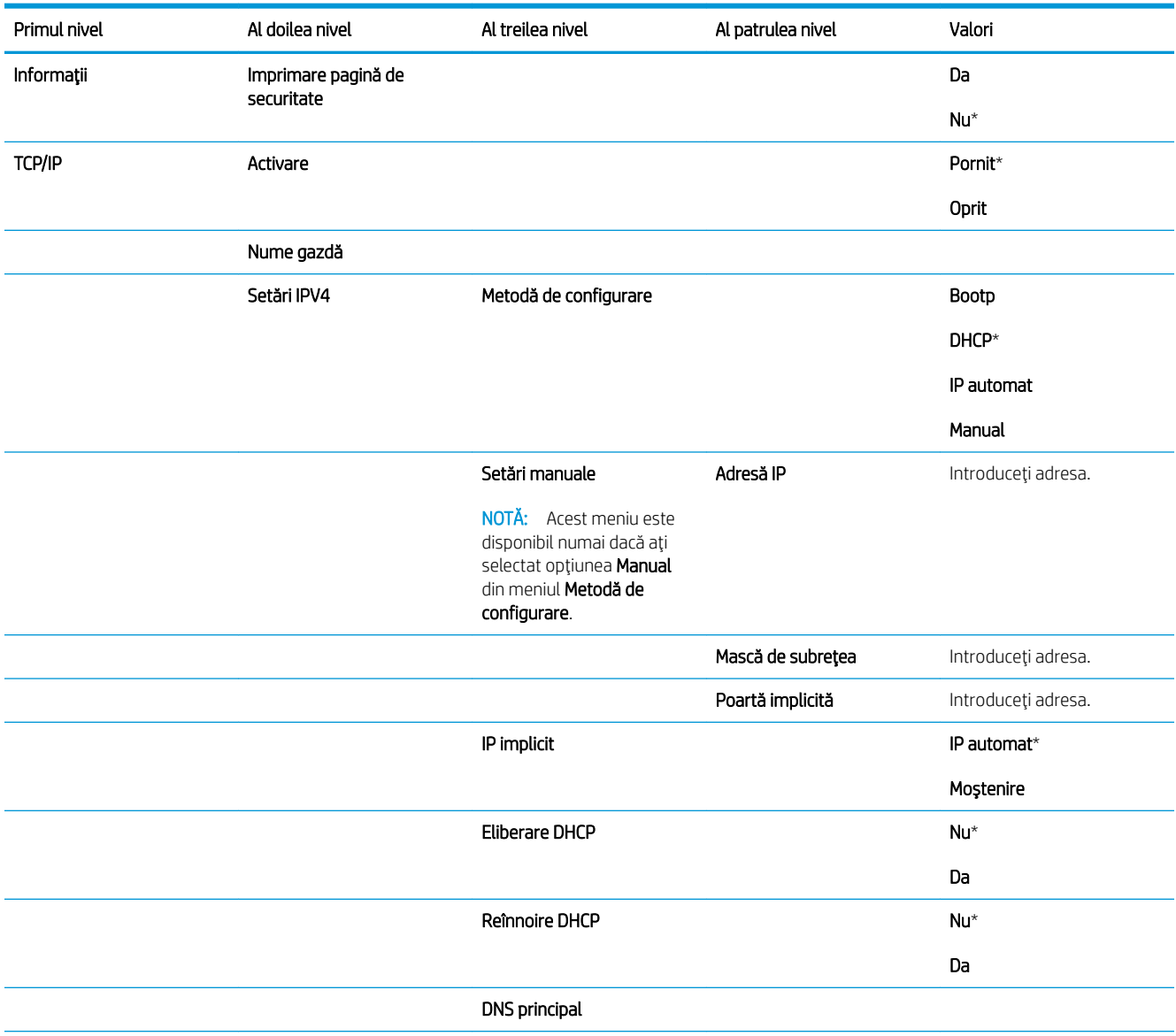

### Tabelul 2-13 Meniu Jetdirect (Continuare)

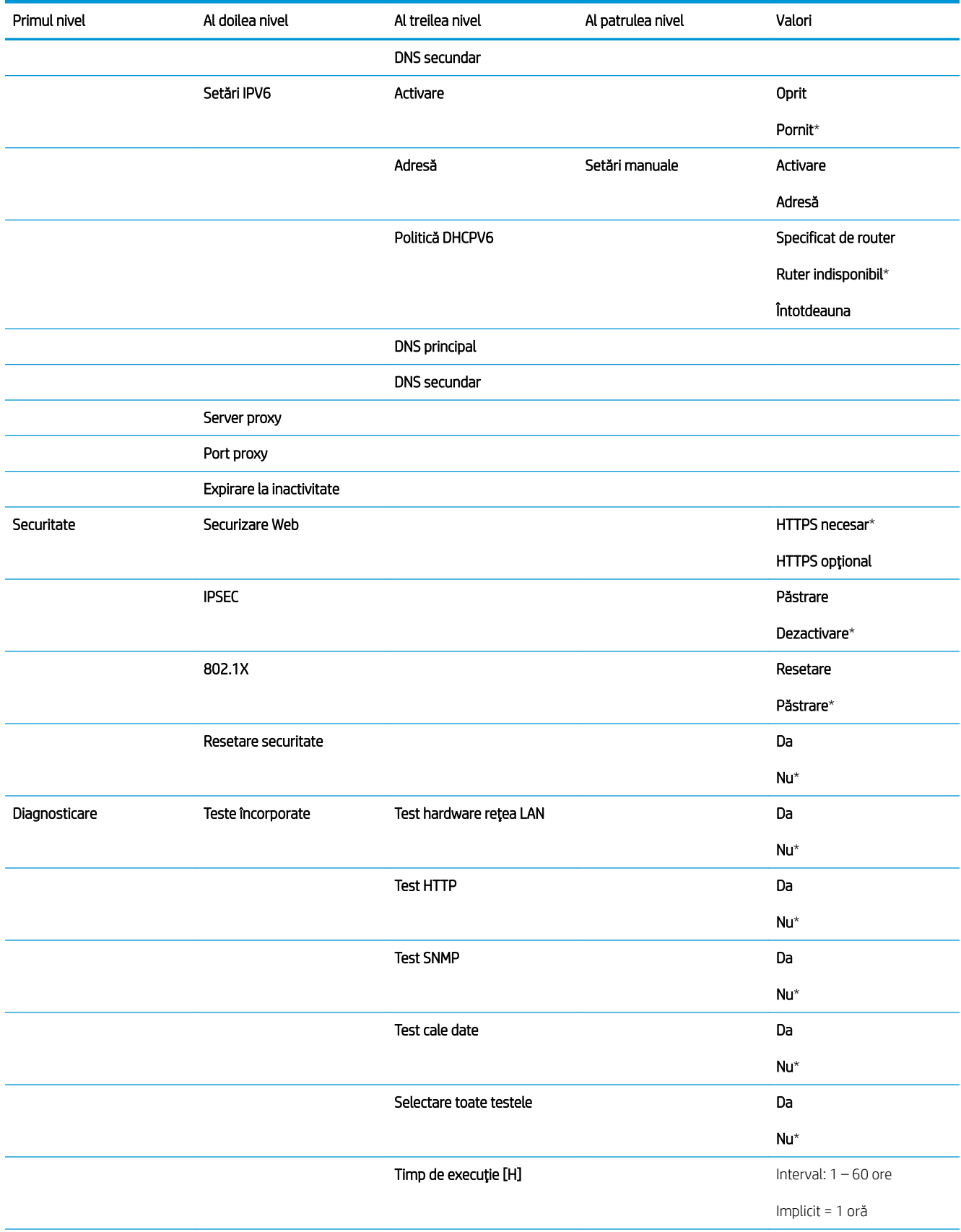

### Tabelul 2-13 Meniu Jetdirect (Continuare)

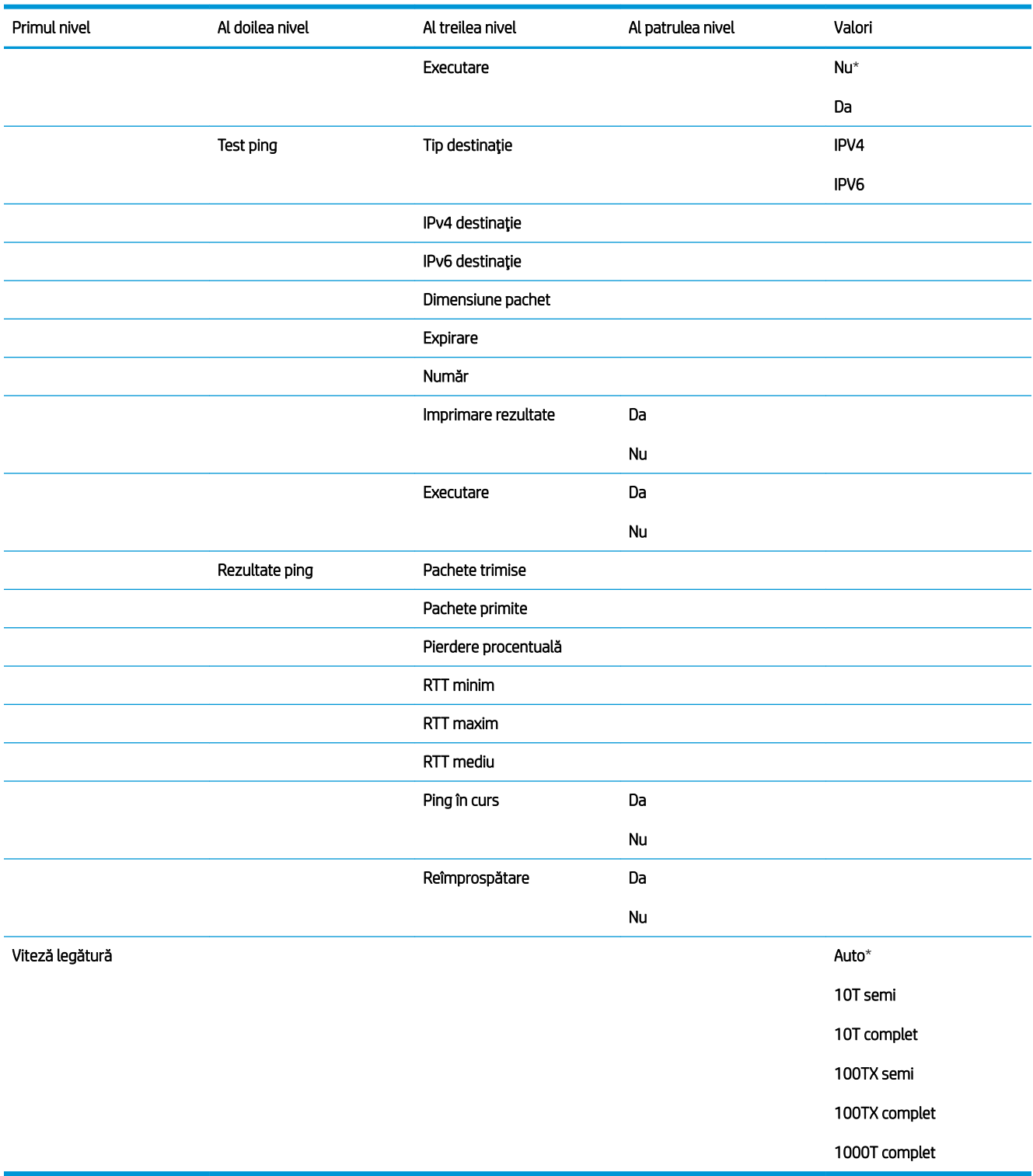

# Meniul Depanare

Pentru afişare: De la panoul de control al produsului, apăsați butonul Reședință, selectați meniul Administrare, apoi selectați meniul Depanare.

În tabelul următor, asteriscurile (\*) indică setarea prestabilită din fabrică.

### Tabelul 2-14 Meniul Depanare

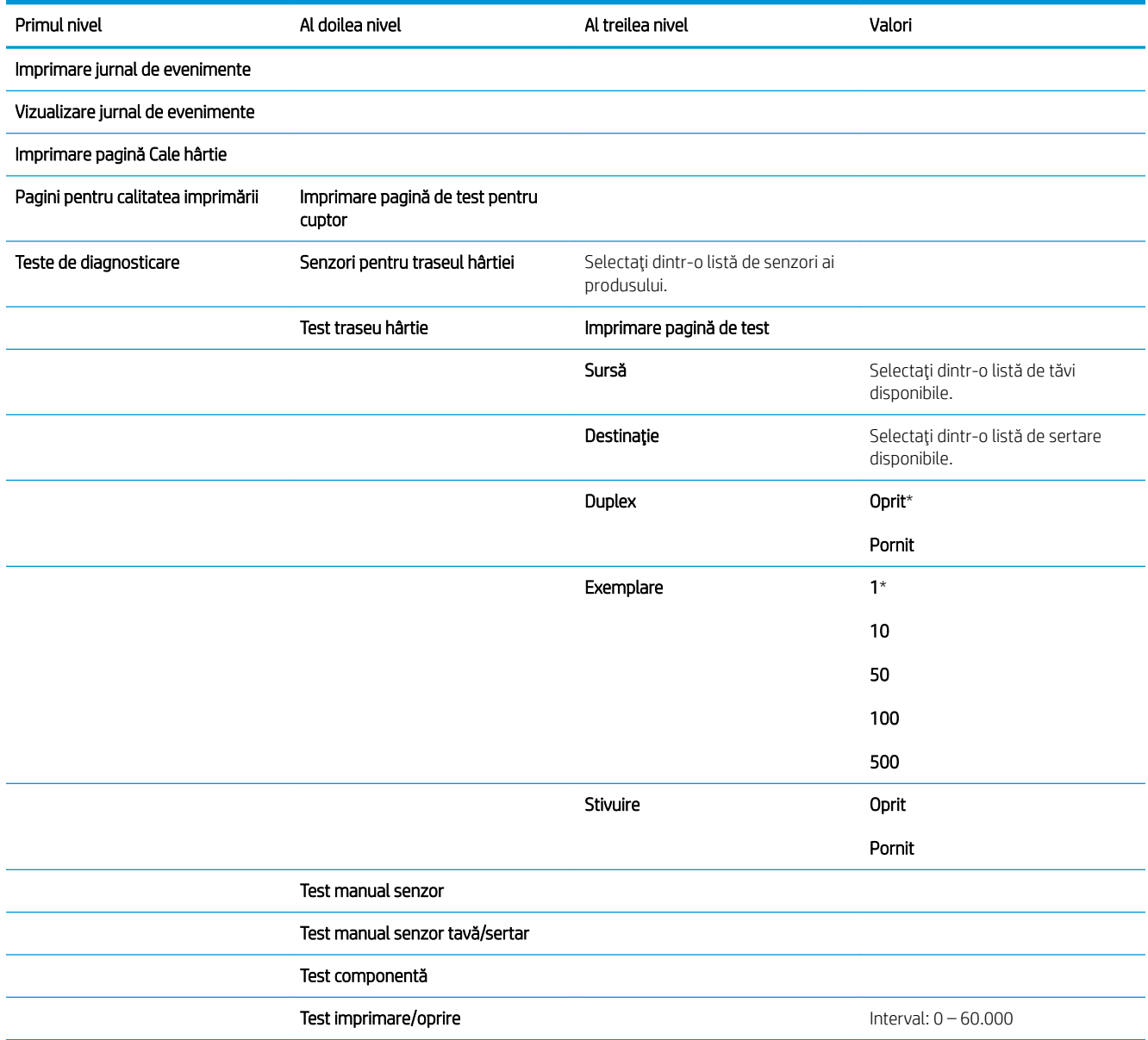

# Meniul Întreținere dispozitiv

# Meniul Copiere de rezervă și restaurare

Pentru afişare: De la panoul de control al produsului, apăsați butonul Reședință, selectați meniul Întreținere dispozitiv, apoi selectați meniul Copiere de rezervă și restaurare.

În tabelul următor, asteriscurile (\*) indică setarea prestabilită din fabrică.

#### Tabelul 2-15 Meniul Copiere de rezervă și restaurare

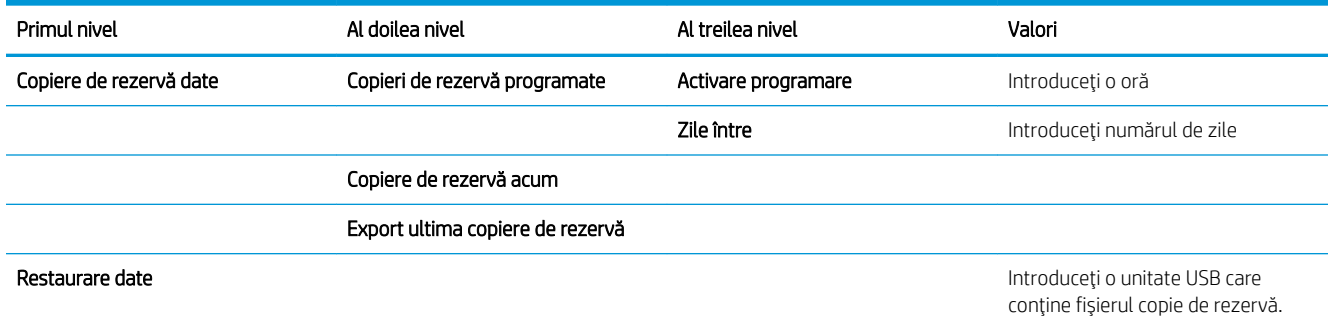

## Meniul Calibrare/Curățare

Pentru afişare: De la panoul de control al produsului, apăsați butonul Reședință, selectați meniul Întreținere dispozitiv, apoi selectați meniul Calibrare/Curățare.

În tabelul următor, asteriscurile (\*) indică setarea prestabilită din fabrică.

### Tabelul 2-16 Meniul Calibrare/Curățare

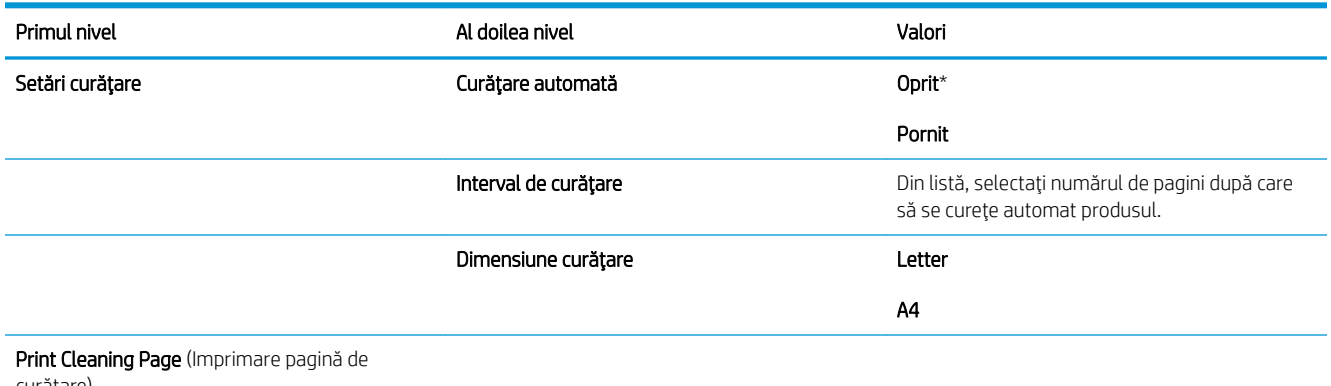

curăţare)

# Meniul Upgrade de firmware prin USB

Pentru afişare: De la panoul de control al produsului, apăsați butonul Reședință, selectați meniul Întreținere dispozitiv, apoi selectați meniul Upgrade de firmware prin USB.

Introduceți în portul USB un dispozitiv de stocare USB cu un pachet de upgrade de firmware și urmați instrucțiunile de pe ecran.

## Meniul Service

Pentru afișare: De la panoul de control al produsului, apăsați butonul Reședință, selectați meniul Întreținere dispozitiv, apoi selectați meniul Service.

Meniul Service este blocat. Pentru accesare este necesară introducerea unui cod PIN. Acest meniu este destinat numai personalului de service autorizat.

# 3 Software pentru Windows

- · Sisteme de operare acceptate și drivere de imprimantă pentru Windows
- · Selectarea driverului de imprimantă corect pentru Windows
- · Schimbarea setărilor operațiilor de imprimare pentru Windows
- · Eliminarea driverului de imprimantă din Windows
- Utilitare acceptate pentru Windows
- Software pentru alte sisteme de operare

# <span id="page-47-0"></span>Sisteme de operare acceptate și drivere de imprimantă pentru Windows

Produsul acceptă următoarele sisteme de operare Windows:

- $\bullet$  Windows XP (pe 32 de biți și 64 de biți)
- Windows Server 2008 (32 de biti și 64 de biti)
- Windows Vista (pe 32 de biti și 64 de biti)
- Windows 7 (32 de biți și 64 de biți)

Programul de instalare de pe CD-ul cu software livrat împreună cu produsul acceptă următoarele sisteme de operare Windows:

- Windows XP Service Pack 2 sau o versiune superioară (32 de biți)
- Windows Server 2008 (32 de biți și 64 de biți)
- Windows Server 2008 R2 (64 de biți)
- Windows Vista (pe 32 de biți și 64 de biți)
- Windows 7, inclusiv Starter Edition (32 de biti și 64 de biți)

**WOTĂ:** De asemenea, puteți să instalați software-ul pentru produs pe sistemele de operare Windows XP pe 64 de biți și Windows Server 2003 pe 64 de biți utilizând caracteristica Adăugare imprimantă din Windows.

Produsul acceptă următoarele drivere de imprimantă pentru Windows:

- HP PCL 6 (acesta este driverul de imprimare prestabilit)
- Emulare HP postscript Driver universal de imprimare (HP UPD PS)
- Driverul universal de imprimare HP PCL 5 (HP UPD PCL 5)
- · Driver de imprimantă universal HP PCL 6 (HP UPD PCL 6)

Driverele imprimantei dispun de asistență online, cu instrucțiuni pentru operațiile de tipărire obișnuite și descrieri ale butoanelor, casetelor de validare și listelor derulante conținute.

**WY** NOTĂ: Pentru informații suplimentare despre UPD, consultați [www.hp.com/go/upd.](http://www.hp.com/go/upd)

# <span id="page-48-0"></span>Selectarea driverului de imprimantă corect pentru Windows

Driverele de imprimantă asigură accesul la funcțiile produsului și permit comunicarea dintre computer și produs (printr-un limbaj de imprimantă). Următoarele drivere de imprimantă sunt disponibile la adresa [www.hp.com/go/](http://www.hp.com/go/lj600Series_software) lj600Series\_software.

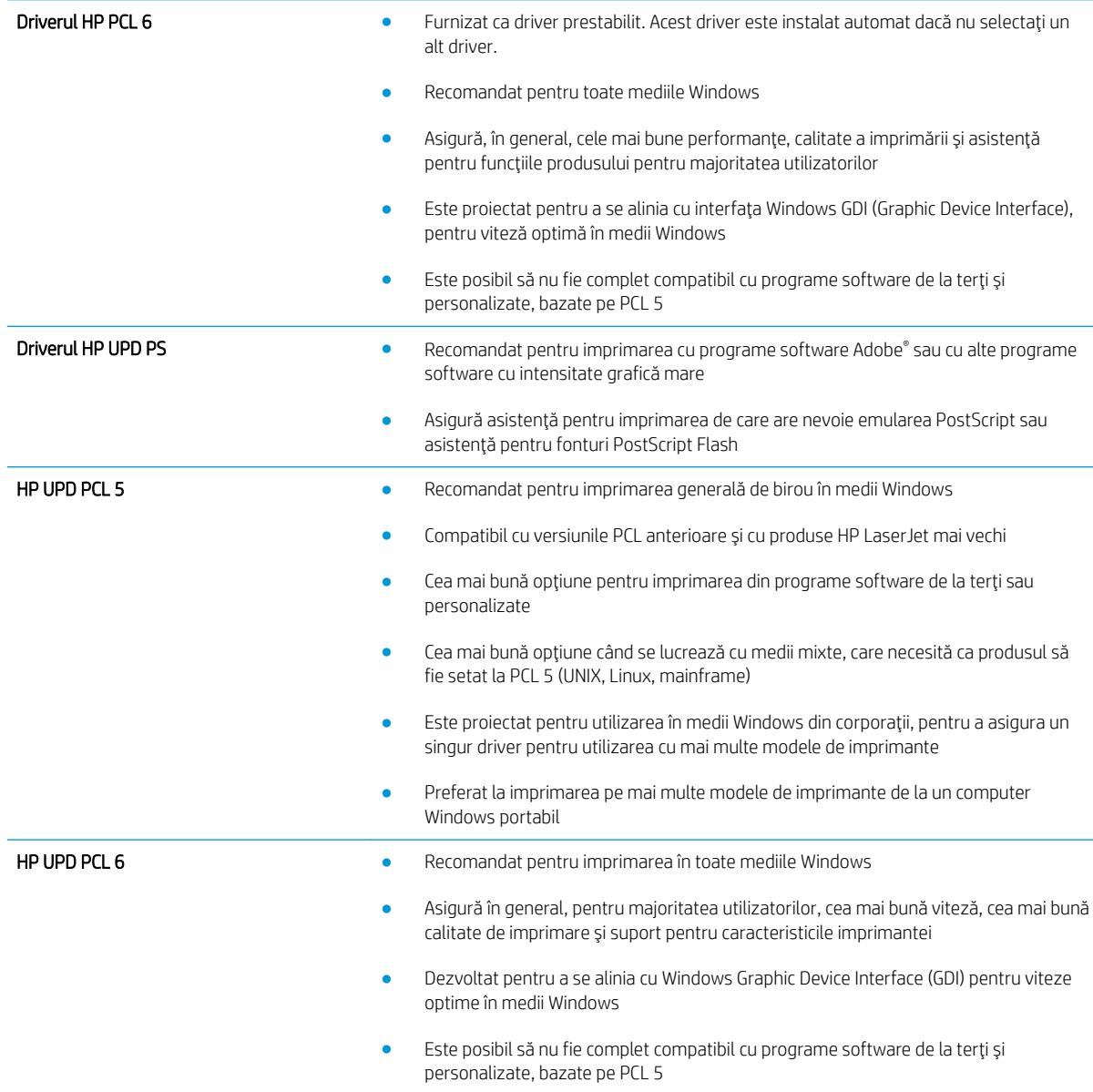

# Driver universal de tipărire HP (UPD)

Driverul universal de tipărire HP (UPD) pentru Windows este un singur driver care oferă acces imediat practic la orice echipament HP LaserJet, din orice locație, fără a fi necesară descărcarea de drivere separate. Este proiectat folosind tehnologia driverului de tipărire HP și a fost testat atent și folosit împreună cu o multitudine de programe software. Este o soluție performantă, care funcționează eficient în timp.

HP UPD comunică direct cu fiecare echipament HP, culege informații despre configurație și apoi personalizează interfața cu utilizatorul, pentru a afișa caracteristicile specifice fiecărui echipament. Pentru a evita activarea

manuală, acesta activează automat caracteristicile specifice ale echipamentului respectiv, cum ar fi tipărirea față-verso și capsarea.

Pentru informații suplimentare, mergeți pe [www.hp.com/go/upd.](http://www.hp.com/go/upd)

### Moduri de instalare UPD

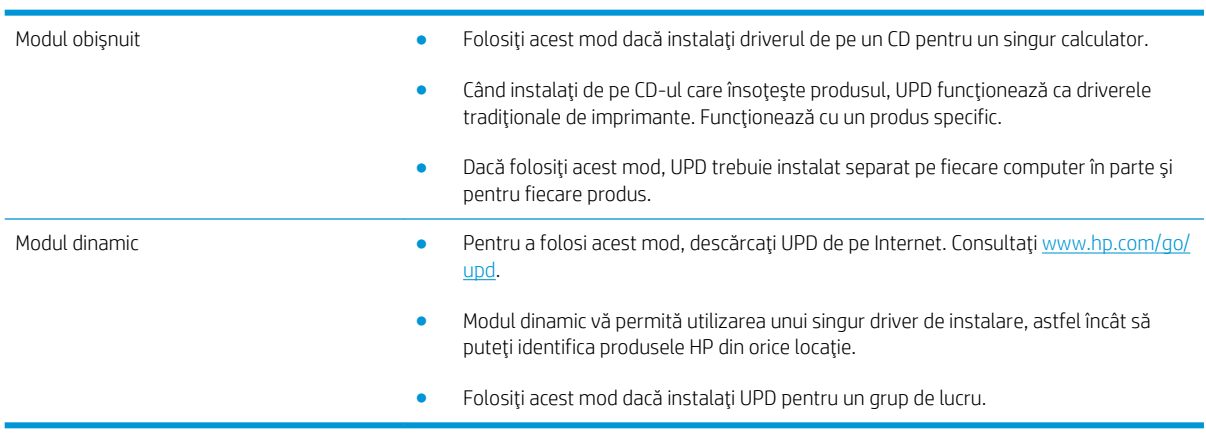

# <span id="page-50-0"></span>Schimbarea setărilor operațiilor de imprimare pentru Windows

## Prioritatea setărilor de tipărire

Prioritatea modificărilor setărilor de tipărire depinde de locul în care sunt efectuate.

- NOTĂ: Numele comenzilor și casetelor de dialog poate diferi în funcție de programul software.
	- Caseta de dialog Page Setup (Configurare pagină): Faceți clic pe Page Setup (Configurare pagină) sau pe o comandă similară din meniul File (Fișier) al programului în care lucrați, pentru a deschide această casetă de dialog. Setările de aici prevalează asupra setărilor efectuate din orice alt loc.
	- Print dialog box (Caseta de dialog pentru imprimare): Faceti clic pe Print (Imprimare), Print Setup (Setare imprimare) sau pe o comandă similară din meniul File (Fisier) al programului în care lucrați pentru a deschide această casetă de dialog. Setările modificate în caseta de dialog Print (Imprimare) au o prioritate mai scăzută și în general nu anulează modificările efectuate prin caseta de dialog Page Setup (Inițializare pagină).
	- Caseta de dialog Printer Properties (printer driver) (Proprietăți imprimantă) (driver imprimantă): Faceți clic pe Properties (Proprietăți) din caseta de dialog Print (Imprimare) pentru a deschide driverul imprimantei. Setările modificate în caseta de dialog Printer Properties (Proprietăți imprimantă) în general nu anulează setările efectuate oriunde în software-ul de imprimare. Aici puteți modifica cele mai multe dintre setările de imprimare.
	- Setările prestabilite ale driverului imprimantei: Setările prestabilite ale driverului imprimantei determină setările utilizate în toate operațiile de tipărire, *cu excepția cazurilor* în care acestea sunt modificate într-una dintre următoarele casete de dialog: Page Setup (Configurare pagină), Print (Tipărire) sau Printer Properties (Proprietăți imprimantă).
	- Setările de la panoul de control al imprimantei: Setările modificate de la panoul de control al imprimantei au un nivel de prioritate mai mic decât al tuturor celorlalte setări.

### Modificarea setărilor tuturor operațiilor de tipărire, până la închiderea programului software

- 1. În meniul File (Fisier) din programul software, faceți clic pe Print (Tipărire).
- 2. Selectați driverul, apoi faceți clic pe Properties (Proprietăți) sau Preferences (Preferințe).

Pașii de urmat pot diferi. Aceasta este cea mai obișnuită procedură.

### Modificarea setărilor prestabilite pentru toate operațiile de tipărire

1. Windows XP, Windows Server 2003 şi Windows Server 2008 (utilizând vizualizarea prestabilită a meniului Start): Faceți clic pe Start și apoi faceți clic pe Imprimante și faxuri.

Windows XP, Windows Server 2003 și Windows Server 2008 (utilizând vizualizarea clasică a meniului Start): Faceți clic pe Start, Setări, apoi faceți clic pe Imprimante.

Windows Vista: Faceti clic pe Start, apoi pe Control Panel (Panou de control) și apoi în categoria Hardware and Sound (Hardware și sunet), faceți clic pe Printer (Imprimantă).

Windows 7: Faceți clic pe Start și apoi faceți clic pe Dispozitive și imprimante.

2. Faceți clic de dreapta pe pictograma driverului, apoi selectați Printing Preferences (Preferințe tipărire).

# Modificarea setărilor de configurare a echipamentului

1. Windows XP, Windows Server 2003 și Windows Server 2008 (utilizând vizualizarea prestabilită a meniului Start): Faceți clic pe Start și apoi faceți clic pe Imprimante și faxuri.

Windows XP, Windows Server 2003 și Windows Server 2008 (utilizând vizualizarea clasică a meniului Start): Faceți clic pe Start, Setări, apoi faceți clic pe Imprimante.

Windows Vista: Faceti clic pe Start, apoi pe Control Panel (Panou de control) și apoi în categoria Hardware and Sound (Hardware și sunet), faceți clic pe Printer (Imprimantă).

Windows 7: Faceți clic pe Start și apoi faceți clic pe Dispozitive și imprimante.

- 2. Faceți clic dreapta pe pictograma driverului, apoi selectați Proprietăți sau Proprietăți imprimantă.
- 3. Faceți clic pe fila Device Settings (Setări echipament).

# <span id="page-52-0"></span>Eliminarea driverului de imprimantă din Windows

### Windows XP

- 1. Faceți clic pe Start, Control Panel (Panou de control) și apoi pe Add or Remove Programs (Adăugare sau eliminare programe).
- 2. Căutați și selectați produsul din listă.
- 3. Faceți clic pe butonul Change/Remove pentru a elimina programul.

### Windows Vista

- 1. Faceți clic pe Start, Control Panel (Panou de control) și apoi pe Programs and Features (Programe și caracteristici).
- 2. Căutați și selectați produsul din listă.
- 3. Selectați opțiunea Uninstall/Change (Dezinstalare/Modificare).

### Windows 7

- 1. Faceți clic pe Start, Panou de control și apoi, la antetul Programe, faceți clic pe Dezinstalare program.
- 2. Căutați și selectați produsul din listă.
- 3. Selectați opțiunea Dezinstalare.

# <span id="page-53-0"></span>Utilitare acceptate pentru Windows

# Prioritatea setărilor de tipărire

Prioritatea modificărilor setărilor de tipărire depinde de locul în care sunt efectuate.

- **W NOTĂ:** Numele comenzilor și casetelor de dialog poate diferi în funcție de programul software.
	- Caseta de dialog Page Setup (Configurare pagină): Faceți clic pe Page Setup (Configurare pagină) sau pe o comandă similară din meniul File (Fișier) al programului în care lucrați, pentru a deschide această casetă de dialog. Setările de aici prevalează asupra setărilor efectuate din orice alt loc.
	- Print dialog box (Caseta de dialog pentru imprimare): Faceti clic pe Print (Imprimare), Print Setup (Setare imprimare) sau pe o comandă similară din meniul File (Fisier) al programului în care lucrați pentru a deschide această casetă de dialog. Setările modificate în caseta de dialog Print (Imprimare) au o prioritate mai scăzută și în general nu anulează modificările efectuate prin caseta de dialog Page Setup (Inițializare pagină).
	- Caseta de dialog Printer Properties (printer driver) (Proprietăți imprimantă) (driver imprimantă): Faceți clic pe Properties (Proprietăți) din caseta de dialog Print (Imprimare) pentru a deschide driverul imprimantei. Setările modificate în caseta de dialog Printer Properties (Proprietăți imprimantă) în general nu anulează setările efectuate oriunde în software-ul de imprimare. Aici puteți modifica cele mai multe dintre setările de imprimare.
	- Setările prestabilite ale driverului imprimantei: Setările prestabilite ale driverului imprimantei determină setările utilizate în toate operațiile de tipărire, *cu excepția cazurilor* în care acestea sunt modificate într-una dintre următoarele casete de dialog: Page Setup (Configurare pagină), Print (Tipărire) sau Printer Properties (Proprietăți imprimantă).
	- Setările de la panoul de control al imprimantei: Setările modificate de la panoul de control al imprimantei au un nivel de prioritate mai mic decât al tuturor celorlalte setări.

## Serverul Web încorporat HP

Produsul este echipat cu serverul Web încorporat HP, care oferă acces la informații despre produs și activități în rețea. Aceste informații apar într-un browser Web, precum Microsoft Internet Explorer, Netscape Navigator, Apple Safari sau Mozilla Firefox.

Serverul Web încorporat HP este integrat în imprimantă. Nu este încărcat pe serverul de rețea.

Serverul Web încorporat HP reprezintă o interfață cu produsul pe care o poate utiliza orice utilizator care are un computer conectat în rețea și un browser Web standard. Nu se instalează și nu se configurează niciun software special, dar trebuie să aveți un browser Web acceptat instalat pe computer. Pentru a obține acces la serverul Web încorporat HP, introduceți adresa IP pentru produs în linia pentru adresă din browser. (Pentru a afla adresa IP, imprimați o pagină de configurare. Pentru informații suplimentare despre imprimarea unei pagini de configurare, consultați Imprimarea paginilor informative, la pagina 146).

Pentru o explicație completă a caracteristicilor și funcționalității serverului Web încorporat HP, consultați Utilizarea serverului Web încorporat HP, la pagina 147.

## HP ePrint

Cu HP ePrint puteți să imprimați oriunde și oricând, de la un telefon mobil, de la laptop sau de la alt dispozitiv mobil. HP ePrint funcționează cu orice dispozitiv cu capabilitate de e-mail. Dacă puteți trimite e-mailuri, puteți imprima la un produs echipat pentru HP ePrint. Pentru mai multe detalii, accesați www.hpeprintcenter.com.

# NOTĂ: Pentru a utiliza HP ePrint, produsul trebuie să fie conectat la o rețea și să aibă acces la Internet.

Ca setare implicită în produs, serviciul HP ePrint este dezactivat. Utilizați această procedură pentru a-l activa.

- 1. Tastați adresa IP a produsului în linia de adresă a unui browser Web pentru a deschide HP Embedded Web Server.
- 2. Faceți clic pe fila Servicii Web.
- 3. Selectați opțiunea pentru activarea serviciilor Web.

# <span id="page-55-0"></span>Software pentru alte sisteme de operare

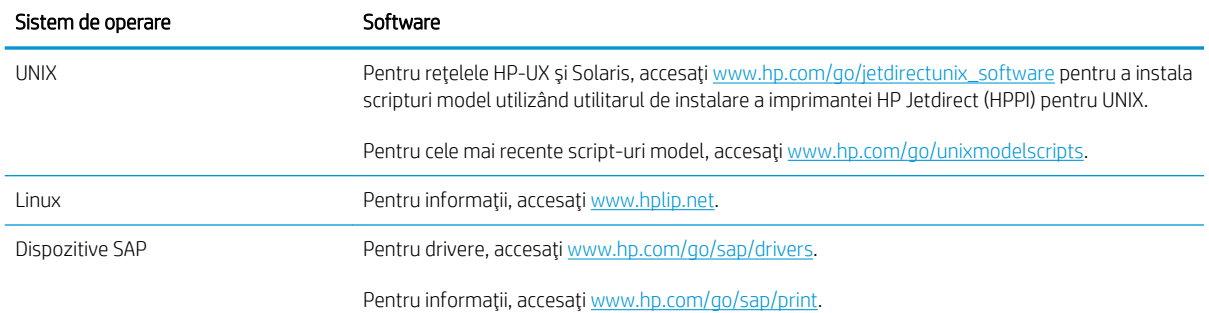

# 4 Utilizarea produsului cu Mac

- [Software-ul pentru Mac](#page-57-0)
- · Activități de imprimare de bază cu Mac
- [Rezolvarea problemelor cu un Mac](#page-69-0)

# <span id="page-57-0"></span>Software-ul pentru Mac

# Sisteme de operare acceptate și drivere de imprimantă pentru Mac

Produsul acceptă următoarele sisteme de operare Mac:

- Mac OS X 10.5 și 10.6
- <sup>2</sup> NOTĂ: Pentru versiunile Mac OS X 10.5 și ulterioare, sunt acceptate procesoare Macintosh PPC și Intel® Core™. Pentru versiunile Mac OS X 10.6 și ulterioare, sunt acceptate procesoare Macintosh Intel Core.

Programul de instalare pentru software-ul HP LaserJet furnizează fisiere PostScript® Printer Description (PPD), Printer Dialog Extensions (PDE-uri) și Utilitarul HP pentru utilizare cu computere Mac OS X. Fisierele PPD și PDE pentru imprimanta HP împreună cu driverele de imprimantă încorporate Apple PostScript asigură o funcționalitate completă de imprimare și accesul la caracteriștici specifice ale imprimantei HP.

## Instalarea software-ului pentru sistemele de operare Mac

### Instalarea software-ului pentru computerele Mac conectate direct la produs

Acest produs acceptă o conexiune USB 2.0. Utilizați un cablu USB de tip A-la-B. HP recomandă utilizarea unui cablu care să nu depăşească 2 m.

1. Conectati cablul USB la produs și la calculator.

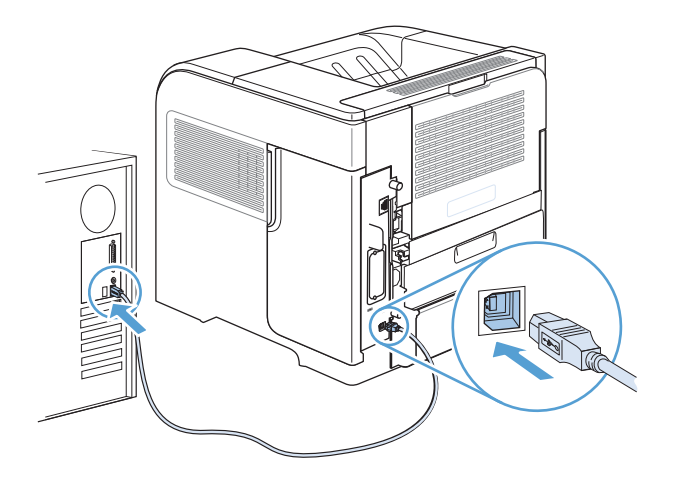

2. Instalați software-ul de pe CD. Faceți clic pe pictograma produsului și urmați instrucțiunile de pe ecran.

Dacă nu ați adăugat o imprimantă în timpul procesului de instalare de pe CD, continuați cu pasul următor.

- 3. Pe computer, deschideți meniul Apple  $\bullet$ , faceți clic pe meniul System Preferences (Preferințe sistem), apoi pe pictograma Print & Fax (Imprimare și fax).
- 4. Faceți clic pe simbolul (+) din colțul din stânga jos al coloanei Nume imprimante, selectați produsul din fereastra Adăugare imprimantă, apoi asigurați-vă că driverul produsului este listat în zona Print Using (Imprimare utilizând).
- 5. Faceți clic pe Adăugare pentru a crea coada de imprimante.
- NOTĂ: Pentru Mac OS X 10.5 și 10.6, procedura de instalare trebuie să configureze automat opțiunile instalate.
- 6. Imprimați o pagină din orice program pentru a vă asigura că software-ul este instalat corect.

**W** NOTĂ: În cazul în care instalarea nu a reușit, reinstalați software-ul.

### Instalarea software-ului pentru computerele Mac într-o rețea cablată

### Configurarea adresei IP

1. Conectați cablul de rețea la produs și la rețea.

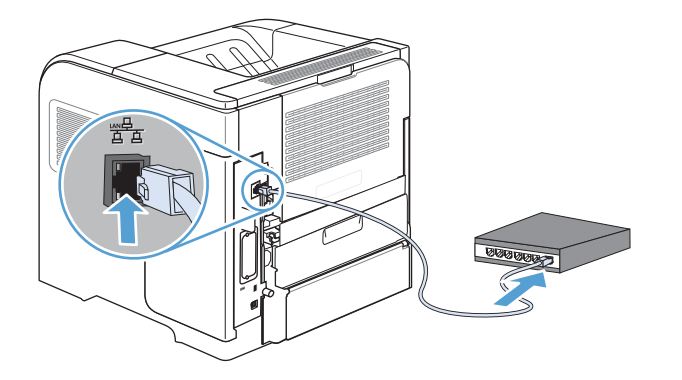

- 2. Aşteptați 60 de secunde înainte de a continua. În acest timp, rețeaua recunoaște produsul și atribuie o adresă IP sau un nume gazdă pentru produs.
- 3. La panoul de control al produsului, apăsați butonul Reședință.
- 4. Deschideți următoarele meniuri:
	- Administrare
	- Rapoarte
	- Pagini de configurare/de stare
	- **•** Configuration Page (Pagină de configurare)

5. Căutați adresa IP pe pagina Jetdirect încorporat.

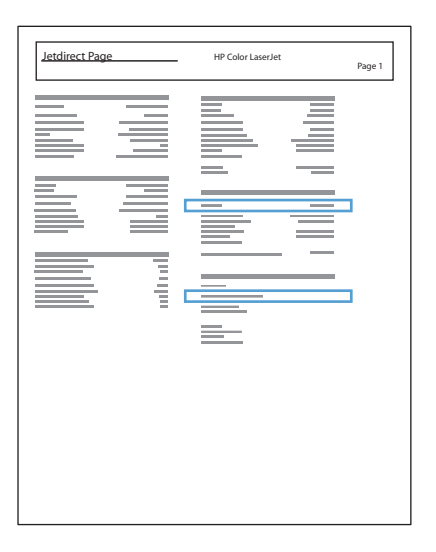

6. IPv4: Dacă adresa IP este 0.0.0.0, 192.0.0.192 sau 169.254.x.x, aceasta trebuie configurată manual. În caz contrar, configurarea rețelei a reușit.

IPv6: Dacă adresa IP începe cu "fe80:", produsul ar trebui să poată imprima. În caz contrar, trebuie să configurați manual adresa IP.

### Instalarea software-ului

1. Instalați software-ul de pe CD. Faceți clic pe pictograma produsului și urmați instrucțiunile de pe ecran.

Dacă nu ați adăugat o imprimantă în timpul procesului de instalare de pe CD, continuați cu pasul următor.

- 2. Pe computer, deschideți meniul Apple  $\triangle$ , faceți clic pe meniul System Preferences (Preferințe sistem), apoi pe pictograma Print & Fax (Imprimare și fax).
- $3.$  Faceti clic pe simbolul  $(+)$  din coltul din stânga jos al coloanei **Nume imprimante**.

În mod prestabilit, Mac OS X utilizează metoda Bonjour pentru a găsi driverul și a adăuga produsul în meniul pop-up al imprimantei. Aceasta este cea mai bună metodă în majoritatea situațiilor. Dacă Mac OS X nu poate găsi driverul de imprimantă HP, este afisat un mesaj de eroare. Reinstalati software-ul.

În cazul în care conectați produsul la o rețea de mari dimensiuni, este recomandabilă utilizarea imprimării IP pentru conectare în locul metodei Bonjour. Urmați acești pași:

- a. Din fereastra Adăugare imprimantă, faceti clic pe butonul IP Printer (Imprimantă IP).
- b. Din lista verticală Protocol, selectați opțiunea HP Jetdirect-Socket (Soclu HP Jetdirect). Introduceți adresa IP sau numele gazdă al produsului. Din lista verticală Print Using (Imprimare utilizând), selectati modelul produsului, dacă nu este selectat niciunul.
- 4. Imprimati o pagină din orice program pentru a vă asigura că software-ul este instalat corect.

## Eliminarea driverului de imprimantă din sistemele de operare Mac

Trebuie să aveți drepturi de administrator pentru a elimina software-ul.

- 1. Deschideți System Preferences (Preferințe sistem).
- 2. Selectați Print & Fax (Imprimare și fax).
- 3. Evidențiați produsul.
- 4. Faceți clic pe simbolul minus (-).
- 5. Ștergeți coada de imprimare dacă este necesar.

# Prioritatea pentru setările de imprimare pentru Mac

Prioritatea modificărilor setărilor de tipărire depinde de locul în care sunt efectuate.

- $\mathbb{F}$  NOTÅ: Numele comenzilor și casetelor de dialog poate diferi în funcție de programul software.
	- Caseta de dialog Page Setup (Configurare pagină): Pentru a deschide această casetă de dialog, faceți clic pe Page Setup (Configurare pagină) sau pe o altă comandă asemănătoare din meniul File (Fișier) al programului în care lucrați. Setările modificate aici ar putea suprascrie setările modificate în alte părți.
	- Caseta de dialog Print (Tipărire): Faceți clic pe Print (Tipărire), Print Setup (Configurare tipărire) sau pe o comandă similară din meniul File (Fișier) al programului în care lucrați, pentru a deschide această casetă de dialog. Setările modificate în caseta de dialog Print (Tipărire) au un nivel de prioritate mai mic și NU prevalează asupra setărilor din caseta de dialog Page Setup (Configurare pagină).
	- Setările prestabilite ale driverului imprimantei: Setările prestabilite ale driverului imprimantei determină setările utilizate în toate operațiile de tipărire, *cu excepția cazurilor* în care acestea sunt modificate într-una dintre următoarele casete de dialog: Page Setup (Configurare pagină), Print (Tipărire) sau Printer Properties (Proprietăți imprimantă).
	- Setările de la panoul de control al imprimantei: Setările modificate de la panoul de control al imprimantei au un nivel de prioritate mai mic decât al tuturor celorlalte setări.

## Schimbarea setărilor driverului de imprimantă pentru Mac

### Modificarea setărilor tuturor operațiilor de tipărire, până la închiderea programului software

- 1. În meniul Fisier, faceți clic pe butonul Imprimare.
- 2. Modificarea setărilor dorite pentru diferite meniuri.

### Modificarea setărilor prestabilite pentru toate operațiile de tipărire

- 1. În meniul Fisier, faceți clic pe butonul Imprimare.
- 2. Modificarea setărilor dorite pentru diferite meniuri.
- 3. Din meniul Presetări, faceți clic pe opțiunea Salvare ca... și introduceți numele presetării.

Aceste setări se salvează în meniul Presetări. Pentru a utiliza noile setări, trebuie să selectați opțiunea presetată salvată de fiecare dată când deschideți un program și imprimați.

### Modificarea setărilor de configurare a echipamentului

- 1. Din meniul Apple  $\triangle$ , faceți clic pe meniul System Preferences (Preferințe sistem) și apoi pe pictograma Print & Fax (Imprimare și fax).
- 2. Selectați produsul din partea stângă a ferestrei.
- 3. Faceți clic pe butonul Options & Supplies (Opțiuni și consumabile).
- 4. Faceti clic pe fila Driver.
- 5. Configurați opțiunile instalate.

# Software-ul pentru computerele Mac

### Utilitarul HP pentru Mac

Folosiți Utilitarul HP pentru a configura caracteristicile produsului care nu sunt disponibile în driverul imprimantei.

Puteți folosi Utilitarul HP dacă produsul utilizează un cablu USB (Universal Serial Bus) sau dacă este conectat la o rețea de tip TCP/IP.

### Deschiderea aplicației HP Printer Utility

▲ Din Dock, faceți clic pe Utilitar HP.

-sau-

Din Aplicații, faceți clic pe Hewlett Packard și apoi pe Utilitar HP.

#### Caracteristicile Utilitarului HP

Utilitarul HP este format din pagini pe care le deschideți făcând clic în lista Setări de configurare. Următorul tabel descrie activitățile pe care le puteți efectua din aceste pagini. La începutul fiecărei pagini, faceți clic pe legătura Asistență HP pentru a accesa informații despre asistența tehnică, comandarea de consumabile online, înregistrarea online și despre reciclare și returnare.

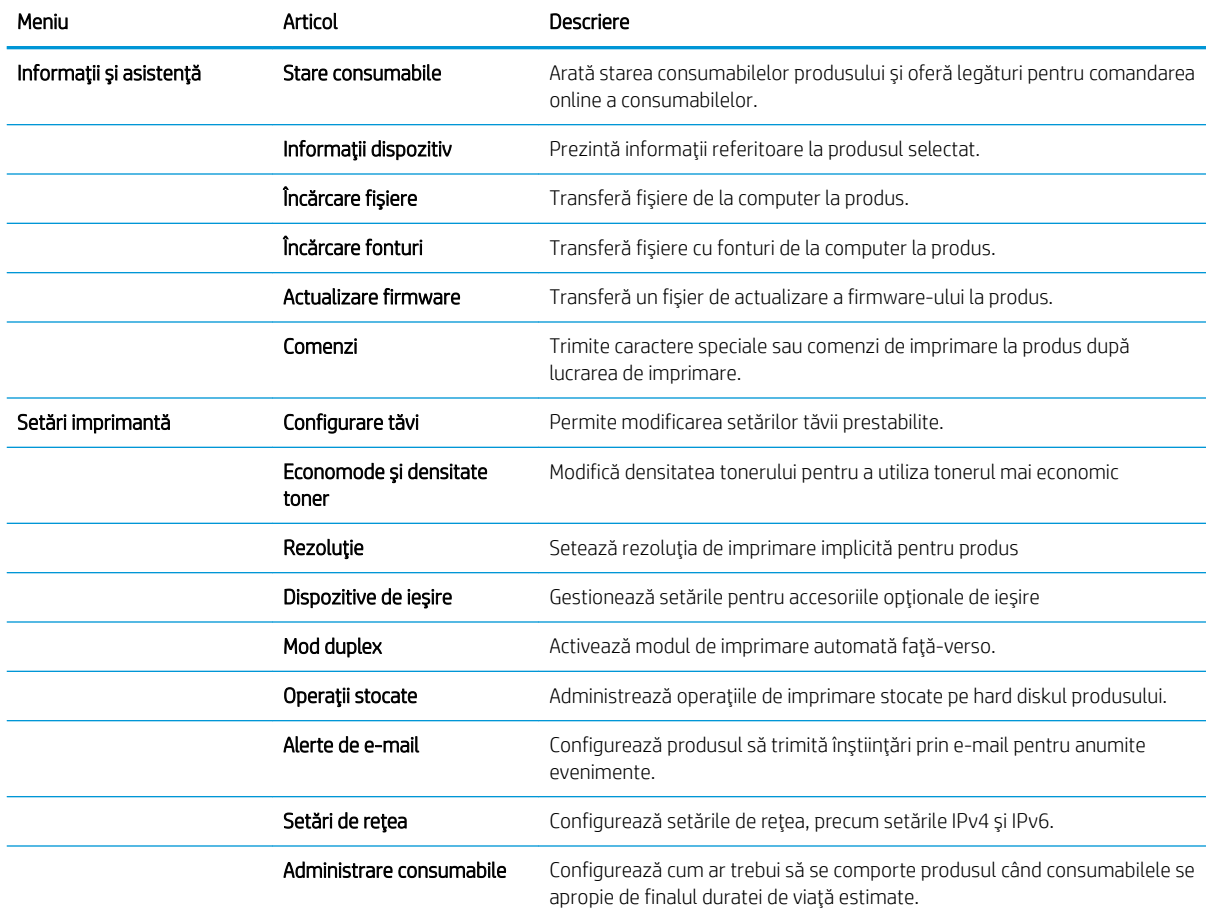

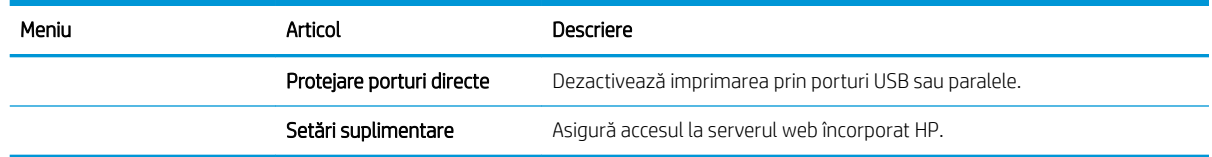

## Utilitarele acceptate pentru Mac

### Serverul web încorporat HP

Produsul este echipat cu serverul web încorporat HP, care oferă acces la informații despre produs și activități în rețea. Accesați serverul web încorporat HP din utilitarul HP. Deschideți meniul Setări imprimantă, apoi selectați opțiunea Setări suplimentare.

De asemenea, puteți accesa serverul web încorporat HP din browserul web Safari:

- 1. Selectați pictograma de pagină din partea stângă a barei de instrumente Safari.
- 2. Faceți clic pe sigla Bonjour.
- 3. În lista de imprimante, faceți dublu clic pe acest produs. Se deschide serverul web încorporat HP.

### HP ePrint

Cu HP ePrint puteți să imprimați oriunde și oricând, de la un telefon mobil, de la laptop sau de la alt dispozitiv mobil. HP ePrint funcționează cu orice dispozitiv cu capabilitate de e-mail. Dacă puteți trimite e-mailuri, puteți imprima la un produs echipat pentru HP ePrint. Pentru mai multe detalii, accesați www.hpeprintcenter.com.

NOTĂ: Pentru a utiliza HP ePrint, produsul trebuie să fie conectat la o rețea și să aibă acces la internet.

Ca setare implicită în produs, serviciul HP ePrint este dezactivat. Utilizați această procedură pentru a-l activa.

- 1. Introduceți adresa IP a produsului în linia de adresă a unui browser web pentru a deschide serverul web încorporat HP.
- 2. Faceți clic pe fila Servicii Web.
- 3. Selectați opțiunea pentru activarea serviciilor Web.

### **AirPrint**

Imprimarea directă utilizând caracteristica Apple AirPrint este acceptată pentru sistemele de operare iOS 4.2 sau mai recente. Utilizați AirPrint pentru a imprima direct de la produs de pe un iPad (iOS 4.2), iPhone (3GS sau mai recent) sau iPod touch (de generația a treia sau mai recent) în cadrul următoarelor aplicații:

- Mail
- Photos
- Safari
- Anumite aplicații de la terți

Pentru a utiliza AirPrint, produsul trebuje să fie conectat la o retea. Pentru mai multe informații despre utilizarea serviciului AirPrint și despre produsele HP care sunt compatibile cu AirPrint, accesați www.hp.com/go/airprint.

 $R$  NOTĂ: Este posibil să fie necesar un upgrade pentru firmware-ul produsului pentru a utiliza AirPrint. Mergeți la www.hp.com/go/lj600Series\_firmware.

# <span id="page-65-0"></span>Activități de imprimare de bază cu Mac

# Revocarea unei lucrări de imprimare cu Mac

- 1. Dacă o lucrare de imprimare este în curs de imprimare, revocați-o urmând această procedură:
	- a. Apăsați butonul Stop de pe panoul de control al produsului.
	- b. Produsul vă solicită să confirmați ștergerea. Apăsați butonul OK.
- 2. De asemenea, puteți anula o operație de imprimare dintr-un program software sau dintr-o coadă de imprimare.
	- Program software: În mod obișnuit, pe ecranul calculatorului apare pentru scurt timp o casetă de dialog care vă permite să anulați lucrarea de imprimare.
	- Coada de imprimare din Mac: Deschideți coada de imprimare făcând dublu clic pe pictograma produsului din meniul Dock. Evidențiați lucrarea de imprimare, apoi faceți clic pe butonul Stergere.

# Modificarea dimensiunii și tipului de hârtie cu Mac

- 1. În meniul Fisier din programul software, faceți clic pe opțiunea Imprimare.
- 2. În meniul Copies & Pages (Exemplare și pagini), faceți clic pe butonul Page Setup (Inițializare pagină).
- 3. Selectați o dimensiune din lista verticală Paper Size (Dimensiune hârtie), apoi faceți clic pe butonul OK.
- 4. Deschideți meniul Finishing (Finisare).
- 5. Selectați un tip din lista verticală Media-type (Tip suport).
- 6. Faceți clic pe butonul Imprimare.

### Redimensionarea documentelor sau imprimarea pe o hârtie de dimensiuni personalizate cu Mac

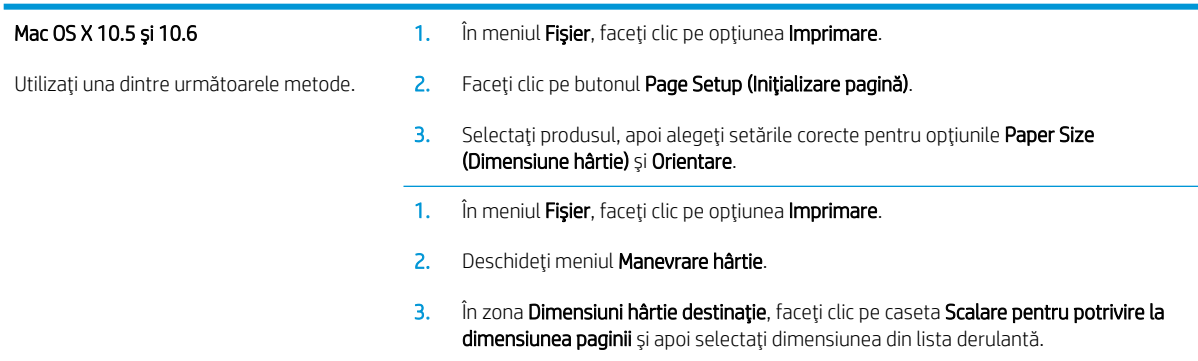

# Crearea și utilizarea presetărilor pentru imprimare cu Mac

Utilizați presetările pentru tipărire pentru a salva setările curente ale driverului imprimantei pentru utilizare ulterioară.

### Crearea unei presetări pentru tipărire

- 1. În meniul Fisier, faceți clic pe opțiunea Imprimare.
- 2. Selectati driverul.
- 3. Selectați setările de imprimare pe care doriți să le salvați pentru reutilizare.
- 4. Din meniul Presetări, faceți clic pe opțiunea Salvare ca... și introduceți numele presetării.
- 5. Faceti clic pe butonul OK.

### Utilizarea presetărilor pentru tipărire

- 1. În meniul Fisier, faceți clic pe opțiunea Imprimare.
- 2. Selectați driverul.
- 3. Din meniul Presetări, selectați presetarea de imprimare.

**W NOTĂ:** Pentru a utiliza setările prestabilite ale driverului imprimantei, selectați opțiunea **standard**.

### Imprimarea unei coperți cu Mac

- 1. În meniul Fișier, faceți clic pe opțiunea Imprimare.
- 2. Selectați driverul.
- 3. Deschideți meniul Copertă, apoi selectați unde va fi imprimată coperta. Faceți clic fie pe butonul Înainte de document, fie pe butonul După document.
- 4. În meniul Tip copertă, selectați mesajul pe care doriți să-l imprimați pe copertă.

**W NOTĂ:** Pentru a imprima o copertă goală, selectați opțiunea **standard** din meniul **Tip copertă**.

### Utilizarea filigranelor cu Mac

- 1. În meniul Fișier, faceți clic pe opțiunea Imprimare.
- 2. Deschideți meniul Filigrane.
- 3. Din meniul Mod, selectați tipul de filigran de utilizat. Selectați opțiunea Filigran pentru a imprima un mesaj semitransparent. Selectați opțiunea Mască pentru a imprima un mesaj care să nu fie transparent.
- 4. Din meniul Pagini, selectați dacă să imprimați sau nu filigranul pe toate paginile sau doar pe prima pagină.
- 5. Din meniul Text, selectați unul din mesajele standard sau selectați opțiunea Personalizat și introduceți un mesaj nou în casetă.
- 6. Selectați opțiuni pentru restul setărilor.

# Imprimarea mai multor pagini pe o singură coală de hârtie cu Mac

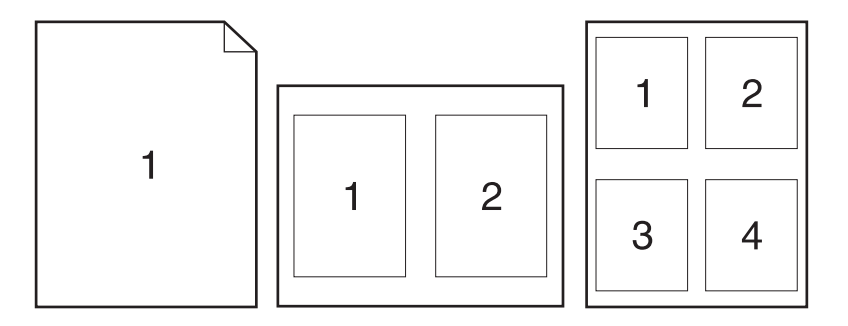

- 1. În meniul Fişier, faceți clic pe opțiunea Imprimare.
- 2. Selectați driverul.
- 3. Deschideți meniul Machetă.
- 4. Din meniul Pagini per coală, selectați numărul de pagini de imprimat pe fiecare coală (1, 2, 4, 6, 9 sau 16).
- 5. În zona Direcție machetare, selectați ordinea și plasarea paginilor pe coala de hârtie.
- 6. Din meniul Margini, selectați tipul de chenar care va fi imprimat în jurul fiecărei pagini de pe coală.

### Imprimarea pe ambele fețe ale paginii (imprimarea duplex) cu Mac

- 1. Introduceți suficientă hârtie pentru operația de imprimare în una din tăvi.
- 2. În meniul Fisier, faceți clic pe opțiunea Imprimare.
- 3. Deschideți meniul Machetă.
- 4. Din meniul Fată-verso, selectați o opțiune de legare.

### Stocarea operațiilor cu Mac

Puteți stoca operații pe echipament în vederea tipăririi ulterioare. Puteți partaja altor utilizatori operații stocate sau puteți îngrădi accesul la acestea.

- 1. În meniul Fișier, faceți clic pe opțiunea Imprimare.
- 2. Deschideți meniul Stocare operație.
- 3. Din lista derulanta Mod stocare operație, selectați tipul de operație stocată.
	- Verificare și păstrare: Această funcție oferă o modalitate rapidă de a imprima și verifica un singur exemplar al unei operații, după care să imprimați exemplare suplimentare.
	- Operatie personală: Atunci când trimiteti o operație la produs, operația nu se imprimă până când nu solicitati această actiune de la panoul de control al produsului. Dacă atribuiti operației un număr de identificare personală (PIN), trebuie să furnizați PIN-ul necesar la panoul de control.
- Copiere rapidă: Dacă pe produs este instalat hard diskul opțional, puteți imprima numărul solicitat de exemplare ale unei operații și apoi puteți stoca o copie a operației pe hard diskul opțional. Stocarea operației vă permite să imprimați ulterior exemplare suplimentare ale acesteia.
- Operatie stocată: Dacă pe produs este instalat hard diskul optional, puteți stoca operații de imprimare precum formulare de personal, fise de pontaj sau calendare în produs și puteți permite altor utilizatori să imprime oricând operațiile. Operațiile stocate pot fi protejate printr-un PIN.
- 4. Pentru a folosí un nume de utilizator sau un nume de operație personalizat, faceți clic pe butonul Personalizat și apoi introduceți numele de utilizator sau numele operației.

Selectați ce opțiune se va utiliza dacă o altă operație are deja numele respectiv.

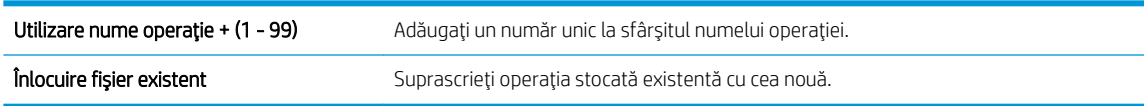

5. Dacă ați selectat opțiunea Operație stocată sau Operație personală la pasul 3, puteți proteja lucrarea printrun cod PIN. Tastați un număr din 4 cifre în câmpul Utilizare PIN pentru imprimare. Dacă alte persoane încearcă să imprime această lucrare, echipamentul le va solicita introducerea acestui cod PIN.

# <span id="page-69-0"></span>Rezolvarea problemelor cu un Mac

Consultați Rezolvarea problemelor legate de software-ul produsului în Mac, la pagina 197.

# 5 Conectarea produsului cu Windows

- · Denegarea partajårii imprimantei
- [Conectarea cu USB](#page-71-0)
- · Conectarea la o rețea cu Windows

# <span id="page-71-0"></span>Denegarea partajårii imprimantei

HP nu oferă suport pentru lucrul în rețea peer-to-peer, deoarece această caracteristică este o funcție a sistemelor de operare Microsoft și nu a driverelor de imprimantă HP. Accesați paginile Microsoft de la www.microsoft.com.

# Conectarea cu USB

Acest produs acceptă o conexiune USB 2.0. Utilizați un cablu USB de tip A-la-B. HP recomandă utilizarea unui cablu care să nu depăşească 2 m.

 $\Delta$ ATENȚIE: Nu conectați cablul USB înainte de a vi se solicita în timpul instalării software-ului.

### Instalarea de pe CD

- 1. Închideți toate programele de pe computer.
- 2. Instalați software-ul de pe CD și urmați instrucțiunile de pe ecran.
- 3. Când vi se solicită, selectați opțiunea Conectare directă la acest computer prin intermediul unui cablu USB, apoi faceți clic pe butonul Următorul.
- 4. Atunci când software-ul vă solicită acest lucru, conectați cablul USB la produs și computer.

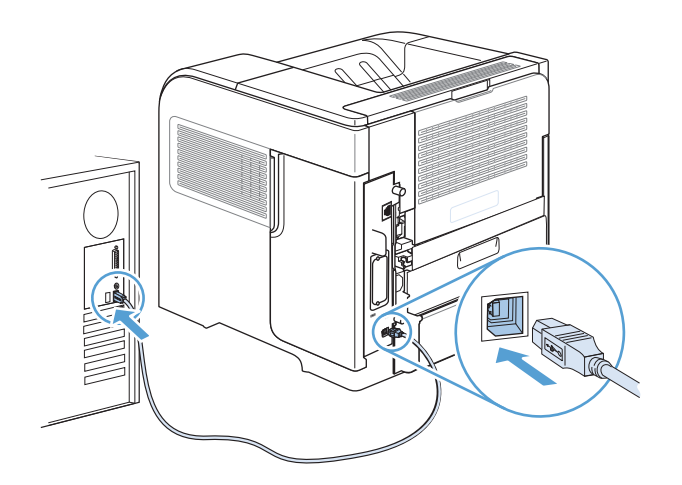

- 5. La finalul instalării, faceți clic pe butonul Finalizare sau faceți clic pe butonul Mai multe opțiuni pentru a instala software suplimentar.
- 6. Pe ecranul Mai multe opțiuni, puteți instala software suplimentar sau faceți clic pe butonul leșire.
- 7. Imprimați o pagină din orice program pentru a vă asigura că software-ul este instalat corect.

**W** NOTĂ: În cazul în care instalarea nu a reușit, reinstalați software-ul.
# Conectarea la o rețea cu Windows

Puteți să configurați parametri de rețea de la panoul de control al imprimantei, de la serverul Web încorporat HP sau, pentru majoritatea rețelelor, din software-ul HP Web Jetadmin.

**W** NOTĂ: Software-ul HP Web Jetadmin nu este acceptat de sistemele de operare Mac OS X.

Pentru o listă completă a rețelelor acceptate și pentru instrucțiuni de configurare a parametrilor rețelei din software, consultați *Ghidul administratorului pentru serverul de imprimare încorporat HP Jetdirect*. Ghidul este livrat împreună cu produsele care au instalat serverul de imprimare încorporat HP Jetdirect.

## Protocoale de reţea acceptate

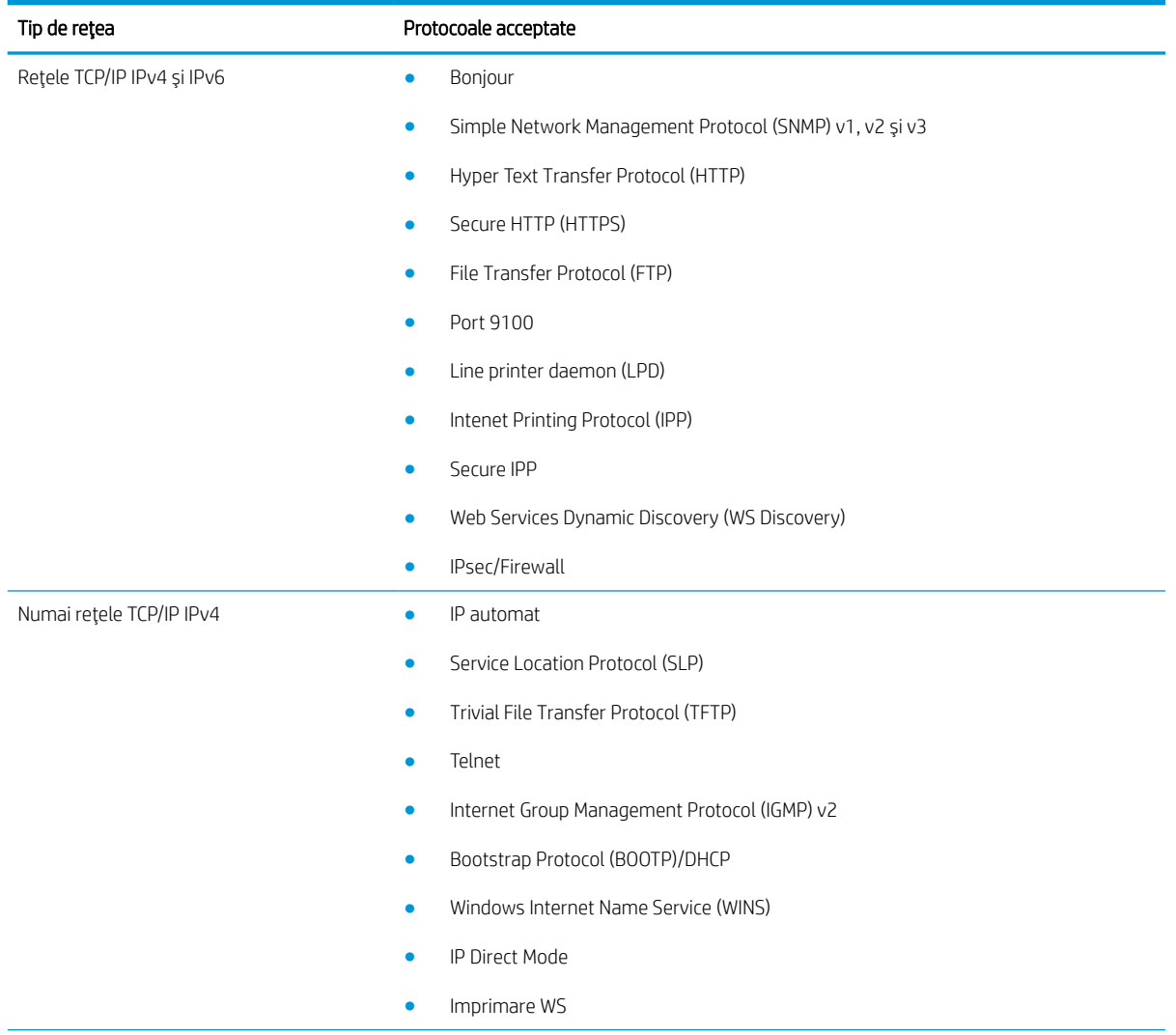

#### Tabelul 5-1 Protocoale de reţea acceptate

#### Tabelul 5-1 Protocoale de rețea acceptate (Continuare)

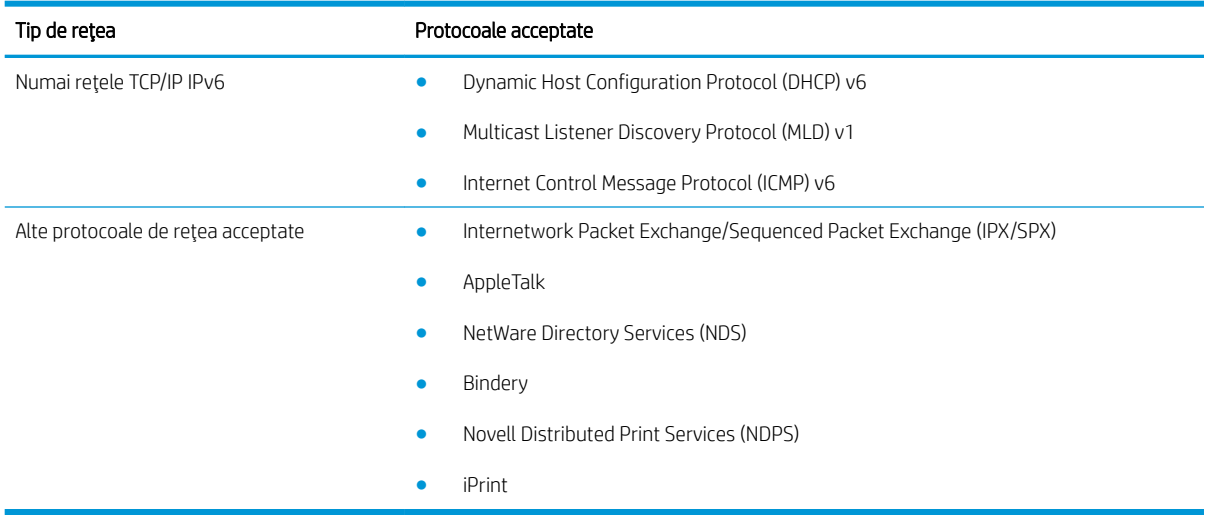

#### Tabelul 5-2 Caracteristici de securitate avansate pentru gestionarea reţelei

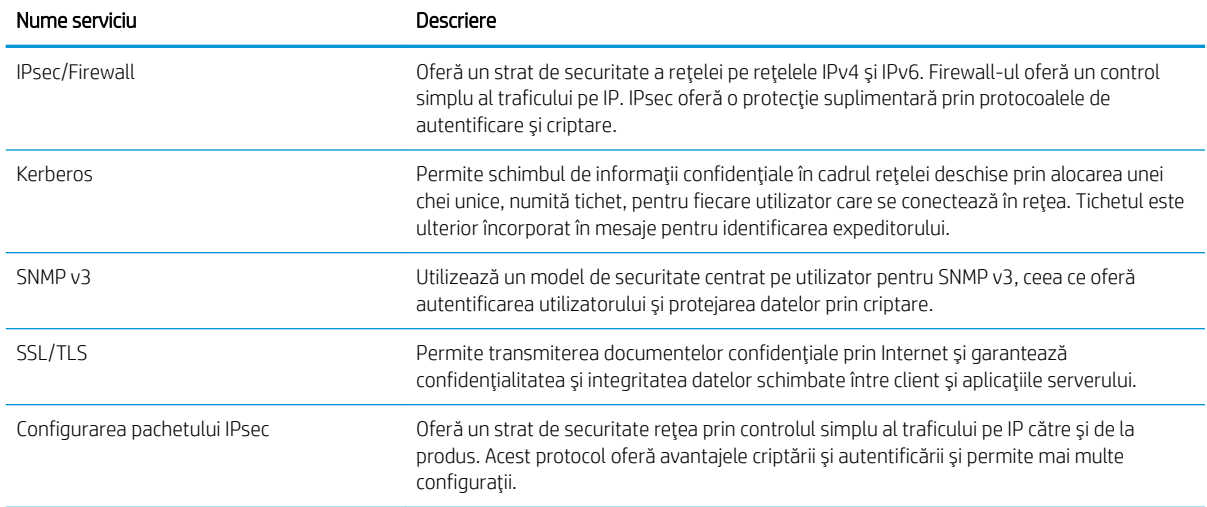

## Instalarea produsului într-o rețea cablată cu Windows

### Configurarea adresei IP

1. Conectați cablul de rețea la produs și la rețea.

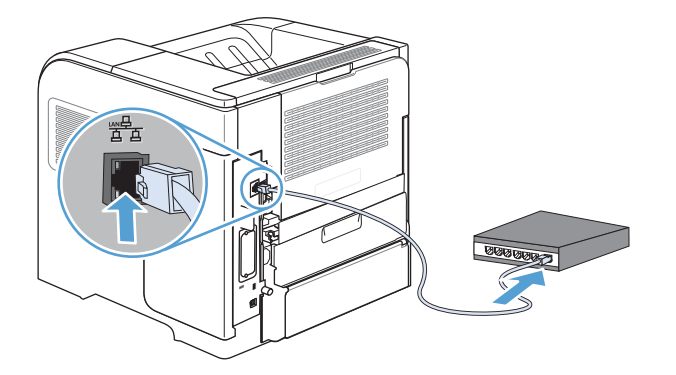

- 2. Aşteptați 60 de secunde înainte de a continua. În acest timp, rețeaua recunoaște produsul și atribuie o adresă IP sau un nume gazdă pentru produs.
- 3. La panoul de control al produsului, apăsați butonul Reședință.
- 4. Deschideți următoarele meniuri:
	- Administrare
	- Rapoarte
	- Pagini de configurare/de stare
	- Configuration Page (Pagină de configurare)
- 5. Căutați adresa IP pe pagina Jetdirect încorporat.

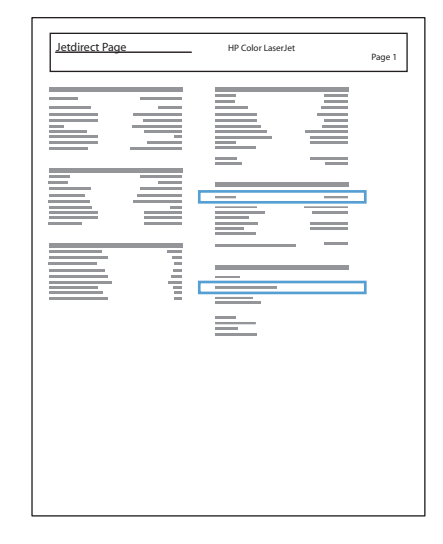

6. IPv4: Dacă adresa IP este 0.0.0.0, 192.0.0.192 sau 169.254.x.x, aceasta trebuie configurată manual. În caz contrar, configurarea rețelei a reușit.

IPv6: Dacă adresa IP începe cu "fe80:", produsul ar trebui să poată imprima. În caz contrar, trebuie să configurați manual adresa IP.

### Instalarea software-ului

- 1. Închideți toate programele de pe computer.
- 2. Instalați software-ul de pe CD.
- 3. Urmați instrucțiunile de pe ecran.
- 4. Când vi se solicită, selectați opțiunea Conectare printr-o rețea cablată.
- 5. Din lista de imprimante disponibile, selectați imprimanta care are adresa IP corectă.
- 6. La finalul instalării, faceți clic pe butonul Finalizare sau faceți clic pe butonul Mai multe opțiuni pentru a instala software suplimentar.
- 7. Imprimați o pagină din orice program pentru a vă asigura că software-ul este instalat corect.

## Configurarea setărilor de rețea cu Windows

#### Vizualizarea sau modificare setărilor de rețea

Utilizați serverul Web încorporat pentru a vizualiza sau modifica setările configurației IP.

- 1. Tipăriți o pagină de configurare și localizați adresa IP.
	- · Dacă utilizați IPv4, adresa IP conține numai cifre. Aceasta are formatul:

xxx.xxx.xxx.xxx

· Dacă utilizați IPv6, adresa IP este o combinație hexazecimală de caractere și cifre. Are un format asemănător cu acesta:

xxxx::xxxx:xxxx:xxxx:xxxx

- 2. Pentru a deschide serverul Web încorporat, tastați adresa IP în linia de adresă a browserului Web.
- 3. Faceți clic pe fila Networking (Rețea) pentru a obține informații despre rețea. Puteți modifica setările, dacă este necesar.

#### Setarea sau schimbarea parolei de rețea

Utilizați serverul Web încorporat pentru a seta o parolă de rețea sau pentru a schimba o parolă existentă.

- 1. Deschideți serverul Web încorporat, faceți clic pe fila Networking (Rețea) și apoi faceți clic pe legătura Securitate.
- MOTĂ: Dacă a fost setată anterior o parolă, vi se solicită introducerea parolei. Introduceți parola și faceți clic pe butonul Apply (Aplicare).
- 2. Tastați noua parolă în caseta Parolă nouă și în caseta Verify password (Verificare parolă).
- 3. În partea inferioară a ferestrei, faceți clic pe butonul Apply (Aplicare) pentru a salva parola.

### Configurarea manuală a parametrilor TCP/IP de la panoul de control

Utilizați meniurile panoului de control Administrare pentru a seta manual o adresă IPv4, o mască de subrețea și un gateway implicit.

- 1. Pe panoul de control, apăsați butonul Reședință.
- 2. Deschideți fiecare din următoarele meniuri:
	- a. Administrare
	- b. Setări de rețea
	- c. Meniu Jetdirect
	- d. TCP/IP
	- e. Setări IPV4
	- f. Metodă de configurare
	- g. Manual
	- h. Setări manuale
	- i. Adresă IP, Mască de subrețea sau Poartă implicită
- 3. Utilizați tastatura numerică sau apăsați săgeată sus sau săgeată jos pentru a crește sau descrește numărul pentru primul octet al adresei IP, măștii de subrețea sau gateway-ului implicit.
- 4. Apăsați butonul OK pentru a trece la următorul set de numere. Pentru a trece la setul de numere anterior, apăsați săgeata înapoi .
- 5. Repetați pașii 3 și 4 până la setarea adresei IP, măștii de subrețea sau gateway-ului implicit, apoi apăsați butonul OK pentru a salva setarea.

### Configurarea manuală a parametrilor TCP/IP IPv6 de la panoul de control

Utilizați meniurile panoului de control Administrare pentru a seta manual o adresă IPv6.

- 1. Pe panoul de control, apăsați butonul Reședință.
- 2. Pentru a activa configurarea manuală, deschideți fiecare din următoarele meniuri:
	- a. Administrare
	- b. Setări de rețea
	- c. Meniu Jetdirect
	- d. TCP/IP
	- e. Setări IPV6
	- f. Adresă
	- g. Setări manuale
	- h. Activare

Selectați opțiunea Pornit, apoi apăsați butonul OK.

- 3. Pentru a configura adresa, deschideți fiecare din următoarele meniuri:
	- Administrare
	- · Setări de rețea
	- Meniu Jetdirect
	- TCP/IP
	- Setări IPV6
	- **Adresă**

Utilizați tastatura numerică sau apăsați săgeată sus sau săgeată jos pentru a introduce adresa. Apăsați butonul OK.

**W NOTĂ:** Dacă utilizați butoanele săgeată, trebuie să apăsați butonul OK după introducerea fiecărei cifre.

#### Setările duplex și ale vitezei legăturii

Viteza legăturii și modul de comunicare ale serverului de imprimare trebuie să coincidă cu cele ale rețelei. În majoritatea situațiilor, lăsați produsul în modul Auto. Modificările incorecte ale setărilor duplex și ale vitezei legăturii pot împiedica produsul să comunice cu alte echipamente din rețea. Dacă trebuie să efectuai modificări, utilizați panoul de control al produsului.

 $\mathbb{B}^*$  NOTĂ: Efectuarea modificărilor acestor setări determină oprirea, apoi pornirea produsului. Efectuați modificări numai când produsul este în stare de inactivitate.

- 1. Pe panoul de control, apăsați butonul Reședință.
- 2. Deschideți fiecare din următoarele meniuri:
	- a. Administrare
	- b. Setări de rețea
	- c. Meniu Jetdirect
	- d. Viteză legătură
- 3. Selectați una din opțiunile următoare.

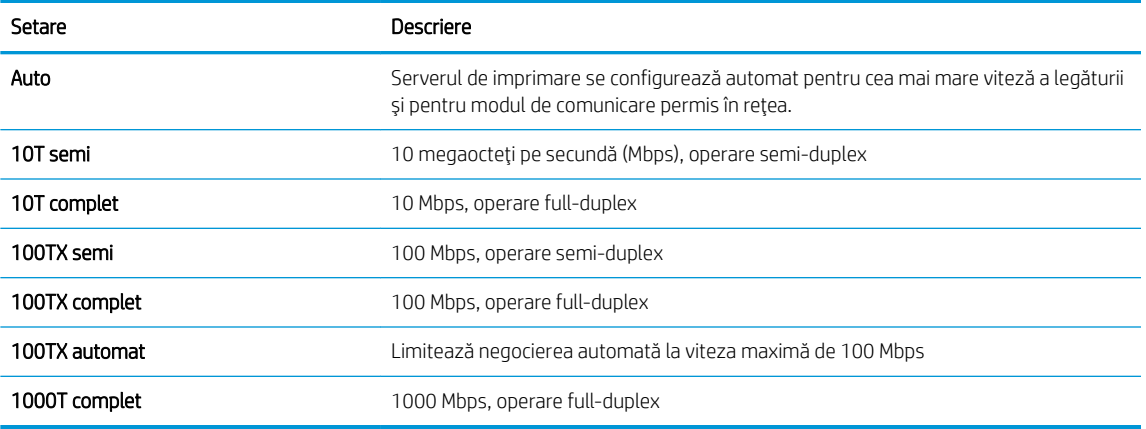

4. Apăsați butonul OK. Produsul se oprește, apoi pornește.

# 6 Hârtia și suporturile de imprimare

- · Înțelegerea utilizării hârtiei
- · Modificarea driverului de imprimantă pentru a corespunde tipului și dimensiunii hârtiei
- · Dimensiuni de hârtie acceptate
- · Tipurile de hârtie acceptate
- · Capacitatea tăvii și a sertarului
- · Încărcarea tăvilor pentru hârtie
- · Configurarea tăvilor
- · Selectarea unui sertar de ieşire

# <span id="page-81-0"></span>Înțelegerea utilizării hârtiei

Acest produs acceptă numeroase tipuri de hârtie și alte suporturi de imprimare, conform îndrumărilor din acest ghid al utilizatorului. Hârtia sau suporturile de imprimare care nu respectă aceste îndrumări pot determina o calitate scăzută a imprimării, blocaje mai frecvente și uzarea prematură a produsului.

Pentru rezultate optime, utilizați numai hârtie și suporturi de imprimare originale HP create pentru imprimante laser sau pentru utilizări multiple. Nu folosiți hârtie sau suporturi de imprimare destinate imprimantelor cu jet de cerneală. HP nu poate recomanda utilizarea altor mărci de suporturi de imprimare, deoarece nu poate controla calitatea acestora.

Depozitați hârtia în ambalajul original pentru a preveni expunerea acesteia la umezeală și alte deteriorări. Nu deschideți ambalajul până când nu sunteți gata să imprimați.

Este posibil ca hârtia să îndeplinească toate aceste recomandări și totuși să nu producă rezultate satisfăcătoare. Acest fapt ar putea fi rezultatul manevrării necorespunzătoare, nivelurilor inacceptabile de temperatură și/sau umiditate sau al altor variabile care nu pot fi controlate de HP.

AN ATENȚIE: Utilizarea hârtiei sau suporturilor de imprimare care nu îndeplinesc specificațiile companiei HP poate cauza probleme pentru produs, fiind necesară repararea acestuia. Această reparare nu este acoperită de garanția sau acordurile de service HP.

## Instrucțiuni pentru hârtia specială

Acest produs acceptă imprimarea pe suporturi speciale. Utilizați următoarele îndrumări pentru a obține rezultate satisfăcătoare. Când utilizați hârtie sau suporturi de imprimare speciale, aveți grijă să setați tipul și dimensiunea în driverul imprimantei pentru a obține rezultate optime.

 $\triangle$  ATENTIE: Produsele HP LaserJet utilizează cuptoare pentru a aplica pe hârtie particulele uscate de toner în puncte foarte precise. Hârtia pentru imprimante laser HP este concepută pentru a suporta aceste temperaturi extreme. Utilizarea hârtiei pentru imprimante cu jet de cerneală poate deteriora produsul.

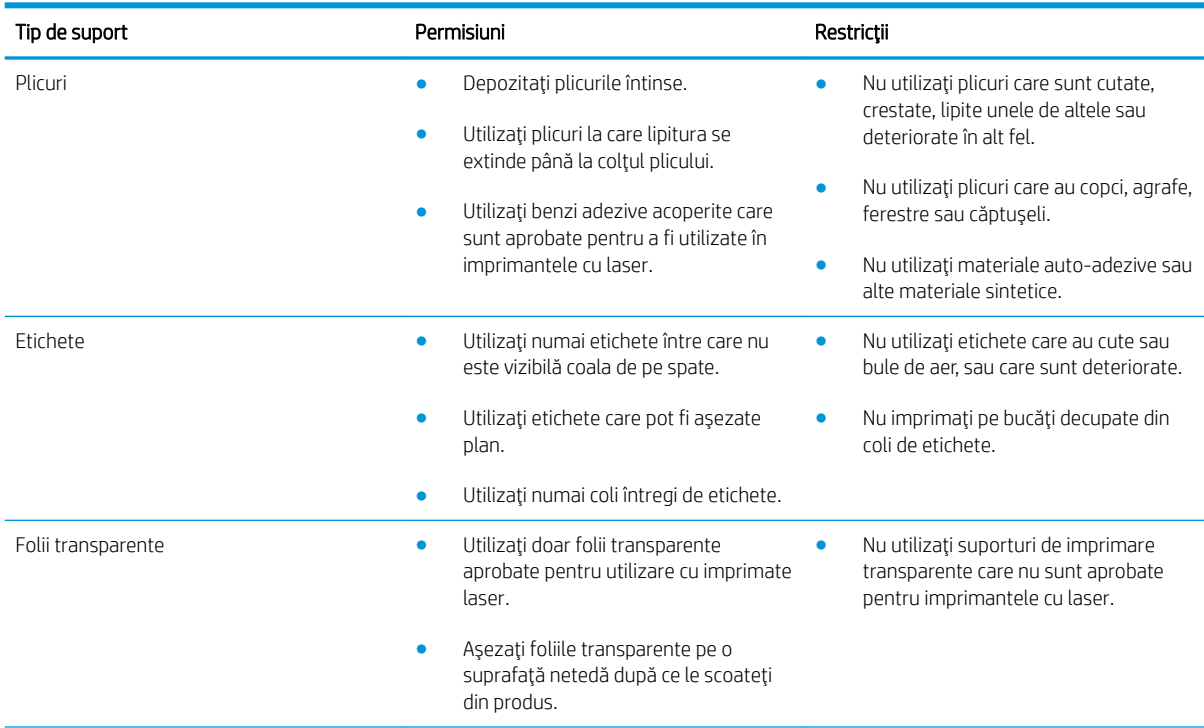

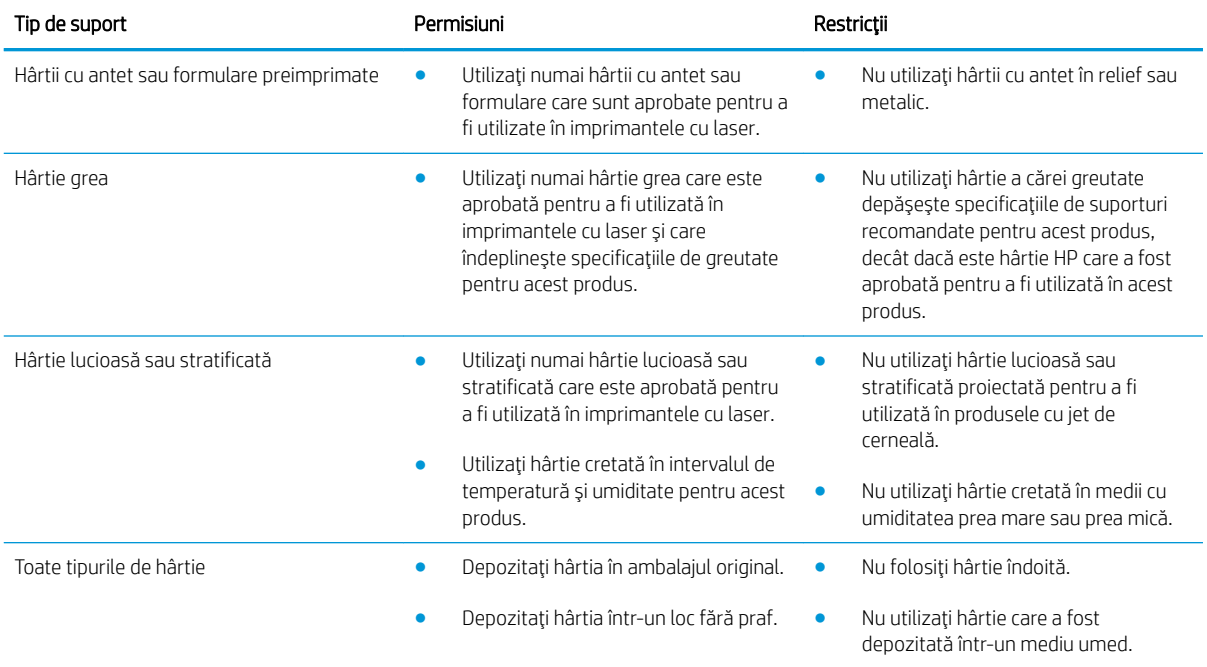

## <span id="page-83-0"></span>Modificarea driverului de imprimantă pentru a corespunde tipului și dimensiunii hârtiei

- 1. În meniul Fișier din programul software, faceți clic pe Imprimare.
- 2. Selectați produsul, apoi faceți clic pe butonul Proprietăți sau Preferințe.
- 3. Faceți clic pe fila Hârtie/Calitate.
- 4. Selectați o dimensiune din lista verticală Dimensiune hârtie.
- 5. Selectați un tip de hârtie din lista verticală Tip hârtie.
- 6. Faceți clic pe butonul OK.

# <span id="page-84-0"></span>Dimensiuni de hârtie acceptate

Acest produs acceptă un număr de dimensiuni ale hârtiei și se adaptează la diferite suporturi de imprimare.

NOTĂ: Pentru a obține rezultate optime, selectați dimensiunea și tipul corecte de hârtie în driverul imprimantei înainte de imprimare.

#### Tabelul 6-1 Dimensiuni acceptate pentru hârtie și suporturi de imprimare

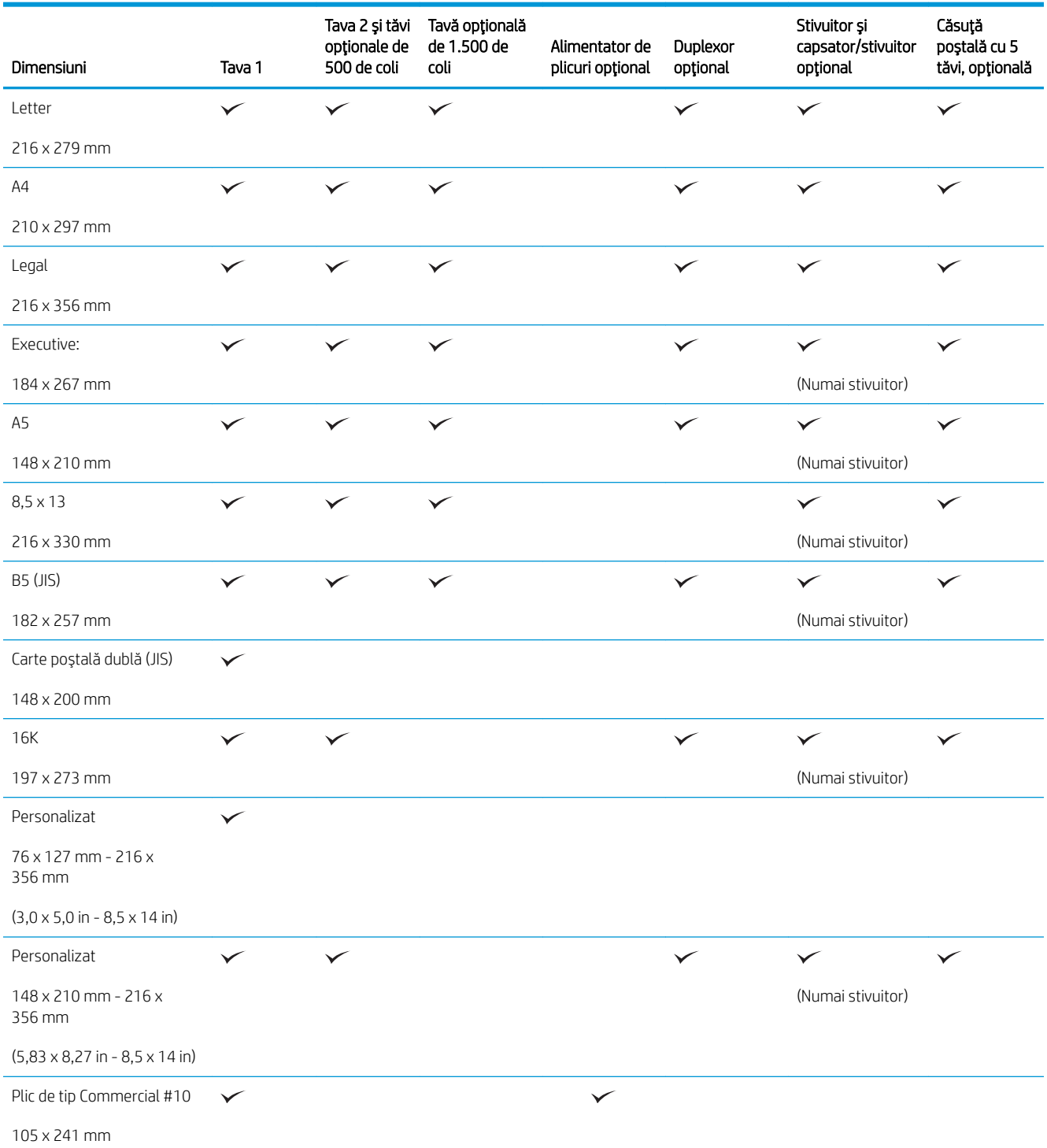

#### Tabelul 6-1 Dimensiuni acceptate pentru hârtie și suporturi de imprimare (Continuare)

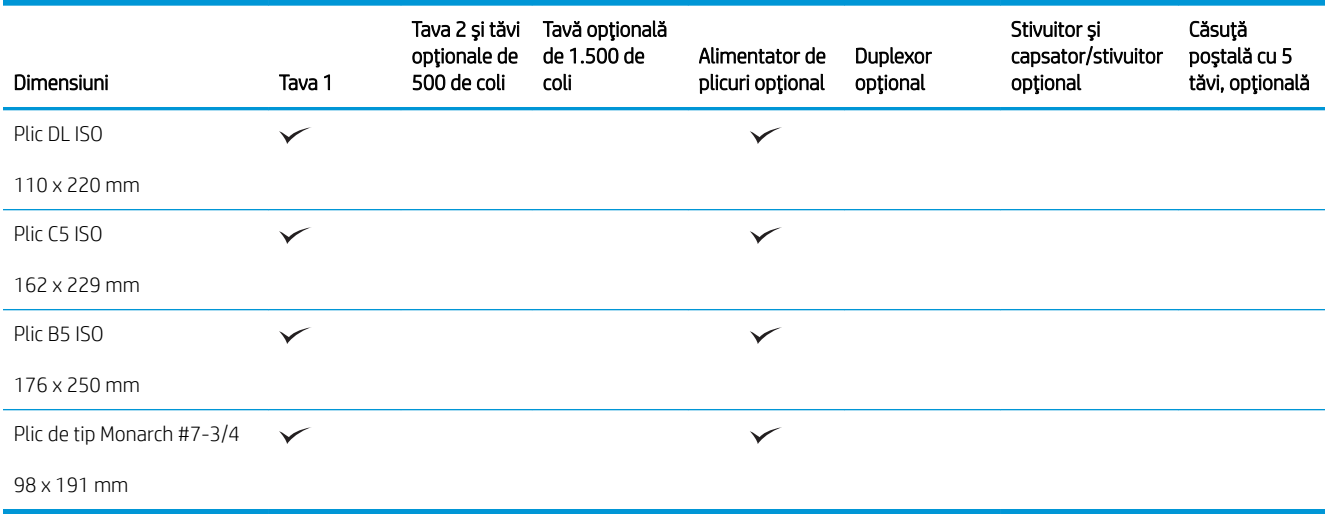

<sup>1</sup> Dimensiunile prestabilite nu pot fi capsate, dar pot fi stivuite în tăvi de ieşire.

# <span id="page-86-0"></span>Tipurile de hârtie acceptate

Pentru o listă completă a hârtiei specifice cu marcă HP pe care o acceptă acest produs, accesați [www.hp.com/](http://www.hp.com/support/lj600Series) support/lj600Series.

## Tipuri acceptate de hârtie pentru opțiuni de intrare

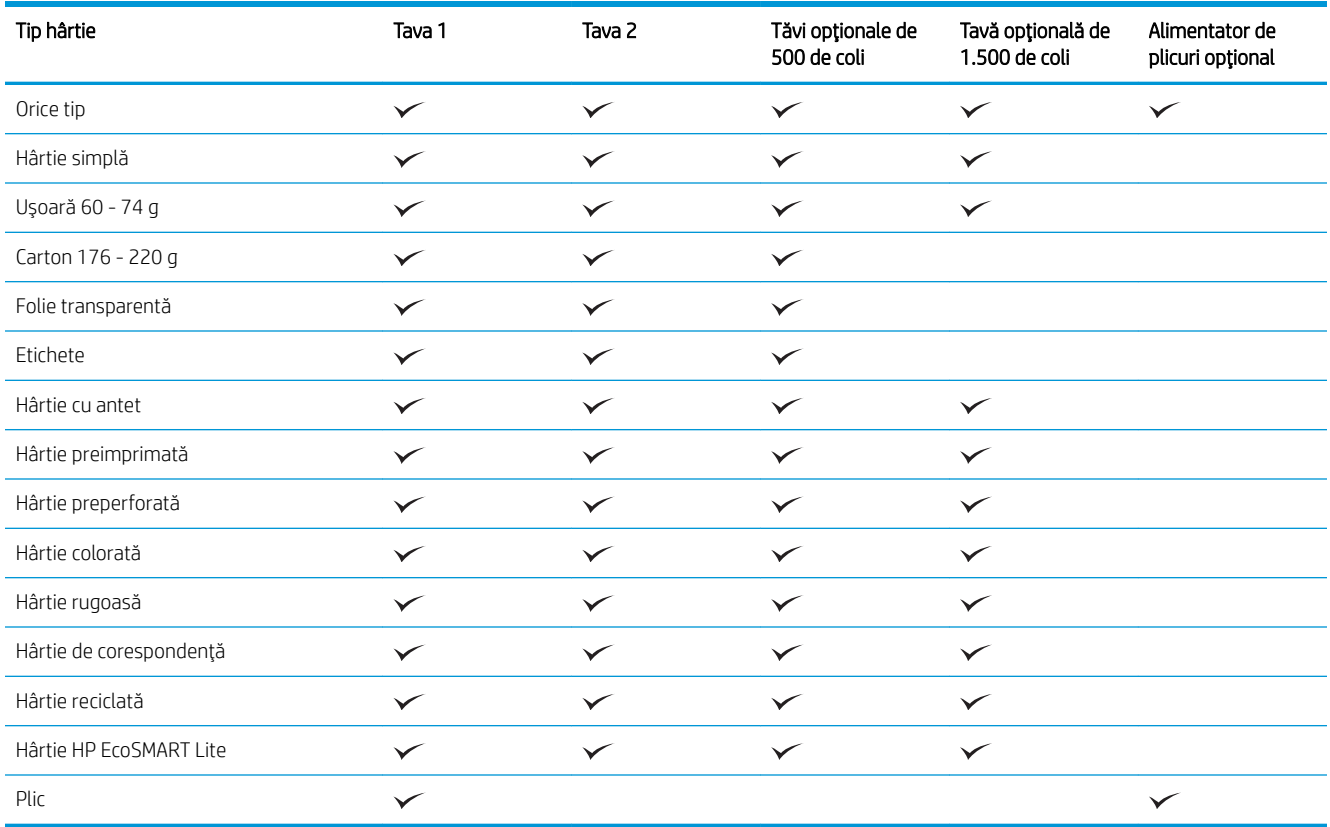

## Tipuri acceptate de hârtie pentru opțiuni de ieșire

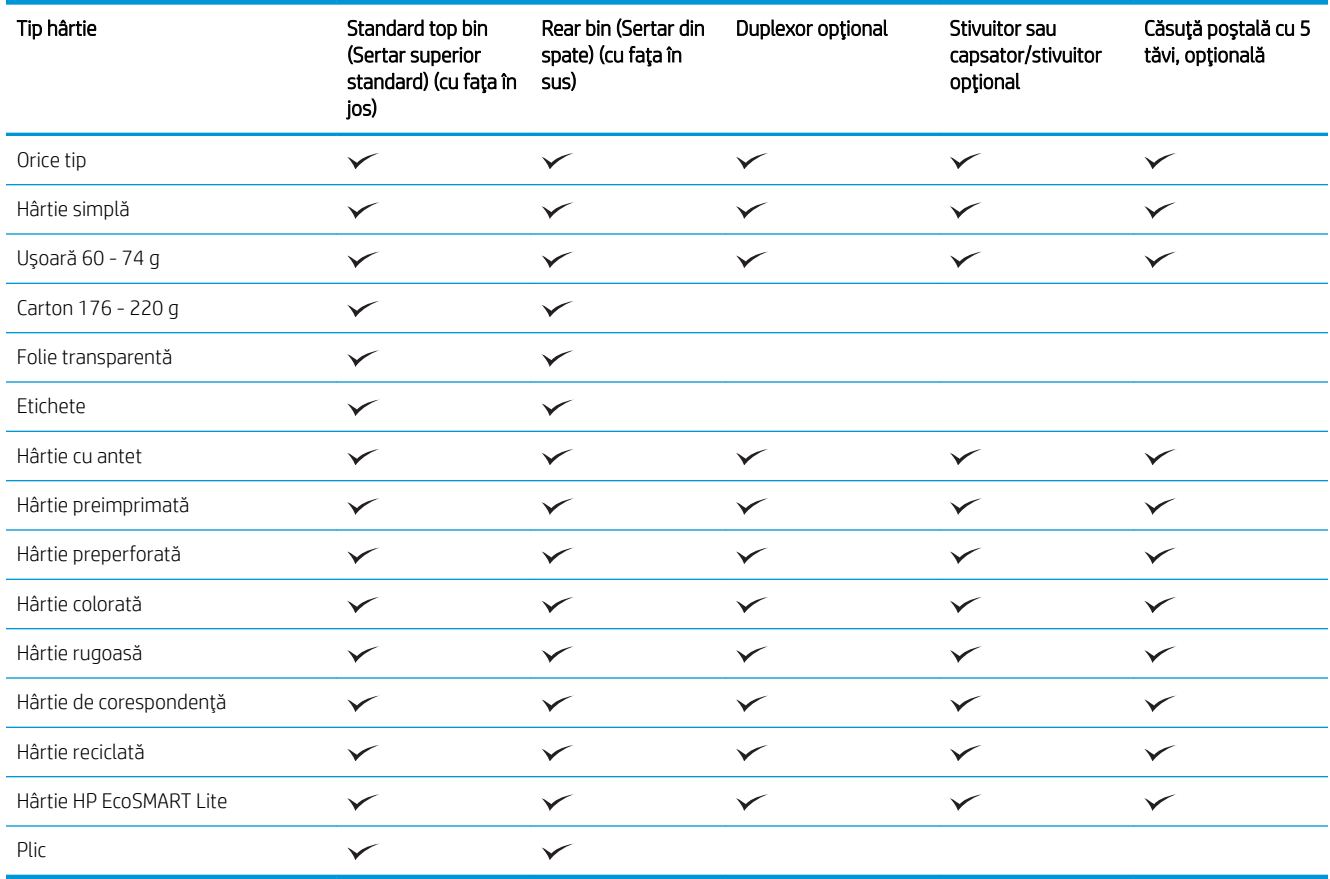

# <span id="page-88-0"></span>Capacitatea tăvii și a sertarului

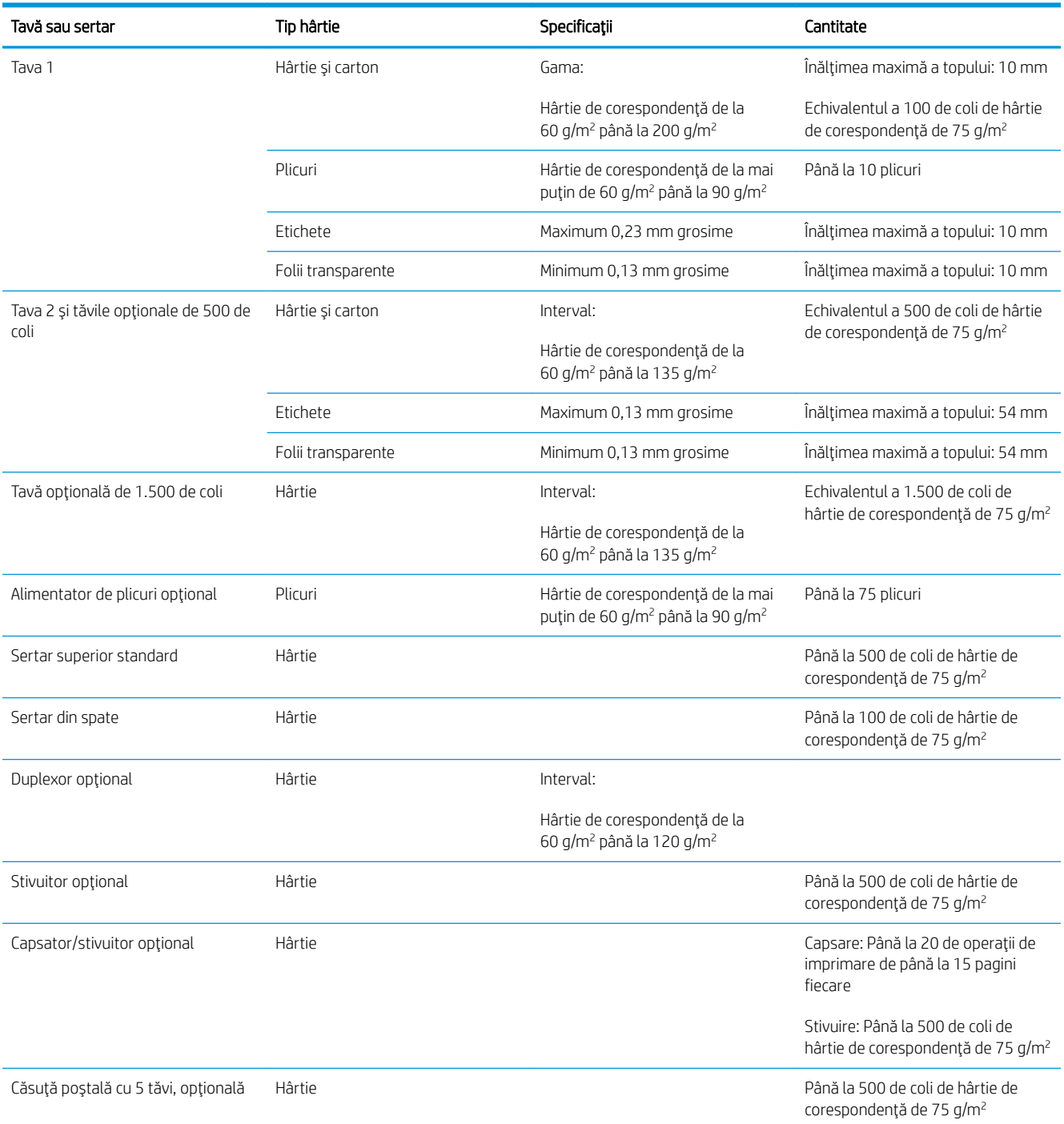

# <span id="page-89-0"></span>Încărcarea tăvilor pentru hârtie

## Încărcarea tăvii 1

NOTĂ: Este posibil ca produsul să imprime la o viteză mai mică când utilizează tava 1.

A ATENȚIE: Pentru a evita blocajele, nu încărcați tăvile în timp ce produsul imprimă. Nu răsfoiți hârtia. Răsfoirea poate conduce la erori de alimentare.

1. Deschideți tava 1.

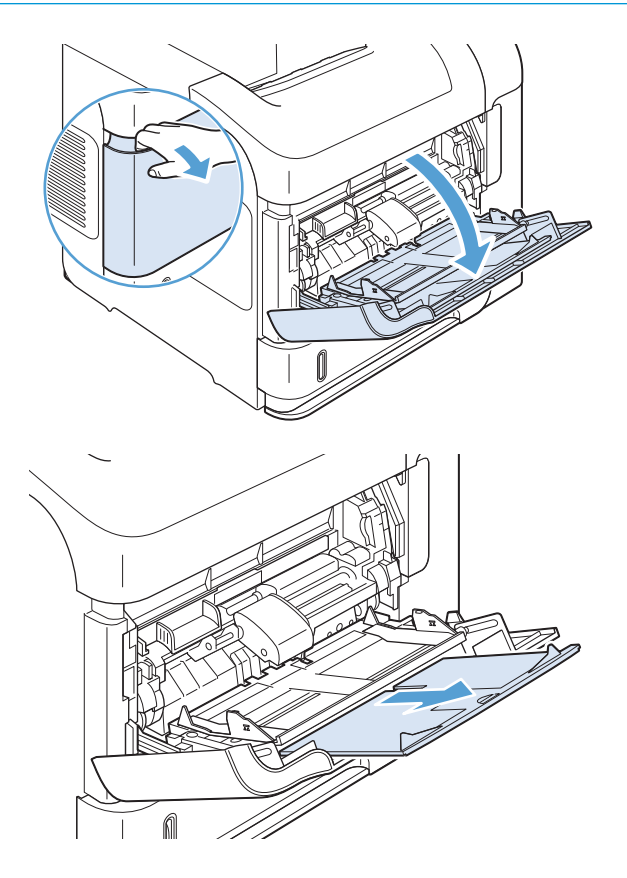

2. Trageţi extensia tăvii.

3. Incărcați hârtie în tavă. Asigurați-vă că hârtia se potriveşte sub cleme şi sub indicatorii de înălţime maximă.

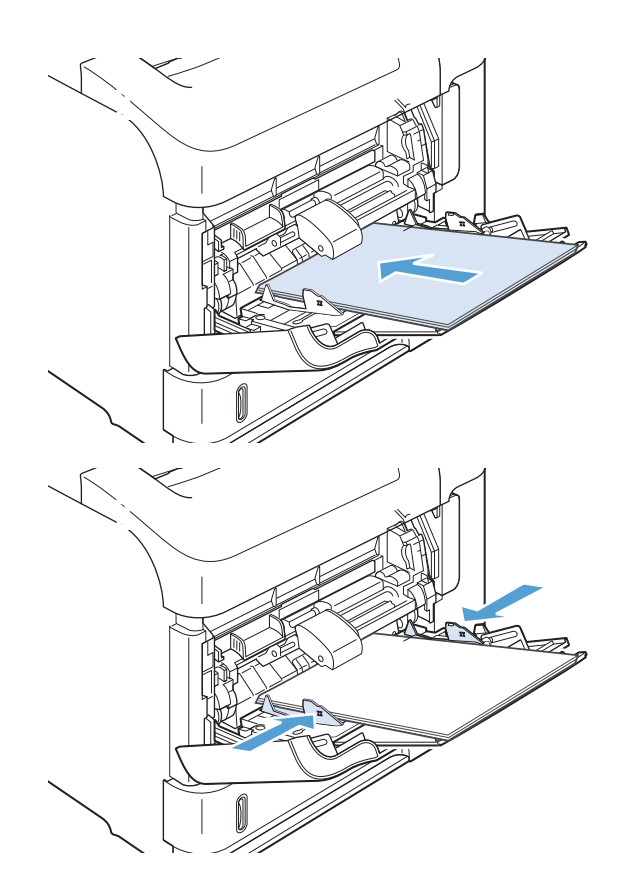

4. Reglați ghidajele laterale astfel încât să atingă uşor stiva de hârtie, fără să îndoaie hârtia.

## Încărcarea tăvii 2 sau a unei tăvi opționale de 500 de coli

 $\triangle$  ATENȚIE: Pentru a evita blocajele, nu încărcați tăvile în timp ce produsul imprimă.

ATENȚIE: Nu răsfoiți hârtia. Răsfoirea poate conduce la erori de alimentare.

1. Trageți tava și ridicați-o ușor, pentru a o scoate din produs.

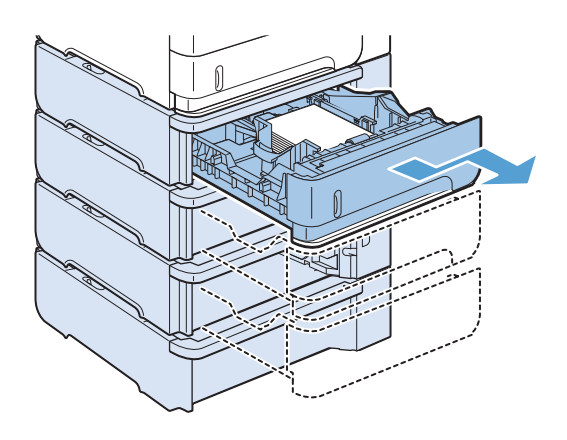

2. Prindeți pârghia de eliberare de pe ghidajul din stânga și glisați ghidajele laterale până la dimensiunea corectă a hârtiei.

3. Prindeți pârghia de eliberare de pe ghidajul posterior pentru hârtie și glisați-l până la dimensiunea corectă a hârtiei.

4. Încărcați hârtie în tavă. Asigurați-vă că stiva este egalată la toate cele patru colțuri și că partea superioară a stivei este sub indicatorii de înălţime maxima.

5. Glisați tava complet în produs.

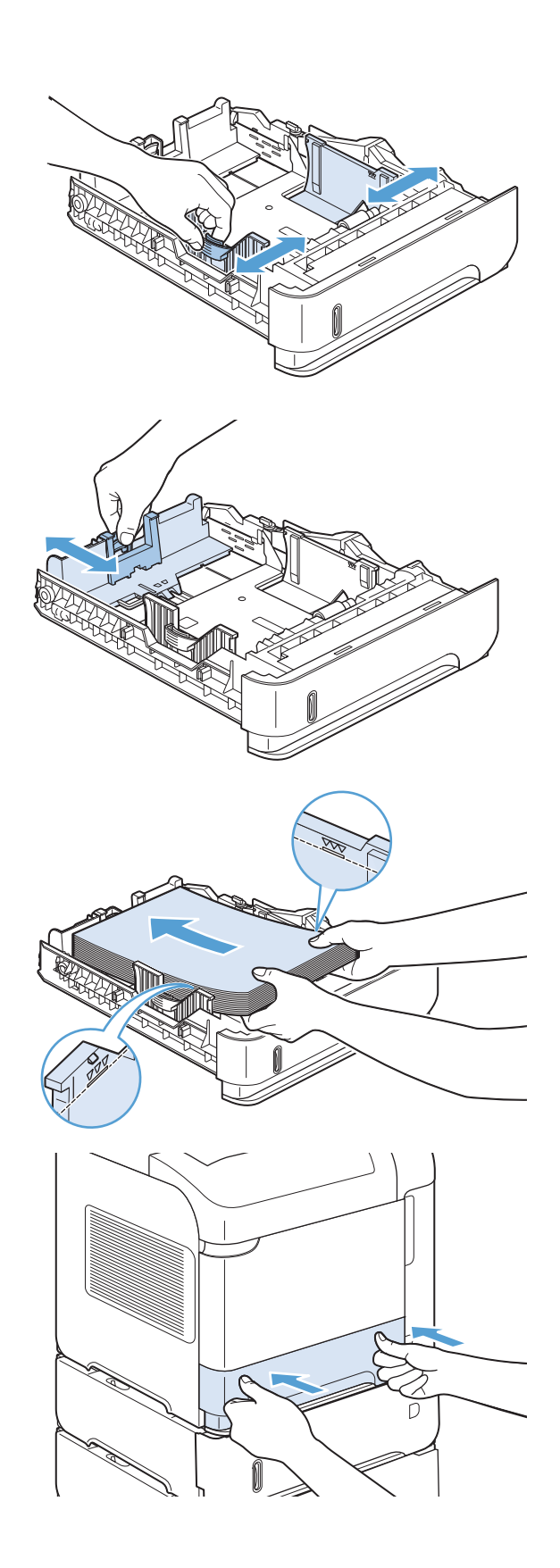

## Încărcarea unei tăvi opționale de 1.500 de coli

Tava opțională de 1.500 de coli se reglează pentru dimensiuni Letter, A4 și Legal. Produsul simte automat dimensiunea care este încărcată dacă ghidajele tăvii sunt reglate corect.

ATENȚIE: Pentru a evita blocajele, nu încărcați tăvile în timp ce produsul imprimă.

ATENȚIE: Nu răsfoiți hârtia. Răsfoirea poate conduce la erori de alimentare.

1. Apăsați declanșatorul și deschideți ușa tăvii de  $1.500$  de coli.

2. Dacă există hârtie în tavă, scoateți-o. Ghidajele nu pot fi reglate cu hârtie în tavă.

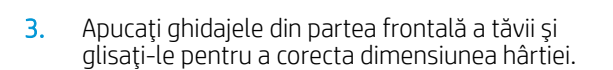

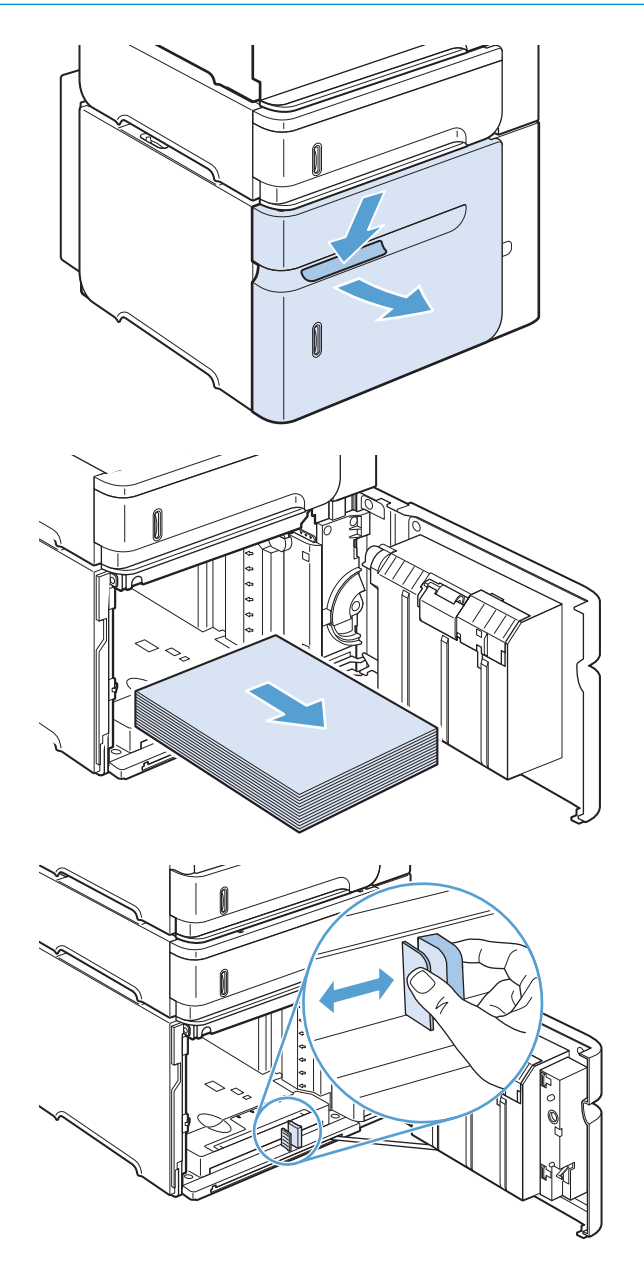

4. Incărcați hârtie în tavă. Incărcați complet topurile o singură dată. Nu împărțiți topurile în secțiuni mai mici.

5. Asigurați-vă că înălțimea stivei nu depășește indicatorii de înălțime maximă de pe ghidaje și că marginea din faţă a stivei este aliniată cu săgeţile.

6. Închideți ușa tăvii.

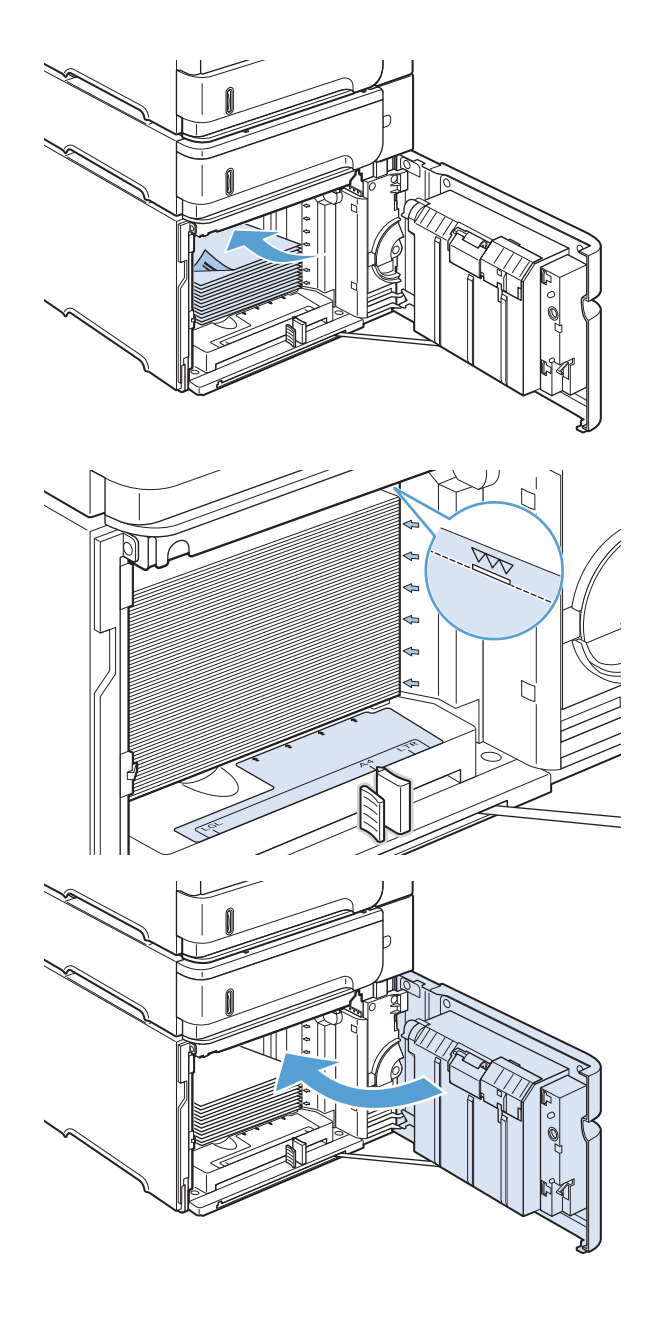

## Orientarea hârtiei pentru încărcarea tăvilor

### Încărcarea hârtiei cu antet, preimprimate sau pre-perforate

Dacă este instalat un duplexor sau un capsator/stivuitor, produsul modifică modul în care sunt aranjate imaginile pentru fiecare pagină. Dacă utilizați hârtie care necesită o anumită orientare, încărcați-o conform informațiilor din următorul tabel.

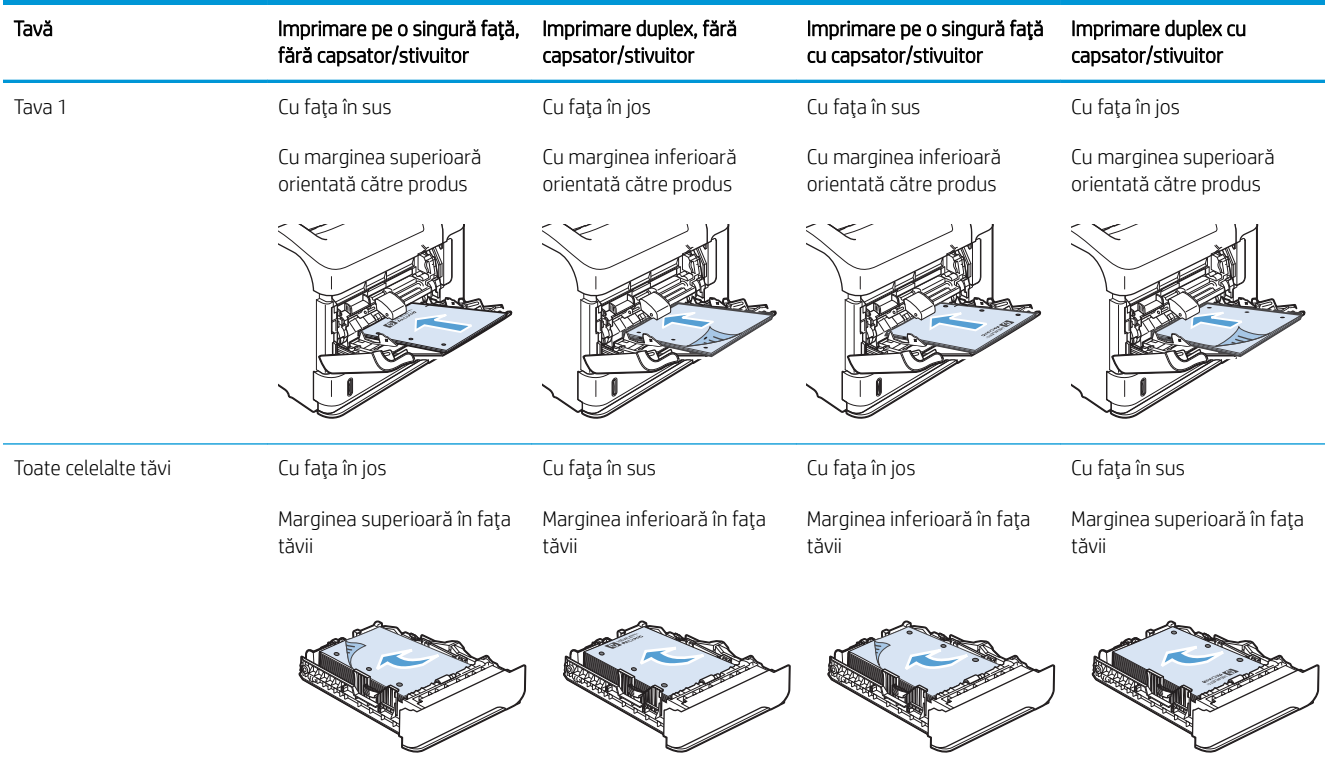

## Încărcarea plicurilor

Încărcați plicurile în tava 1 sau în alimentatorul de plicuri opțional cu fața plicului în sus, iar marginea scurtă, poștală, orientată spre produs.

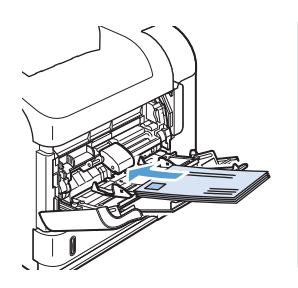

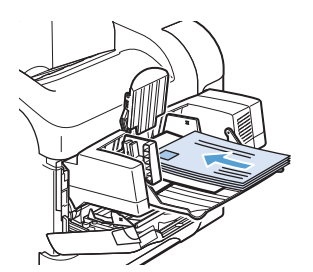

# <span id="page-96-0"></span>Configurarea tăvilor

Produsul va afișa automat un mesaj prin care vă solicită să configurați o tavă pentru tip și dimensiune în următoarele situații:

- Când încărcați hârtie în tavă
- Când specificați o anumită tavă sau un anumit tip de hârtie pentru o lucrare de imprimare prin intermediul driverului imprimantei sau al unui program software și tava nu este configurată pentru a corespunde setărilor lucrării de imprimare

 $\mathbb{B}$  NOTÄ: Solicitarea nu apare dacă imprimați din tava 1, iar aceasta este configurată cu setările Orice dimensiune pentru dimensiunea hârtiei și **Orice tip** pentru tipul de hârtie. În această situație, dacă lucrarea de imprimare nu specifică o tavă, produsul imprimă din tava 1, chiar dacă setările privind dimensiunea și tipul de hârtie nu se potrivesc cu hârtia încărcată în tava 1.

## Configurarea unei tăvi când încărcați hârtie

- 1. Încărcați hârtie în tavă. Închideți tava dacă utilizați altă tavă decât tava 1.
- 2. Apare mesajul de configurare a tăvii.
- 3. Apăsați butonul OK pentru a accepta dimensiunea detectată. Sau apăsați săgeata înapoi  $\pm$  pentru a alege altă configurație și continuați cu pașii următori.
- 4. Pentru modificarea configurației tăvii, apăsați săgeata în jos  $\blacktriangledown$  pentru a evidenția dimensiunea corectă, apoi apăsați butonul OK.
- **W NOTĂ:** Produsul detectează automat majoritatea dimensiunilor de hârtie din tăvi, altele decât tava 1.
- $5.$  Apăsați săgeata în jos  $\nabla$  pentru a evidenția tipul corect, apoi apăsați butonul OK.

## Configurarea unei tăvi pentru a coincide cu setările lucrării de imprimare

- 1. În programul software, specificați tava sursă, dimensiunea hârtiei și tipul hârtiei.
- 2. Trimiteți operația către produs.

Dacă tava trebuie configurată, apare o solicitare pe afișajul panoului de control.

3. Dacă dimensiunea afișată nu este corectă, apăsați săgeata înapoi ±. Apăsați săgeata în jos ▼ pentru a evidenția dimensiunea corectă sau evidențiați opțiunea Particularizată.

Pentru a specifica o dimensiune personalizată, apăsați mai întâi săgeata în jos ▼ pentru a evidenția unitatea de măsură corectă. Apoi setați dimensiunile X și Y utilizând tastatura numerică sau apăsând săgeata în sus  $\triangle$  sau săgeata în jos  $\nabla$ .

4. Dacă tipul de hârtie afișat nu este corect, apăsați săgeata înapoi±, apoi apăsați săgeata în jos ▼ pentru a evidenția tipul de hârtie.

## Configurarea unei tăvi de la panoul de control

De asemenea, tăvile se pot configura pentru tip și dimensiune fără ca produsul să solicite acest lucru.

- 1. Apăsați butonul Reședință.
- 2. Deschideți meniul Tăvi.
- 3. Apăsați săgeata în jos ▼ pentru a evidenția setarea de dimensiune sau tip pentru tava dorită, apoi apăsați butonul OK.
- 4. Apăsați săgeata în sus ▲ sau săgeata în jos ▼ pentru a evidenția dimensiunea sau tipul. Dacă selectați o dimensiune personalizată, selectați unitatea de măsură, apoi setați dimensiunea X și dimensiunea Y.
- 5. Apăsați butonul OK pentru a salva selecția.

# <span id="page-98-0"></span>Selectarea unui sertar de ieşire

Produsul are patru locații de ieșire: tava de ieșire superioară (standard), tava de ieșire din spate, capsatorul sau capsatorul/stivuitorul opțional i căsuța poștală cu 5 tăvi opțională.

### Imprimarea în tava de ieșire superioară (standard)

Tava de ieşire superioară colectează hârtia cu faţa în jos, în ordinea corectă. Tava de ieşire superioară trebuie utilizată pentru majoritatea operațiilor de imprimare, inclusiv folii transparente. Pentru a utiliza tava de ieșire superioară, asigurați-vă că tava de ieșire din spate este închisă. Pentru a evita blocajele, nu deschideți sau închideți tava de ieșire din spate în timp ce produsul imprimă.

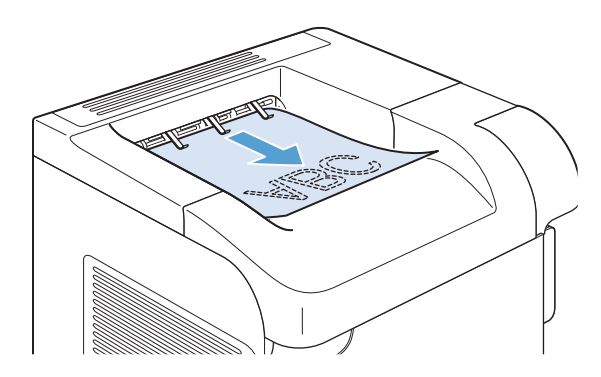

## Imprimarea în tava de ieșire din spate

Produsul imprimă întotdeauna în tava de ieșire din spate, dacă aceasta este deschisă. Hârtia care este imprimată în această tavă va ieși cu fața în sus, cu ultima pagină prima (ordine inversă).

Imprimarea din tava 1 în sertarul de ieşire din spate oferă cel mai direct traseu. Deschiderea sertarului de ieşire spate poate îmbunătăți performanțele pentru următoarele elemente:

- Plicuri
- **Etichete**
- Hârtie de dimensiune personalizată mică
- Cărți poștale
- $\bullet$  Hârtie mai grea de 120 g/m<sup>2</sup> (32 lb)

Deschiderea tăvii de iesire din spate conduce la indisponibilizarea duplexorului (dacă este instalat) și a tăvii de iesire superioare. Pentru a evita blocajele, nu deschideti sau închideti tava de iesire din spate în timp ce produsul imprimă.

- 1. Pentru a deschide tava de ieșire din spate, apucați mânerul din partea superioară a tăvii și trageți tava în jos.
- 

2. Glisați extensia în exterior.

## Imprimarea în capsatorul sau capsatorul/stivuitorul opțional

Stivuitorul sau casatorul/stivuitorul opțional are o capacitate de până la 500 de coli de hârtie (hârtie de 20 de livre). Capsatorul acceptă dimensiuni de hârtie standard și personalizată. Capsatorul/stivuitorul acceptă dimensiuni de hârtie standard și personalizată, dar numai dimensiunile Letter, Legal și A4 pot fi capsate. Nu încercați să trimiteți alte tipuri de suporturi de imprimare, precum etichete sau plicuri.

 $\mathbb{B}^n$  NOTÅ: Când este instalat un capsator/stivuitor, produsul rotește automat imaginile imprimate la 180° pentru toate dimensiunile de hârtie, indiferent dacă lucrarea este capsată. Tipurile de hârtie care trebuie imprimate în orientarea corectă, precum hârtia cu antet sau hârtia preperforată, trebuie încărcate în altă directie.

Pentru a imprima în stivuitorul sau capsatorul/stivuitorul opțional, selectați opțiunea în program, în driverul imprimantei sau pe panoul de control al imprimantei.

Înainte de a utiliza stivuitorul opțional sau capsatorul/stivuitorul opțional, asigurați-vă că driverul imprimantei este setat pentru a-l recunoaște. Trebuie să efectuați această setare o singură dată.

#### Windows

1. Windows XP, Windows Server 2003 si Windows Server 2008 (utilizând vizualizarea prestabilită a meniului Start): Faceți clic pe Start și apoi faceți clic pe Imprimante și faxuri.

Windows XP, Windows Server 2003 și Windows Server 2008 (utilizând vizualizarea clasică a meniului Start): Faceti clic pe Start, Setări, apoi faceți clic pe Imprimante.

Windows Vista: Faceți clic pe Start, apoi pe Control Panel (Panou de control) și apoi în categoria Hardware and Sound (Hardware și sunet), faceți clic pe Printer (Imprimantă).

Windows 7: Faceți clic pe Start și apoi faceți clic pe Dispozitive și imprimante.

- 2. Faceți clic dreapta pe pictograma driverului, apoi selectați Proprietăți sau Proprietăți imprimantă.
- 3. Faceți clic pe fila Device Settings (Setări echipament).
- 4. În zona Optiuni instalabile, setați elementul Configurare automată pe Actualizare acum.

#### Mac

- 1. Din meniul Apple  $\triangle$ , faceți clic pe meniul System Preferences (Preferințe sistem) și apoi pe pictograma Print & Fax (Imprimare și fax).
- 2. Selectați produsul din partea stângă a ferestrei.
- 3. Faceți clic pe butonul Options & Supplies (Opțiuni și consumabile).
- 4. Faceti clic pe fila Driver.
- 5. Configurați opțiunile instalate.

## Imprimarea într-o căsuță poștală cu 5 tăvi

Căsuța poștală cu 5 tăvi opțională oferă cinci tăvi de ieșire care pot fi configurate de la panoul de control pentru a sorta operații de imprimare într-o varietate de moduri.

- 1. Apăsați butonul Reședință.
- 2. Deschideți următoarele meniuri:
	- Administrare
	- Setări cutie poștală compartimentată
	- Mod de funcționare
- 3. Apăsați săgeata în jos ▼ pentru a evidenția modul în care cutia postală cu 5 sertare sortează lucrările:

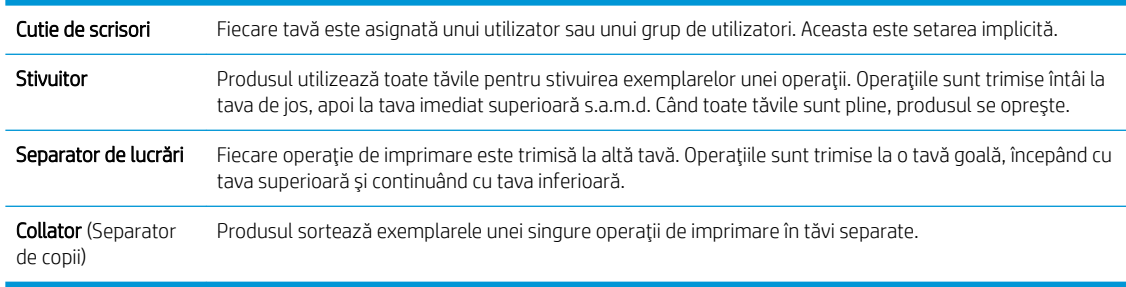

4. Apásati butonul OK pentru a selecta optiunea.

# 7 Cartuşele de imprimare

Informațiile din acest document pot fi modificate fără înștiințare prealabilă. Pentru informații din cel mai recent ghid al utilizatorului, accesați www.hp.com/support/lj600Series\_manuals.

- · Informații despre cartușele de imprimare
- · Imagini ale consumabilelor
- · Gestionarea cartuşelor de imprimare
- · Instrucțiuni de înlocuire
- · Rezolvarea problemelor la cartuşele de imprimare

# <span id="page-103-0"></span>Informații despre cartușele de imprimare

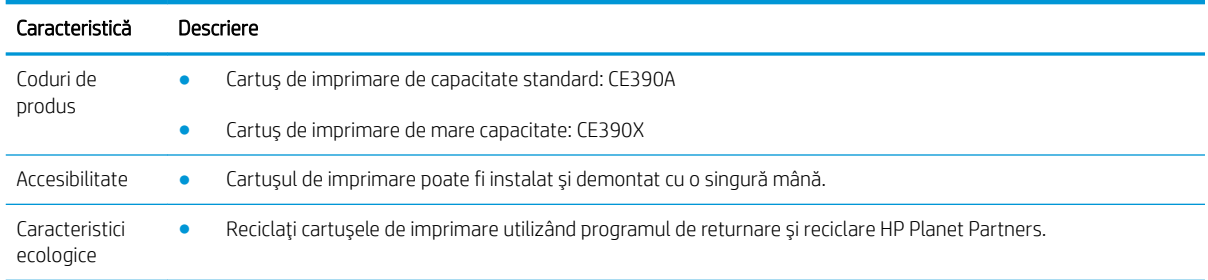

Pentru mai multe informații despre consumabile, accesați www.hp.com/go/learnaboutsupplies.

# <span id="page-104-0"></span>Imagini ale consumabilelor

## Imagini ale cartuşului de imprimare

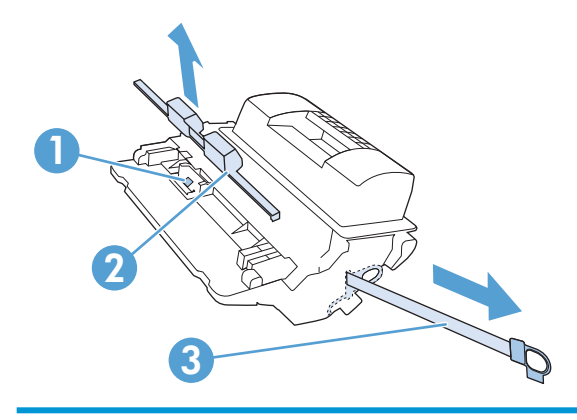

- 1 Cipul de memorie al cartuşului de imprimare
- 2 Apărătoare de plastic
- 3 Bandă de etanşare

# <span id="page-105-0"></span>Gestionarea cartuşelor de imprimare

Utilizarea, depozitarea și monitorizarea corecte ale cartușului de imprimare pot ajuta la asigurarea unei imprimări de calitate superioară.

## Modificarea setărilor pentru cartușele de imprimare

#### Imprimarea când un cartuş de imprimare atinge limita duratei de viață estimate

Mesajul Nivel cartus negru scăzut: Produsul anunță când nivelul unui consumabil este scăzut. Durata de viață rămasă efectivă a cartușului de imprimare poate fi diferită. Încercați să aveți un înlocuitor disponibil, pe care să îl puteți instala când calitatea imprimării nu mai este acceptabilă. Consumabilul nu trebuie înlocuit în acest moment.

Continuați să imprimați utilizând cartușul existent până când redistribuirea tonerului nu mai oferă o calitate de imprimare acceptabilă. Pentru a redistribui tonerul, scoateți cartușul de toner din imprimantă și scuturați ușor cartușul înainte și înapoi pe orizontală. Pentru o reprezentare grafică, consultați instrucțiunile de înlocuire a cartușului. Introduceți cartușul de toner la loc în imprimantă, apoi închideți capacul.

Mesajul Cartus negru aproape gol: Produsul anunță când nivelul unui consumabil este foarte scăzut. Durata reală de viață rămasă a consumabilului poate fi diferită. Încercați să aveți un înlocuitor disponibil, pe care să îl puteți instala când calitatea imprimării nu mai este acceptabilă. Consumabilul nu trebuie înlocuit în acest moment, decât în cazul în care calitatea imprimării devine inacceptabilă. Pot să survină probleme de calitate a imprimării când se utilizează un consumabil care a ajuns la finalul duratei sale de viată estimate.

După ce un cartuș de imprimare HP a atins nivelul "foarte scăzut", ia sfârșit și garanția HP Premium Protection pentru cartuşul respectiv. Garanția HP Premium Protection este valabilă doar pentru cartușul de imprimare pentru acest produs.

#### Activați sau dezactivați opțiunile Setări Foarte scăzut de la panoul de control

Puteți să activați sau să dezactivați în orice moment setările implicite și nu trebuie să le reactivați pentru fiecare cartuş.

- 1. Pe panoul de control al produsului, apăsați butonul Reședință.
- 2. Deschideți următoarele meniuri:
	- **Administrare**
	- Gestionarea consumabilelor
	- Setări consumabile
	- Cartuş negru
	- Setări Foarte scăzut
- 3. Selectați una din opțiunile următoare:
	- Selectați opțiunea Continuare pentru a seta produsul să vă avertizeze dacă un cartuș are nivelul foarte scăzut, dar să continue imprimarea.

 $\mathbb{R}^n$  NOTĂ: Utilizarea setării **Continuare** permite imprimarea după nivelul "Foarte scăzut" fără interacțiunea clientului și poate produce o calitate de imprimare nesatisfăcătoare.

- Selectați opțiunea Stop pentru a seta produsul să se oprească din imprimat până când înlocuiți cartuşul.
- · Selectați opțiunea Solicitare de continuare pentru a seta produsul astfel încât să înceteze imprimarea şi să vă solicite să înlocuiți cartușul. Puteți confirma solicitarea și continua imprimarea.

Dacă selectați opțiunea Stop sau Solicitare de continuare, produsul încetează imprimarea când ajunge la pragul nivelului foarte scăzut. După ce înlocuiți cartușul, produsul reia automat imprimarea.

#### Imprimarea cu Modul economie de energie

Acest produs deține opțiunea EconoMode pentru imprimarea ciornelor de documente. Utilizând EconoMode puteți avea un consum mai scăzut de toner, fapt care diminuează costul pentru fiecare pagină. Totuși, utilizarea EconoMode poate reduce calitatea imprimării.

HP nu recomandă utilizarea continuă a Modului economic. Dacă Modul economic este utilizat continuu, este posibil ca tonerul să reziste mai mult decât părțile mecanice ale cartușului de imprimare. În cazul în care calitatea imprimării începe să se degradeze și nu mai este acceptabilă, luați în considerare înlocuirea cartușului de imprimare.

- **W NOTĂ:** Această caracteristică este disponibilă cu driverul de imprimantă PCL 6 pentru Windows. Dacă nu utilizați driverul respectiv, puteți activa caracteristica utilizând serverul web încorporat HP.
	- 1. Din meniul Fisier al aplicației software, faceți clic pe Imprimare.
	- 2. Selectați produsul, apoi faceți clic pe butonul Proprietăți sau Preferințe.
	- 3. Faceți clic pe fila Hârtie/Calitate.
	- 4. Faceți clic pe caseta de validare EconoMode.

### Depozitarea și reciclarea consumabilelor

#### Reciclarea consumabilelor

Pentru a recicla un cartuş de imprimare HP original, introduceți cartuşul de imprimare uzat în ambalajul în care sa livrat cartuşul nou. Utilizați eticheta de returnare atașată pentru a trimite la HP consumabilul uzat pentru reciclare. Pentru informații complete, consultați ghidul de reciclare livrat împreună cu fiecare articol consumabil HP nou.

#### Depozitarea cartuşelor de tipărire

Nu scoateți cartușul de tipărire din ambalaj decât în momentul folosirii.

ATENȚIE: Pentru a preveni deteriorarea cartuşului de tipărire, nu îl expuneți la lumină mai mult de câteva minute.

#### Politica HP cu privire la cartuse de imprimare care nu au marca HP

HP nu recomandă utilizarea cartușelor non-HP, indiferent dacă sunt noi sau recondiționate.

NOTĂ: Nicio deteriorare survenită ca urmare a utilizării unui cartuș de imprimare non-HP nu este acoperită de garanție și nici de acordurile de service HP.

## Site-ul web HP de combatere a contrafacerii

Accesați www.hp.com/go/anticounterfeit când instalați un cartuș de imprimare HP și mesajul de pe panoul de control vă înștiințează că acesta nu este un cartuș HP. HP vă va ajuta să stabiliți dacă respectivul cartuș este original și să luați măsurile necesare pentru rezolvarea problemei.

Cartușul dvs. de tipărire nu este un cartuș HP original dacă observați următoarele:

- · Pagina de stare a consumabilelor indică instalarea unui consumabil non-HP.
- · Experimentați un număr mare de probleme cu acel cartuș de tipărire.
- · Cartuşul nu arată ca de obicei (de exemplu, ambalajul diferă de ambalajul HP).
## Instrucțiuni de înlocuire

### Înlocuirea cartușului de imprimare

Continuați să imprimați utilizând cartușul existent până când redistribuirea tonerului nu mai oferă o calitate de imprimare acceptabilă. Pentru a redistribui tonerul, scoateți cartușul de toner din imprimantă și scuturați ușor cartușul înainte și înapoi pe orizontală. Pentru o reprezentare grafică, consultați instrucțiunile de înlocuire a cartuşului. Introduceți cartuşul de toner la loc în imprimantă, apoi închideți capacul.

1. Deschideți capacul superior.

2. Extrageți cartușul de imprimare uzat din produs.

3. Scoateți cartușul de tipărire nou din pungă. Așezați cartușul de tipărire uzat în pungă, pentru reciclare.

4. Prindeți cartușul de tipărire de ambele capete și

distribuiți uniform tonerul balansând uşor cartuşul. ATENȚIE: Nu atingeți declanșatorul sau suprafața

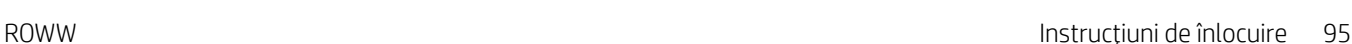

rolei.

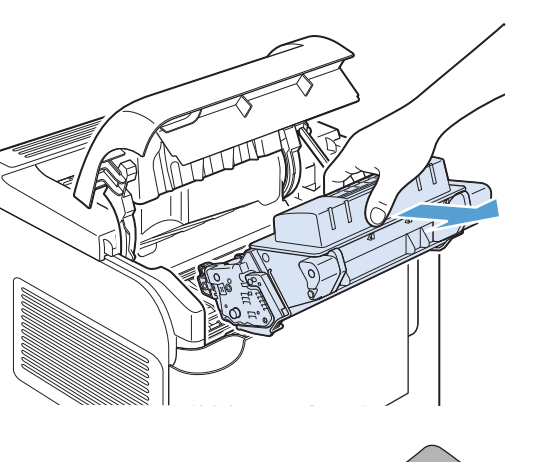

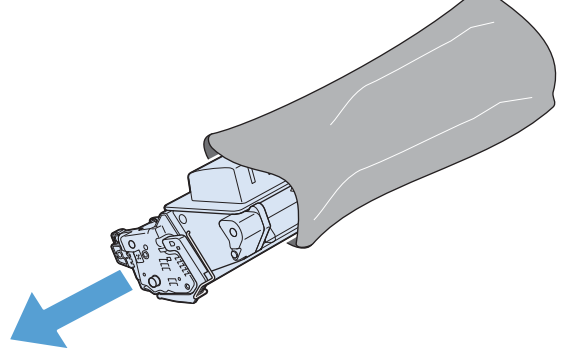

5. Eliminați sigiliul de ambalare și banda de ambalare de pe cartuşul de imprimare nou. Reciclaţi sigiliul şi banda de ambalare conform reglementărilor locale.

6. Aliniați cartușul de imprimare cu ghidajele din interiorul produsului, introduceţi cartuşul de imprimare până când este fixat ferm, apoi închideţi capacul superior.

După o scurtă perioadă de timp, pe panoul de control trebuie să fie afișat mesajul Gata.

- 7. Instalarea este finalizată. Așezați cartușul de tipărire uzat în cutia cartușului nou. Pentru instrucțiuni de reciclare, consultați ghidul de reciclare inclus.
- 8. Dacă utilizați un cartuș de imprimare non-HP, verificați panoul de control al produsului pentru instrucțiuni suplimentare.

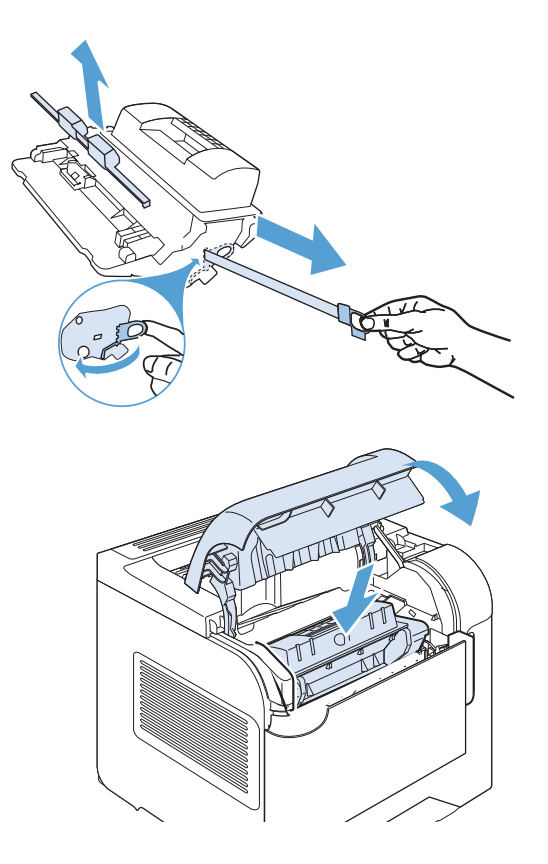

## Înlocuirea capselor

Înlocuiți capsele dacă afișajul panoului de control al produsului vă solicită acest lucru printr-un mesaj. Dacă se epuizează capsele din capsator, lucrările continuă să fie trimise către capsator/stivuitor, dar nu sunt capsate.

1. Pe partea dreaptă a capsatorului/stivuitorului, întoarceți capsatorul spre partea frontală a produsului până când unitatea emite un sunet în poziția deschisă. Apucați mânerul albastru al cartuşului de capse şi trageți afară cartuşul din unitatea de capsare.

2. Introduceți noul cartuș de capse în unitatea de capsare şi rotiţi-o spre partea din spate a produsului până când se fixează în poziție.

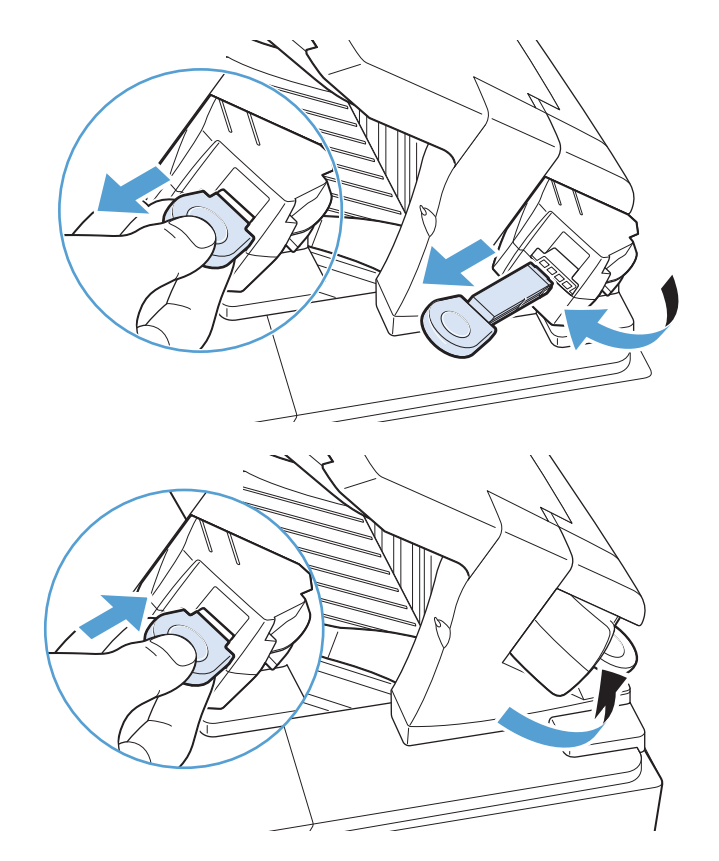

## Efectuarea întreținerii preventive

Pentru a asigura performanța optimă a produsului, înlocuiți anumite componente când pe afișajul panoului de control apare mesajul Înlocuiți kitul de întreținere.

Kitul include următoarele articole:

- Cuptor
- Rolă de transfer
- Instrument de plastic pentru scoaterea rolei de transfer vechi
- Opt role de alimentare și patru role de preluare
- · Instrucțiuni de instalare

 $\mathbb{R}^n$  NOTÅ: Kitul de întreținere este un element consumabil și nu este acoperit de garanția originală a produsului și nici de majoritatea garanțiilor extinse. Instalarea kitului de întreținere este responsabilitatea clientului.

După instalarea unui kit de întreținere, trebuie resetat contorul kitului de întreținere.

#### Resetarea contorului kitului de întreținere

NOTĂ: Efectuați această procedură numai după instalarea unui kit de întreținere. Nu utilizați această procedură pentru a şterge temporar mesajul Înlocuiți kitul de întreținere.

- 1. Pe panoul de control al produsului, apăsați butonul Reședință.
- 2. Deschideți următoarele meniuri:
	- Administrare
	- Gestionarea consumabilelor
	- Resetare consumabile
	- Kit de întreținere nou
- 3. Selectați opțiunea Da pentru a reseta contorul kitului de întreținere.

## Rezolvarea problemelor la cartuşele de imprimare

### Verificarea cartuşelor de imprimare

Verificați cartușul de imprimare și înlocuiți-l dacă este nevoie, în cazul în care aveți oricare din următoarele probleme:

- Imprimarea este prea deschisă sau pare estompată în anumite zone.
- · Paginile imprimate au zone mici neimprimate.
- Paginile imprimate au linii sau benzi.

<sup>22</sup> NOTĂ: Dacă utilizați o setare de imprimare la calitate de ciornă sau Mod economic, este posibil ca hârtia imprimată să iasă într-o culoare mai deschisă.

Dacă ajungeți la concluzia că trebuie să înlocuiți cartușul de imprimare, imprimați pagina de stare a consumabilelor pentru a găsi numărul de reper pentru cartușul corect de imprimare HP original.

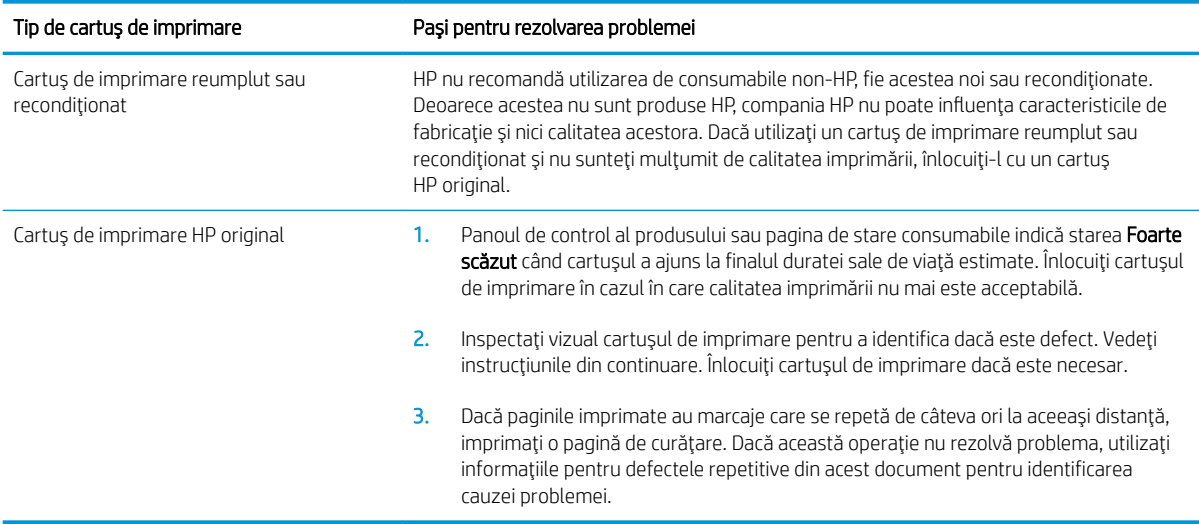

#### Inspectarea cartuşului de imprimare pentru deteriorări

- 1. Scoateți cartușul de imprimare din produs și verificați dacă banda protectoare a fost scoasă.
- 2. Verificați cipul de memorie pentru deteriorări.
- 3. Examinați suprafața tamburului grafic verde din partea de jos a cartușului de imprimare.
	- $\triangle$  ATENȚIE: Nu atingeți cilindrul verde (tamburul grafic) din partea de jos a cartușului. Amprentele de pe tamburul grafic pot cauza probleme de calitate a imprimării.

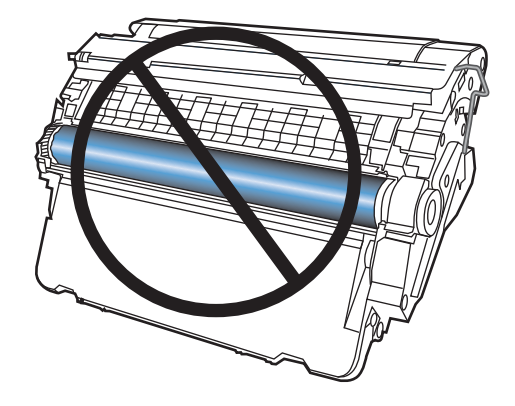

- 4. Dacă vedeți zgârieturi, amprente sau alte deteriorări ale tamburului grafic, înlocuiți cartușul de imprimare.
- 5. Dacă tamburul grafic nu pare să fie deteriorat, mişcați ușor cartușul de imprimare de câteva ori și reinstalați-l. Imprimați mai multe pagini pentru a vedea dacă problema s-a rezolvat.

#### Defecte repetate

Dacă defectele se repetă la oricare dintre următoarele intervale aproximative pe pagină, cartuşul de imprimare poate fi deteriorat.

- 37 mm
- 63 mm
- 94 mm

#### Imprimarea paginii Stare consumabile

Pagina Stare consumabile indică durata de viață estimată rămasă a cartușelor de imprimare. De asemenea, listează numărul de reper pentru cartușul de imprimare HP original corect pentru produsul dvs., astfel încât să puteți comanda un cartuș de imprimare de schimb, precum și alte informații utile.

- 1. Pe panoul de control al produsului, apăsați butonul Reședință.
- 2. Deschideți următoarele meniuri:
	- Administrare
	- Rapoarte
	- · Pagini de configurare/de stare
- 3. Selectați opțiunea Pagină de stare a consumabilelor, apoi apăsați butonul OK pentru a imprima raportul.

## Interpretarea mesajelor de pe panoul de control pentru consumabile

#### Tabelul 7-1 Mesaje de stare pentru consumabile

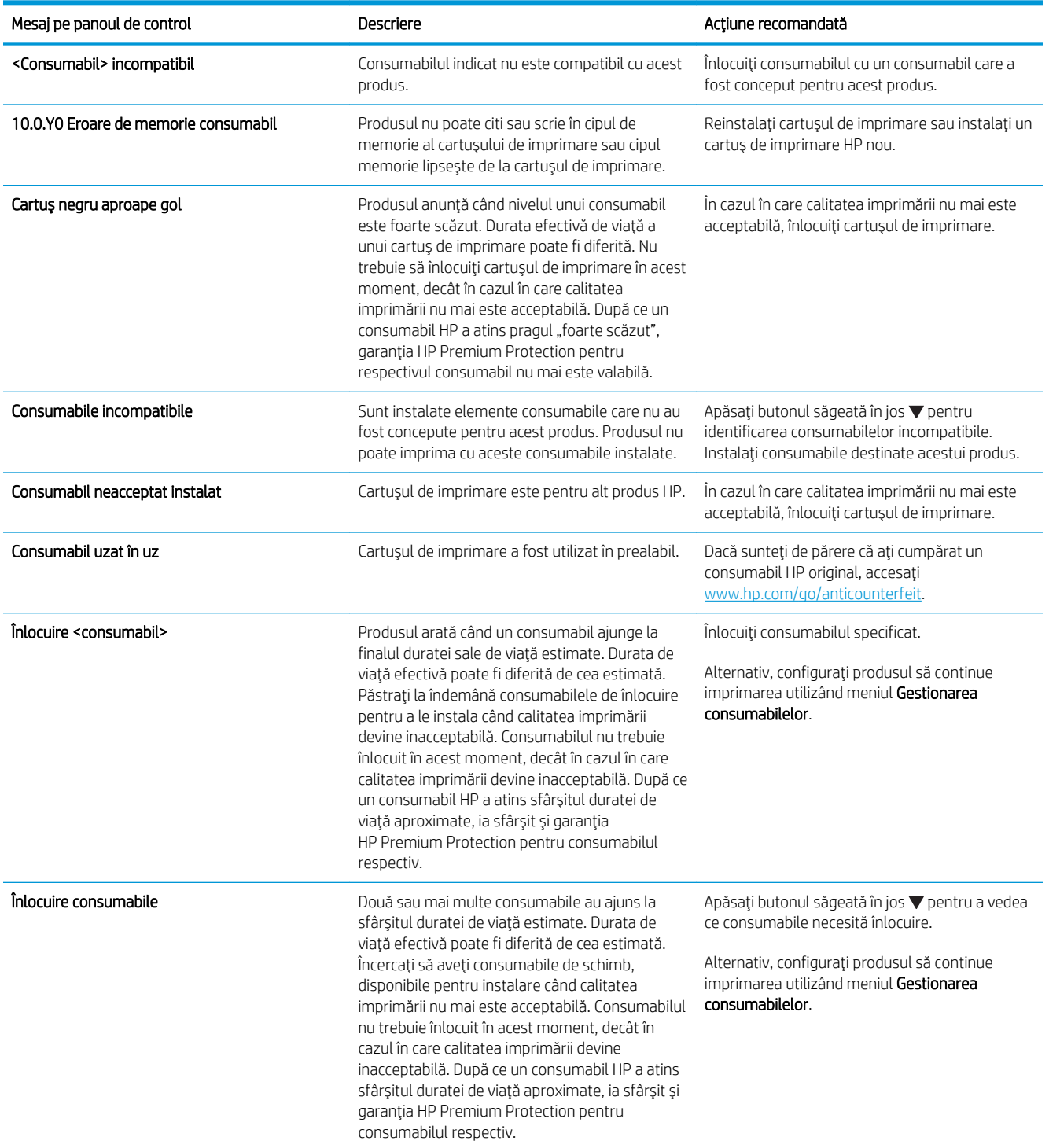

#### Tabelul 7-1 Mesaje de stare pentru consumabile (Continuare)

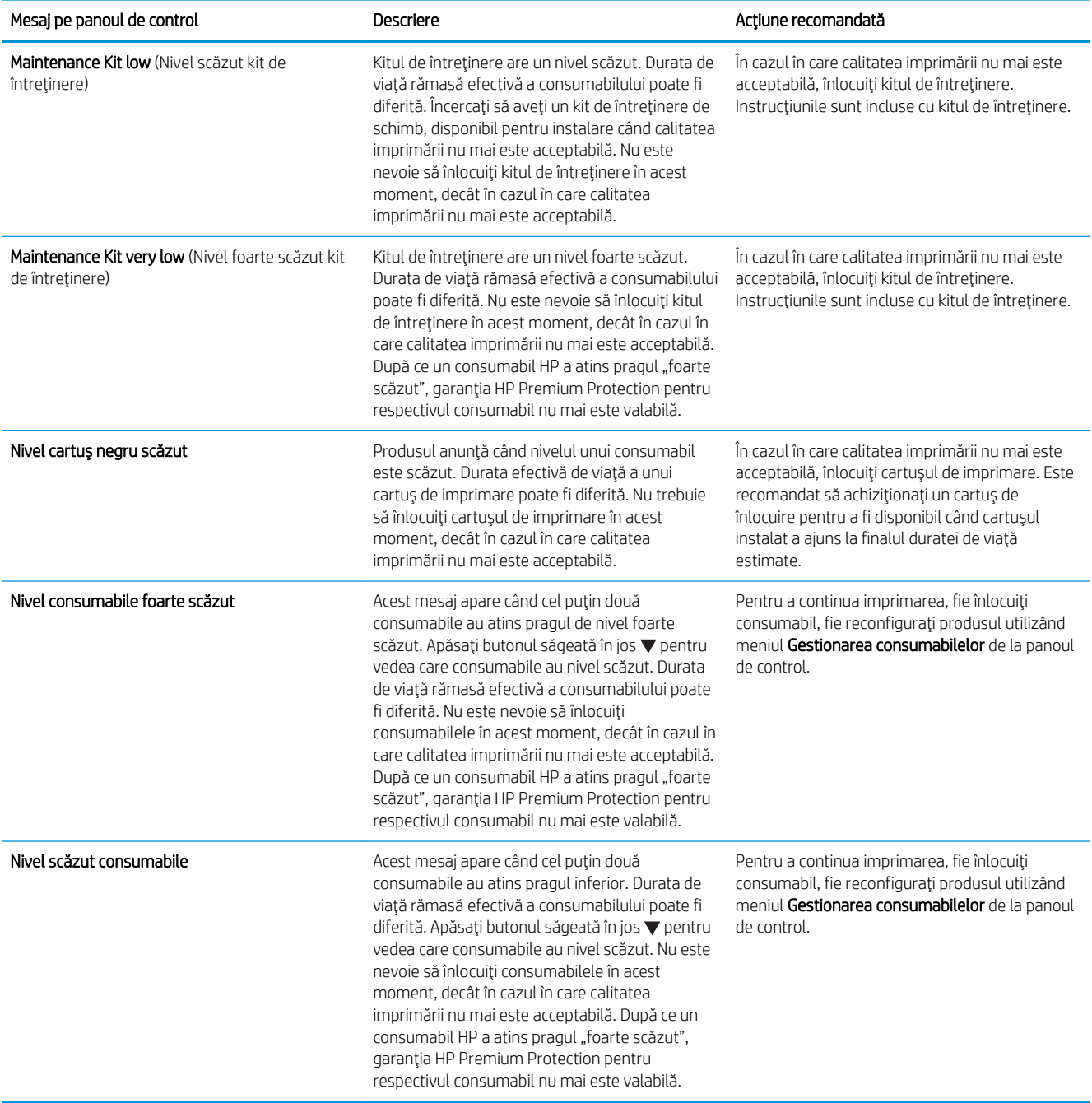

# 8 Activități de imprimare

- · Anularea unei lucrări de imprimare cu Windows
- · Sarcini de imprimare de bază cu Windows
- · Utilizarea serviciului HP ePrint
- · Sarcini de imprimare suplimentare cu Windows
- · Imprimarea direct de pe un dispozitiv USB

## <span id="page-119-0"></span>Anularea unei lucrări de imprimare cu Windows

- MOTĂ: Dacă operația dvs. de imprimare este într-un stadiu prea avansat, este posibil să nu aveți opțiunea de a o anula.
	- 1. Dacă o lucrare de imprimare este în curs, anulați-o urmând această procedură:
		- a. Apăsați butonul Stop de pe panoul de control al produsului.
		- b. Produsul vă solicită să confirmați anularea. Apăsați butonul OK.
	- 2. De asemenea, puteți anula o operație de imprimare dintr-un program software sau dintr-o coadă de imprimare.
		- Program software: În mod obișnuit, pe ecranul calculatorului apare pentru scurt timp o casetă de dialog care vă permite să anulați lucrarea de imprimare.
		- Coada de imprimare din Windows: Dacă o operație de imprimare este în așteptare într-o coadă de imprimare (în memoria calculatorului) sau în spooler-ul de imprimare, ștergeți operația de acolo.
			- Windows XP, Server 2003 sau Server 2008: Faceți clic pe Start, Settings (Setări) și apoi faceți clic pe Printers and Faxes (Imprimante și faxuri). Faceți dublu clic pe pictograma produsului pentru a deschide fereastra, faceți clic dreapta pe operația de imprimare pe care doriți să o anulați și apoi faceți clic pe **Cancel** (Anulare).
			- Windows Vista: Faceți clic pe Start, faceți clic pe Control Panel (Panou de control) și apoi, în Hardware and Sound (Hardware și sunet) faceți clic pe Printer (Imprimantă). Faceți dublu clic pe pictograma produsului pentru a deschide fereastra, faceți clic dreapta pe operația de imprimare pe care doriți să o anulați și apoi faceți clic pe Cancel (Anulare).
			- Windows 7: Faceți clic pe Start și apoi faceți clic pe Dispozitive și imprimante. Faceți dublu clic pe pictograma produsului pentru a deschide fereastra, faceți clic dreapta pe operația de imprimare pe care doriți să o anulați și apoi faceți clic pe Cancel (Anulare).

## <span id="page-120-0"></span>Sarcini de imprimare de bază cu Windows

Metodele de deschidere a dialogului de imprimare din programele software pot varia. Procedurile care urmează includ o metodă tipică. Anumite programe software nu au un meniu Fișier. Pentru a afla cum să deschideți dialogul de imprimare, consultați documentația programului dvs. software.

### Deschiderea driverului imprimantei cu Windows

1. În meniul Fișier din programul software, faceți clic pe Imprimare.

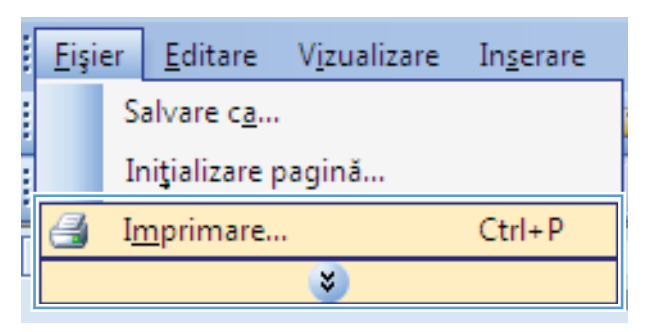

2. Selectați produsul, apoi faceți clic pe butonul Proprietăți sau Preferințe.

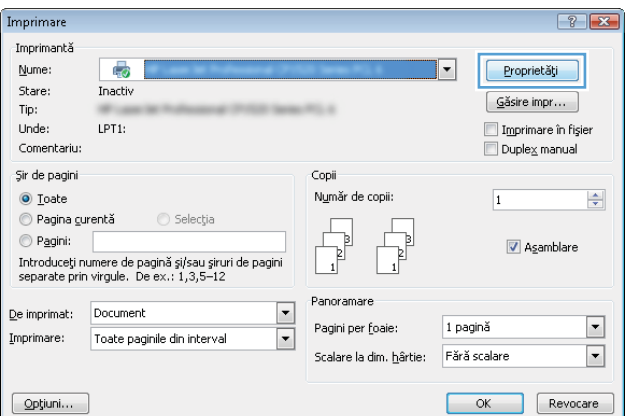

## Obținerea de asistență pentru orice opțiune de imprimare cu Windows

1. Faceți clic pe butonul Ajutor pentru a deschide asistența online.

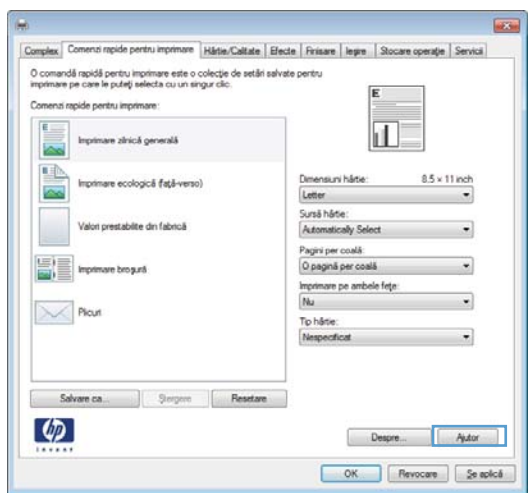

## Modificarea numărului de exemplare imprimate cu Windows

- 1. În meniul Fișier din programul software, faceți clic pe Imprimare.
- 2. Selectați produsul, apoi selectați numărul de exemplare.

## Salvarea setărilor personalizate de imprimare pentru reutilizare cu Windows

#### Utilizarea unei comenzi rapide de imprimare cu Windows

1. În meniul Fișier din programul software, faceți clic pe **Imprimare**.

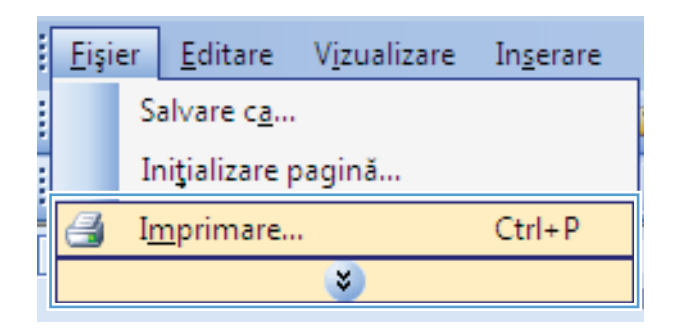

2. Selectați produsul, apoi faceți clic pe butonul Proprietăți sau Preferințe.

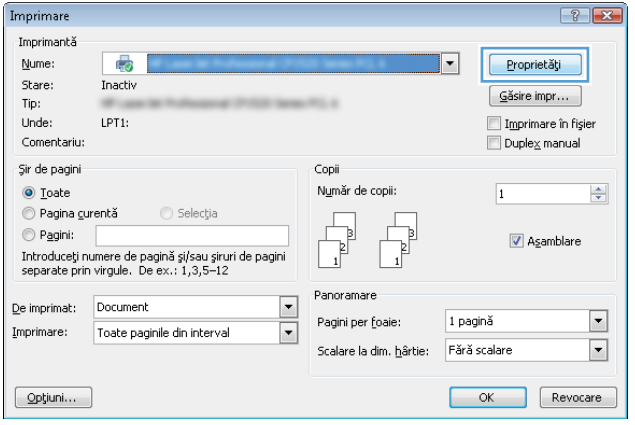

3. Faceți clic pe fila Comenzi rapide pentru imprimare.

4. Selectați una dintre comenzile rapide, apoi faceți

<mark>NOTĂ:</mark> Când selectați o comandă rapidă, setările corespunzătoare se modifică în celelalte file din

clic pe butonul **OK**.

driverul imprimantei.

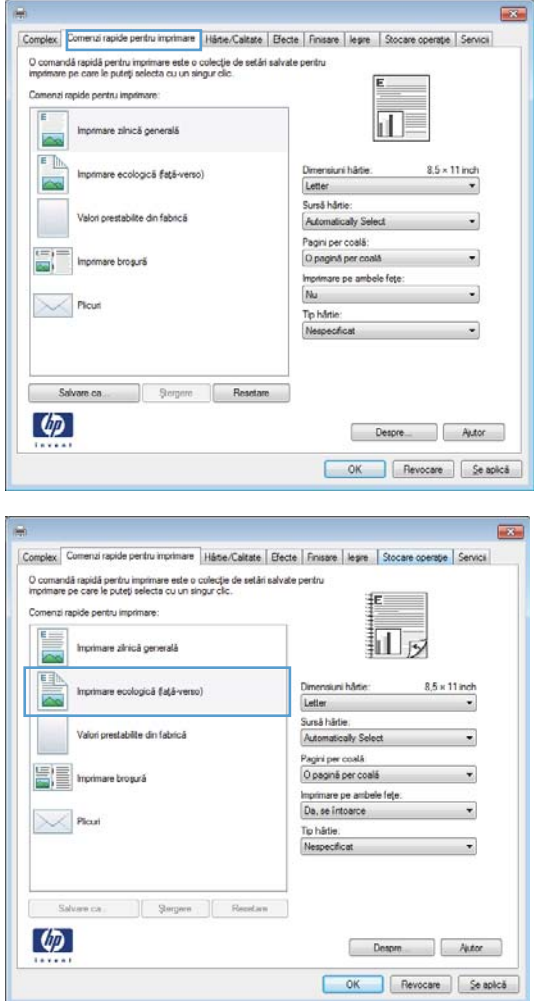

#### Crearea de comenzi rapide pentru imprimare

1. În meniul Fişier din programul software, faceți clic pe **Imprimare**.

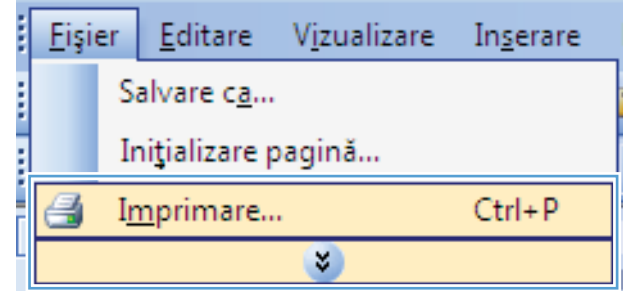

2. Selectați produsul, apoi faceți clic pe butonul Proprietăți sau Preferințe.

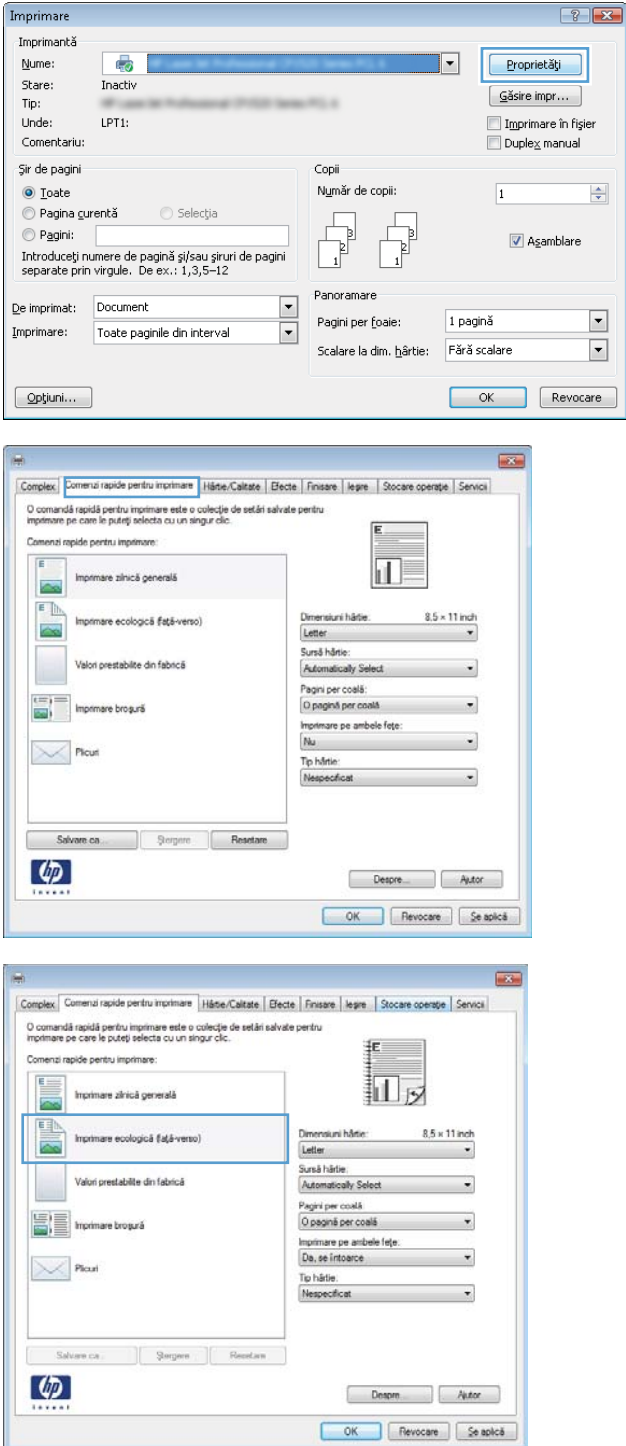

3. Faceți clic pe fila Comenzi rapide pentru imprimare.

4. Ca bază de lucru, selectați o comandă rapidă existentă.

> <mark>NOTĂ:</mark> Selectați întotdeauna o comandă rapidă înainte de a modifica vreo setare în partea dreaptă a ecranului. Dacă modificați setările și selectați ulterior o comandă rapidă, se vor pierde toate modificările.

5. Selectați opțiunile de imprimare pentru noua comandă rapidă.

6. Faceți clic pe butonul Salvare ca.

- $\overline{1}$ Complex Comenzi rapide pentru imprimare Hante/Calitate Blecte | Finisare | legire | Stocare operație | Serv O comandă rapidă pentru imprimare este o colecție de setări salvate pentru<br>Imprimare pe care le puleți selecta cu un singur clic. Comenzi rapide pentru imprimare. E 扣 rimare zilnică generală **Post** 国 85 x 11 inc primare ecologică (lață-verso)  $[{\small \begin{array}{l} \textbf{Left} \\ \textbf{Left} \\ \textbf{Left} \\ \textbf{Right} \\ \textbf{Right} \\ \textbf{Right} \\ \textbf{Left} \\ \textbf{Right} \\ \textbf{Right} \\$ Letter .<br>Valori prestabilite din fabrică 圖目 Imprimare brogură  $\sim$  Plau Salvare ca... | Stergere | Resetare 16K 197x273 m<br>Jouble Japan<br>Double Japan<br>Envelope #10<br>Envelope Mon<br>Envelope B5<br>Envelope C5<br>Envelope C6<br>Envelope C6  $\lbrack \varphi \rbrack$ apică  $rac{1}{\sqrt{2}}$ Complex Comenzi rapide pentru imprimare Haldie Calitate | Efecte | Finisare | legre | Stocare operație | Servici .<br>O comandá rapidá pertru imprimare este o colectie de setári salvate pertru imprimare pe care le puteti selecta cu un singur clic. 振 Comenzi rapide pentru imprimare  $E_{\rm{max}}$ 扣ヶ Imprimare zinică generală  $\frac{8.5 \times 14 \text{ inch}}{•}$ 中 Dimensurvi härte:<br>Legal<br>Sursä härte:<br>Automatically Select<br>Paves ner coalé nsuni hårte: are ecologică față-verso) stabilte din fabrică  $\ddot{\phantom{0}}$ Pagini per coală:<br>O pagină per coală BE  $_{\star}$ Imprimare broquet Imprimare pe ambele fețe<br>Da, se înfoarce J.  $\mathbb{R}$  Plan To have:<br>Nespecticat  $\ddot{\phantom{0}}$ Salvare ca., 3 Sergero Resetare
- 7. Tastați un nume pentru comanda rapidă, apoi faceți clic pe butonul OK.

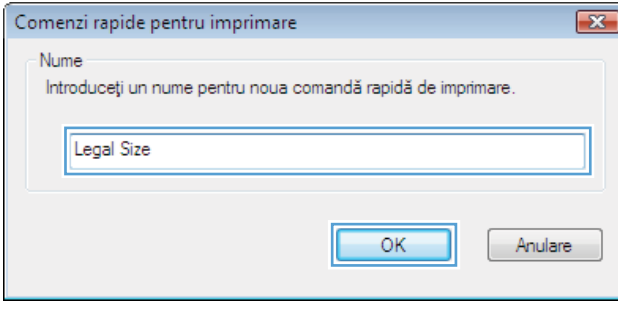

Despre... Autor OK Revocare Se aplică

 $\varphi$ 

## Îmbunătățirea calității imprimării cu Windows

#### Selectarea dimensiunii paginii cu Windows

- 1. În meniul Fişier din programul software, faceți clic pe Imprimare.
- 2. Selectați produsul, apoi faceți clic pe butonul Proprietăți sau Preferințe.
- 3. Faceți clic pe fila Hârtie/Calitate.
- 4. Selectați o dimensiune din lista verticală Dimensiune hârtie.

#### Selectarea unei dimensiuni personalizate de pagină cu Windows

- 1. În meniul Fisier din programul software, faceți clic pe Imprimare.
- 2. Selectați produsul, apoi faceți clic pe butonul Proprietăți sau Preferințe.
- 3. Faceți clic pe fila Hârtie/Calitate.
- 4. Faceți clic pe butonul Personalizat.
- 5. Introduceți un nume pentru dimensiunea personalizată, precizați dimensiunile și faceți clic pe butonul OK.

#### Selectarea tipului de hârtie cu Windows

- 1. În meniul Fisier din programul software, faceți clic pe Imprimare.
- 2. Selectați produsul, apoi faceți clic pe butonul Proprietăți sau Preferințe.
- 3. Faceți clic pe fila Hârtie/Calitate.
- 4. Din lista verticală Tip hârtie, faceți clic pe opțiunea Informații suplimentare.
- 5. Extindeți lista de opțiuni Tipul este:.
- 6. Extindeți categoria de tipuri de hârtie care corespund cel mai bine tipului dvs. de hârtie, apoi faceți clic pe tipul de hârtie utilizat.

#### Selectarea tăvii de hârtie cu Windows

- 1. În meniul Fisier din programul software, faceți clic pe Imprimare.
- 2. Selectați produsul, apoi faceți clic pe butonul Proprietăți sau Preferințe.
- 3. Faceți clic pe fila Hârtie/Calitate.
- 4. Selectați o tavă din lista verticală Sursă hârtie.

## Imprimarea pe ambele feţe (duplex) cu Windows

#### Imprimarea manuală pe ambele fețe cu Windows

NOTĂ: Aceste informații sunt aplicabile produselor care nu au un duplexor automat.

Ē

Fisier

Editare

1. În meniul Fisier din programul software, faceți clic pe Imprimare.

2. Selectați produsul, apoi faceți clic pe butonul Proprietăți sau Preferințe.

3. Faceți clic pe fila Finisare.

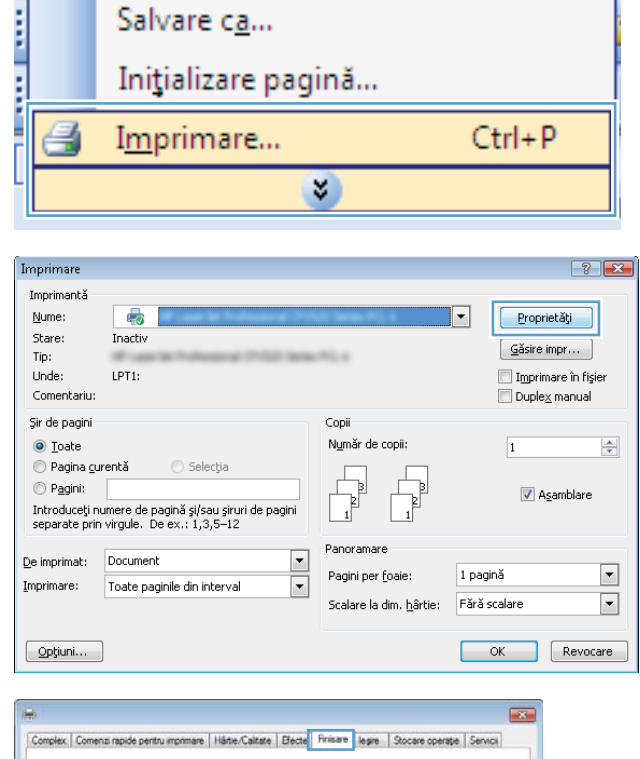

Vizualizare

Inserare

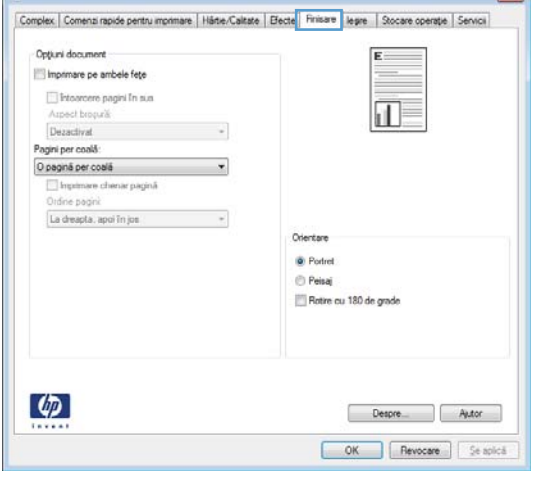

- 4. Selectați caseta de validare **Imprimare pe ambele feţe (manuală)**. Faceţi clic pe butonul **OK** pentru a če čmanačký reče<sub>v</sub>. če peračeč.
- Opțiuni document  $[{\overline{\mathcal{L}}}]\text{imorphism pe ambele teje (manual)}$ Fritoarcere pagini în sus<br>Aspect broșură: F Dezactivat<br>Pagini per coală O paginā per coalā Imprimare cheriar pagina **Undine pagini** La dreapta, apoi în jos  $\overline{\phantom{a}}$ Otentare **O** Portret **Peisa** Rotire cu 180 de grade  $\lbrack \varphi \rbrack$ OK Revocare Se aplică

Complex | Comenzi rapide pentru imprimare | Härte/Calitate | Efecte | Finisie | Legre | Stocare operație | Sei

**Inches** 

AzZ

5. Scoateți topul imprimat din sertarul de ieșire și amplasaţi-l cu faţa imprimata în sus în tava 1.

6. Pe panoul de control, apăsați butonul OK pentru a imprima cea de-a doua față a operației.

### Imprimarea automată pe ambele fețe cu Windows

**W** NOTĂ: Aceste informații sunt aplicabile produselor care au un duplexor automat.

1. În meniul Fișier din programul software, faceți clic pe Imprimare.

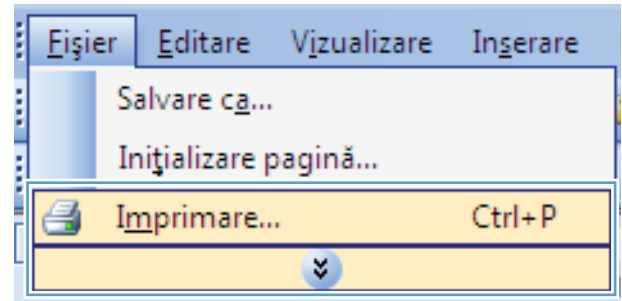

2. Selectați produsul, apoi faceți clic pe butonul Proprietăți sau Preferințe.

3. Faceți clic pe fila Finisare.

4. Selectați caseta de validare Imprimare pe ambele **feţe**. Faceţi clic pe butonul **OK** pentru a imprima operația.

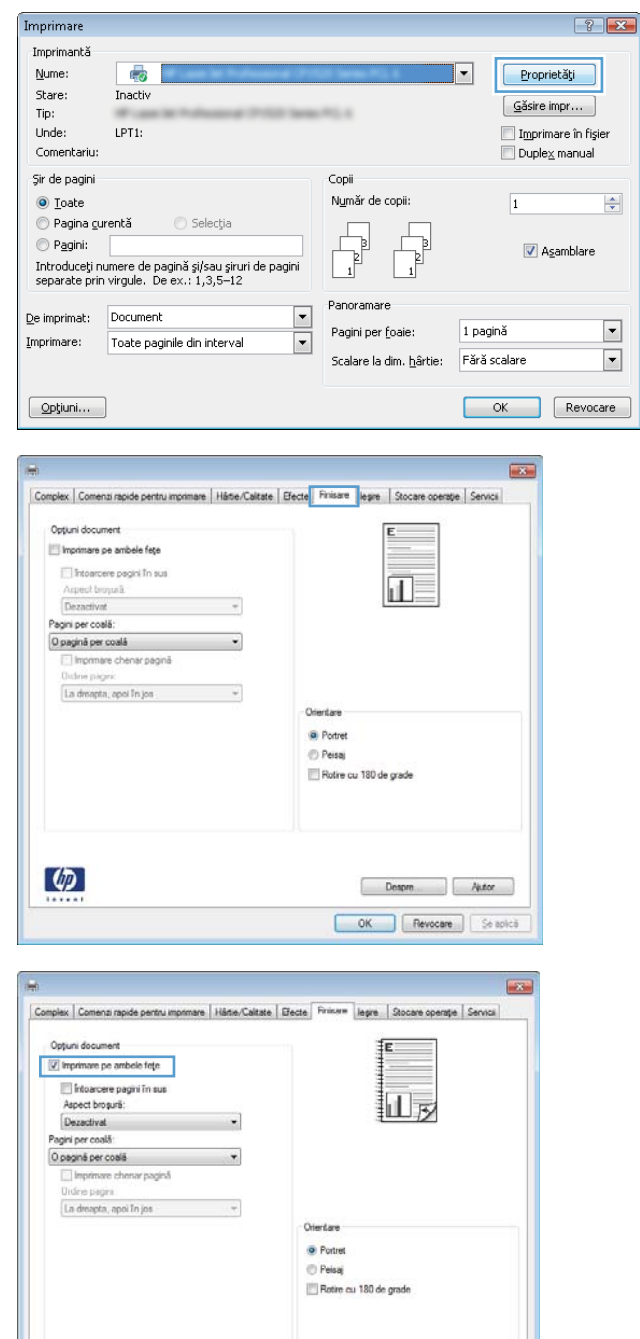

 $\phi$ 

 $\begin{bmatrix} \text{Depre.} \\ \text{Jepre.} \end{bmatrix} \begin{bmatrix} \text{Aptor.} \\ \text{Jptor.} \end{bmatrix}$ OK Revocare Se apică

## Imprimarea mai multor pagini pe o coală cu Windows

1. În meniul Fişier din programul software, faceți clic pe **Imprimare**.

2. Selectați produsul, apoi faceți clic pe butonul Proprietăți sau Preferințe.

3. Faceți clic pe fila Finisare.

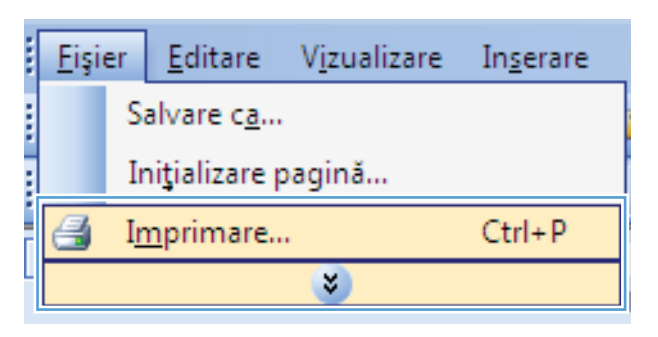

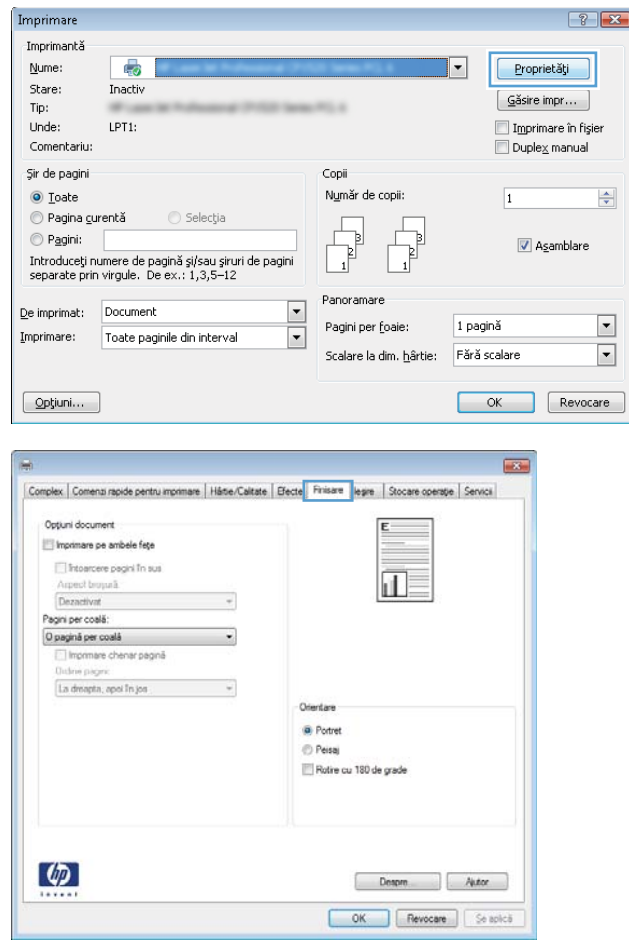

4. Selectați numărul de pagini pe coală din lista verticală **Pagini per coală**.

5. Selectați opțiunile corecte Imprimare margini **pagină, Ordine pagini** și **Orientare.** 

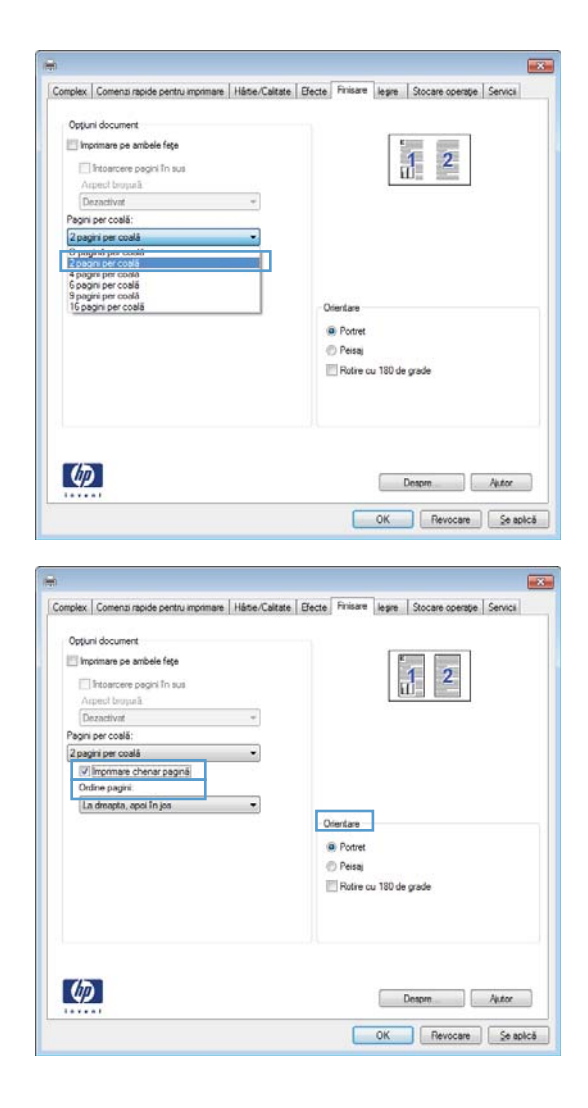

### Selectarea orientării paginii cu Windows

1. În meniul Fișier din programul software, faceți clic pe **Imprimare**.

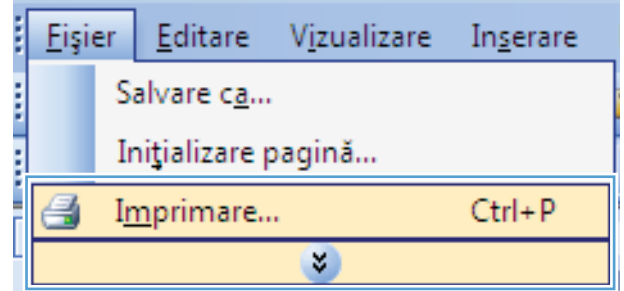

2. Selectați produsul, apoi faceți clic pe butonul Proprietăți sau Preferințe.

3. Faceți clic pe fila Finisare.

4. În zona **Orientare**, selectați opțiunea **Portret** sau Peisaj.

Pentru imprimarea paginii cu orientare inversă, selectați opțiunea **Rotire cu 180 de grade**.

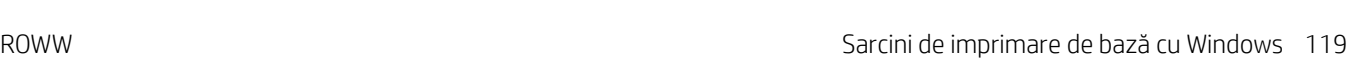

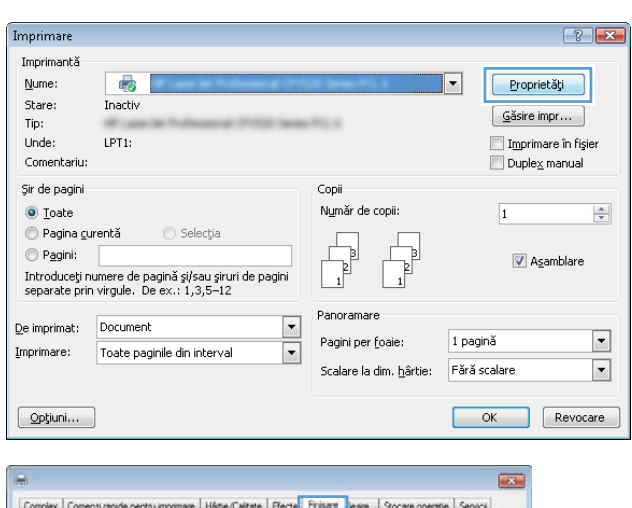

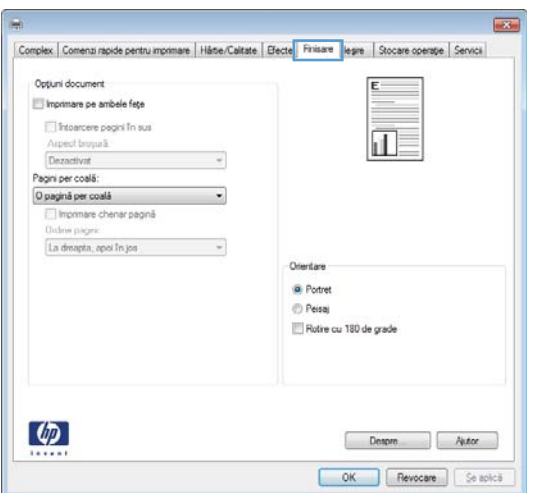

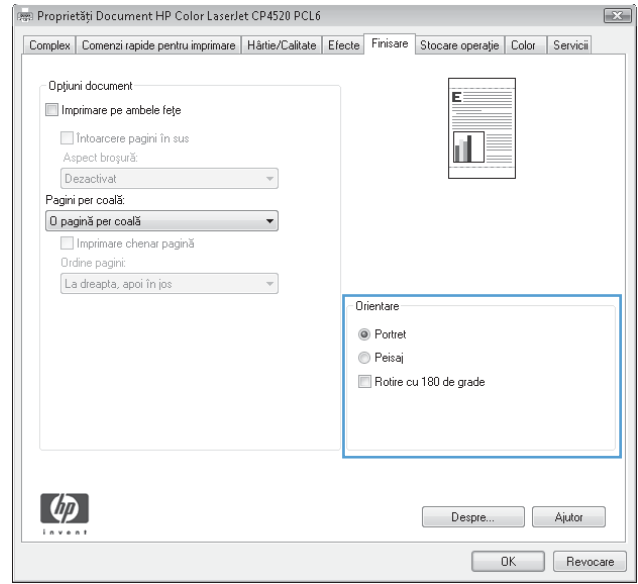

## <span id="page-133-0"></span>Utilizarea serviciului HP ePrint

Utilizați HP ePrint pentru a imprima documente prin trimiterea acestora ca atașări de e-mail către adresa de email a produsului de la orice dispozitiv echipat pentru e-mail.

**W NOTĂ:** Pentru a utiliza HP ePrint, produsul trebuie să fie conectat la o rețea și să aibă acces la Internet.

- 1. Pentru a utiliza HP ePrint, trebuie mai întâi să activați serviciile Web HP.
	- a. Tastați adresa IP a produsului în linia de adresă a unui browser Web pentru a deschide HP Embedded Web Server.
	- b. Faceti clic pe fila Servicii Web.
	- c. Selectați opțiunea pentru activarea serviciilor Web.
- 2. Utilizati site-ul Web HP ePrintCenter pentru a defini setările de securitate și a configura setările de imprimare implicite pentru toate lucrările HP ePrint trimise la acest produs.
	- a. Accesați www.hpeprintcenter.com.
	- b. Faceți clic pe Sign In (Conectare) și introduceți acreditările HP ePrintCenter sau înregistrați-vă pentru un cont nou.
	- c. Selectați produsul dvs. din listă sau faceți clic pe + Add printer (Adăugare imprimantă) pentru a-l adăuga. Pentru a adăuga produsul, aveți nevoie de codul imprimantei, care este segmentul din adresa de e-mail a produsului dinainte de simbolul @.
	- NOTĂ: Acest cod este valabil numai 24 de ore din momentul activării serviciilor Web HP. Dacă expiră, urmați instrucțiunile pentru a activa din nou serviciile Web HP și obțineți un cod nou.
	- d. Pentru a preveni imprimarea unor documente neașteptate de către produs, faceți clic pe ePrint Settings (Setări ePrint), apoi faceți clic pe Allowed Senders (Expeditori acceptați). Faceți clic pe Allowed Senders Only (Numai expeditori acceptați) și adăugați adresele de e-mail de la care doriți să acceptați lucrările ePrint.
	- e. Pentru a configura setările implicite pentru toate lucrările ePrint trimise la acest produs, faceți clic pe ePrint Settings (Setări ePrint), faceți clic pe Print Options (Optiuni de imprimare) și selectați setările pe care doriți să le utilizați.
- 3. Pentru a imprima un document, atașați-l la un mesaj de e-mail trimis la adresa de e-mail a produsului.

## <span id="page-134-0"></span>Sarcini de imprimare suplimentare cu Windows

## Imprimarea pe hârtie preimprimată cu antet sau pe formulare cu Windows

1. În meniul Fisier din programul software, faceți clic pe Imprimare.

2. Selectați produsul, apoi faceți clic pe butonul Proprietăți sau Preferințe.

3. Faceți clic pe fila Hârtie/Calitate.

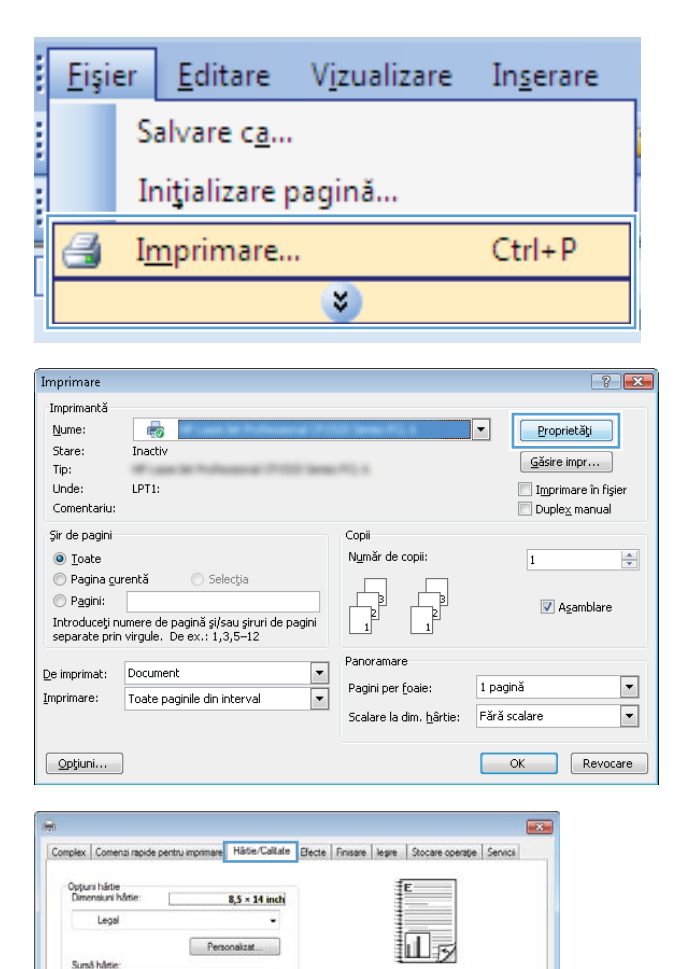

Ļ

Calitate in

FastRes 1200

EconoMode<br>Se pot econ

 $\cdot$ 

.<br>Inizi cartusele de imprimare

Despre Autor OK Revocare Se aplică

Tip hartie

 $\lbrack \varphi \rbrack$ 

Pagini special

e<br>Coperte<br>Imprimali paginile pe tipuri diferite de hârtie<br>Inserare coli goale sau preimprimate<br>Pagini separator capitole

SetA

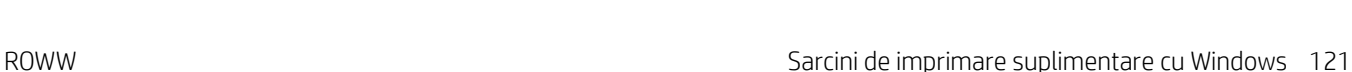

4. Din lista verticală **Tip hârtie**, faceți clic pe opțiunea Informații suplimentare.

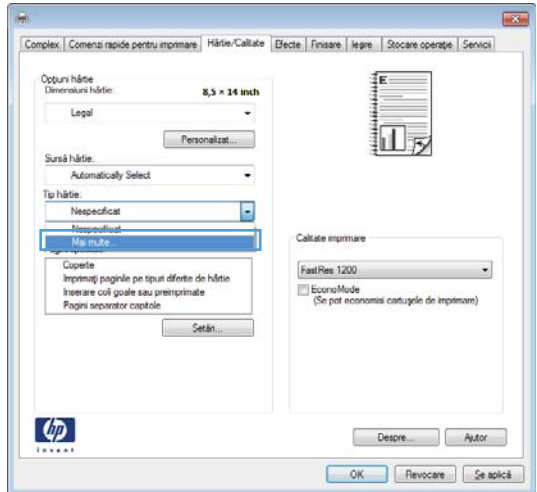

5. Extindeți lista de opțiuni Tipul este:.

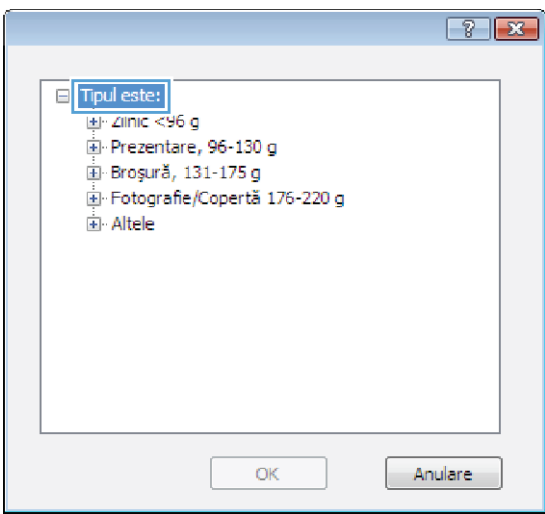

6. Extindeți lista de opțiuni Altele.

7. Selectați opțiunea pentru tipul de hârtie utilizat și faceți clic pe butonul OK.

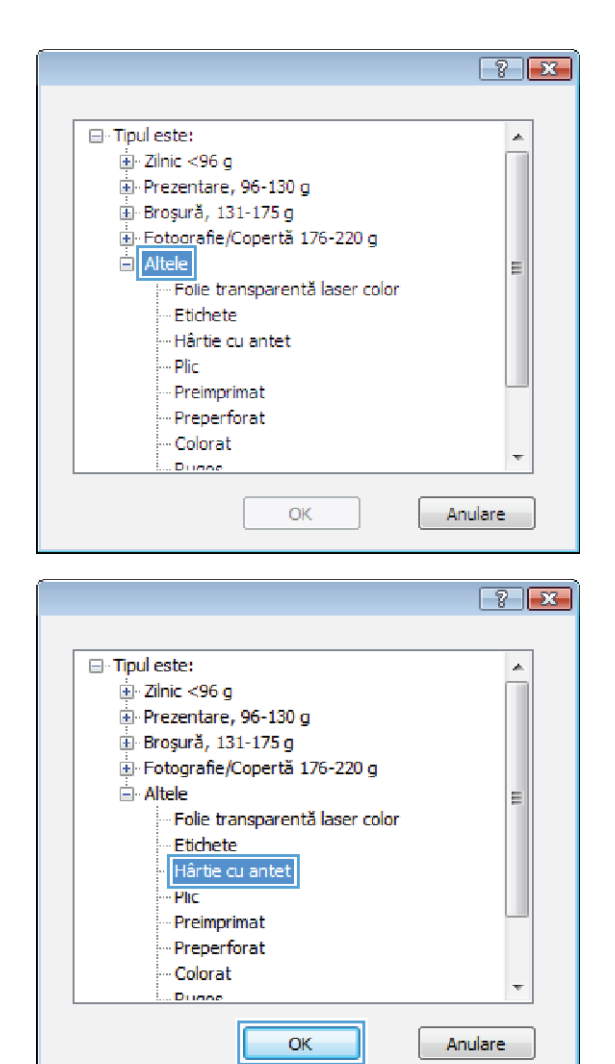

## Imprimarea pe hârtie specială, etichete sau folii transparente cu Windows

1. În meniul Fișier din programul software, faceți clic pe **Imprimare**.

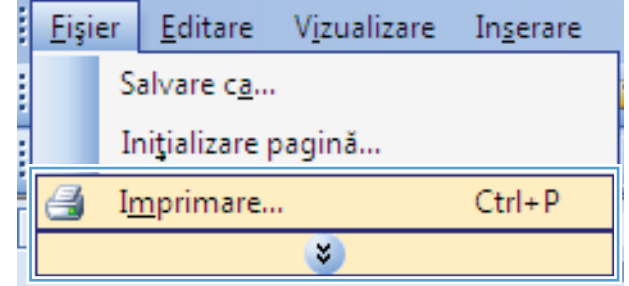

- 2. Selectați produsul, apoi faceți clic pe butonul Proprietăți sau Preferințe.
- $\boxed{?}$   $\boxed{X}$ Imprimare Imprimantă Nume: Ø Proprietăți ⊋ Stare: Inactiv Găsire impr... Tip:  $-0.001$ Imprimare în fișier Unde: LPT1: Comentariu:  $\Box$  Duple $\underline{\times}$  manual Şir de pagini Copii Număr de copii: **◎** Loate  $\frac{\Delta}{2}$  $\overline{1}$  $\odot$  Pagina gurentă  $\bigcirc$  Selectia  $\perp$ Pagini:  $\begin{bmatrix} 1 \\ 1 \end{bmatrix}$ - F  $\overline{\mathbf{V}}$  Asamblare Introduceți numere de pagină și/sau șiruri de pagini<br>separate prin virgule. De ex.: 1,3,5–12 Panoramare  $\frac{1}{2}$ De imprimat: Document  $\overline{\phantom{0}}$ 1 pagină Pagini per foaie: Imprimare: Toate paginile din interval  $\overline{\phantom{a}}$ Scalare la dim. hârtie: Fără scalare Optiuni... OK Revocare  $\overline{123}$ Complex | Comena r re Hätle/Caltate Efecte Finisare legre Stocare operatie Service Oppuni härtie<br>Dimensiuni härti  $8.5 \times 14$  inch Legal 扣 Personalizat Sund håne Automatically Select Tip hårtie Nespectical Coltate impo pri speciale:<br>Imprimati paginite pe tipuri diferte de hârtie<br>Insenare coli goale sau preimprimate<br>Pagini separator capitole FastRes 1200 EconoMode<br>(Se pot economisi catugele de imprimare) Setän

Despre Autor

3. Faceți clic pe fila Hârtie/Calitate.

4. Din lista verticală Tip hârtie, faceți clic pe opțiunea Informații suplimentare.

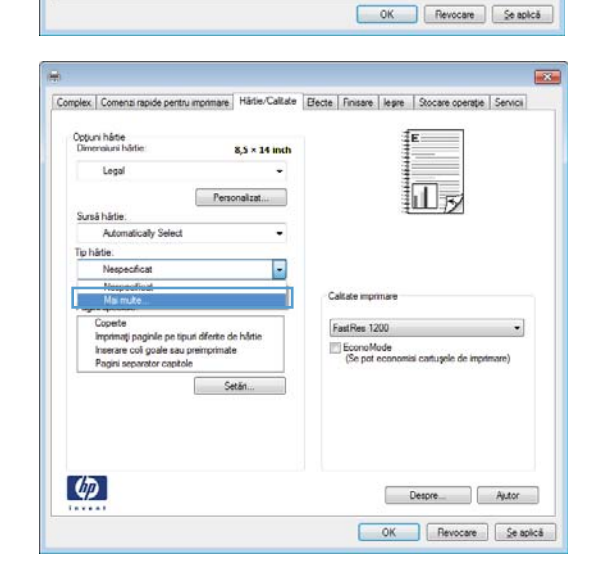

 $\varphi$ 

5. Extindeți lista de opțiuni Tipul este:.

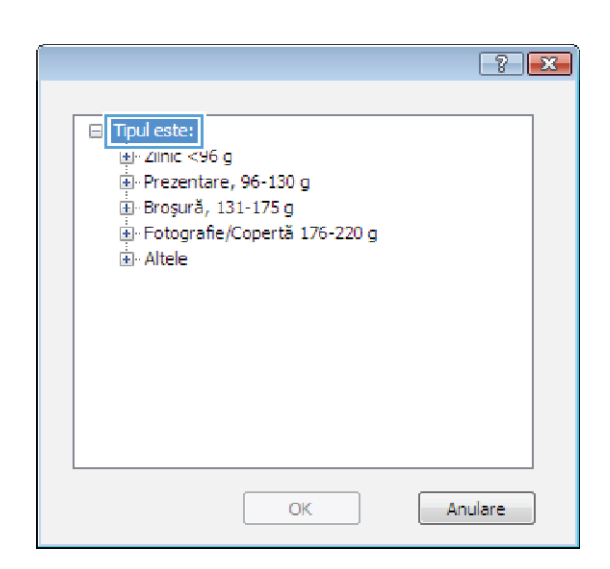

6. Extindeți categoria de tipuri de hârtie care descrie cel mai bine hartia dvs.

NOTĂ: Etichetele și foliile transparente se găsesc în lista de opțiuni **Altele**.

7. Selectați opțiunea pentru tipul de hârtie utilizat și faceti clic pe butonul OK.

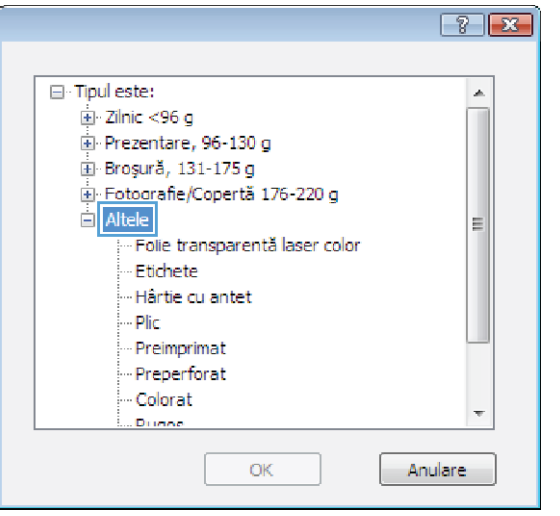

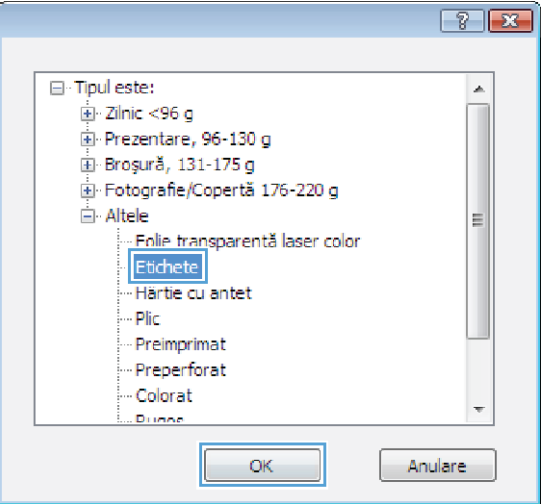

## Imprimarea pe hârtie specială, etichete sau folii transparente cu Windows

1. În meniul Fişier din programul software, faceți clic pe **Imprimare**.

2. Selectați produsul, apoi faceți clic pe butonul Proprietăți sau Preferințe.

3. Faceți clic pe fila Hârtie/Calitate.

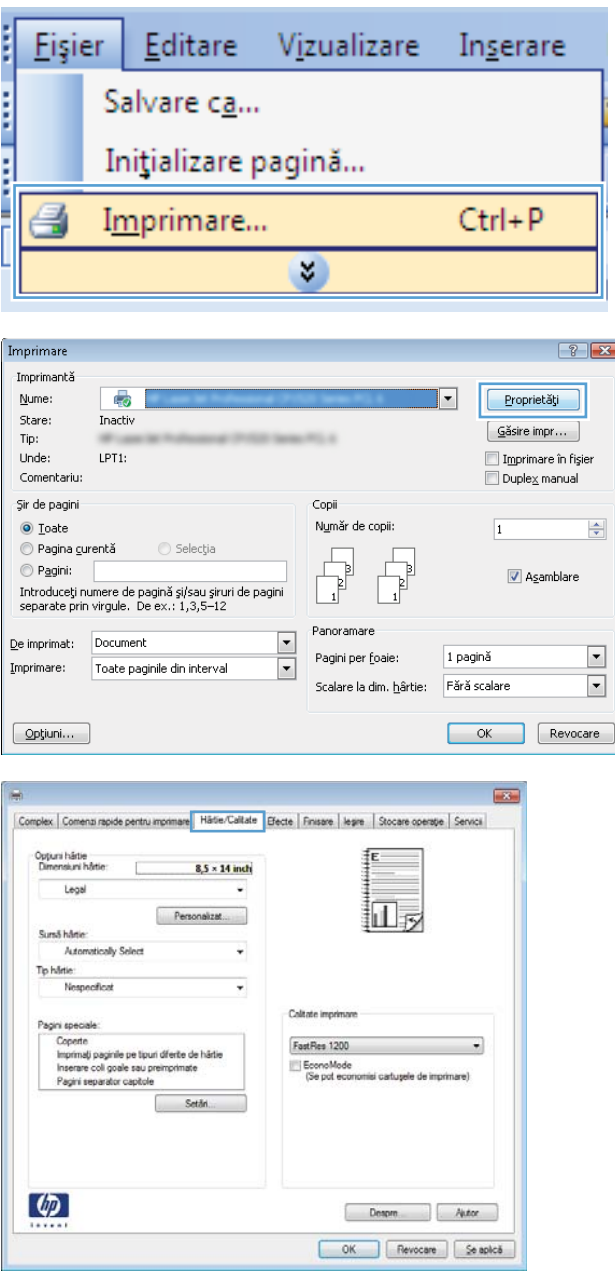

4. Din lista verticală **Tip hârtie**, faceți clic pe opțiunea Informații suplimentare.

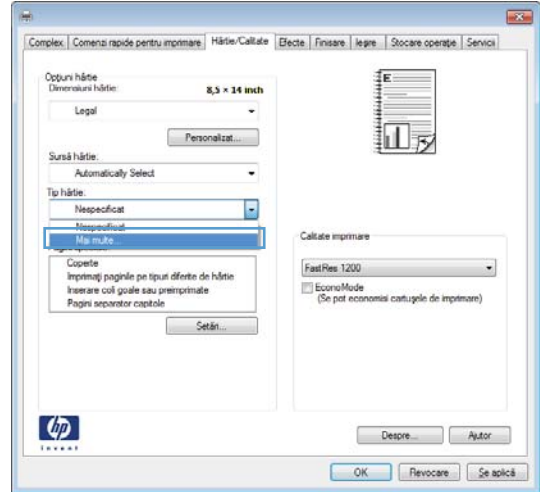

5. Extindeți lista de opțiuni Tipul este:.

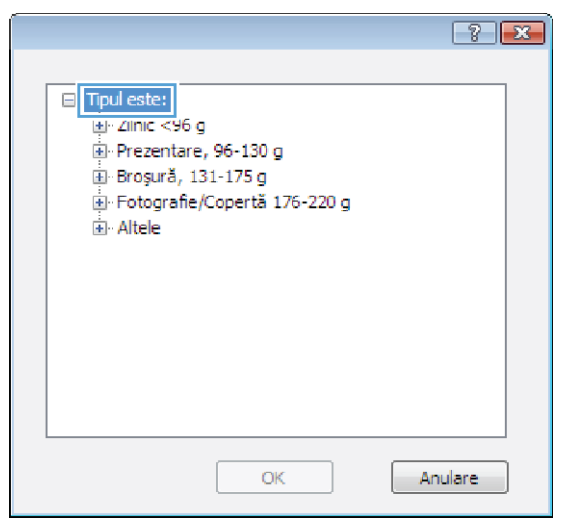

6. Extindeți categoria de tipuri de hârtie care descrie cel mai bine hartia dvs.

> NOTĂ: Etichetele și foliile transparente se găsesc în lista de opțiuni **Altele**.

7. Selectați opțiunea pentru tipul de hârtie utilizat și faceți clic pe butonul OK.

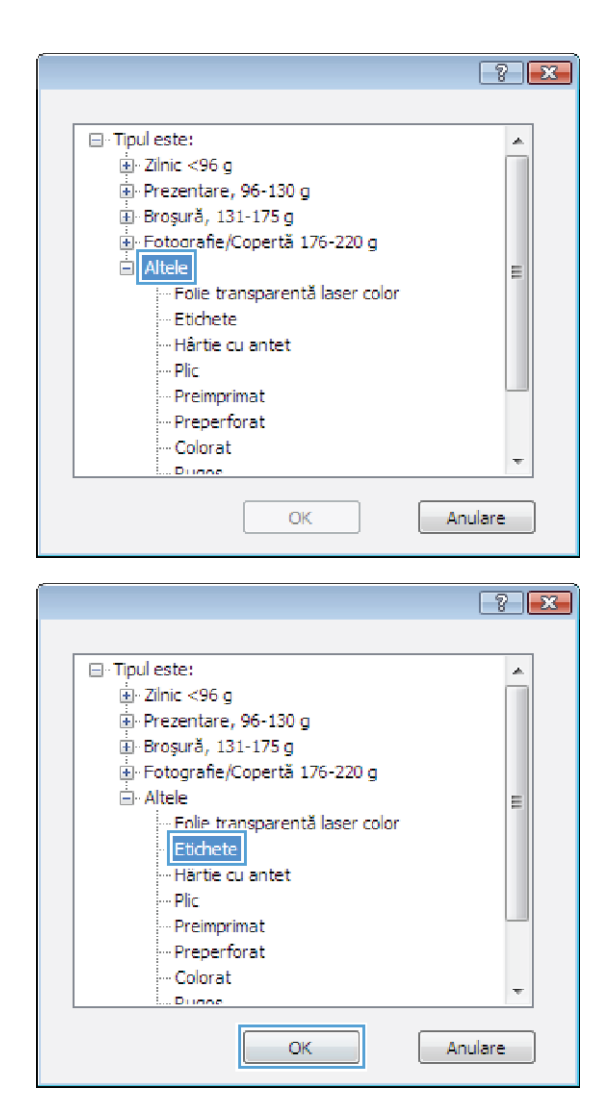

## Imprimarea primei sau ultimei pagini pe hârtie diferită cu Windows

1. În meniul Fisier din programul software, faceți clic pe Imprimare.

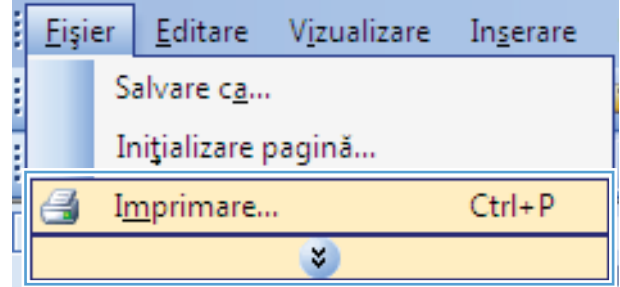

- 2. Selectați produsul, apoi faceți clic pe butonul Proprietăți sau Preferințe.
- Stare: Inactiv  $G$ ăsire impr... Tip: ... Unde: Imprimare în fișier LPT1 Comentariu:  $D$ uple $\times$  manual Şir de pagini Copii  $\odot$  <u>T</u>oate Număr de copii:  $\Rightarrow$  $\overline{1}$  $\odot$  Pagina curentă  $\bigcirc$  Selectia Pagini: V Asamblare Introduceți numere de pagină și/sau șiruri de pagini<br>separate prin virgule. De ex.: 1,3,5–12 Panoramare  $\overline{\phantom{a}}$ De imprimat: Document  $\boxed{\blacksquare}$ 1 pagină Pagini per foaie:  $\textbf{Imprime:} \vspace{0.1in}$ Toate paginile din interval  $\boxed{\cdot}$  $\boxed{\cdot}$ Scalare la dim. hârtie: Fără scalare Optiuni... OK Revocare

Imprimare Imprimantă  $Num$ </u>

 $\overline{\mathbb{Q}}$ 

 $\boxed{?}$   $\boxed{\mathbf{x}}$ 

Proprietăți

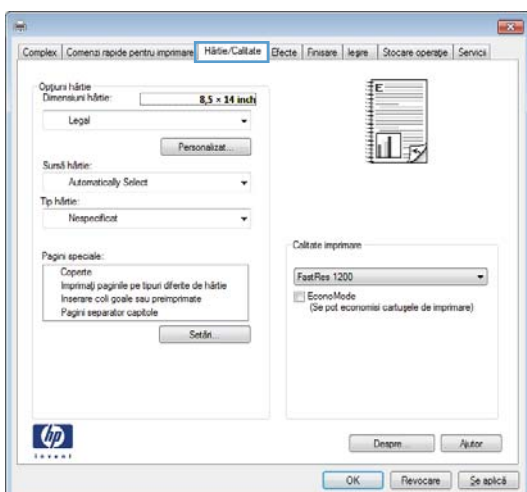

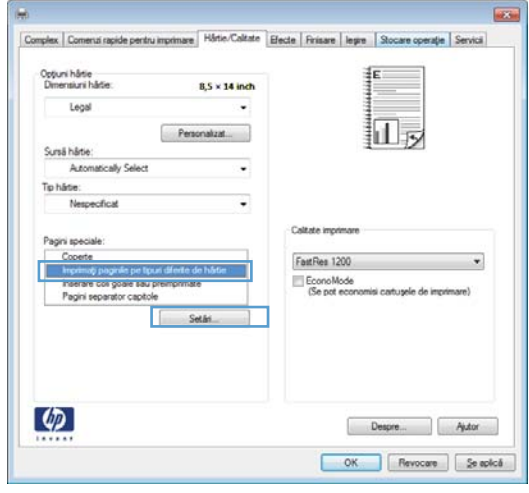

3. Faceți clic pe fila Hârtie/Calitate.

4. În zona **Pagini speciale**, faceți clic pe opțiunea **Imprimarea paginilor pe hârtie diferită**, apoi faceţi clic pe butonul **Setări**.

5. In zona Pagini în document, selectați fie opțiunea Prima, fie opţiunea Ultima.

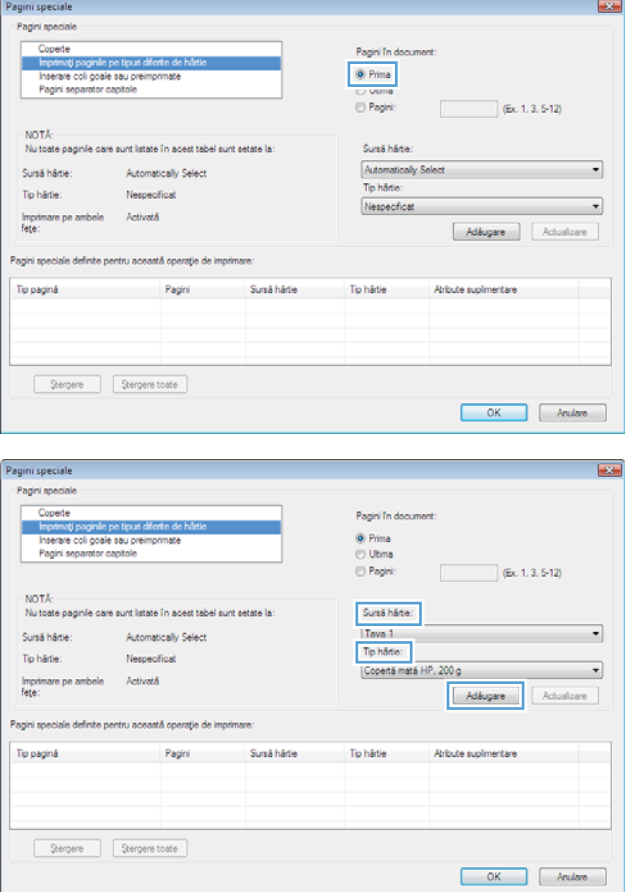

6. Selectați opțiunile corecte din listele verticale **Sursă hârtie** și **Tip hârtie**. Faceți clic pe butonul Adăugare.
7. Dacă imprimați *atât* prima, cât și ultima pagină pe un tip de hârtie diferit, repetați paşii 5 și 6, selectând opțiunile pentru cealaltă pagină.

8. Faceți clic pe butonul OK.

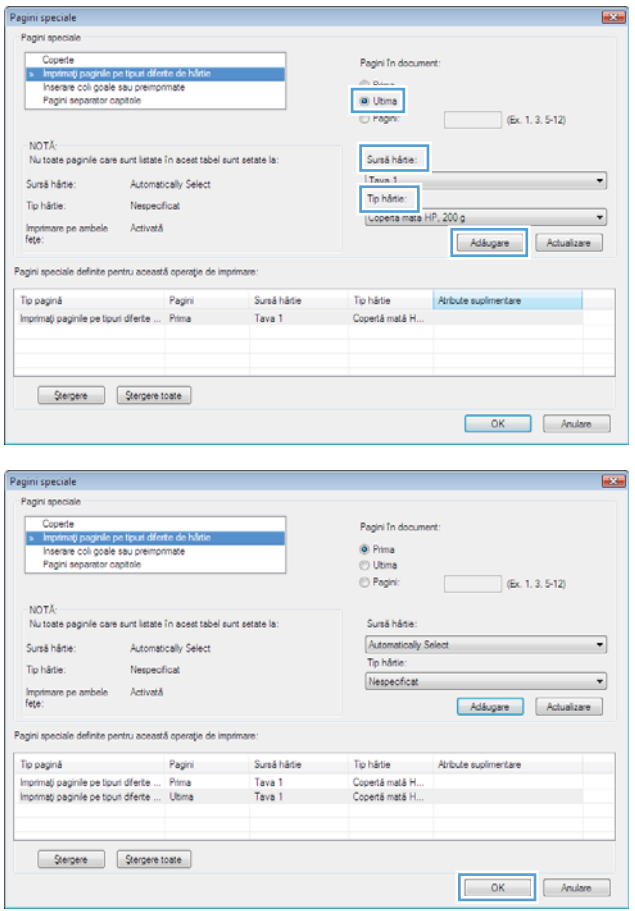

## Scalarea unui document pentru a se potrivi în dimensiunea paginii cu Windows

1. În meniul Fişier din programul software, faceți clic pe **Imprimare**.

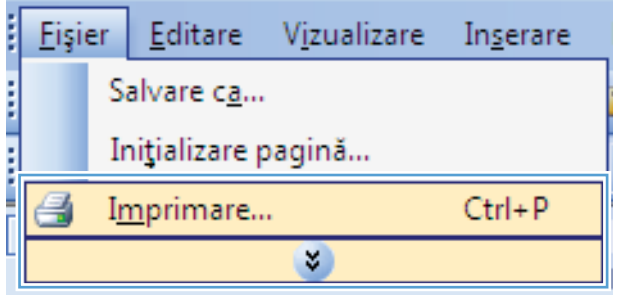

2. Selectați produsul, apoi faceți clic pe butonul Proprietăți sau Preferințe.

3. Faceți clic pe fila Efecte.

4. Selectați opțiunea Imprimare document pe, apoi selectaţi o dimensiune din lista verticală.

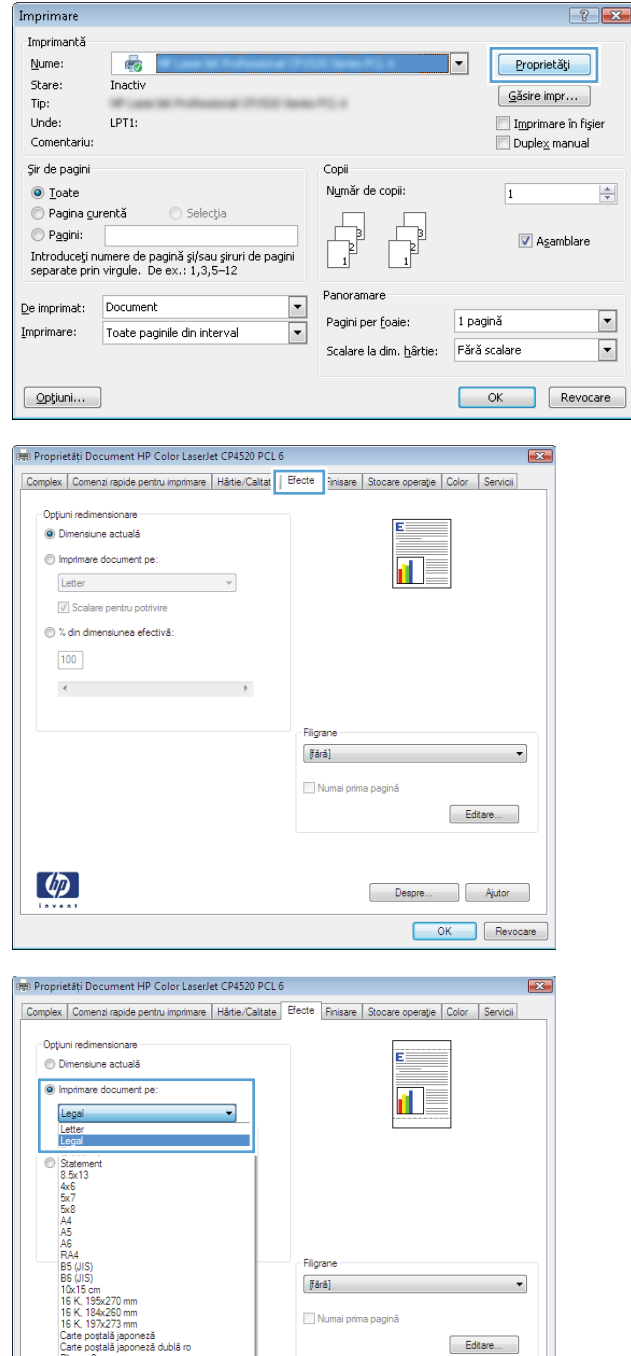

 $\Box$ 

Ajutor OK Revocare

## Adăugarea unui filigran la un document cu Windows

- 1. În meniul Fișier din programul software, faceți clic pe Imprimare.
- 2. Selectați produsul, apoi faceți clic pe butonul Proprietăți sau Preferințe.

 $\mathcal{A}$ 

 $\frac{\Delta}{\sigma}$ 

 $\boxed{\blacksquare}$ 

 $\boxed{\blacksquare}$ 

- 3. Faceți clic pe fila Efecte.
- 4. Selectați un filigran din lista derulantă Filigrane.

Alternativ, pentru a adăuga un filigran în listă, faceți clic pe butonul Editare. Specificați setările filigranului și apoi faceți clic pe butonul OK.

5. Pentru a imprima filigranul doar pe prima pagină, selectați caseta de validare Numai prima pagină. În caz contrar, filigranul se va imprima pe fiecare pagină.

## Crearea unei broșuri cu Windows

1. În meniul Fișier din programul software, faceți clic pe **Imprimare**.

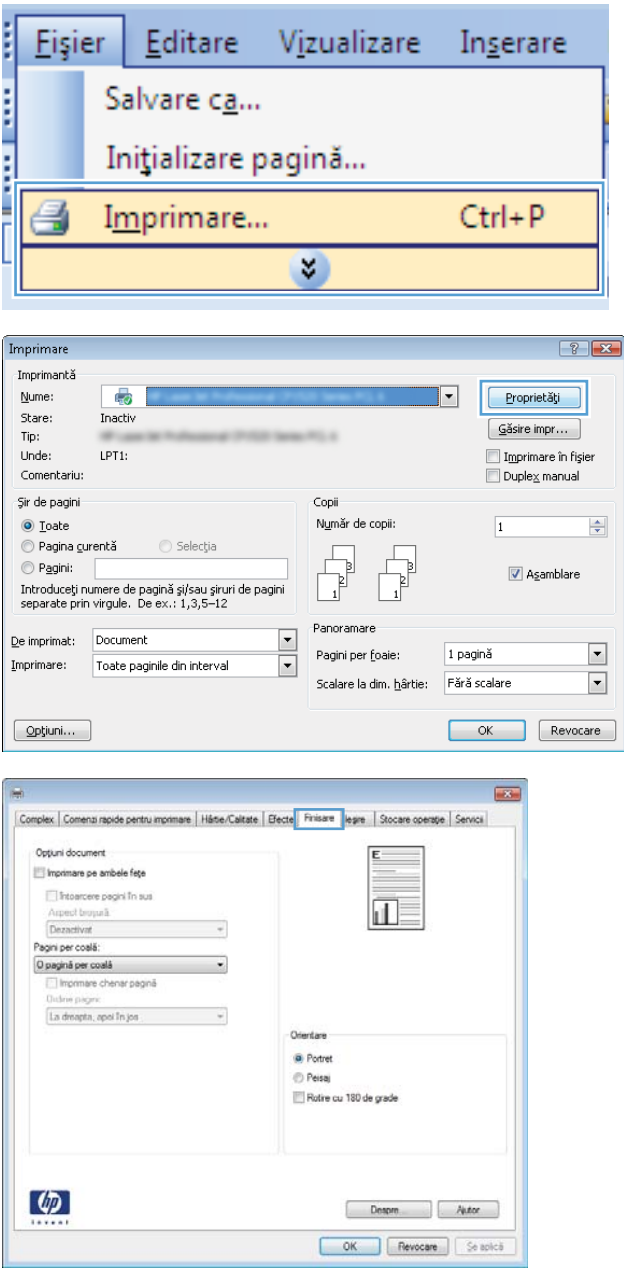

2. Selectați produsul, apoi faceți clic pe butonul Proprietăți sau Preferințe.

3. Faceți clic pe fila Finisare.

4. Selectați caseta de validare Imprimare pe ambele feţe.

5. În lista verticală Aspect broșură, faceți clic pe opțiunea **Legare la stânga** sau **Legare la dreapta**. Opțiunea **Pagini per coală** se modifică automat în **2** pagini per coală.

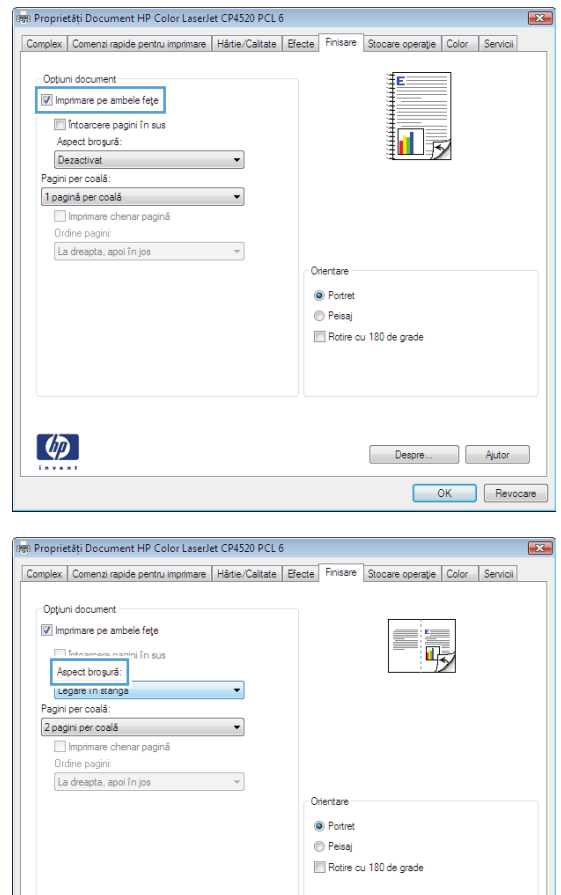

 $\lbrack \phi \rbrack$ 

## Selectarea opțiunilor de ieșire cu Windows

#### Selectarea unui sertar de ieşire cu Windows

1. În meniul Fişier din programul software, faceți clic pe **Imprimare**.

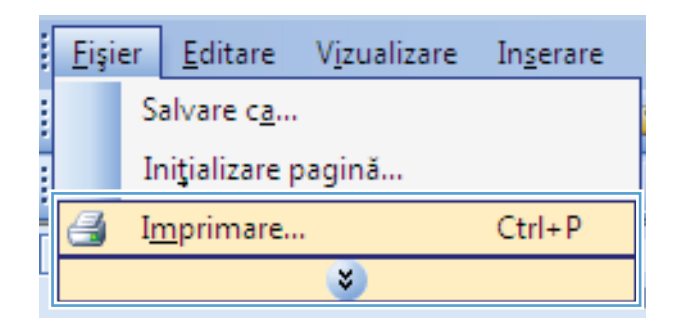

Despre... | Ajutor OK Revocare

- 2. Selectați produsul, apoi faceți clic pe butonul Proprietăți sau Preferințe.
- $\boxed{?}$   $\boxed{\mathbf{x}}$ Imprimare Imprimantă  $Num$ </u>  $\overline{\mathbb{Q}}$ Proprietăți Stare: Inactiv  $\boxed{\underline{\mathsf{G}}}$ ăsire impr... Tip:  $-10.4$ Unde:  $LPT1$ Imprimare în fișier Comentariu:  $D$ uple $\times$  manual Şir de pagini Copii  $\odot$  <u>T</u>oate Număr de copii:  $\Rightarrow$  $\overline{1}$  $\circ$  Pagina curentă  $\bigcirc$  Selectia T Pagini: Asamblare Panoramare  $\overline{\phantom{a}}$ De imprimat: Document  $\overline{\phantom{a}}$ 1 pagină Pagini per foaie: Imprimare: Toate paginile din interval  $\boxed{\cdot}$  $\boxed{\cdot}$ Scalare la dim. hârtie: Fără scalare  $\boxed{\quad \text{Optiuni...} \quad }$ OK Revocare

3. Faceți clic pe fila leșire.

din lista verticală Sertar.

 $\overline{\mathbf{m}}$ Complex Co Härte/Calitate | Electe | Finis are legre Stocare operație Servicii Opțiuni legis<br>Capsare: Fårå  $\overline{\phantom{a}}$  $\overline{\mathbf{u}}$ Opțiuni tavă de legie Sertar Selectam automobi  $\cdot$  $\phi$ Despré - Autor OK Revocare Se apică

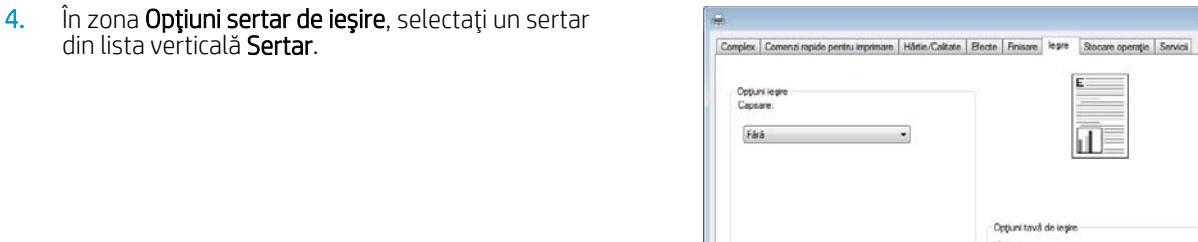

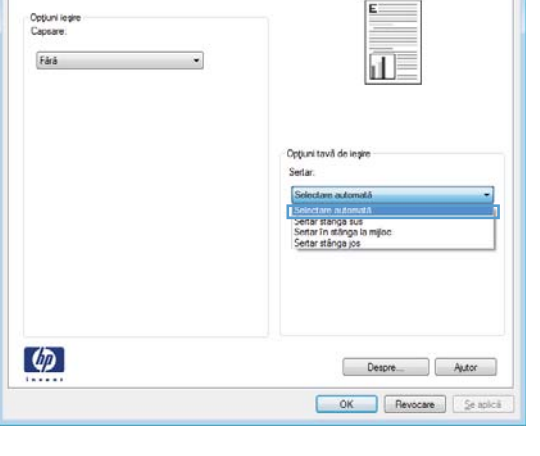

 $\overline{\mathbf{E}}$ 

### Selectarea opțiunilor de capsare cu Windows

1. În meniul Fișier din programul software, faceți clic pe Imprimare.

2. Selectați produsul, apoi faceți clic pe butonul Proprietăți sau Preferințe.

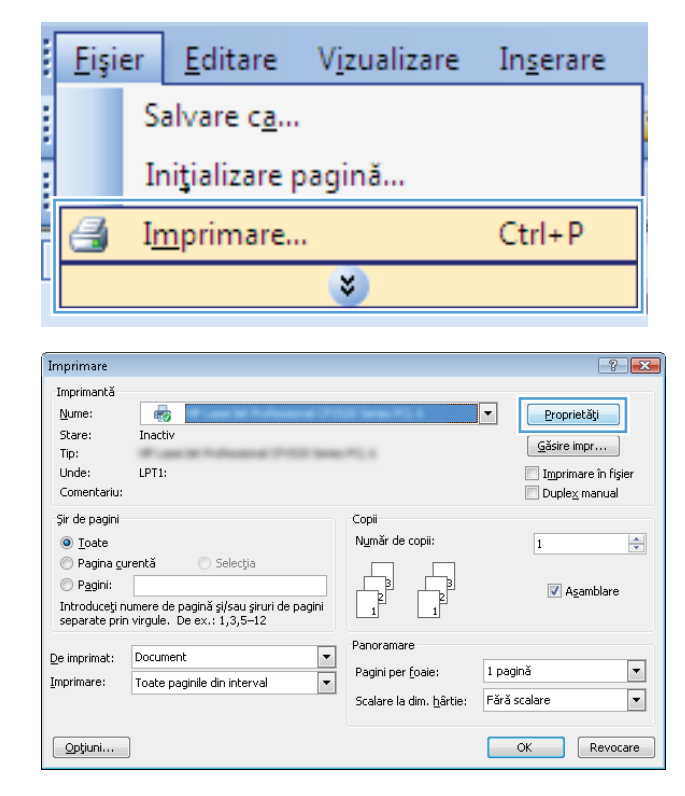

3. Faceți clic pe fila lesire.

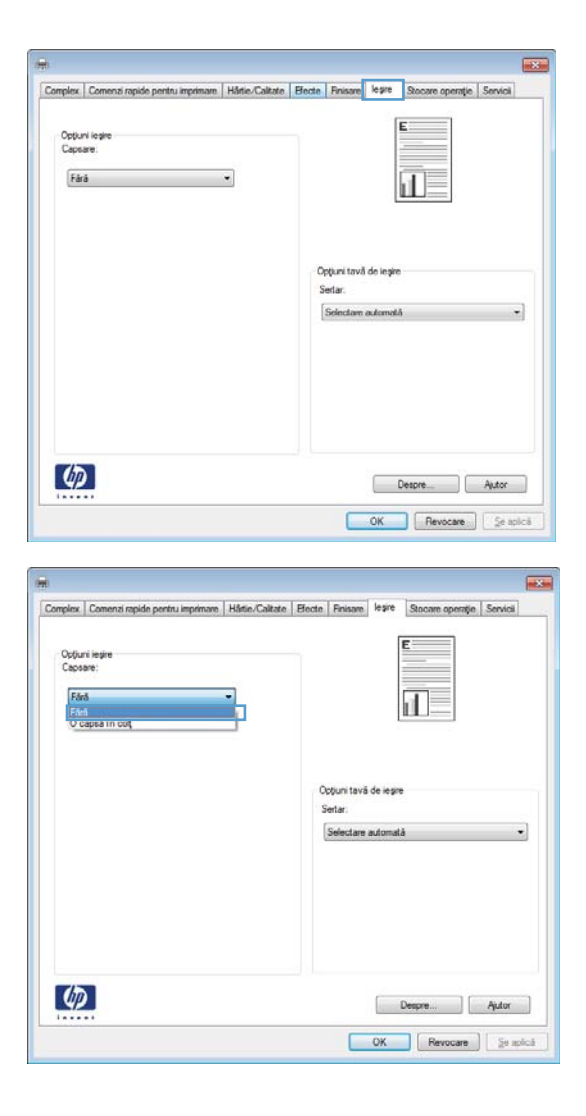

4. În zona Opțiuni ieșire, selectați o opțiune din lista verticală Capsator.

## Utilizarea funcțiilor de stocare a operațiilor cu Windows

Pentru operațiile de imprimare sunt disponibile următoarele funcții de stocare a operațiilor:

- Verificare și păstrare: Această funcție oferă o modalitate rapidă de a imprima și verifica un singur exemplar al unei operații, după care să imprimați exemplare suplimentare.
- · Operație personală: Atunci când trimiteți o operație la produs, operația nu se imprimă până când nu solicitați această acțiune de la panoul de control al produsului. Dacă atribuiți operației un număr de identificare personală (PIN), trebuie să furnizați PIN-ul necesar la panoul de control.
- Copiere rapidă: Dacă pe produs este instalat hard diskul opțional, puteți imprima numărul solicitat de exemplare ale unei operații și apoi puteți stoca o copie a operației pe hard diskul opțional. Stocarea operației vă permite să imprimați ulterior exemplare suplimentare ale acesteia.
- Operație stocată: Dacă pe produs este instalat hard diskul opțional, puteți stoca operații de imprimare precum formulare de personal, fişe de pontaj sau calendare în produs și puteți permite altor utilizatori să imprime oricând operațiile. Operațiile stocate pot fi protejate printr-un PIN.

ATENȚIE: Dacă opriți produsul, toate tipurile de Copiere rapidă, Verificare și păstrare și Operație personală ale operațiilor stocate sunt șterse. Pentru a stoca permanent operația și a împiedica ștergerea acesteia de către produs când este necesar spațiu pentru alte activități, selectați opțiunea Operație stocată din driver.

#### Crearea unei operații stocate cu Windows

1. În meniul Fișier din programul software, faceți clic pe Imprimare.

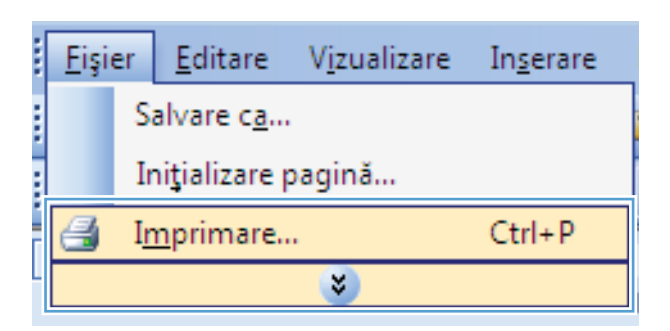

2. Selectați produsul, apoi faceți clic pe butonul Proprietăți sau Preferințe.

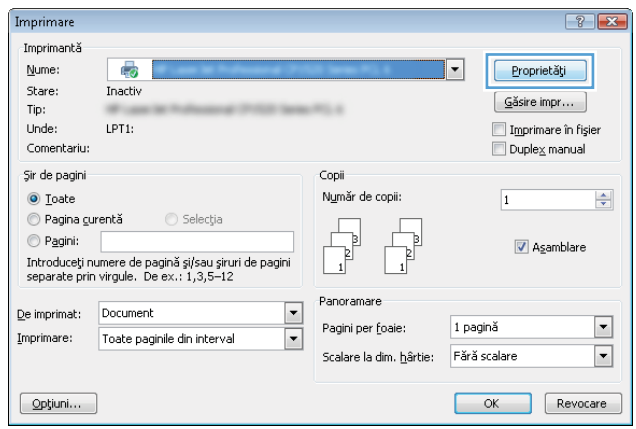

3. Faceți clic pe fila Stocare operație.

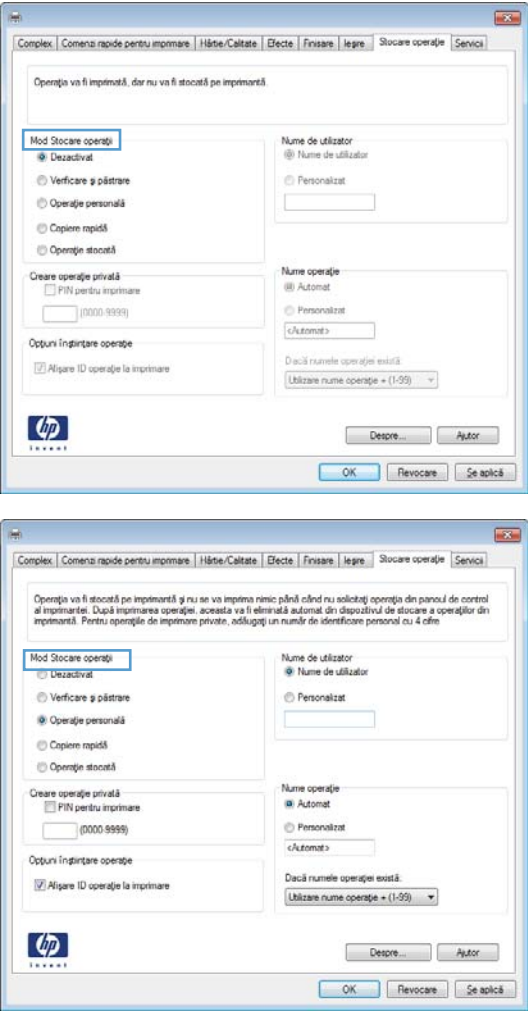

## 4. Selectați o opțiune pentru Mod Stocare operații.

#### Imprimarea unei operații stocate

Utilizați următoarea procedură pentru a imprima o lucrare care este stocată în memoria produsului.

- 1. La panoul de control al produsului, apăsați butonul Reședință.
- 2. Deschideți meniul Preluare lucrare din memorie dispozitiv.
- 3. Selectați numele de utilizator, apoi selectați numele lucrării sau selectați opțiunea Toate operațiile (cu PIN) sau All Jobs (No PIN) (Toate lucrările) (fără cod PIN).
- 4. Introduceți codul PIN dacă este necesar și selectați opțiunea Imprimarea. Selectați opțiunea Exemplare pentru a stabili numărul de copii.

#### Stergerea unei operații stocate

Când trimiteți o lucrare stocată către memoria produsului, produsul suprascrie orice lucrare anterioară cu același nume de utilizator și de lucrare. Dacă o lucrare nu este deja stocată sub același nume de utilizator și de operație, iar produsul are nevoie de spațiu suplimentar, produsul poate șterge alte operații stocate, începând cu cea mai veche. Puteți modifica numărul de lucrări care pot fi stocate, din meniul Setări generale din panoul de control al produsului.

Utilizați această procedură pentru a șterge o lucrare care este stocată în memoria produsului.

- 1. La panoul de control al produsului, apăsați butonul Reședință.
- 2. Deschideți meniul Preluare lucrare din memorie dispozitiv.
- 3. Selectați numele de utilizator, apoi selectați numele lucrării sau selectați opțiunea Toate operațiile (cu PIN) sau All Jobs (No PIN) (Toate lucrările) (fără cod PIN).
- 4. Selectați opțiunea Stergere. Produsul vă solicită să confirmați ștergerea.

#### Setarea optiunilor de stocare a operatiilor cu Windows

Imprimarea unui exemplar pentru verificare înainte de a imprima toate exemplarele

- 1. În meniul Fisier din programul software, faceți clic pe Imprimare.
- 2. Selectați produsul, apoi faceți clic pe butonul Proprietăți sau Preferințe.
- 3. Faceți clic pe fila Stocare operație.
- 4. În zona Mod Stocare operații, faceți clic pe opțiunea Verificare și păstrare.

#### Stocarea temporară a unei operații private în produs și imprimarea acesteia mai târziu

- **E NOTĂ:** Produsul șterge operația după ce o imprimați.
	- 1. În meniul Fisier din programul software, faceți clic pe Imprimare.
	- 2. Selectați produsul, apoi faceți clic pe butonul Proprietăți sau Preferințe.
	- 3. Faceți clic pe fila Stocare operație.
	- 4. În zona Mod Stocare operații, faceți clic pe opțiunea Operație personală.
	- 5. Optional: În zona Creare operație privată, faceți clic pe opțiunea PIN pentru imprimare și introduceți un număr de identificare personală (PIN) din 4 cifre.
	- 6. Imprimați operația oricând doriți de la panoul de control al produsului.

#### Stocarea temporară a unei operații în produs

- **W NOTĂ:** Această opțiune este disponibilă dacă hard diskul opțional este instalat în produs.
- **EX NOTĂ:** Produsul stochează operația până când îl opriți.
	- 1. În meniul Fisier din programul software, faceți clic pe Imprimare.
	- 2. Selectați produsul, apoi faceți clic pe butonul Proprietăți sau Preferințe.
	- 3. Faceți clic pe fila Stocare operație.
	- 4. În zona Mod Stocare operații, faceți clic pe opțiunea Copiere rapidă.

Numărul solicitat de exemplare sunt imprimate imediat și puteți imprima mai multe exemplare de la panoul de control al produsului.

#### Stocarea permanentă a unei operații în produs

**EX** NOTĂ: Această opțiune este disponibilă dacă hard diskul opțional este instalat în produs.

- 1. În meniul Fișier din programul software, faceți clic pe Imprimare.
- 2. Selectați produsul, apoi faceți clic pe butonul Proprietăți sau Preferințe.
- 3. Faceți clic pe fila Stocare operație.
- 4. În zona Mod Stocare operații, faceți clic pe opțiunea Operație stocată.

Setarea unei operații stocate permanent ca privată astfel încât oricine încearcă să o imprime să trebuiască să introducă un PIN

**WAOTĂ:** Această opțiune este disponibilă dacă hard diskul opțional este instalat în produs.

- 1. În meniul Fisier din programul software, faceți clic pe Imprimare.
- 2. Selectați produsul, apoi faceți clic pe butonul Proprietăți sau Preferințe.
- 3. Faceți clic pe fila Stocare operație.
- 4. În zona Mod Stocare operații, faceți clic pe opțiunea Operație stocată sau opțiunea Operație personală.
- 5. În zona Creare operație privată, faceți clic pe opțiunea PIN pentru imprimare și introduceți un număr de identificare personală (PIN) din 4 cifre.
- NOTĂ: Pentru a imprima sau a sterge o operație, trebuie să furnizați codul PIN la panoul de control al produsului.

#### Primirea înștiințărilor când cineva imprimă o operație stocată

NOTĂ: Doar persoana care a creat operația stocată primește înștiințarea. Nu primiți o înștiințare când cineva imprimă o operație stocată creată de altă persoană.

- 1. În meniul Fisier din programul software, faceți clic pe Imprimare.
- 2. Selectați produsul, apoi faceți clic pe butonul Proprietăți sau Preferințe.
- 3. Faceți clic pe fila Stocare operație.
- 4. Selectați modul dorit pentru stocarea operațiilor.
- 5. În zona Optiuni înstiintare operație, faceți clic pe opțiunea Afisare ID operație la imprimare.

#### Setarea numelui de utilizator pentru o operație stocată

Urmați această procedură pentru a schimba numele de utilizator pentru o operație stocată.

- 1. În meniul Fisier din programul software, faceți clic pe Imprimare.
- 2. Selectați produsul, apoi faceți clic pe butonul Proprietăți sau Preferințe.
- 3. Faceți clic pe fila Stocare operație.
- 4. Selectați modul dorit pentru stocarea operațiilor.
- 5. În zona **Nume de utilizator**, faceți clic pe opțiunea **Nume de utilizator** pentru a utiliza numele prestabilit de utilizator Windows. Pentru a furniza un alt nume, faceți clic pe opțiunea Personalizat și introduceți un nume.

#### Specificarea unui nume pentru operația stocată

Urmați această procedură pentru a schimba numele prestabilit pentru o operatie stocată.

- 1. În meniul Fisier din programul software, faceți clic pe Imprimare.
- 2. Selectați produsul, apoi faceți clic pe butonul Proprietăți sau Preferințe.
- 3. Faceți clic pe fila Stocare operație.
- 4. Selectați modul dorit pentru stocarea operațiilor.
- 5. Pentru a genera automat numele operației asociat cu documentul stocat, în zona **Nume operație**, faceți clic pe optiunea Automat. Driverul utilizează numele de fișier al documentului dacă este disponibil. Dacă documentul nu are un nume de fișier, driverul utilizează numele programului software sau un marcaj de oră pentru numele operației.

Pentru a specifica un nume de operație, faceți clic pe opțiunea Personalizat și introduceți numele.

- 6. Selectați o opțiune din lista derulantă Dacă numele operației există.
	- · Selectați opțiunea Utilizare nume operație + (1-99) pentru a adăuga un număr la sfârșitul numelui existent.
	- Selectați opțiunea Înlocuire fisier existent pentru a suprascrie o operație care are deja acest nume.

### Imprimarea operațiilor speciale cu Windows

#### Setarea alinierii duplex

Pentru documente imprimate pe ambele feţe, precum broşurile, setaţi înregistrarea pentru tavă înainte de a imprima, pentru a asigura alinierea celor două fețe ale paginii.

- 1. La panoul de control al produsului, apăsați butonul Reședință.
- 2. Deschideți următoarele meniuri:
	- a. Administrare
	- b. Setări generale
	- c. Calitate imprimare
	- d. Înregistrare imagine
	- e. Ajustare tava <X>
- 3. Selectați elementul Imprimare pagină de test, apoi apăsați butonul OK.
- 4. Urmați instrucțiunile din pagina de test pentru a finaliza ajustarea.

## Imprimarea direct de pe un dispozitiv USB

Acest produs are opțiunea de imprimare direct de pe un dispozitiv USB, astfel încât să puteți imprima rapid fișiere, fără să fie nevoie să le trimiteți de pe un computer. Produsul acceptă accesorii USB standard în portul USB din parte din față a acestuia. Puteți imprima următoarele tipuri de fișiere:

- .pdf
- .prn
- .pcl
- .ps
- .cht
- 1. Introduceți accesoriul USB în portul USB din partea frontală a produsului.

NOTĂ: Poate fi necesar să scoateți capacul de la portul USB.

NOTĂ: Dacă produsul nu recunoaște accesoriul USB, încercați să utilizați un alt tip de accesoriu USB. Din cauza diferentelor de specificații pentru USB, produsul nu recunoaște toate tipurile de accesorii USB.

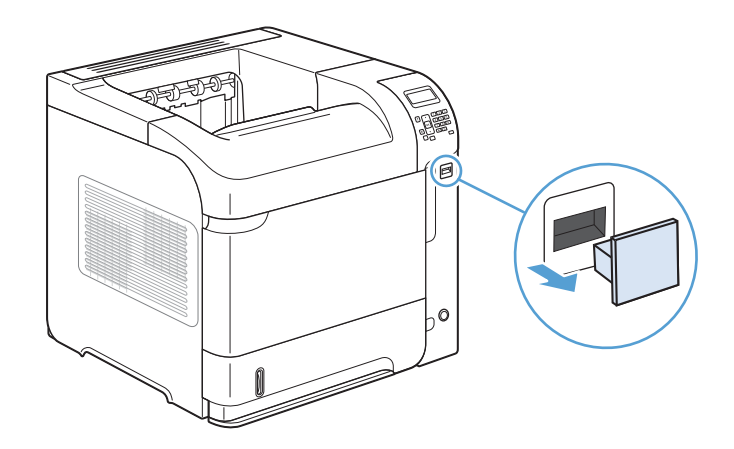

- 2. Pe panoul de control al produsului, apăsați butonul Resedintă.
- 3. Deschideti meniul Preluare lucrare de pe USB.
- 4. Selectați numele documentului pe care doriți să îl imprimáti.
- 5. Dacă trebuie să ajustați numărul de copii, selectați opțiunea Exemplare, apoi introduceți numărul de copii.
- 6. Apásati butonul OK pentru a imprima documentul.

# 9 Gestionare și întreținere

- · Imprimarea paginilor informative
- · Utilizarea serverului Web încorporat HP
- · Utilizarea software-ului HP Web Jetadmin
- · Funcțiile de securitate ale produsului
- · Setări economice
- · Instalarea memoriei și a dispozitivelor USB interne
- **•** Curățarea produsului
- · Versiuni actualizate ale produselor

## <span id="page-159-0"></span>Imprimarea paginilor informative

Paginile informative furnizează detalii despre dispozitiv și despre configurația sa curentă. Utilizați procedura următoare pentru a vizualiza paginile informative:

- 1. Pe panoul de control al produsului, apăsați butonul Reședință.
- 2. Deschideți următoarele meniuri:
	- Administrare
	- Rapoarte
- 3. Selectați numele raportului pe care doriți să îl examinați, derulați în sus la opțiunea Imprimarea și apăsați butonul OK pentru a imprima raportul.

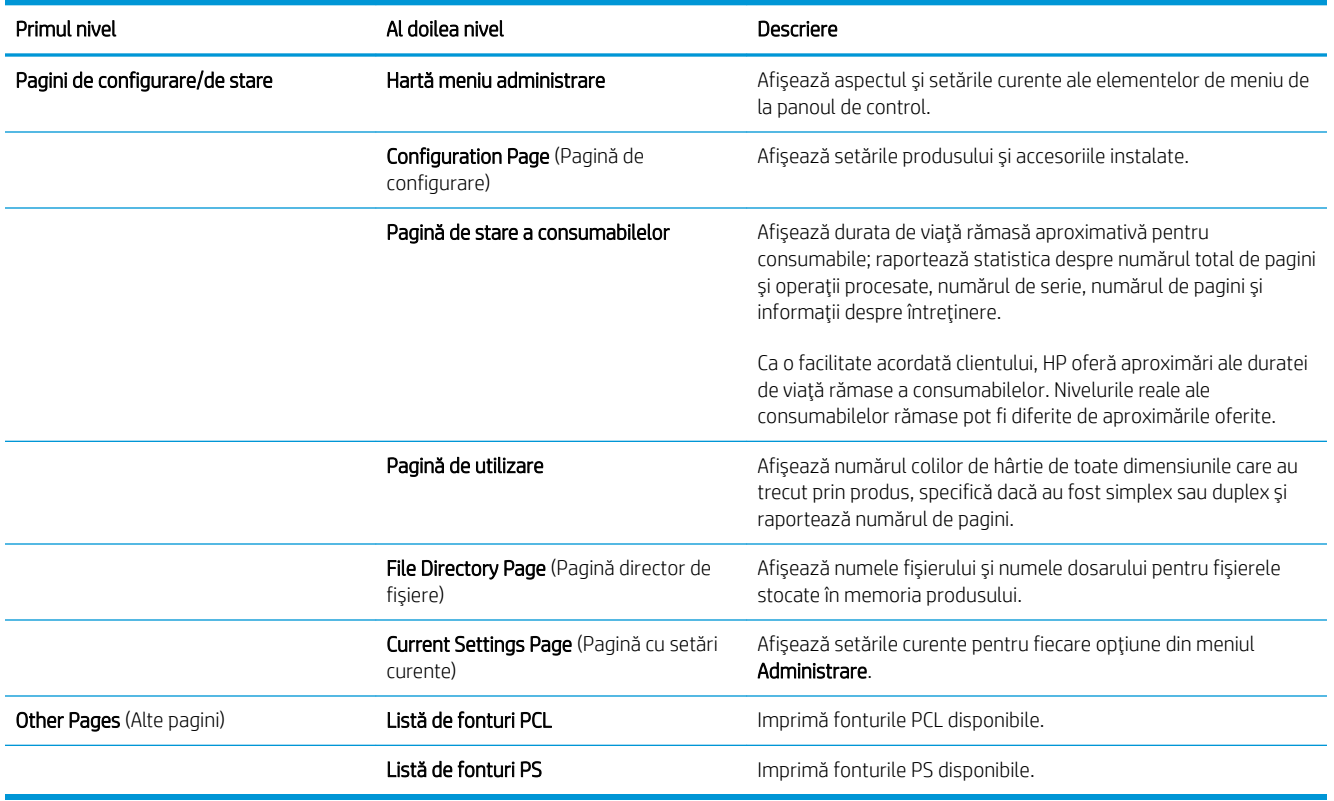

## <span id="page-160-0"></span>Utilizarea serverului Web încorporat HP

Utilizați serverul Web încorporat HP pentru a vizualiza starea produsului, a configura setările de rețea ale produsului și pentru a administra funcțiile de imprimare de la computer, nu de la panoul de control. În continuare sunt prezentate exemple de activități care pot fi efectuate utilizând serverul Web încorporat HP:

- Vizualizarea informațiilor despre starea imprimantei.
- Determinarea duratei de viață rămase pentru toate consumabilele și comandarea altora noi.
- Vizualizarea și modificarea configurației tăvilor.
- Vizualizarea și modificarea configurației meniului de pe panoul de control al imprimantei.
- Vizualizarea și imprimarea paginilor interne.
- Primirea notificării despre evenimentele referitoare la imprimantă și la consumabile.
- Vizualizarea și modificarea configurației rețelei.

Pentru a utiliza serverul Web încorporat HP, trebuie să aveți fie Microsoft Internet Explorer 5.01 sau o versiune ulterioară, fie Netscape 6.2 sau o versiune ulterioară pentru Windows, Mac OS și Linux (numai Netscape). Netscape Navigator 4.7 este necesar pentru HP-UX 10 și HP-UX 11. Serverul Web încorporat HP funcționează atunci când produsul este conectat la o rețea bazată pe IP. Serverul Web încorporat HP nu acceptă conexiunile produsului bazate pe IPX. Pentru a deschide și a utiliza serverul Web încorporat HP nu este necesar să aveti acces la Internet.

Când imprimanta este conectată la rețea, serverul Web încorporat HP este disponibil automat.

### Deschiderea HP Embedded Web Server utilizând o conexiune de retea

- Identificați adresa IP sau numele de gazdă ale produsului, care sunt listate pe pagina de configurație a produsului. Urmați acești pași pentru a imprima pagina de configurație a produsului:
	- a. Pe panoul de control al produsului, apăsați butonul Reședință.
	- b. Deschideți următoarele meniuri:
		- Administrare
		- Rapoarte
		- Pagini de configurare/de stare
		- **Configuration Page** (Pagină de configurare)
	- c. Apăsați butonul OK.
	- d. Găsiți adresa IP sau numele de gazdă pe pagina Jetdirect.
- 2. Într-un browser Web acceptat, introduceți adresa IP sau numele gazdei echipamentului în câmpul pentru adresă/URL.

## Caracteristicile serverului Web încorporat HP

### Fila Informaţii

#### Tabelul 9-1 Server Web încorporat HP, fila Informații

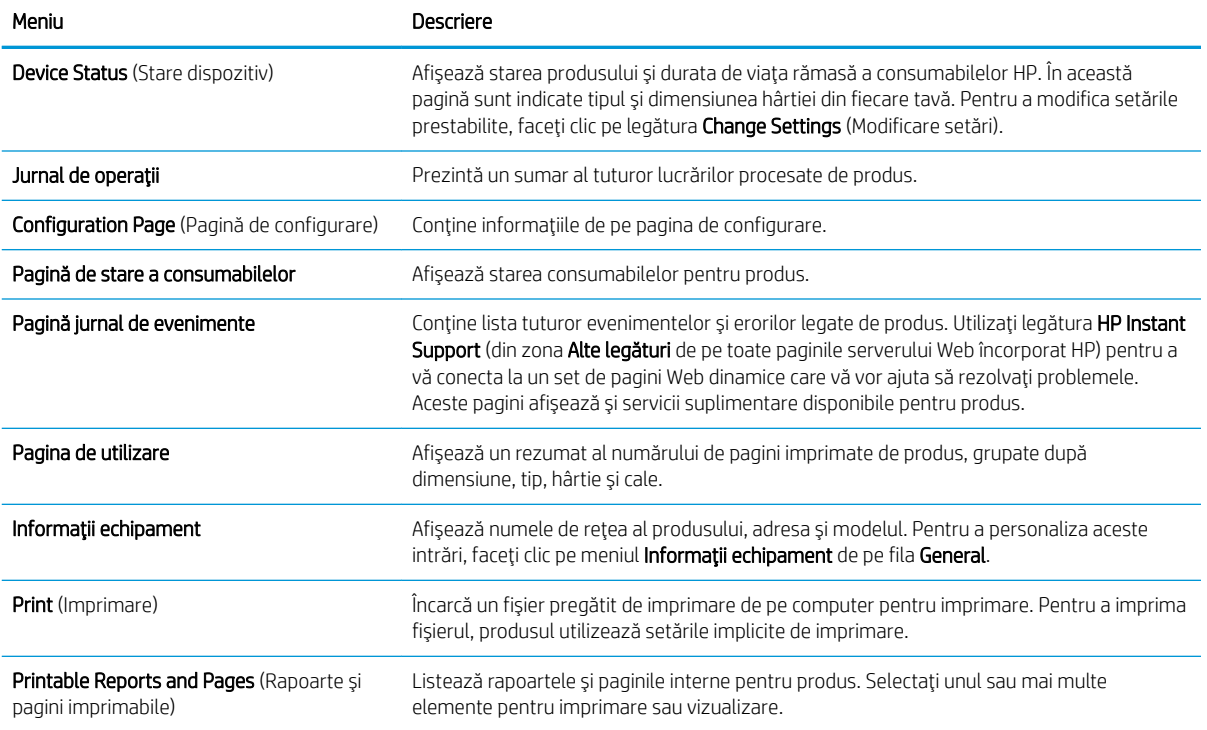

### Fila General

#### Tabelul 9-2 Server Web încorporat HP, fila General

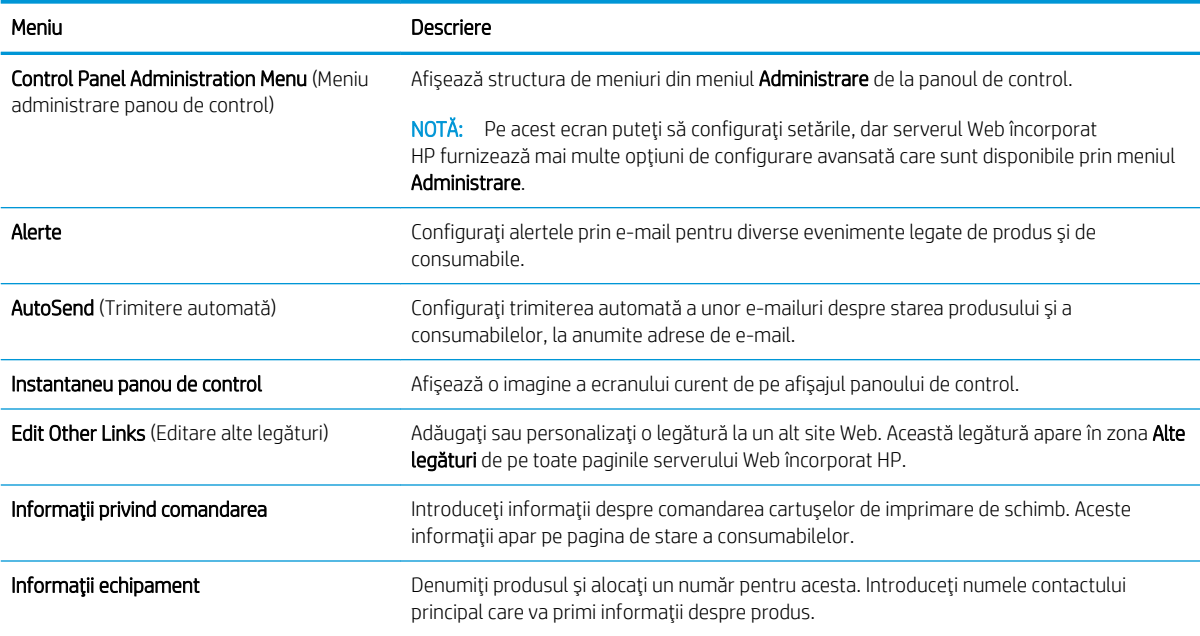

#### Tabelul 9-2 Server Web încorporat HP, fila General (Continuare)

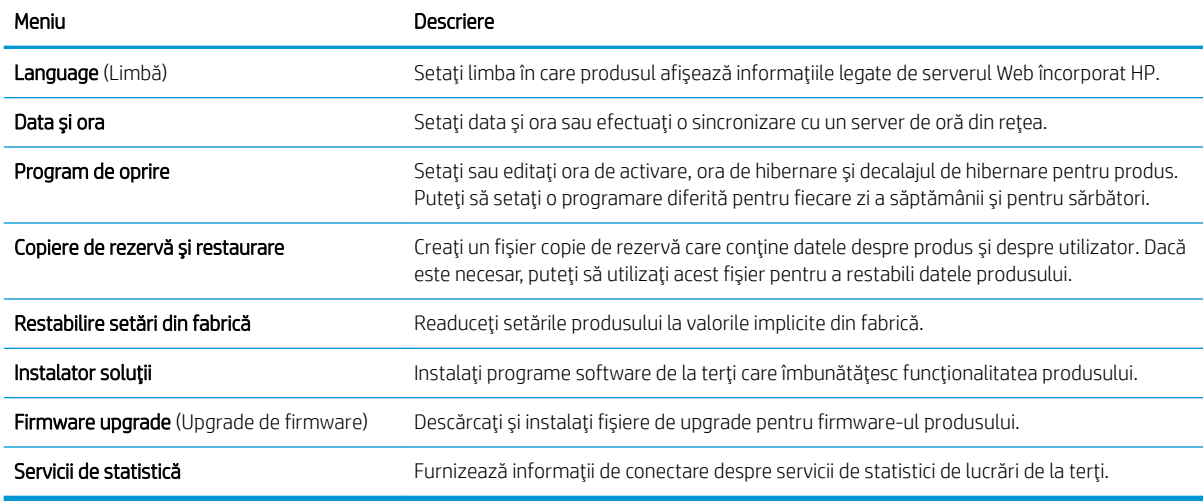

### Fila Print (Imprimare)

#### Tabelul 9-3 Fila Print (Imprimare)

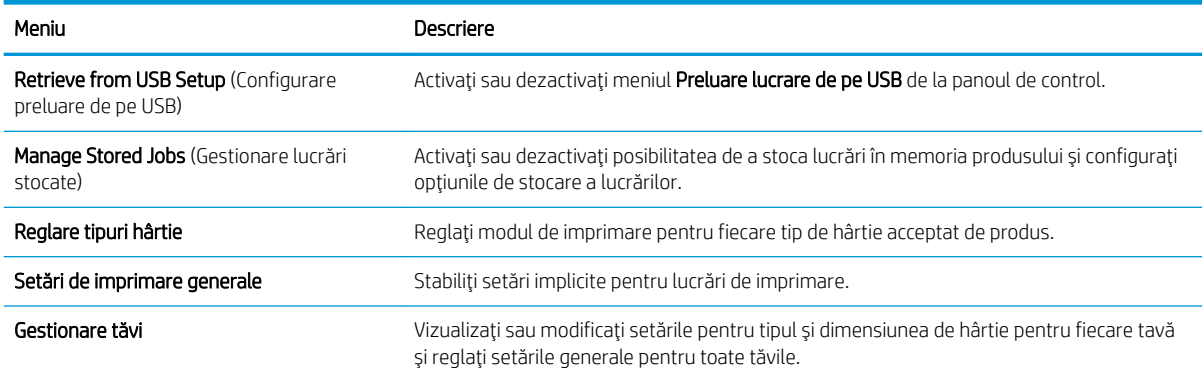

### Fila Depanare

#### Tabelul 9-4 Server Web încorporat HP, fila Depanare

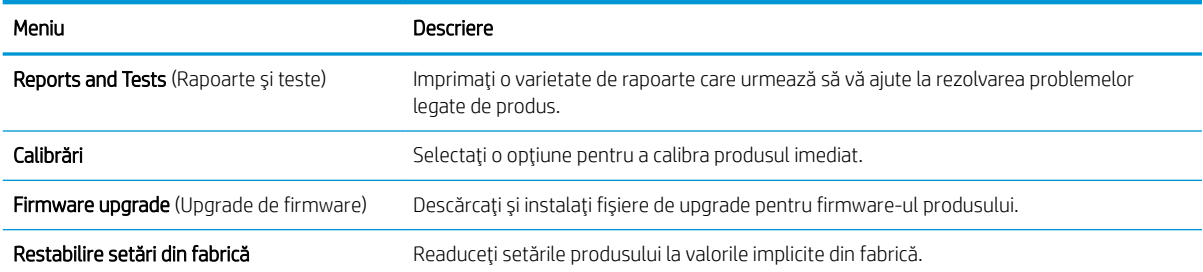

#### Fila Securitate

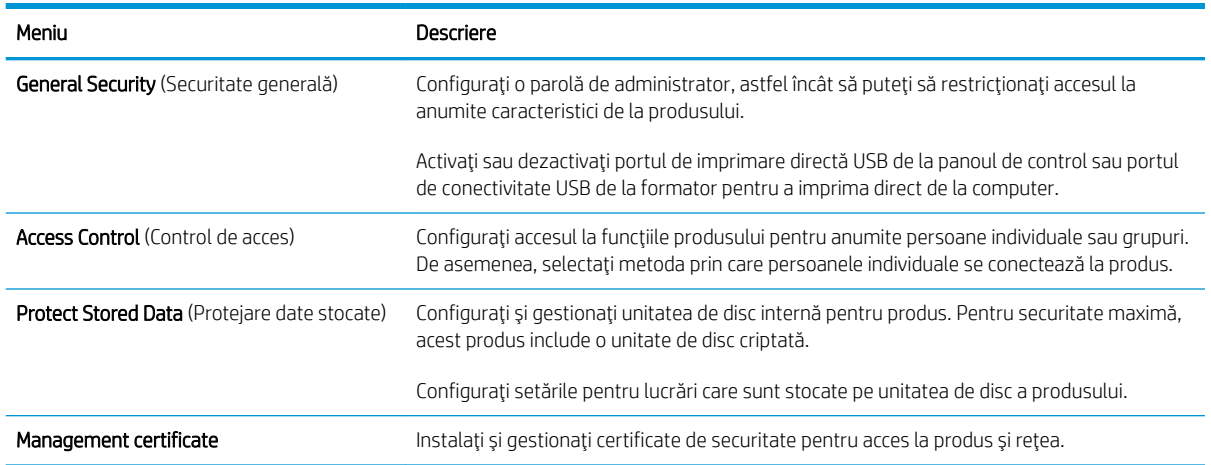

#### Tabelul 9-5 Server Web încorporat HP, fila Securitate

#### Fila Servicii Web HP

Utilizați fila Servicii Web HP pentru a configura și a activa serviciile Web HP pentru acest produs. Trebuie să activati serviciile Web HP pentru a utiliza caracteristica HP ePrint.

### Fila Networking (Retea)

Utilizați fila Networking (Rețea) pentru a modifica setările de rețea ale produsului când acesta este conectat la o rețea bazată pe IP. Această filă nu apare dacă produsul este conectat la alte tipuri de rețele.

#### Lista Alte legături

NOTĂ: Puteți să configurați care elemente apar în lista Alte legături utilizând meniul Edit Other Links (Editare alte legături) de pe fila General. Următoarele elemente sunt legăturile implicite:

#### Tabelul 9-6 Server Web încorporat HP, lista Alte legături

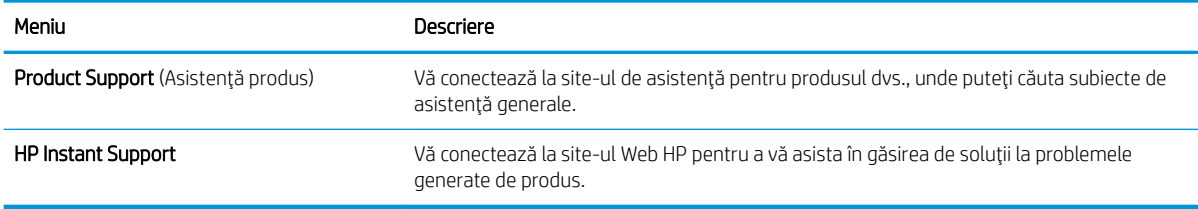

## <span id="page-164-0"></span>Utilizarea software-ului HP Web Jetadmin

HP Web Jetadmin este un instrument de înaltă tehnologie, premiat, conceput pentru gestionarea eficientă a unei mari varietăți de dispozitive HP conectate la rețea, precum imprimante, produse multifuncționale și dispozitive de trimitere digitală. Această soluție unică vă permite să instalați, să monitorizați, să întrețineți, să depanați și să securizați de la distanță mediul dvs. de imprimare și de prelucrare a imaginilor, contribuind considerabil la creșterea productivității în afaceri prin economisirea timpului, prin controlul costurilor și prin protejarea investiției dvs.

Actualizările HP Web Jetadmin sunt disponibile periodic pentru a oferi asistență pentru anumite caracteristici ale produsului. Vizitați www.hp.com/go/webjetadmin și faceți clic pe legătura Self Help and Documentation (Ajutor personal și documentație) pentru a afla mai multe despre actualizări.

## <span id="page-165-0"></span>Funcțiile de securitate ale produsului

## Declarații de securitate

Imprimanta deține standarde de securitate și protocoale recomandate care vă ajută să mențineți imprimanta în siguranță, să protejați informații critice din rețea și să simplificați modul de monitorizare și întreținere a acesteia.

Pentru informații detaliate despre soluțiile HP de securizare a fotografiilor și a materialelor scrise, vizitați www.hp.com/go/secureprinting. Site-ul furnizează legături către documentație și întrebări frecvente legate de caracteristicile de securitate.

#### **IP Security**

IP Security (IPsec) reprezintă un set de protocoale care controlează traficul de rețea de tip IP înspre și dinspre imprimantă. IPsec asigură funcția de autentificare gazdă cu gazdă, integritatea datelor și criptarea comunicațiilor în reţea.

Pentru produsele conectate la rețea și care dispun de un server de imprimare HP Jetdirect, puteți configura IPsec utilizând fila Retea din serverul Web încorporat HP.

## Securizarea serverului Web încorporat HP

Asociați o parolă de administrator pentru accesul la produs și la serverul Web încorporat HP, astfel utilizatorii neautorizați să nu poată modifica setările produsului.

- 1. Deschideți serverul Web încorporat HP introducând adresa IP în linia de adresă a browserului Web.
- 2. Faceți clic pe fila Securitate.
- 3. Deschideți meniul General Security (Securitate generală).
- 4. În câmpul Username (Nume utilizator), tastați numele de asociat cu parola.
- 5. Introduceți parola nouă în caseta Parolă nouă și introduceți-o din nou în caseta Verify password (Verificare parolă).
- NOTĂ: Dacă modificați o parolă existentă, trebuie ca mai întâi să tastați parola existentă în câmpul Old Password (Parolă veche).
- 6. Faceți clic pe butonul Apply (Aplicare). Rețineți parola și păstrați-o într-un loc sigur.

### Suport pentru criptare: Hard diskuri criptate HP de înaltă performanță (numai la modelele xh)

Acest produs include un hard disk criptat. Acest hard disk oferă o criptare pe bază de hardware, astfel încât puteți stoca, scana sau copia informații speciale, fără a afecta performanța produsului. Acest hard disk utilizează standardul avansat de criptare AES (Advanced Encryption Standard) și are caracteristici versatile de economisire a timpului, precum și o funcționalitate robustă.

Utilizați meniul Securitate din serverul Web încorporat HP pentru a configura hard diskul.

Pentru informații suplimentare despre hard diskul criptat, consultați Ghidul pentru configurarea hard diskurilor securizate HP de înaltă performanță.

- 1. Deplasați-vă la [www.hp.com/support.](http://www.hp.com/support)
- 2. Introduceți Hard disk securizat în caseta de căutare și faceți clic pe butonul >>.
- 3. Faceți clic pe legătura Unitate hard disk securizată HP de înaltă performanță.
- 4. Faceți clic pe legătura Manuale.

### Securizarea operațiilor stocate

Puteți proteja operațiile stocate în imprimantă asignând un cod PIN pentru acestea. Oricine dorește să tipărească aceste operații protejate, trebuie să introducă în prealabil codul PIN în panoul de control al imprimantei.

## Blocarea meniurilor panoului de control

Puteți bloca diverse caracteristici de la panoul de control utilizând serverul Web încorporat HP.

- 1. Deschideți serverul Web încorporat HP introducând adresa IP în linia de adresă a browserului Web.
- 2. Faceți clic pe fila Securitate.
- 3. Deschideți meniul Access Control (Control de acces).
- 4. În zona Sign In and Permission Policies (Politici de conectare și permisiuni), selectați care tipuri de utilizatori au permisiuni pentru fiecare dintre caracteristici.
- 5. Faceți clic pe butonul Apply (Aplicare).

### Blocarea formatorului

Zona formatorului, aflată în spatele produsului, are un slot pe care-l puteți utiliza pentru a atașa un cablu de securitate. Blocarea formatorului împiedică demontarea unor componente de valoare ale echipamentului.

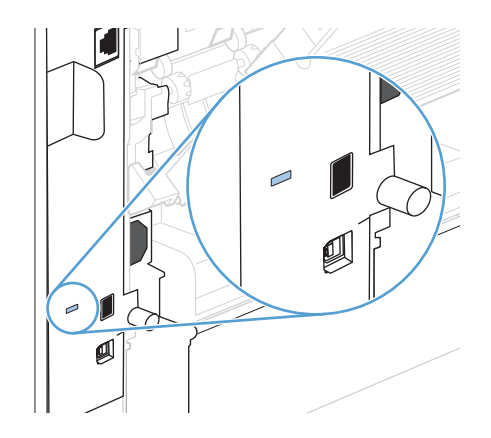

## <span id="page-167-0"></span>Setări economice

## Imprimarea cu Modul economie de energie

Acest produs deține opțiunea EconoMode pentru imprimarea ciornelor de documente. Utilizând EconoMode puteți avea un consum mai scăzut de toner, fapt care diminuează costul pentru fiecare pagină. Totuși, utilizarea EconoMode poate reduce calitatea imprimării.

HP nu recomandă utilizarea permanentă a regimului EconoMode (Mod economic). Dacă EconoMode este utilizat continuu, este posibil ca tonerul să reziste mai mult decât părțile mecanice ale cartuşului de imprimare. În cazul în care calitatea imprimării începe să se degradeze și nu mai este acceptabilă, luați în considerare înlocuirea cartuşului de imprimare.

 $\mathbb{B}$  NOTÄ: Această caracteristică este disponibilă cu driverul de imprimantă PCL 6 pentru Windows. Dacă nu utilizați driverul respectiv, puteți activa caracteristica utilizând serverul Web încorporat HP.

- 1. Din meniul Fisier al aplicației software, faceți clic pe Imprimare.
- 2. Selectați produsul, apoi faceți clic pe butonul Proprietăți sau Preferințe.
- 3. Faceți clic pe fila Hârtie/Calitate.
- 4. Faceți clic pe caseta de validare EconoMode.

### Modurile de economisire a energiei

#### Dezactivarea sau activarea modului Repaus

- 1. La panoul de control al produsului, apăsați butonul Reședință.
- 2. Deschideți fiecare din următoarele meniuri:
	- a. Administrare
	- b. Setări generale
	- c. Setări de energie
	- d. Setări cronometru repaus
	- e. Cronometru repaus/oprire automată
- 3. Selectați una dintre opțiunile următoare:
	- Activat
	- Dezactivat

#### Setarea cronometrului de trecere în repaus

Utilizați cronometrul de trecere în repaus pentru a determina intrarea automată a produsului în modul de repaus după o perioadă predefinită de inactivitate.

- 1. La panoul de control al produsului, apăsați butonul Reședință.
- 2. Deschideți fiecare din următoarele meniuri:
- a. Administrare
- b. Setări generale
- c. Setări de energie
- d. Setări cronometru repaus
- e. Repaus/oprire automată după
- 3. Selectați perioada de timp corespunzătoare, apoi apăsați butonul OK.

**WEY** NOTĂ: Valoarea implicită este de 30 de minute.

#### Setarea programării de repaus

Utilizați caracteristica de programare a repausului pentru a reduce consumul de energie când produsul este inactiv. Puteți să programați anumite momente din zi în care produsul să intre sau să iasă din repaus. Puteți să particularizați această programare pentru fiecare zi din săptămână. Pentru a configura o programare de repaus, utilizați serverul Web încorporat HP.

- 1. Deschideți serverul Web încorporat HP introducând adresa IP a produsului în linia de adresă a browserului Web.
- 2. Faceți clic pe fila General.
- 3. Faceți clic pe legătura Data și ora și setați data și ora curentă.
- 4. Faceti clic pe butonul Apply (Aplicare).
- 5. Faceți clic pe legătura Program de oprire, apoi faceți clic pe butonul Adăugare pentru a deschide setările programării de repaus.
- 6. Configurați setările programării de repaus.
- 7. Faceți clic pe butonul Apply (Aplicare).

## <span id="page-169-0"></span>Instalarea memoriei și a dispozitivelor USB interne

### Prezentare generală

Formatorul are următoarele sloturi și porturi deschise pentru extinderea capacităților produsului:

- Un slot pentru un modul de memorie DIMM, pentru upgrade-ul produsului cu memorie mai multă
- Două porturi USB interne, pentru adăugarea de fonturi, limbi și alte soluții de la terți

Pentru a afla câtă memorie este instalată în produs sau ce anume este instalat în porturile USB, imprimați o pagină de configurare.

### Instalarea memoriei

În anumite cazuri, puteți dori să instalați memorie suplimentară în produs: dacă imprimați des elemente grafice complexe, documente PostScript (PS) sau dacă utilizați multe fonturi descărcate. De asemenea, memoria suplimentară vă oferă mai multă flexibilitate pentru funcțiile de stocare a operațiilor, precum copierea rapidă.

**W** NOTĂ: Modulele SIMM (Single Inline Memory Modules) utilizate în produsele HP LaserJet mai vechi nu sunt compatibile cu acest produs.

#### Instalarea memoriei produsului

Acest produs are un slot DIMM.

 $\triangle$ ATENTIE: Electricitatea statică poate deteriora componentele electronice. Când manipulați modulele DIMM, purtați o brățară antistatică sau atingeți frecvent ambalajul antistatic al DIMM-ului, apoi atingeți o suprafață metalică de pe produs.

- 1. Înainte de a instala memorie suplimentară, imprimați o pagină de configurare pentru a vedea câtă memorie este instalată în produs.
	- a. La panoul de control al produsului, apăsați butonul Reședință.
	- b. Deschideți următoarele meniuri:
		- Administrare
		- Rapoarte
		- Pagini de configurare/de stare
		- Configuration Page (Pagină de configurare)
- 2. După ce s-a imprimat pagina de configurare, opriți produsul.
- 3. Deconectați cablul de alimentare și cablul de interfață.
- 4. Scoateți panoul din partea dreaptă, glisându-l spre partea din spate a produsului, pentru a-l deschide.
- 5. Deschideți ușița de acces trăgând de capătul metalic.
- 6. Scoateți modulul DIMM din pachetul antistatic.
	- <u>A ATENȚIE:</u> Pentru a reduce riscul de deteriorare din cauza electricității statice, purtați întotdeauna o brățară pentru descărcare electrostatică (ESD) sau atingeți suprafața pachetului antistatic înainte de a manevra modulele DIMM.
- 7. Prindeți modulul DIMM de margini și aliniați crestăturile de pe acesta cu slotul DIMM. (Verificați dacă dispozitivele de prindere de pe fiecare parte a slotului DIMM sunt deschise.)
- 8. Împingeți modulul DIMM în slot și apăsați cu putere. Asigurați-vă că dispozitivele de prindere de pe fiecare parte a modulului DIMM se fixează în locașurile corespunzătoare.
- 9. Închideți ușița de acces și apăsați cu putere până când se fixează în locaș.
- 10. Reinstalați panoul din partea dreaptă. Aliniați clemele de pa panou cu sloturile din produs și împingeți panoul spre partea frontală a produsului până când se deblochează în poziție.
- 11. Reconectați cablul de interfață și cablul de alimentare.
- 12. Porniți din nou produsul.

### Activarea memoriei

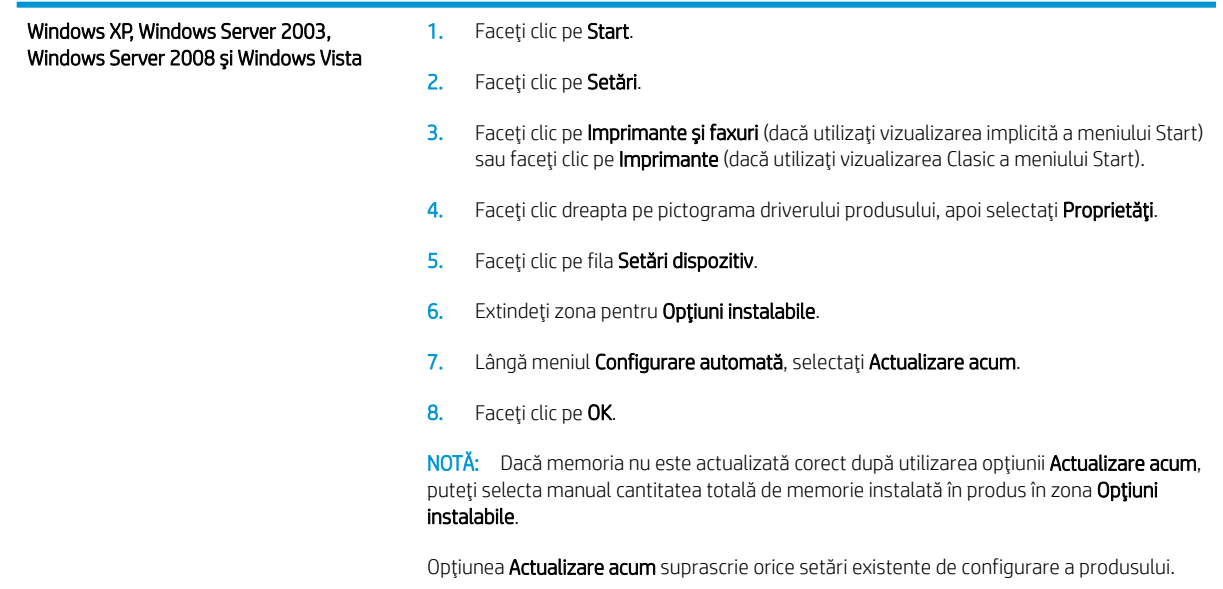

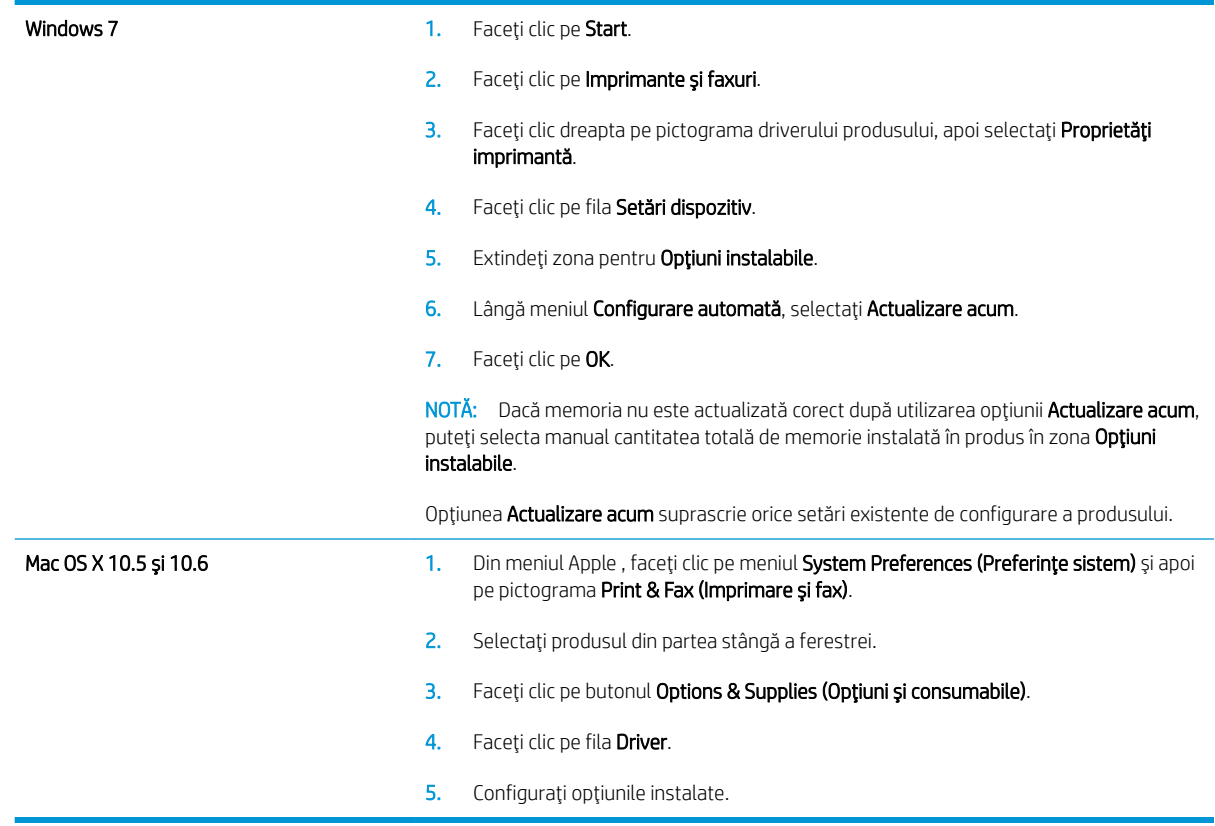

### Verificarea instalării modulului DIMM

După instalarea modulului DIMM, verificați reușita instalării.

- 1. Porniți produsul. Verificați dacă indicatorul luminos Gata este aprins după ce produsul a trecut prin secventa de pornire. Dacă este afișat un mesaj de eroare, este posibil ca un modul DIMM să fie instalat incorect.
- 2. Imprimați o pagină de configurare.
- 3. Verificați secțiunea pentru memorie de pe pagina de configurare și comparați-o cu pagina de configurare tipărită înainte de instalarea memoriei. În cazul în care capacitatea de memorie nu este crescută, este posibil ca modulul DIMM să nu se fi instalat corect sau să fie defect. Reluați procedura de instalare. Dacă este necesar, instalați alt modul DIMM.

 $\mathbb{B}$  NOTÅ: Dacă ați instalat o limbă (personalitate) pentru produs, verificați secțiunea "Installed Personalities and Options" ("Personalități și opțiuni instalate") din pagina de configurare. Această zonă ar trebui să indice noua limbă a produsului.

### Alocarea memoriei

Utilitarele sau comenzile descărcate pe produs pot include resurse (de exemplu, fonturi, macro-uri sau tipare). Resursele marcate intern ca permanente, rămân în memoria imprimantei până la oprirea acesteia.

Utilizați următoarele linii directoare dacă utilizați funcționalitatea PDL (Page Description Language) pentru a marca resursele ca permanente. Pentru detalii tehnice, consultați referințele PDL corespunzătoare pentru PCL sau PS.

- · Marcați resursele ca permanente numai când este absolut necesar ca acestea să rămână în memorie în timp ce imprimanta este pornită.
- · Transmiteți resurse permanente către produs numai la începutul unei operații de imprimare, nu în timpul imprimării.

<sup>22</sup> NOTĂ: Utilizarea excesivă a resurselor permanente sau descărcarea acestora în timpul imprimării poate afecta performanța sau abilitatea de a imprima pagini complexe a acesteia.

## Instalarea echipamentelor USB interne

Produsul are două porturi USB interne.

- 1. Opriți produsul.
- 2. Deconectați cablul de alimentare și cablul de interfață.
- 3. Scoateți panoul din partea dreaptă, glisându-l spre partea din spate a produsului, pentru a-l deschide.
- 4. Deschideți ușa de acces trăgând de clema metalică.
- 5. Localizați porturile USB în partea inferioară a plăcii formatorului. Introduceți echipamentul USB într-unul dintre porturi.
- $\triangle$  ATENTIE: Pentru a preveni deteriorarea plăcii formatorului de către electricitatea statică, tineți cu o mână ușa metalică de acces în timp ce introduceți dispozitivul USB cu cealaltă mână. Dacă vă depărtați de produs în timpul acestei proceduri, aveți grijă să atingeți ușa metalică de acces pentru a vă descărca de electricitate înainte de a continua.
- 6. Închideți ușa de acces și apăsați ferm, până când se fixează în poziție.
- 7. Reinstalați panoul din partea dreaptă. Aliniați clemele de pa panou cu sloturile din produs și împingeți panoul spre partea frontală a produsului până când se deblochează în poziție.
- 8. Reconectați cablul de interfață și cablul de alimentare.
- 9. Porniți produsul.

## <span id="page-174-0"></span>Curățarea produsului

Pentru a curăța exteriorul produsului, utilizați o cârpă moale, umezită în apă.

## Curățarea traseului hârtiei

- 1. Pe panoul de control al produsului, apăsați butonul Reședință.
- 2. Deschideți următoarele meniuri:
	- Întreținere dispozitiv
	- Calibrare/Curățare
- 3. Selectați elementul Print Cleaning Page (Imprimare pagină de curățare), apoi apăsați butonul OK pentru a imprima pagina.
- 4. Procesul de curățare poate dura câteva minute. După finalizare, aruncați pagina imprimată.

## Versiuni actualizate ale produselor

HP actualizează cu regularitate caracteristicile care sunt disponibile în firmware-ul produsului. Pentru a beneficia de cele mai noi caracteristici, actualizați firmware-ul produsului. Pentru a descărca cel mai recent upgrade de firmware, accesați www.hp.com/go/lj600Series\_firmware.

# 10 Rezolvarea problemelor

- · Asistență
- · Lista de verificare pentru rezolvarea problemelor
- · Restabilirea setărilor din fabrică
- [Interpretarea mesajelor de pe panoul de control](#page-181-0)
- · Hârtia nu este alimentată corect sau se blochează
- · Eliminarea blocajelor
- · Îmbunătățirea calității imprimării
- · Produsul nu imprimă sau imprimă lent
- · Soluționarea problemelor legate de imprimarea direct de pe un dispozitiv USB
- · Rezolvarea problemelor de conectivitate
- · Rezolvarea problemelor legate de software-ul produsului în Windows
- · Rezolvarea problemelor legate de software-ul produsului în Mac

## <span id="page-177-0"></span>Asistență

În plus față de informațiile din acest ghid, sunt disponibile alte surse care oferă informații utile.

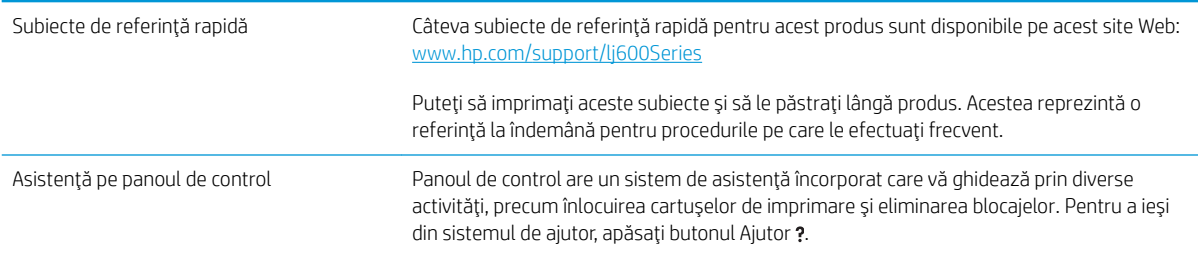

## <span id="page-178-0"></span>Lista de verificare pentru rezolvarea problemelor

Urmați pașii de mai jos pentru a încerca să rezolvați o problemă apărută la imprimantă.

- 1. Asigurați-vă că indicatorul luminos Gata este aprins. Dacă nu este aprins niciun indicator luminos, completați acești pași:
	- a. Verificați conexiunile cablurilor de alimentare.
	- b. Verificați dacă produsul este pornit.
	- c. Asigurați-vă că tensiunea de alimentare este corectă pentru configurația energetică a produsului. (Consultați eticheta de pe spatele produsului pentru cerințe referitoare la tensiune.) Dacă utilizati un prelungitor și tensiunea nu corespunde specificațiilor, conectați produsul direct la priza de perete. Dacă produsul este deja conectat la priza de perete, încercați o altă priză.
	- d. Dacă niciuna dintre aceste măsuri nu restabilește alimentarea, contactați Asistența pentru clienți HP.
- 2. Verificati cablarea.
	- a. Verificați conexiunile cablurilor dintre produs și rețea/calculator. Asigurați-vă că utilizați o conexiune sigură.
	- b. Asigurați-vă că nu cablul în sine este defect, prin utilizarea unui alt cablu, dacă este posibil.
	- c. Verificați conexiunea de rețea.
- 3. Panoul de control trebuie să indice starea Pregătit. Dacă apare un mesaj de eroare, rezolvați eroarea.
- 4. Asigurați-vă că hârtia utilizată corespunde specificațiilor.
- 5. Imprimați o pagină de configurare. Dacă produsul este conectat la o rețea, se va imprima și o pagină HP Jetdirect.
	- a. Pe panoul de control al produsului, apăsați butonul Reședință.
	- b. Deschideți următoarele meniuri:
		- Administrare
		- Rapoarte
		- Pagini de configurare/de stare
		- Configuration Page (Pagină de configurare)
	- c. Apăsați butonul OK.

Dacă paginile nu se imprimă, asigurați-vă că cel puțin o tavă conține hârtie.

Dacă pagina se blochează în produs, urmați instrucțiunile de pe panoul de control pentru a elimina blocajul.

- 6. Dacă pagina de configurare se imprimă, verificați următoarele elemente:
	- a. Dacă pagina nu se imprimă corect, există o problemă de hardware a produsului. Contactați serviciul de asistență clienți HP.
	- b. Dacă pagina se imprimă corect, atunci hardware-ul produsului funcționează. Există o problemă legată de calculatorul pe care îl utilizați, de driverul de imprimantă sau de program.

7. Selectați una din opțiunile următoare:

Windows: Faceți clic pe Start, pe Setări, apoi apăsați pe Imprimante sau pe Imprimante și faxuri. Faceți dublu clic pe numele produsului.

-sau-

Mac OS X: Deschideți Printer Setup Utility (Utilitar de configurare a imprimantelor) sau lista Print & Fax (Imprimare și fax) și faceți dublu clic pe bara produsului.

- 8. Verificați dacă ați instalat driverul pentru imprimantă al acestui produs. Verificați programul pentru a vă asigura că utilizați driverul de imprimantă pentru acest produs. Driverul de imprimantă se găsește pe CD-ul livrat împreună cu produsul. De asemenea, puteți să descărcați driverul de imprimantă de pe acest site Web: www.hp.com/support/lj600Series.
- 9. Imprimați un document scurt dintr-un alt program care a funcționat corect în trecut. Dacă această procedură dă rezultate, problema se datorează programului pe care îl utilizați. Dacă această procedură nu dă rezultate (documentul nu se imprimă), efectuați acești pași:
	- a. Încercați să imprimați de pe un alt calculator care are software-ul produsului instalat.
	- b. Dacă ați conectat produsul la rețea, conectați-l direct la un calculator cu cablu USB. Redirecționați produsul la portul corect sau reinstalați software-ul, selectând noul tip de conexiune pe care doriți să îl utilizați.

## Factorii care afectează performanța produsului

Mai mulți factori afectează durata de realizare a unei operații de imprimare:

- Viteza maximă a produsului, măsurată în pagini pe minut (ppm)
- · Utilizarea unei hârtii speciale (cum ar fi foliile transparente, hârtia grea și hârtia cu dimensiune particularizată)
- Timpul de procesare și de descărcare al produsului
- $\bullet$  Complexitatea și dimensiunea graficelor
- · Viteza computerului pe care îl utilizați
- Conexiunea USB
- $\bullet$  Configurarea I/O a produsului
- Sistemul de operare și configurația rețelei (dacă este cazul)
- Driverul de imprimată pe care îl utilizați
# Restabilirea setărilor din fabrică

- 1. La panoul de control al produsului, apăsați butonul Reședință.
- 2. Deschideți următoarele meniuri:
	- Administrare
	- Setări generale
	- · Restabilire setări din fabrică
- 3. Apásaţi butonul OK.

# Interpretarea mesajelor de pe panoul de control

# Tipurile de mesaje de pe panoul de control

Există patru tipuri de mesaje care pot apărea pe panoul de control și care indică starea imprimantei sau problemele legate de aceasta.

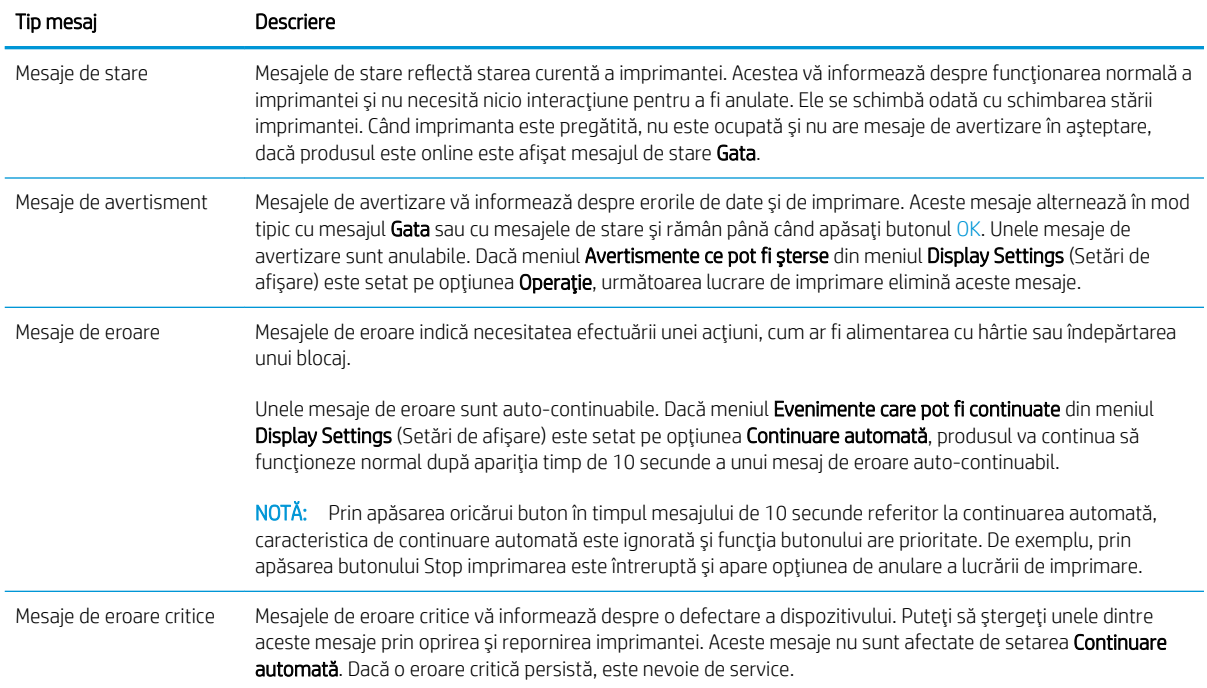

# Mesajele afişate pe panoul de control

Produsul furnizează un sistem puternic de mesagerie la panoul de control. Atunci când pe panoul de control apare un mesaj, urmați instrucțiunile de pe ecran pentru a rezolva problema. Dacă produsul afișează un mesaj de "eroare" sau de "avertizare" și nu sunt indicați pașii ín rezolvarea problemei, opriți produsul și porniți-l din nou. Dacă apar ín continuare probleme la produs, contactați serviciul de asistență HP.

Pentru informații suplimentare despre o varietate de subiecte, apăsați butonul Ajutor .

# Hârtia nu este alimentată corect sau se blochează

- Produsul nu preja hârtie
- Produsul preja maj multe coli de hârtie
- Evitarea blocajelor de hârtie

## Produsul nu preia hârtie

Dacă produsul nu preia hârtie din tavă, încercați aceste soluții.

- 1. Deschideți produsul și scoateți colile de hârtie blocate.
- 2. Încărcați tava cu dimensiunea corectă de hârtie pentru operația dvs.
- 3. Asigurați-vă că ghidajele pentru hârtie sunt ajustate corect pentru dimensiunea hârtiei. Reglați ghidajele la marcajul de aliniere corespunzător din tavă.
- 4. Verificați panoul de control al produsului pentru a vedea dacă produsul așteaptă să confirmați o solicitare de alimentare manuală cu hârtie. Încărcați hârtie și continuați.

# Produsul preja maj multe coli de hârtie

Dacă produsul preia mai multe coli de hârtie din tavă, încercați aceste soluții.

- 1. Scoateți topul de hârtie din tavă și îndoiți-l, rotiți-l la 180 de grade și întoarceți-l pe partea cealaltă. Nu răsfoiți hârtia. Puneți topul de hârtie din nou în tavă.
- 2. Utilizați numai hârtie care respectă specificațiile HP pentru acest produs.
- 3. Utilizați hârtie care nu este șifonată, îndoită sau deteriorată. Dacă este necesar, utilizați hârtie din alt pachet.
- 4. Asigurați-vă că tava nu este umplută excesiv. Dacă este, scoateți întregul top de hârtie din tavă, îndreptațil, apoi puneți la loc în tavă o parte din hârtie.
- 5. Asigurați-vă că ghidajele pentru hârtie sunt ajustate corect pentru dimensiunea hârtiei. Ajustați ghidajele astfel încât acestea să atingă topul de hârtie fără a-l îndoi.

## Evitarea blocajelor de hârtie

Pentru a reduce numărul de blocaje de hârtie, încercați aceste soluții.

- 1. Utilizați numai hârtie care respectă specificațiile HP pentru acest produs.
- 2. Utilizați hârtie care nu este șifonată, îndoită sau deteriorată. Dacă este necesar, utilizați hârtie din alt pachet.
- 3. Nu utilizați hârtie pe care s-a imprimat sau copiat anterior.
- 4. Asigurați-vă că tava nu este umplută excesiv. Dacă este, scoateți întregul top de hârtie din tavă, îndreptațil, apoi puneți la loc în tavă o parte din hârtie.
- 5. Asigurați-vă că ghidajele pentru hârtie sunt ajustate corect pentru dimensiunea hârtiei. Ajustați ghidajele astfel încât acestea să atingă topul de hârtie fără a-l îndoi.
- 6. Asigurați-vă că tava este introdusă complet în produs.
- 7. Dacă imprimați pe hârtie grea, în relief sau perforată, utilizați caracteristica de alimentare manuală și alimentați colile pe rând.

# Eliminarea blocajelor

# Locațiile blocajelor

Dacă un mesaj de blocare este afișat pe ecranul panoului de comandă, verificați dacă au rămas hârtii blocate sau alte suporturi de imprimare în locațiile indicate în următoarea ilustrație. Apoi urmați procedura de eliminare a blocajului. Este posibil să fi necesar să căutați hârtii în alte locații decât cele indicate în mesajul de blocare. Dacă locația blocajului nu este evidentă, căutați mai întâi în zona capacului superior, de sub cartușul de imprimare.

Când eliminați blocaje, aveți grijă să nu rupeți hârtia blocată. Dacă o bucată mică de hârtie rămâne în produs, aceasta ar putea cauza blocaje suplimentare.

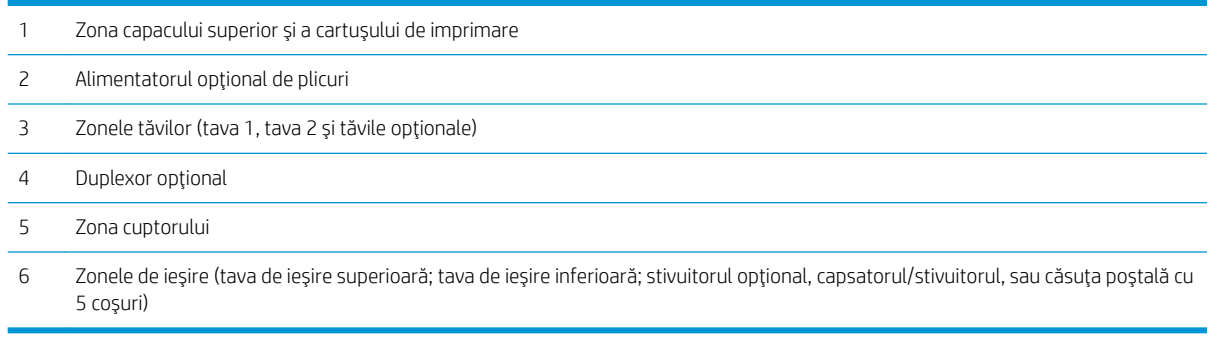

**W** NOTĂ: După blocaje, ar putea rămâne toner împrăștiat în produs, cauzând probleme temporare de calitate. Aceste probleme ar trebui să dispară după câteva pagini.

# Eliminarea blocajelor din zonele de ieşire

Utilizați aceste proceduri pentru a elimina blocajele care apar în tava de ieșire posterioară sau în stivuitorul, capsatorul/stivuitor opțional sau căsuța poștală opțională cu 5 tăvi.

#### Eliminarea blocajelor din tava de ieşire posterioară

1. Deschideți tava de ieșire posterioară.

NOTĂ: Dacă cea mai mare parte a hârtiei se află deja în interiorul imprimantei, s-ar putea să fie mai uşor să o eliminați prin zona capacului superior.

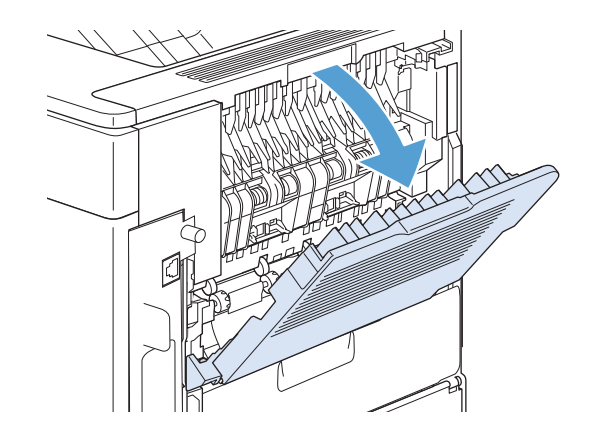

2. Apucați ambele părți ale hârtiei și trageți încet hârtia din imprimantă. Este posibil ca pe hârtie să existe pete de toner. Aveți grijă să nu îl vărsați pe dvs. sau pe imprimantă.

NOTĂ: Dacă hârtia blocată este dificil de scos, încercați să deschideți complet capacul superior pentru a elimina presiunea de pe hârtiei. În cazul în care coala s-a rupt sau tot nu puteți să o scoateți, îndepărtați blocajul din zona cuptorului.

3. Închideți tava de ieșire posterioară.

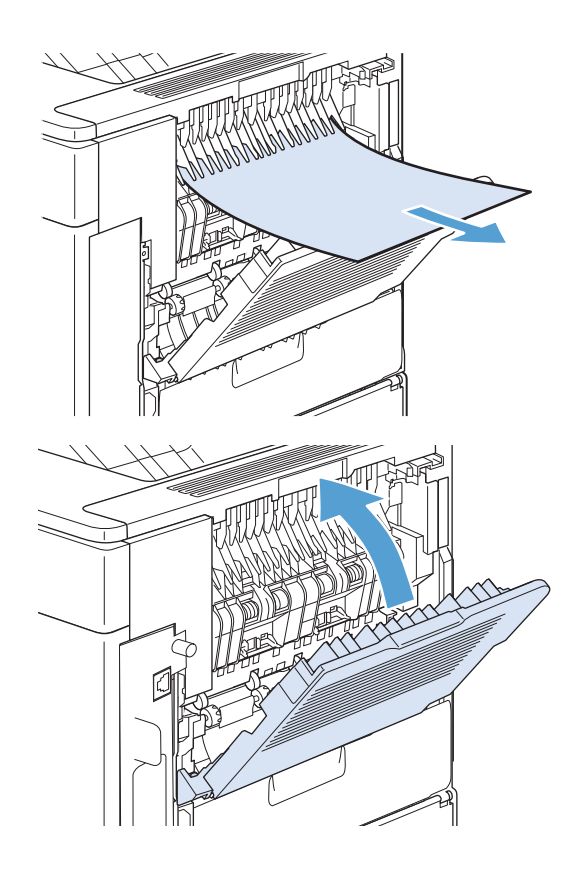

4. Dacă mesajul de blocare persistă, înseamnă că o foaie este încă blocată în imprimantă. Căutați blocajul în altă locație.

#### Eliminarea blocajelor din stivuitorul sau capsatorul/stivuitor opţional

Blocajele de hârtie pot apărea în stivuitorul sau capsatorul/stivuitor opțional. Blocajele la capsare pot apărea numai în capsatorul/stivuitor opțional.

#### Eliminarea blocajelor de hârtie din stivuitorul sau capsatorul/stivuitor opțional

1. În partea din spate a produsului, deschideți ușa stivuitorului sau a capsatorului/stivuitor și deschideți tava de ieșire posterioară.

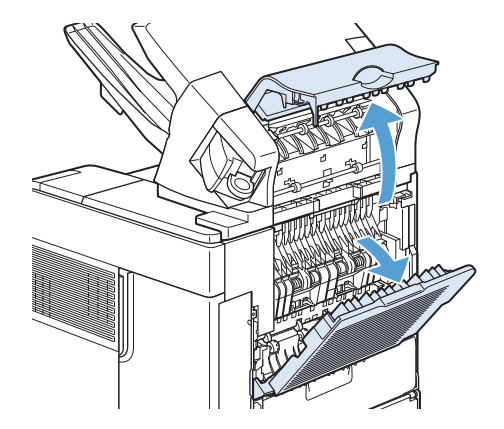

2. Scoateți cu grijă hârtia blocată.

3. Închideți ușa stivuitorul sau capsatorul/stivuitor și închideți tava de iesire posterioară.

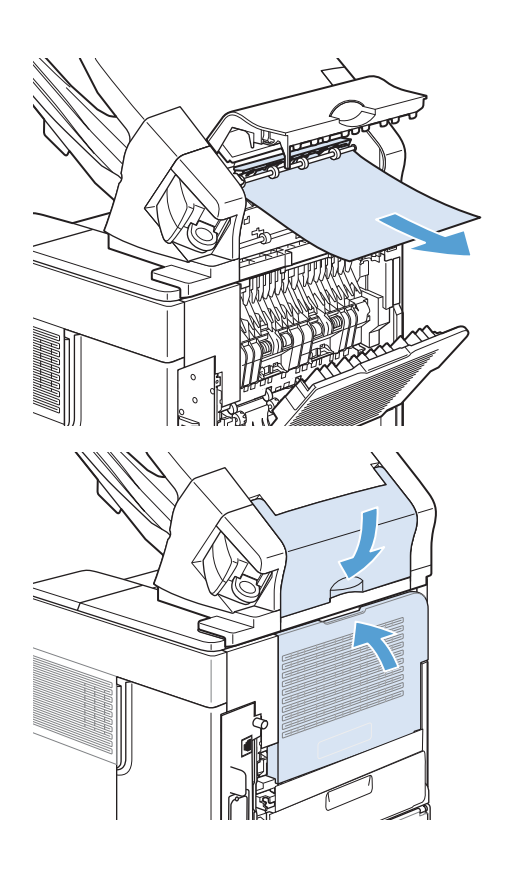

4. Dacă mesajul de blocare persistă, înseamnă că o foaie este încă blocată. Căutați blocajul în altă locație. Verificați partea din față a accesoriului și eliminați hârtia blocată.

NOTĂ: Tava de ieșire trebuie împinsă în jos, în poziția inferioară, pentru ca imprimarea să poată continua.

#### Eliminarea blocajelor de capsare din capsatorul/stivuitor optional

Capsatorul trebuie să se reîncarce după eliminarea capsei blocate, așa că este posibil ca primele documente să nu fie capsate. Dacă este transmisă o comandă de imprimare și capsatorul este blocat sau nu mai are capse, comanda va fi imprimată cât timp traseul spre tava de stivuire nu este blocat.

1. În partea dreaptă a capsatorului/stivuitor, întoarceți unitatea de capsare spre partea din față a imprimantei, până când unitatea se fixează în poziția deschis. Trageți spre exterior cartușul albastru de capse pentru a-l îndepărta.

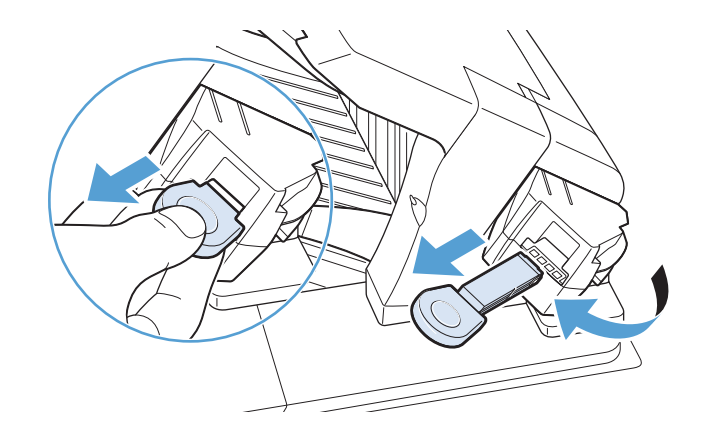

2. Rotiți în sus capacul verde de la capătul cartușului de capse și scoateți capsa blocată.

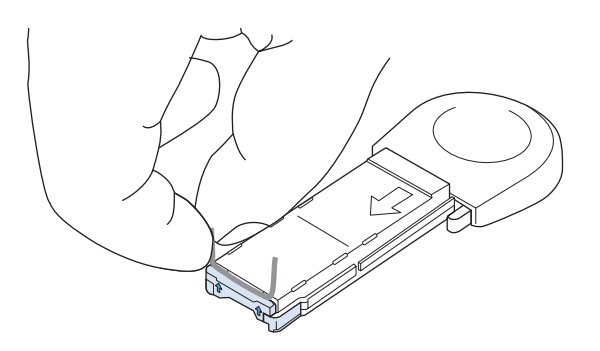

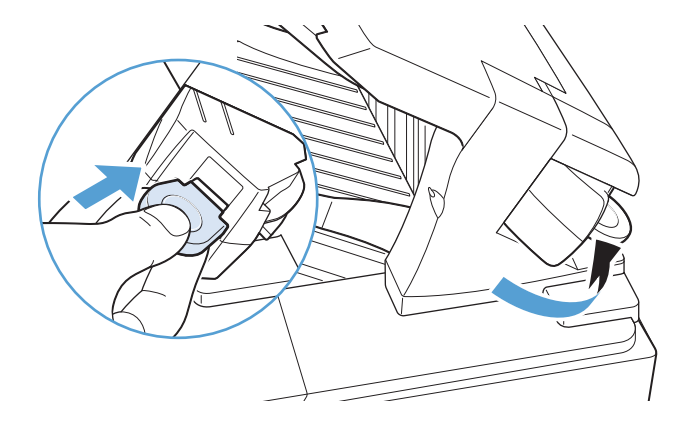

3. Introduceți cartușul de capse în unitatea de capsare şi rotiți unitatea spre partea din spate a produsului până când aceasta este fixată.

#### Eliminarea blocajelor din căsuţa poştală opţională cu 5 tăvi

1. Îndepărtați toată hârtia din tăvile de ieșire.

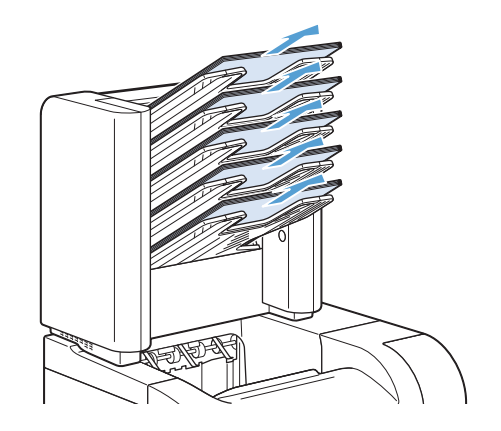

2. In spatele căsuței poștale cu 5 tăvi, deschideți ușa de acces în caz de blocaj.

3. Dacă hârtia este blocată în partea de sus a căsuței poştale cu 5 tăvi, trageți în jos pentru a o îndepărta.

- 4. Dacă hârtia este blocată în partea de jos a căsuței poştale cu 5 tăvi, deschideţi tava de ieşire posterioară, apoi trageți în sus de hârtie pentru a o îndepărta.
- 5. Închideți ușa de acces în caz de blocaj și tava de ieşire posterioară.

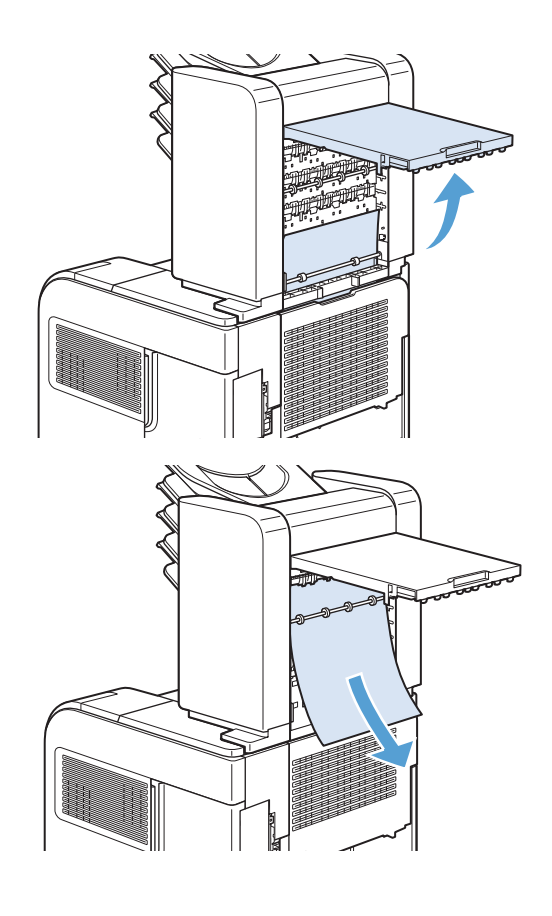

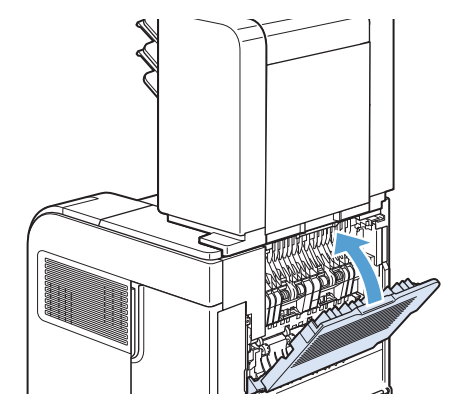

# Eliminarea blocajelor din zona cuptorului

Utilizați această procedură numai în următoarele situații:

- Hârtia s-a blocat în interiorul cuptorului și nu poate fi scoasă prin zona capacului superior sau prin zona ieşirii din spate.
- O foaie de hârtie s-a rupt în timp ce încercați să eliminați un blocaj din cuptor.
- 1. Opriți produsul.

2. Rotiți produsul astfel încât partea din spate a acestuia să fie spre dvs. Dacă este instalat un duplexor opţional, ridicaţi-l şi trageţi-l afară.. Puneți duplexorul de-o parte.

3. Deconectați cablul electric de alimentare.

AVERTISMENT! Cuptorul este foarte fierbinte. Pentru a evita arsurile, aşteptați 30 de minute pentru răcirea cuptorului, înainte de a-l scoate din produs.

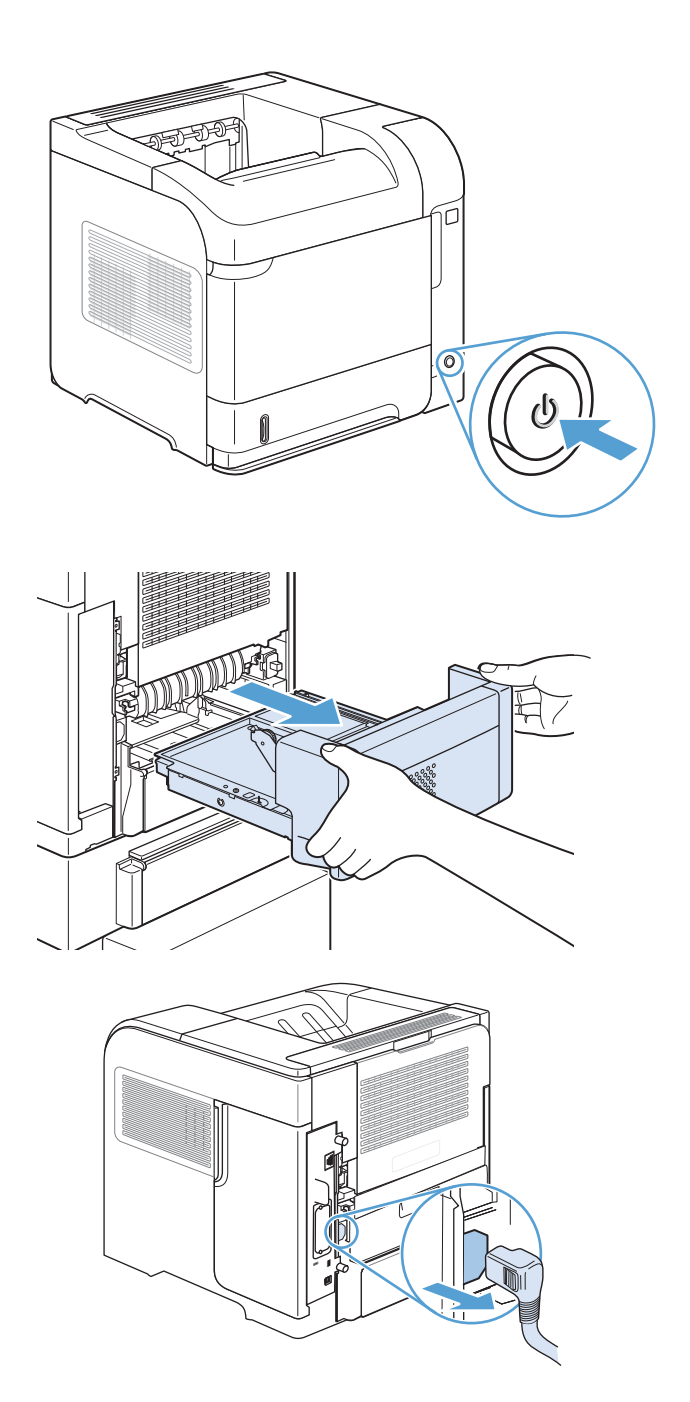

4. Deschideți tava de ieșire posterioară.

5. Îndepărtați tava de ieșire posterioară. Puneți degetul lângă balamaua din partea stângă şi apăsați cu putere până când vârful acesteia iese din gaura din interiorul produsului. Rotiți tava de ieşire înspre exterior pentru a o scoate.

6. Dacă există hârtie, îndepărtați-o.

Dacă hârtia nu este vizibilă, apăsați cele două pârghii albastre din părțile laterale ale cuptorului și trageți cuptorul afară.

7. Scoateți hârtia blocată. Dacă este cazul, ridicați ghidajul din plastic negru, aflat deasupra cuptorului, pentru a avea acces la hârtia blocată.

> ATENȚIE: Nu utilizați obiecte ascuțite sau metalice pentru a îndepărta hârtia din zona cuptorului. Riscați să avariați cuptorul.

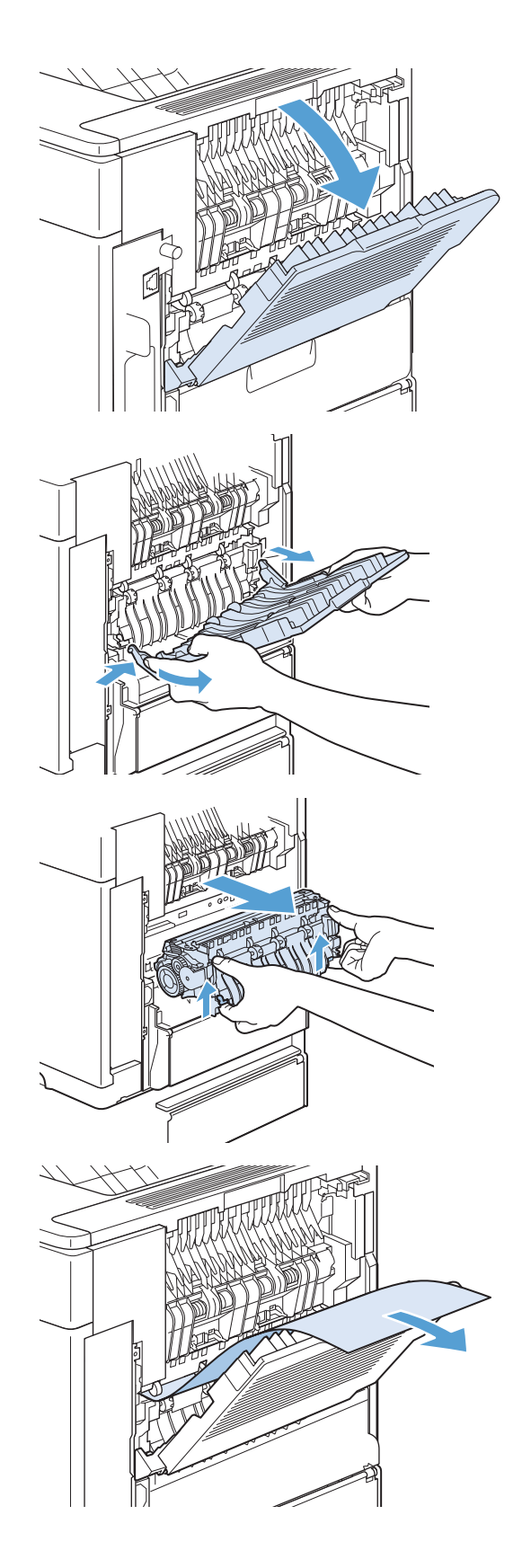

8. Impingeți cu putere cuptorul înapoi în imprimantă, până când cele două pârghii albastre de pe ambele părți se fixează în locurile corespunzătoare.

9. Reinstalați tava ieșire posterioară. Introduceți vârful balamalei din partea dreaptă în gaura din interiorul imprimantei. Apăsaţi balamaua din stânga în interior și glisați-o în gaura din interiorul imprimantei. Inchideţi tava de ieşire posterioară.

10. Conectați cablul de alimentare la imprimantă.

11. Reinstalați duplexorul opțional, dacă a fost scos.

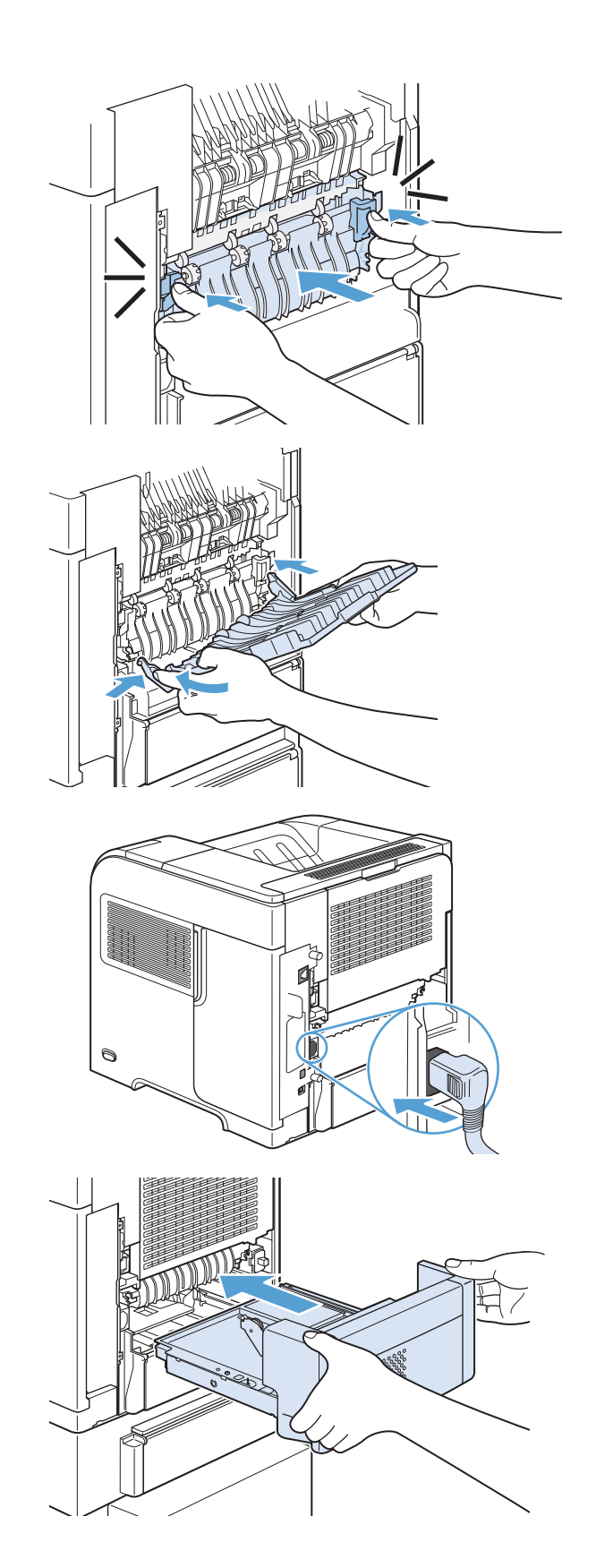

12. Porniți imprimanta.

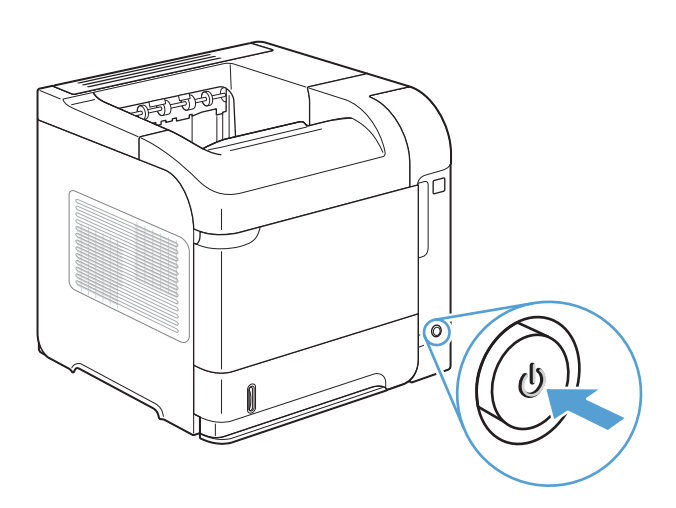

13. Dacă mesajul de blocare persistă, înseamnă că o foaie este încă blocată în imprimantă. Căutați blocajul în altă locație.

# Eliminarea blocajelor din duplexorul opţional

1. Ridicați duplexorul opțional, apoi trageți-l în afară pentru a-l scoate.

2. Îndepărtați toată hârtia din tava 2. (Este posibil să fie necesar să căutați în interiorul imprimantei.)

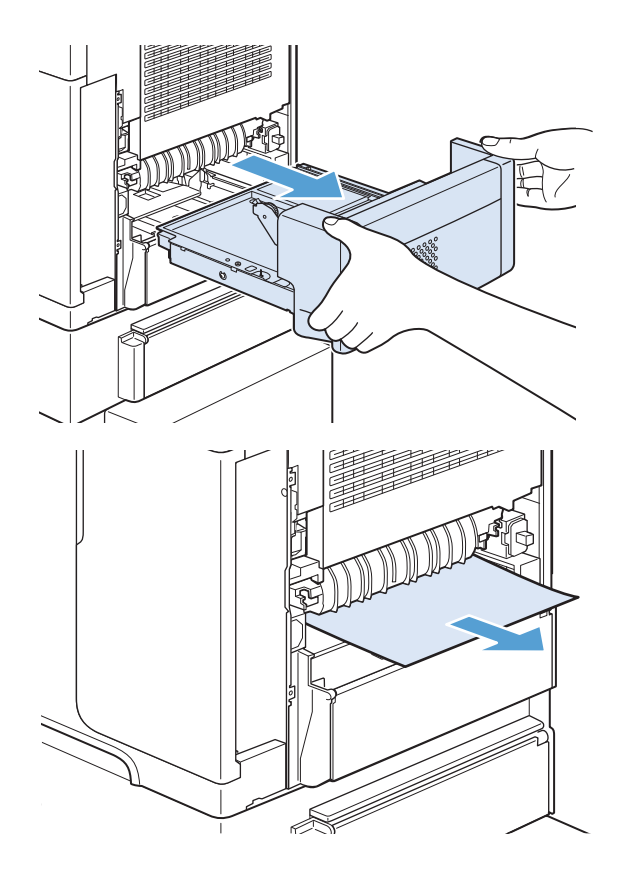

3. Trageți încet hârtia blocată din duplexorul opțional.

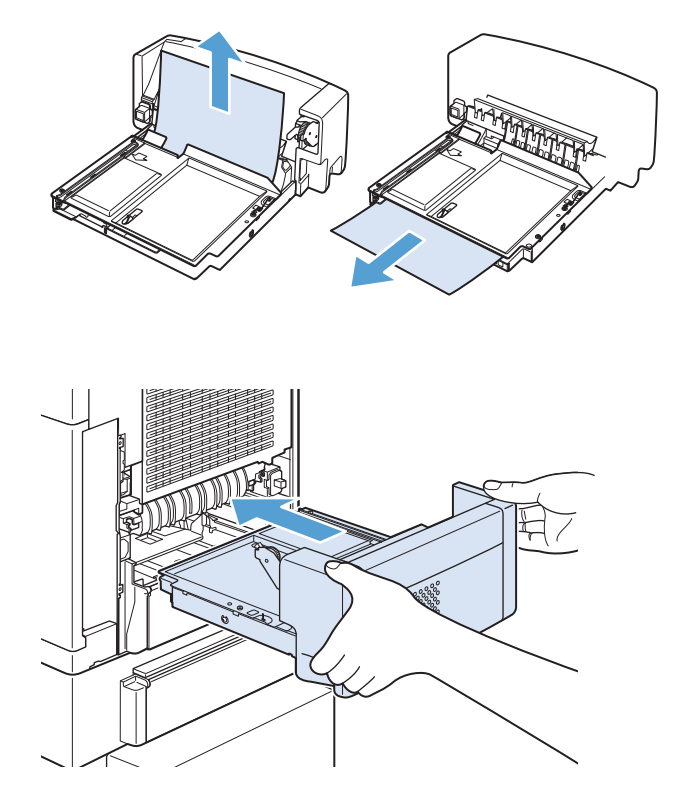

4. Introduceți în imprimantă duplexorul opțional.

5. Dacă mesajul de blocare persistă, înseamnă că o foaie este încă blocată în imprimantă. Căutați blocajul în alt loc.

# Eliminarea blocajelor din tăvi

Utilizați aceste proceduri pentru a elimina blocajele din tăvi.

#### Eliminarea blocajelor din tava 1

1. Trageți încet hârtia blocată din imprimantă.

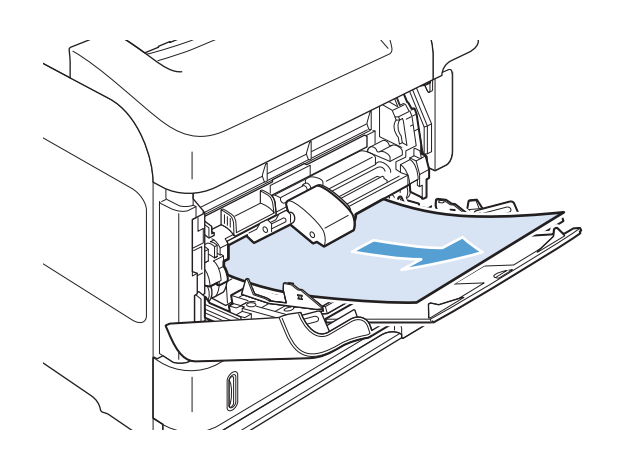

#### Eliminarea blocajelor din tava 2 sau dintr-o tavă opțională pentru 500 de coli

1. Glisați tava în afara produsului, ridicați-o ușor și eliminați orice hârtie stricată din tavă.

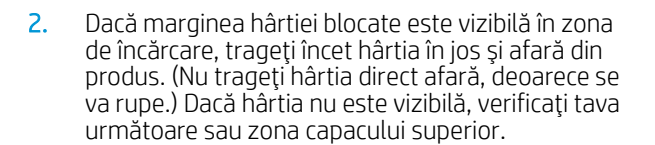

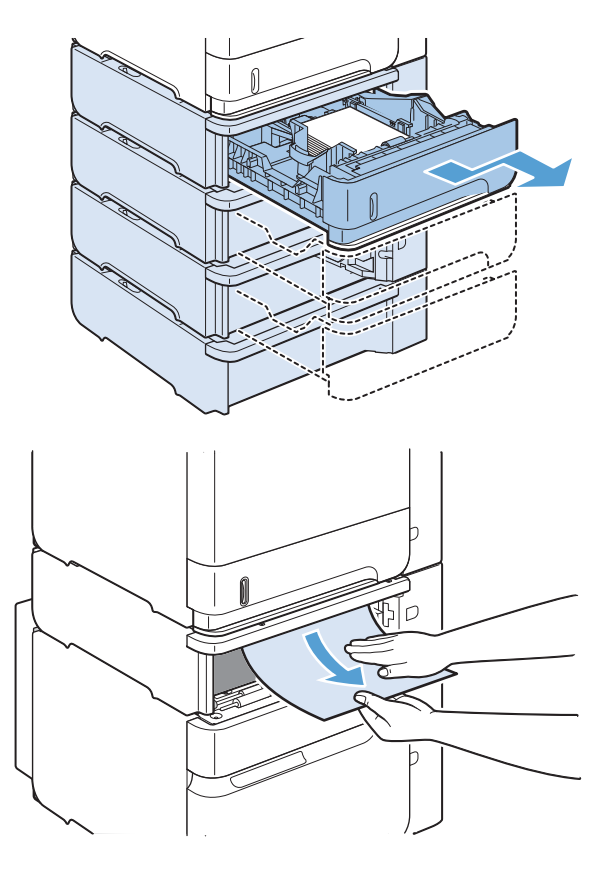

3. Asigurați-vă că hârtia este netedă în tavă, în toate cele patru colţuri şi sub indicatorii de înălţime maximă.

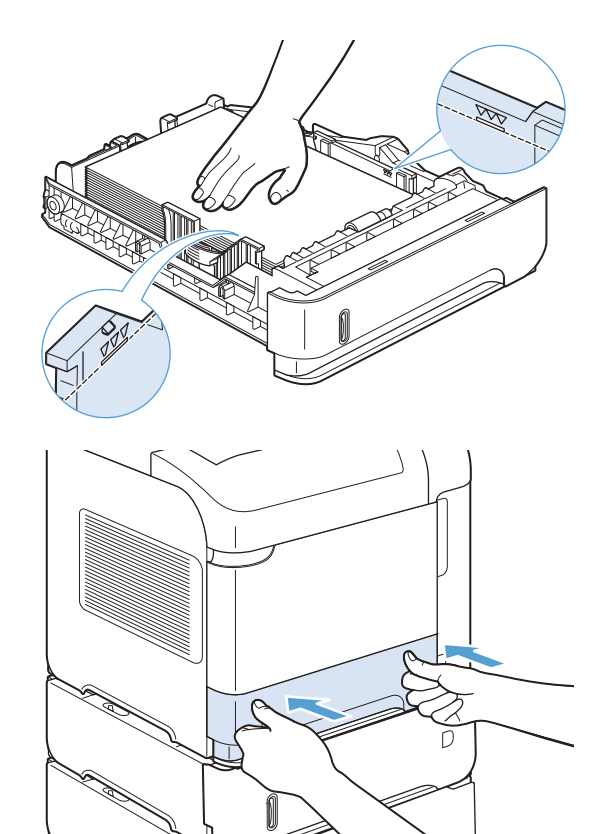

4. Introduceți tava în produs.

- 5. Apăsați butonul OK pentru a elimina mesajul de blocaj.
- 6. Dacă mesajul de blocare persistă, înseamnă că o foaie este încă blocată în imprimantă. Căutați blocajul în altă locație.

## Eliminarea blocajelor din tava opţională pentru 1.500 de coli

1. Deschideți capacul frontal al tăvii.

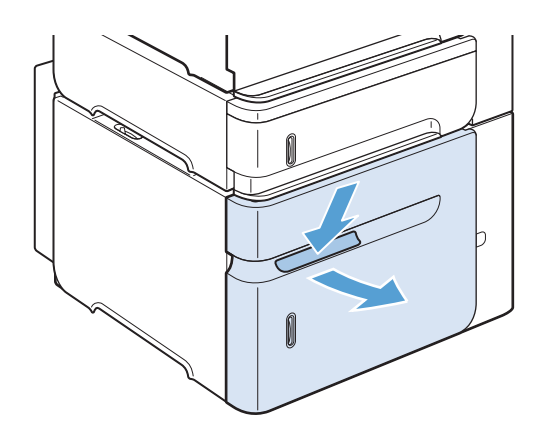

2. Dacă marginea hârtiei blocate este vizibilă în zona de încărcare, trageți încet hârtia în jos și afară din produs. (Nu trageți hârtia direct afară, deoarece se va rupe.) Dacă hârtia nu este vizibilă, verificați zona capacului superior.

3. Aveți grijă ca hârtia să nu depășească marcajele de umplere de pe ghidajele hârtiei și ca marginea din față a teancului de hârtie să fie aliniată cu săgețile.

4. Închideți capacul frontal al tăvii.

- 5. Apăsați butonul OK pentru a elimina mesajul de blocaj.
- 6. Dacă mesajul de blocare persistă, înseamnă că o foaie este încă blocată în imprimantă. Căutați blocajul în altă locație.

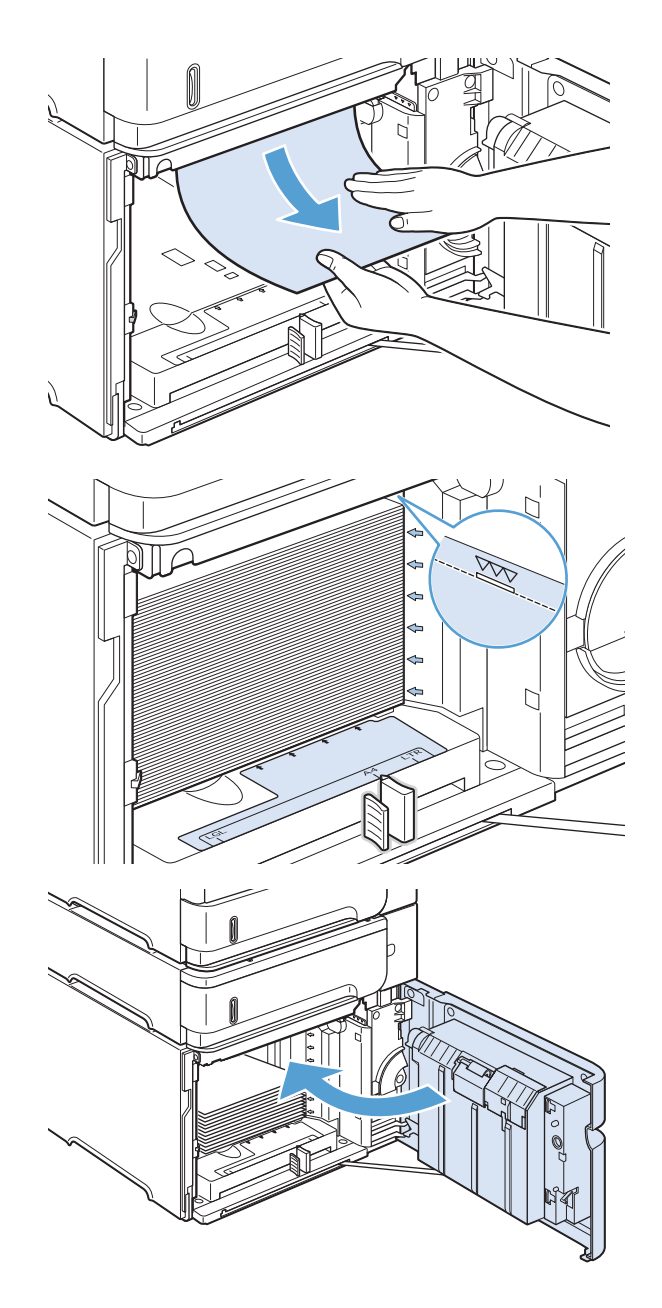

# Eliminarea blocajelor alimentatorului optional pentru plicuri

Această procedură poate fi aplicată numai în cazul blocajelor care apar când utilizați un alimentator opțional pentru plicuri.

1. Eliminați toate plicurile din alimentatorul opțional pentru plicuri. Micşoraţi greutatea plicurilor şi ridicaţi extensia tăvii în poziţia închis.

2. Apucați ambele părți ale alimentatorului opțional pentru plicuri şi trageţi-l cu grijă afară din imprimantă.

3. Scoateți cu grijă toate plicurile blocate din alimentatorul de plicuri opţional.

4. Eliminați cu grijă din produs orice plic blocat.

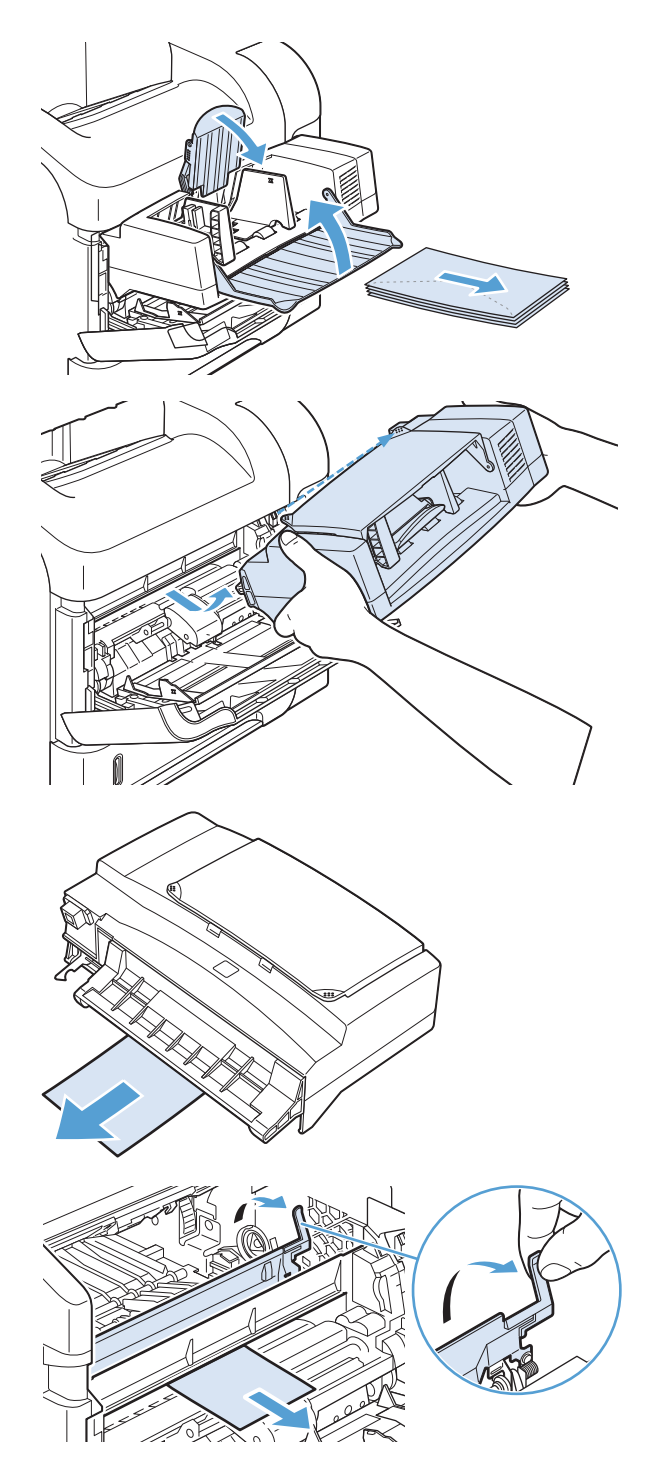

5. Reinstalați alimentatorul pentru plicuri.

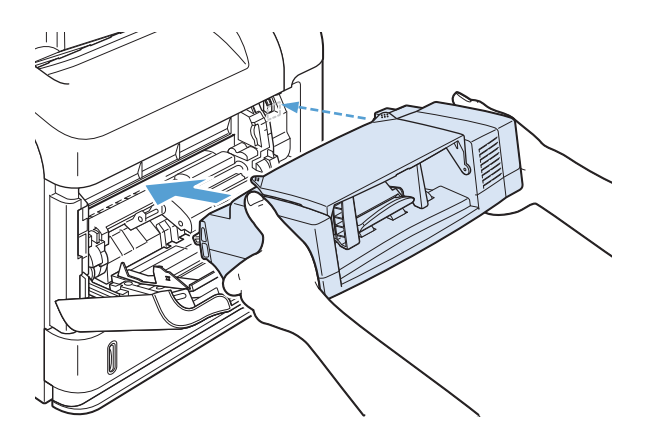

- 6. Apăsați butonul OK pentru a elimina mesajul de blocaj.
- 7. Dacă un mesaj de blocare persistă, înseamnă că un plic este încă blocat în imprimantă. Căutați blocajul în altă locație.
- 8. Puneți plicurile la loc, având grijă să împingeți plicurile din partea de jos mai adânc decât pe cele de la suprafaţă.

# Eliminați blocajele de sub capacul superior și din zonele cartușelor de imprimare

1. Deschideți capacul de sus.

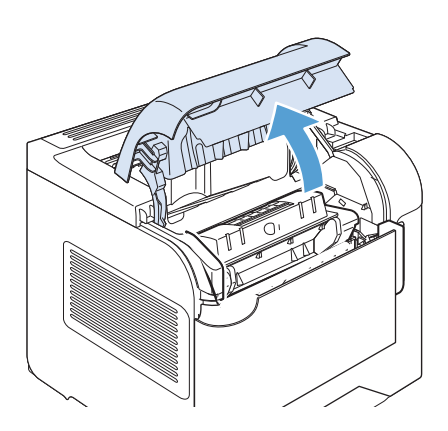

2. Scoateți cartușul de imprimare.

**ATENȚIE:** Pentru a preveni deteriorarea cartuşului de imprimare, nu îl expuneţi la lumină mai mult de câteva minute. Acoperiți cartușul cu o foaie de hârtie când se află în afara produsului.

3. Utilizați mânerul verde pentru a ridica placa de acces la hârtie. Trageţi încet hârtia blocată din imprimantă. Nu rupeți hârtia. Dacă hârtia este greu de scos, încercați să o eliminați din zona tăvii.

4. Deschideți tava 1 și scoateți capacul accesoriului pentru plicuri. Dacă există hârtie, îndepărtați-o.

5. Rotiți ghidajul hârtiei pentru a verifica dacă există hârtie blocată sub acesta. Dacă există hârtie blocată, eliminați-o.

6. Puneți la loc capacul accesoriului pentru plicuri și închideți tava 1.

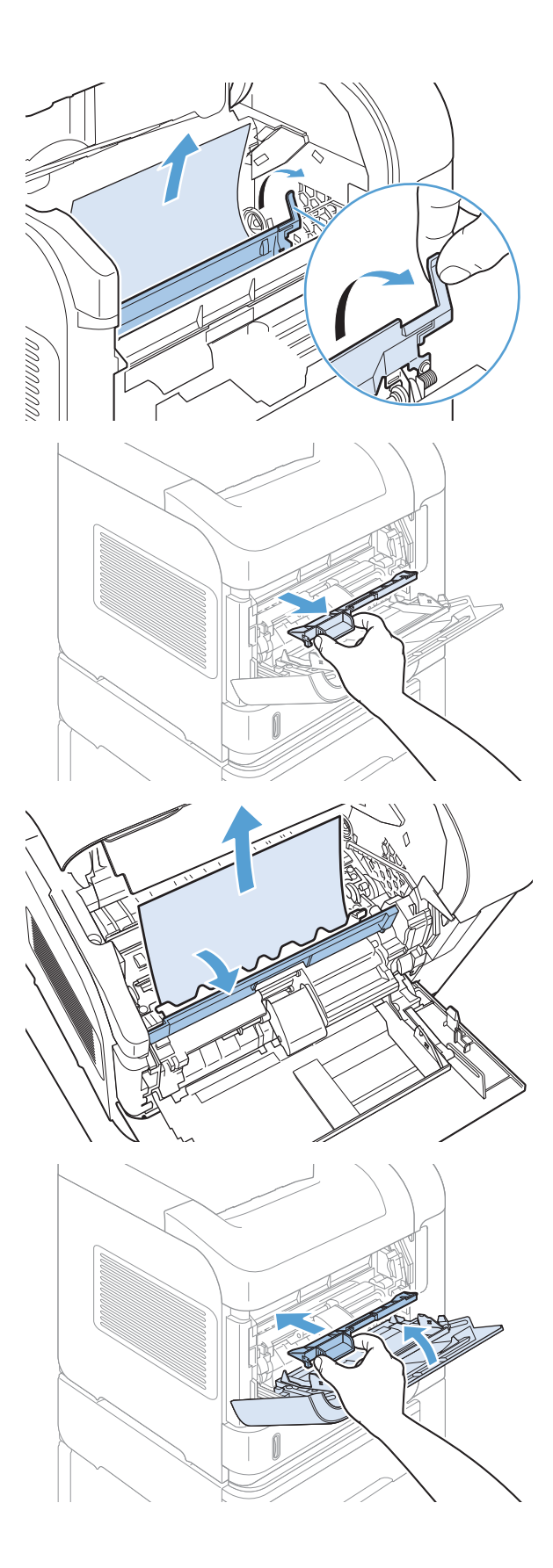

7. Reinstalați cartușul de imprimare și închideți capacul superior.

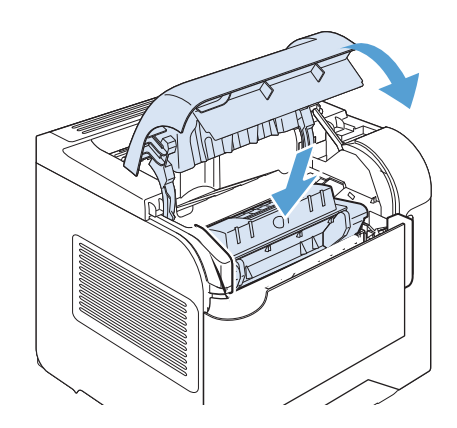

8. Dacă un mesaj de blocare persistă, înseamnă că maj există hârtie blocată în imprimantă. Căutați blocajul în altă locație.

# Schimbarea recuperării după un blocaj

Acest produs dispune de o caracteristică de recuperare după blocaje, care permite reimprimarea paginilor blocate. Sunt disponibile următoarele opțiuni:

- Auto Produsul încearcă să imprime din nou paginile blocate, când este disponibilă memorie suficientă. Aceasta este setarea prestabilită.
- Oprit Produsul nu încearcă să reimprime paginile blocate. Deoarece nu se utilizează memorie pentru stocarea celor mai recente pagini, performanța este optimă.
- $\mathbb{B}^n$  NOTĂ: La utilizarea acestei opțiuni, dacă produsul rămâne fără hârtie, iar operația este imprimată pe ambele fețe, unele pagini se pot pierde.
- Pornit Produsul reimprimă întotdeauna paginile blocate. Este alocată memorie suplimentară pentru stocarea ultimelor câteva pagini imprimate. Aceasta ar putea duce la scăderea performanțelor generale ale imprimantei.
- 1. La panoul de control al produsului, apăsați butonul Reședință.
- 2. Deschideți următoarele meniuri:
	- Administrare
	- Setări generale
	- Recuperare după un blocaj
- 3. Selectați setarea corespunzătoare, apoi apăsați butonul OK.

# Îmbunătățirea calității imprimării

Puteți preveni majoritatea problemelor de calitate a imprimării respectând aceste îndrumări.

- Utilizarea setării corecte a tipului de hârtie în driverul de imprimantă.
- · Utilizați hârtie care îndeplinește specificațiile HP pentru acest produs.
- Curățați imprimanta dacă este necesar.
- Înlocuiți cartușele de imprimare atunci când ajung la sfârșitul duratei de viață estimate.
- Utilizarea driverului de imprimantă care corespunde cel mai bine cerințelor dvs. de imprimare.

## Selectarea unui tip de hârtie

- 1. Deschideți driverul de imprimantă, faceți clic pe butonul Proprietăți sau Preferințe și apoi faceți clic pe fila Hârtie/Calitate.
- 2. Selectați un tip din lista verticală Tipul este.
- 3. Faceti clic pe butonul OK.

### Utilizarea hârtiei care respectă specificațiile HP

Utilizați altă hârtie dacă întâmpinați una dintre următoarele probleme:

- · Imprimarea este prea deschisă sau pare estompată în anumite zone.
- Se găsesc pete de toner pe paginile imprimate.
- Există mâzgălituri de toner pe paginile imprimate.
- Caracterele imprimate par deformate.
- Paginile imprimate sunt ondulate.

Utilizați întotdeauna tipul și greutatea de hârtie acceptate de acest produs. În plus, respectați aceste îndrumări când selectați hârtia:

- Utilizați hârtie care este de bună calitate și nu are tăieturi, zgârieturi, rupturi, pete, particule desprinse, praf, cute, goluri, capse și margini ondulate sau îndoite.
- Utilizați hârtie care nu a mai fost imprimată anterior.
- Utilizați hârtie destinată imprimantelor laser. Nu utilizați hârtie destinată exclusiv imprimantelor cu jet de cerneală.
- Utilizați hârtie care nu este prea aspră. Utilizarea hârtiei mai netede duce în general la o mai bună calitate a imprimării.

## Imprimarea unei pagini de curățare

Imprimați o pagină de curățare pentru a înlătura praful și tonerul în exces de pe traseul hârtiei, în caz că aveți una dintre problemele următoare:

- Se găsesc pete de toner pe paginile imprimate.
- Există mâzgălituri de toner pe paginile imprimate.
- Apar marcaje repetate pe paginile imprimate.

Utilizați procedura următoare pentru a imprima o pagină de curățare.

- 1. La panoul de control al produsului, apăsați butonul Reședință.
- 2. Deschideți următoarele meniuri:
	- $\bullet$   $\quad$  Întreținere dispozitiv
	- Calibrare/Curățare
- 3. Selectați elementul Print Cleaning Page (Imprimare pagină de curățare), apoi apăsați butonul OK pentru a imprima pagina.
- 4. Procesul de curătare poate dura câteva minute. După finalizare, aruncați pagina imprimată.

#### Verificarea cartuşului de imprimare

Verificați cartușul de imprimare și înlocuiți-l dacă este nevoie, în cazul în care aveți oricare din următoarele probleme:

- Imprimarea este prea deschisă sau pare estompată în anumite zone.
- Paginile imprimate au zone mici neimprimate.
- Paginile imprimate au linii sau benzi.

NOTĂ: Dacă utilizați o setare de imprimare la calitate de ciornă sau Mod economic, este posibil ca hârtia imprimată să iasă într-o culoare mai deschisă.

Dacă ajungeți la concluzia că trebuie să înlocuiți un cartuș de imprimare, imprimați pagina de stare a consumabilelor pentru a identifica numărul de reper corect pentru cartușul de imprimare HP original.

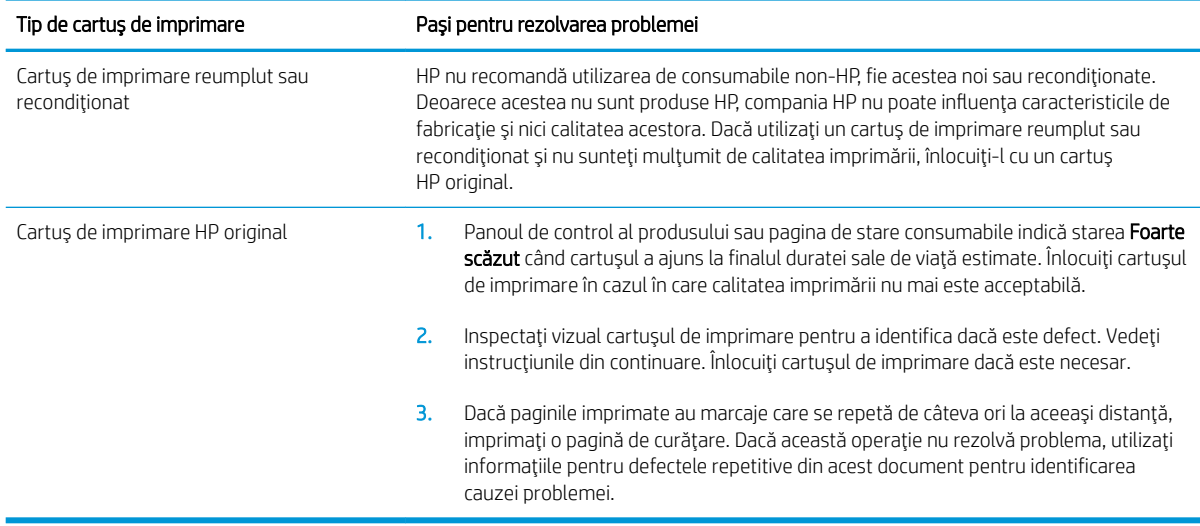

## Utilizarea driverului de imprimantă care corespunde cel mai bine cerințelor dvs. de imprimare

Puteți avea nevoie să utilizați alt driver de imprimantă dacă paginile imprimate au linii neașteptate în grafică, text lipsă, grafică lipsă, formatare incorectă sau fonturi înlocuite.

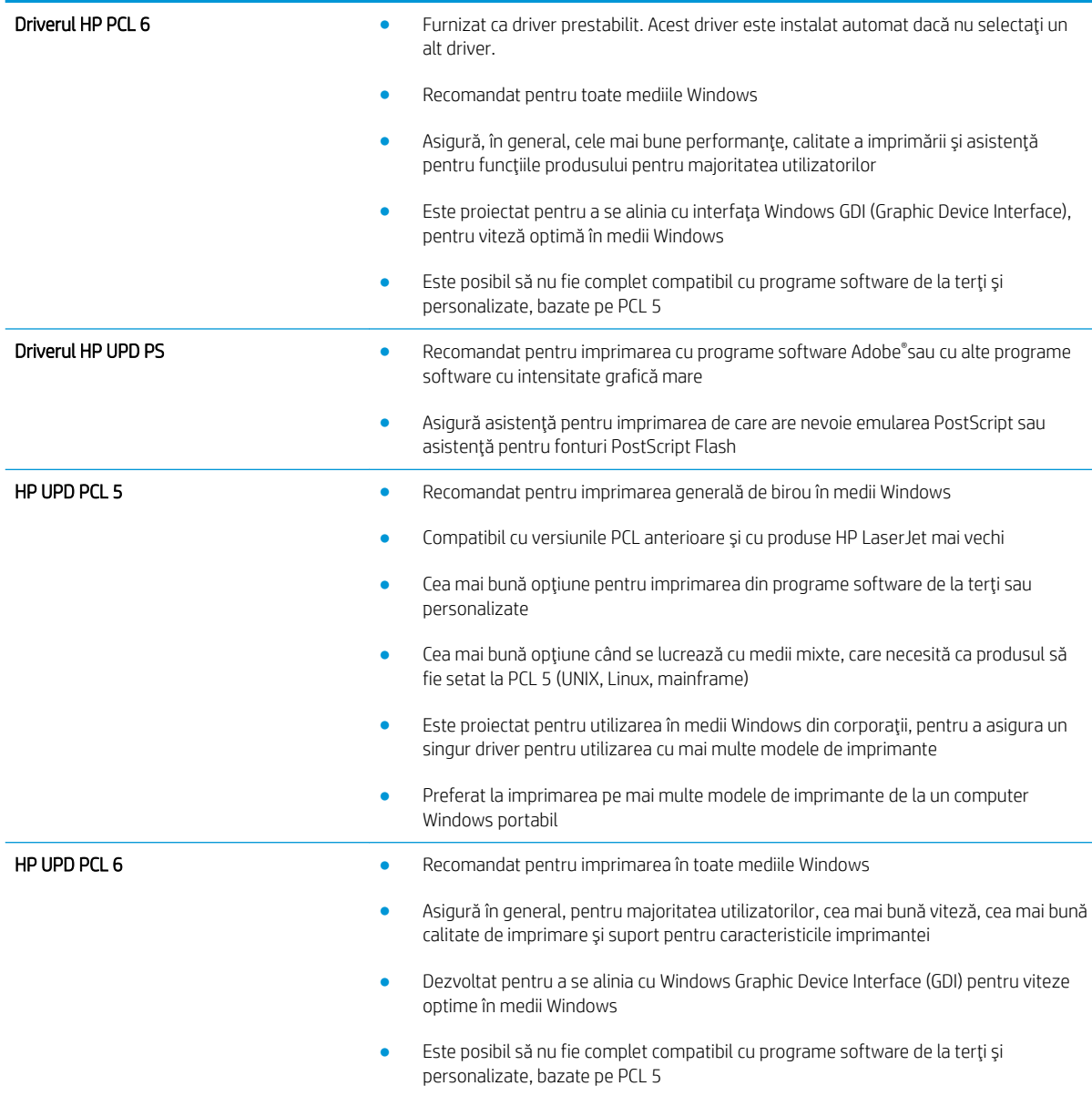

Descărcați drivere de imprimantă suplimentare de pe acest site Web: www.hp.com/go/lj600Series\_software.

# Produsul nu imprimă sau imprimă lent

# Produsul nu imprimă

Dacă produsul nu imprimă deloc, încercați una din următoarele soluții.

- 1. Asigurați-vă că produsul este pornit și că panoul de control indică faptul că este pregătit.
	- Dacă panoul de control nu indică faptul că produsul este pregătit, opriți produsul și reporniți-l.
	- Dacă panoul de control indică faptul că produsul este pregătit, încercați să trimiteți operația din nou.
- 2. Dacă panoul de control indică faptul că produsul are o eroare, rezolvați eroarea, apoi încercați să trimiteți operatia din nou.
- 3. Asigurați-vă că toate cablurile sunt conectate corect. Dacă produsul este conectat la o rețea, verificați următoarele elemente:
	- Verificați ledul de lângă conexiunea la rețea a produsului. Dacă rețeaua este activă, ledul este verde.
	- Asigurați-vă că utilizați un cablu de rețea și nu un cablu telefonic pentru a vă conecta la rețea.
	- Asigurați-vă că routerul de rețea, hubul sau switch-ul sunt pornite și funcționează corect.
- 4. Instalați software-ul HP de pe CD-ul livrat împreună cu produsul. Utilizarea driverelor de imprimantă generice poate cauza întârzieri la operațiile de golire din coada de imprimare.
- 5. Din lista de imprimante de pe computerul dvs., faceți clic dreapta pe numele acestui produs, faceți clic pe Proprietăți și deschideți fila Porturi.
	- Dacă utilizați un cablu de rețea pentru a vă conecta la rețea, asigurați-vă că numele imprimantei, listat în fila Porturi, corespunde cu numele produsului din pagina de configurare a produsului.
	- Dacă utilizați un cablu USB pentru a vă conecta la o rețea wireless, asigurați-vă că ați bifat caseta din dreptul Port de imprimantă virtual pentru USB.
- 6. Dacă utilizați un sistem firewall personal pe computer, acesta poate bloca comunicarea cu produsul. Încercați să dezactivați temporar firewallul pentru a vedea dacă acesta a cauzat problema.
- 7. Dacă produsul sau computerul este conectat la o rețea wireless, operațiile de imprimare pot fi întârziate de semnalul slab sau de interferențe.

# Produsul imprimă lent

Dacă produsul imprimă, dar pare lent, încercați soluțiile următoare.

- 1. Asigurați-vă că PC-ul satisface specificațiile minime pentru acest produs. Pentru o listă de specificații, vizitați acest site Web: www.hp.com/support/lj600Series.
- 2. Când configurați un produs să imprime pe anumite tipuri de hârtie, precum hârtie grea, produsul imprimă mai lent, pentru a putea efectua corect aderența tonerului pe hârtie. Dacă setarea pentru tipul de hârtie nu este corectă pentru tipul de hârtie pe care îl utilizați, modificați setarea la tipul corect de hârtie.

# Soluționarea problemelor legate de imprimarea direct de pe un dispozitiv USB

- Meniul Retrieve From USB (Preluare de pe USB) nu se deschide când introduceți accesoriul USB
- Fișierul nu se imprimă direct din accesoriul USB
- Fișierul pe care doriți să îl imprimați nu este afișat în meniul Retrieve From USB (Preluare de pe USB)

## Meniul Retrieve From USB (Preluare de pe USB) nu se deschide când introduceți accesoriul USB

- 1. Este posibil să utilizați un accesoriu USB sau un sistem de fișiere care nu sunt acceptate de acest produs. Salvati fisierele pe un accesoriu USB standard care utilizează sisteme de fisiere FAT. Produsul acceptă accesorii USB de stocare FAT12, FAT16 și FAT32.
- 2. Dacă deja este deschis alt meniu, închideți meniul respectiv, apoi reintroduceți accesoriul USB.
- 3. Accesoriul USB poate avea mai multe partiții. (Unii producători de accesorii USB instalează software pe accesorii pentru a crea partiții, la fel ca pentru un CD.) Reformatați accesoriul USB pentru a elimina partițiile sau utilizați un alt accesoriu USB.
- 4. Accesoriul USB poate avea nevoie de mai multă energie decât poate oferi produsul.
	- a. Scoateți accesoriul USB.
	- b. Opriți și porniți din nou produsul.
	- c. Utilizați un accesoriu USB care are propria sursă de alimentare sau care necesită mai puțină energie.
- 5. Este posibil ca accesoriul USB să nu funcționeze corespunzător.
	- a. Scoateți accesoriul USB.
	- b. Opriți și porniți din nou produsul.
	- c. Încercați să imprimați de pe un alt accesoriu USB.

#### Fisierul nu se imprimă direct din accesoriul USB

- 1. Asigurați-vă că aveți hârtie în tavă.
- 2. Verificați mesajele de pe panoul de control. Dacă pagina se blochează în produs, eliminați blocajul.

#### Fișierul pe care doriți să îl imprimați nu este afișat în meniul Retrieve From USB (Preluare de pe USB)

- 1. Este posibil să încercați să imprimați un tip de fișier neacceptat de caracteristica de imprimare USB. Produsul acceptă fișiere de tip .pdf, .prn, .pcl, .ps și .cht.
- 2. Este posibil să aveți prea multe fișiere într-un singur folder pe accesoriul USB. Micșorați numărul de fișiere din folder mutându-le în subfoldere.
- 3. Este posibil să utilizați un set de caractere pentru numele fișierului pe care produsul nu îl acceptă. În acest caz, produsul înlocuiește numele fișierului cu caractere dintr-un alt set de caractere. Redenumiți fișierele utilizând caractere ASCII.

# Rezolvarea problemelor de conectivitate

# Rezolvarea problemelor de conectare directă

Dacă ați conectat produsul direct la un calculator, verificați cablul.

- Verificați dacă ați conectat cablul la calculator și la produs.
- Asiguraţi-vă că lungimea cablului nu este mai mare de 5 m. Încercaţi să utilizaţi un cablu mai scurt.
- Verificați funcționarea corectă a cablului, conectându-l la un alt produs. Înlocuiți cablul, dacă este necesar.

## Rezolvarea problemelor de reţea

Verificati următoarele elemente pentru a afla dacă imprimanta comunică cu rețeaua. Înaințe de a începe, imprimați o pagină de configurare de la panoul de control al produsului și localizați adresa IP a produsului, care este listată în această pagină.

- Conexiune fizică necorespunzătoare
- Computerul utilizează o adresă IP incorectă pentru produs
- Computerul nu poate să comunice cu produsul
- Produsul utilizează setări de legătură și duplex incorecte pentru rețea
- Programele software noi pot cauza probleme de compatibilitate
- Computerul sau statia de lucru poate fi configurată incorect
- · Produsul este dezactivat sau alte setări de retea sunt incorecte

#### Conexiune fizică necorespunzătoare

- 1. Verificați dacă produsul este atașat la portul de rețea corect, printr-un cablu de lungimea corespunzătoare.
- 2. Verificați fixarea corectă a mufelor cablurilor.
- 3. Verificați conexiunea la portul de rețea din partea din spate a produsului și asigurați-vă că ledul de activitate de culoarea chihlimbarului și ledul verde de stare a conexiunii sunt aprinse.
- 4. Dacă problema persistă, încercați un alt cablu sau un alt port de pe hub.

#### Computerul utilizează o adresă IP incorectă pentru produs

- 1. Deschideți proprietățile imprimantei și faceți clic pe fila Porturi. Verificați dacă adresa IP curentă pentru produs este selectată. Adresa IP este listată în pagina de configurare a produsului.
- 2. Dacă ați instalat produsul folosind portul TCP/IP standard HP, selectați caseta etichetată Se imprimă întotdeauna la această imprimantă, chiar dacă adresa IP a acesteia se schimbă.
- 3. Dacă ați instalat produsul folosind un port TCP/IP standard Microsoft, utilizați numele gazdei în locul adresej IP.
- 4. Dacă adresa IP este corectă, ștergeți produsul și apoi adăugați-l din nou.

#### <span id="page-207-0"></span>Computerul nu poate să comunice cu produsul

- 1. Verificați comunicarea cu rețeaua, introducând comanda ping în rețea.
	- a. Deschideți un prompt în linie de comandă pe computer. Pentru Windows, faceți clic pe Start, faceți clic pe Executare, apoi introduceți cmd.
	- **b.** Tastati ping, urmat de adresa IP a produsului dvs.

Pentru Mac OS X, deschideți Utilitarul de rețea și introduceți adresa IP în câmpul corect din panoul Ping.

- c. Dacă fereastra afișează în timp real, rețeaua funcționează.
- 2. În cazul în care comanda ping eșuează, verificați dacă huburile din rețea sunt active și apoi verificați dacă setările de rețea, imprimanta și calculatorul sunt toate configurate pentru aceeași rețea.

#### Produsul utilizează setări de legătură și duplex incorecte pentru rețea

HP vă recomandă să lăsați aceste setări în modul automat (setarea prestabilită). Dacă modificați aceste setări, trebuie să le schimbați și pentru rețeaua dvs.

#### Programele software noi pot cauza probleme de compatibilitate

Asigurați-vă că programele software noi sunt instalate corespunzător și că utilizează driverul de imprimantă corect.

#### Computerul sau stația de lucru poate fi configurată incorect

- 1. Verificați driverele de rețea, driverele de imprimantă și redirecționarea rețelei.
- 2. Asigurați-vă că sistemul de operare este configurat corect.

#### Produsul este dezactivat sau alte setări de rețea sunt incorecte

- 1. Analizați pagina de configurare pentru a verifica starea protocolului de rețea. Activați-l dacă este cazul.
- 2. Reconfigurați setările de rețea dacă este necesar.

# Rezolvarea problemelor legate de software-ul produsului în Windows

# Un driver de imprimantă pentru produs nu este vizibil în folderul Imprimantă

1. Reinstalați software-ul produsului.

2. Încercați să conectați cablul USB la un alt port USB al computerului.

# În timpul instalării software-ului s-a afișat un mesaj de eroare

- 1. Reinstalați software-ul produsului.
- **EZ NOTĂ:** Închideți toate aplicațiile în curs de execuție. Pentru a închide o aplicație care are o pictogramă în bara de sistem, faceți dreapta pe pictogramă și selectați Close (Închidere) sau Disable (Dezactivare).
- 2. Verificați cantitatea de spațiu liber de pe discul pe care instalați software-ul produsului. Dacă este necesar, eliberați cât mai mult spațiu posibil și reinstalați software-ul produsului.
- 3. Dacă este necesar, executați programul de defragmentare a discului și reinstalați software-ul produsului.

# Produsul este în mod Gata, dar nu imprimă nimic

- 1. Imprimați o pagină de configurare și verificați funcționalitatea produsului.
- 2. Verificați dacă toate cablurile sunt montate corect și dacă respectă specificațiile. Aici se includ cablurile USB si de alimentare. Încercați cu un alt cablu.
- 3. Verificați dacă adresa IP de pe pagina de configurare corespunde adresei IP pentru portul de software. Utilizați una dintre următoarele proceduri:

#### Windows XP, Windows Server 2003, Windows Server 2008 şi Windows Vista

- a. Faceți clic pe Start.
- b. Faceți clic pe Setări.
- c. Faceti clic pe Imprimante și faxuri (dacă utilizați vizualizarea implicită a meniului Start) sau faceți clic pe Imprimante (dacă utilizați vizualizarea clasică a meniului Start).
- d. Faceți clic dreapta pe pictograma driverului produsului, apoi selectați Proprietăți.
- e. Faceți clic pe fila Porturi, apoi faceți clic pe Configurare porturi.
- f. Verificați adresa IP, apoi faceți clic pe OK sau Anulare.
- g. Dacă adresele IP nu corespund, ștergeți driverul și reinstalați-l utilizând adresa IP corectă.

#### Windows 7

- a. Faceți clic pe Start.
- b. Faceți clic pe Imprimante și faxuri.

 $\mathbb{R}^n$  NOTĂ: Închideți toate aplicațiile în curs de execuție. Pentru a închide o aplicație care are o pictogramă în bara de sistem, faceți dreapta pe pictogramă și selectați Close (Închidere) sau Disable (Dezactivare).

- c. Faceți clic dreapta pe pictograma driverului produsului, apoi selectați Proprietăți imprimantă.
- d. Faceți clic pe fila Porturi, apoi faceți clic pe Configurare porturi.
- e. Verificați adresa IP, apoi faceți clic pe OK sau Anulare.
- f. Dacă adresele IP nu corespund, ștergeți driverul și reinstalați-l utilizând adresa IP corectă.

# Rezolvarea problemelor legate de software-ul produsului în Mac

- Driverul de imprimantă nu este listat în lista Imprimare și fax
- Numele produsului nu apare în lista de imprimante din lista Imprimare și fax
- · Driverul de imprimantă nu configurează automat produsul selectat în lista Imprimare și fax
- O operatie de imprimare nu a fost trimisă la produsul dorit
- $\bullet$  În cazul conectării cu un cablu USB, produsul nu apare în lista Imprimare și fax după ce se selectează driverul
- Utilizați un driver de imprimantă generic la utilizarea unei conexiuni USB

## Driverul de imprimantă nu este listat în lista Imprimare și fax

- 1. Asiguraţi-vă că fișierul .GZ al produsului se află în următorul folder de pe disc: Library/Printers/ PPDs/Contents/Resources. Dacă este cazul, reinstalați software-ul.
- 2. Dacă fișierul GZ se află în folder, fișierul PPD poate fi corupt. Ștergeți fișierul, apoi reinstalați software-ul.

# Numele produsului nu apare în lista de imprimante din lista Imprimare și fax

- 1. Asigurați-vă că ați conectat corect cablurile și că produsul este pornit.
- 2. Imprimați o pagină de configurație pentru a verifica numele produsului. Verificați dacă numele produsului de pe pagina de configurare corespunde cu numele produsului din lista Imprimare și fax.
- 3. Înlocuiți cablul USB sau de rețea cu unul de înaltă calitate.

#### Driverul de imprimantă nu configurează automat produsul selectat în lista Imprimare și fax

- 1. Asigurați-vă că ați conectat corect cablurile și că produsul este pornit.
- 2. Asigurați-vă că fișierul .GZ al produsului se află în următorul folder de pe disc: Library/Printers/ PPDs/Contents/Resources. Dacă este cazul, reinstalați software-ul.
- 3. Dacă fișierul GZ se află în folder, fișierul PPD poate fi corupt. Ștergeți fișierul, apoi reinstalați software-ul.
- 4. Înlocuiți cablul USB sau de rețea cu unul de înaltă calitate.

## O operație de imprimare nu a fost trimisă la produsul dorit

- 1. Deschideți coada de imprimare și reporniți operația de imprimare.
- 2. Este posibil ca lucrarea de imprimare să fi fost receptionată de un alt produs cu același nume sau cu un nume asemănător. Imprimați o pagină de configurație pentru a verifica numele produsului. Verificați dacă numele produsului de pe pagina de configurare corespunde cu numele produsului din lista Imprimare și fax.

## <span id="page-211-0"></span>În cazul conectării cu un cablu USB, produsul nu apare în lista Imprimare și fax după ce se selectează driverul

#### Depanarea software-ului

▲ Verificați dacă sistemul de operare al computerului Mac este Mac OS X 10.5 sau o versiune ulterioară.

#### Depanarea hardware-ului

- 1. Asigurați-vă că produsul este pornit.
- 2. Asigurați-vă că ați conectat corect cablul USB.
- 3. Asigurați-vă că utilizați cablul USB de mare viteză corespunzător.
- 4. Asigurați-vă că nu aveți prea multe dispozitive USB consumatoare de energie pe traseu. Deconectați toate celelalte dispozitive USB de pe traseu și conectați cablul direct la portul USB de pe computer
- 5. Verificați dacă pe lanț sunt conectate în serie mai mult de două huburi USB nealimentate. Deconectați toate dispozitivele de pe traseu, apoi conectați cablul direct la portul USB de pe computer.

**W** NOTĂ: Tastatura iMac este un hub USB nealimentat.

## Utilizați un driver de imprimantă generic la utilizarea unei conexiuni USB

Dacă ați conectat cablul USB înainte de a instala software-ul, probabil că utilizați un driver de imprimantă generic în locul driverului pentru acest produs.

- 1. Stergeți driverul de imprimantă generic.
- 2. Reinstalați software-ul de pe CD-ul produsului. Nu conectați cablul USB înainte ca programul de instalare a software-ului să vă solicite acest lucru.
- 3. Dacă sunt instalate mai multe imprimante, asigurați-vă că ați selectat imprimanta corectă din meniul derulant Format pentru din caseta de dialog Imprimare.

# A Consumabile și accesorii pentru produs

- · Comanda pieselor de schimb, accesoriilor și consumabilelor
- · Numerele de identificare ale componentelor

# <span id="page-213-0"></span>Comanda pieselor de schimb, accesoriilor și consumabilelor

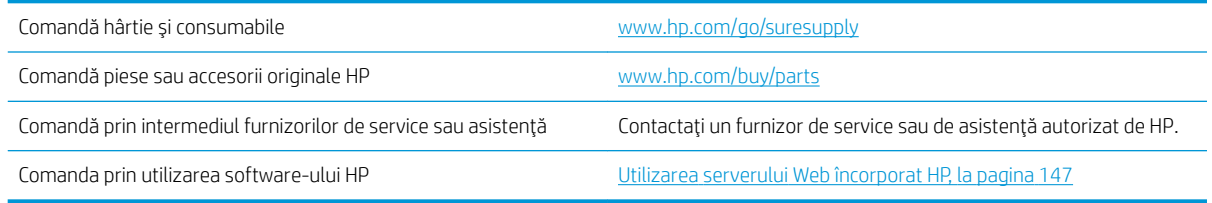

# <span id="page-214-0"></span>Numerele de identificare ale componentelor

Lista următoare de accesorii era în vigoare la momentul imprimării. Posibilitățile de comandare și disponibilitatea accesoriilor se pot schimba în timpul duratei de viață a acestui produs

#### Accesorii pentru manevrarea hârtiei

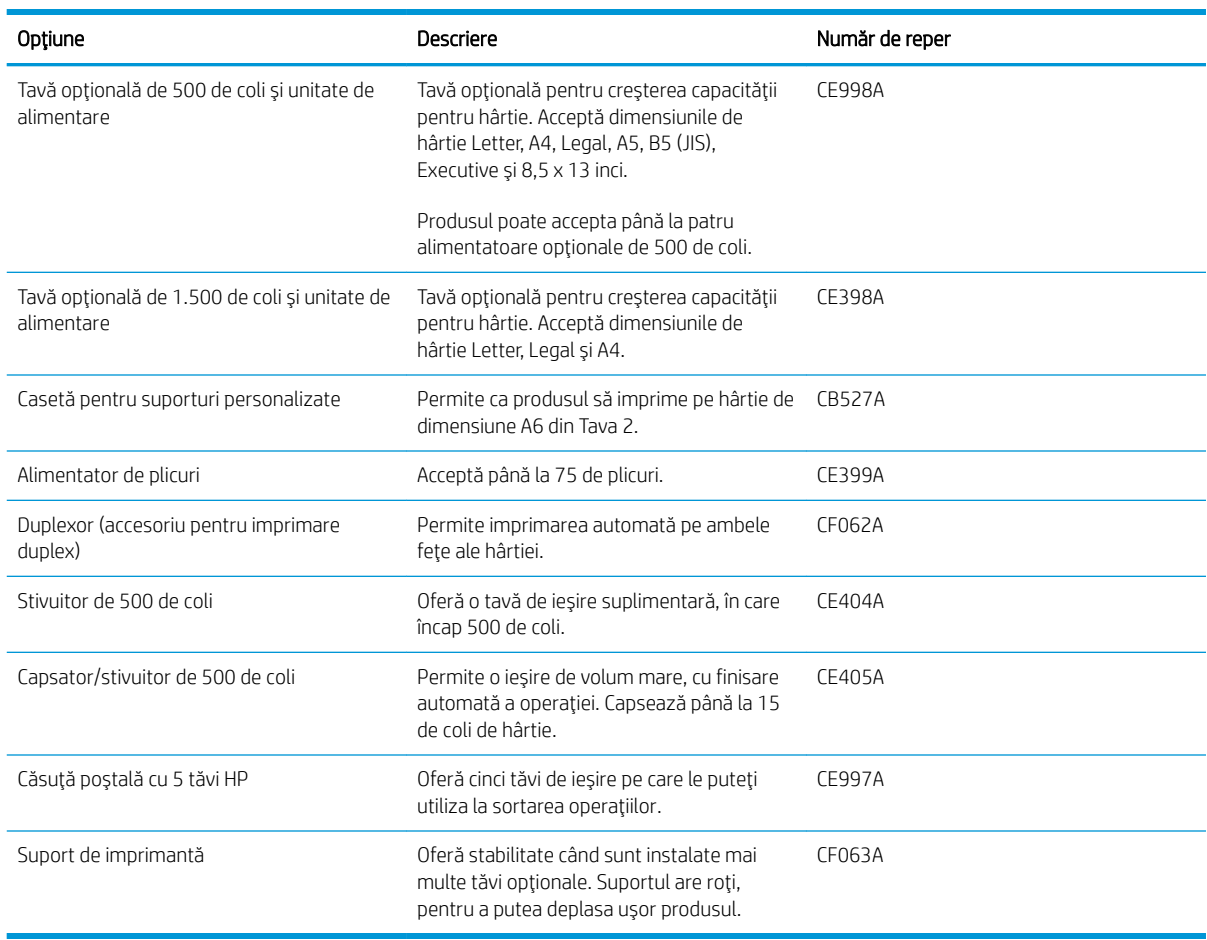

## Componente pentru reparații efectuate de client

Pentru produs sunt disponibile următoarele componente pentru reparații efectuate de client.

- · Componentele listate ca înlocuiri personale Obligatorii urmează a fi instalate de clienți, dacă nu doriți să plătiți personalul de service HP pentru a efectua reparația. Pentru aceste componente, sub garanția produsului HP nu este furnizată asistența la sediu sau pentru returnare la depozit.
- · Componentele listate în vederea înlocuirii personale Opționale pot fi instalate la cererea dvs. de către personalul de service HP, fără nicio taxă suplimentară pe parcursul perioadei de garanție a produsului.

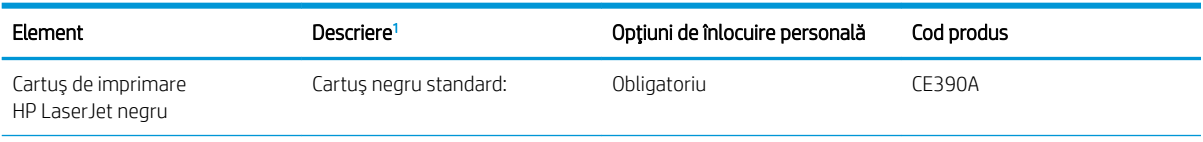

<span id="page-215-0"></span>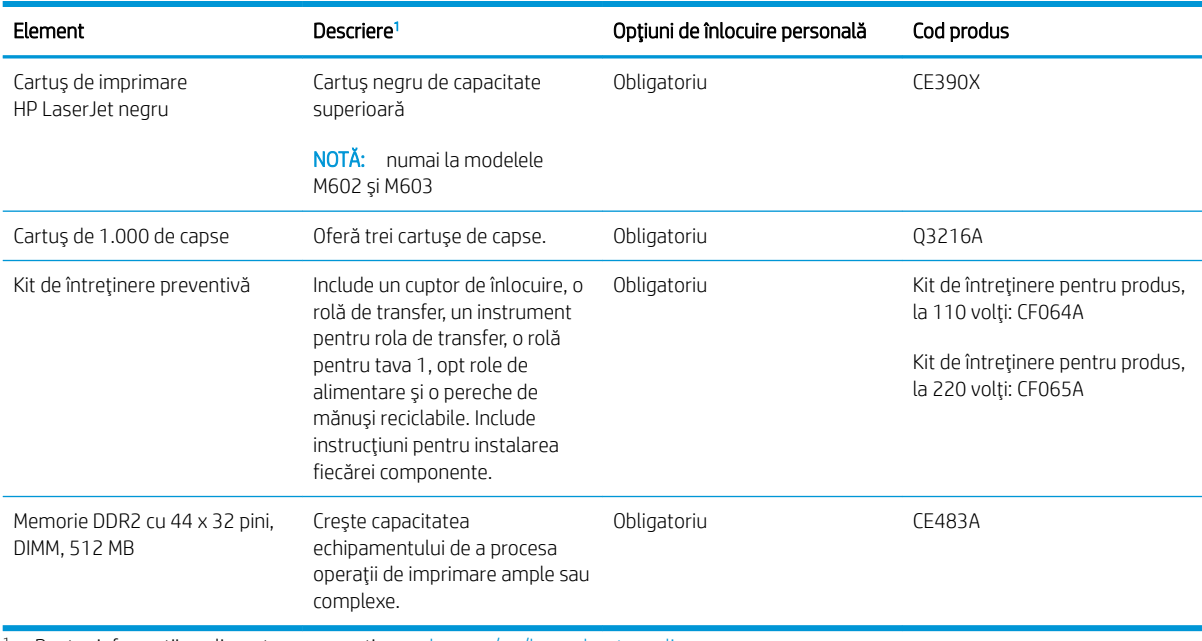

1 Pentru informații suplimentare, accesați www.hp.com/go/learnaboutsupplies.

# Cabluri și interfețe

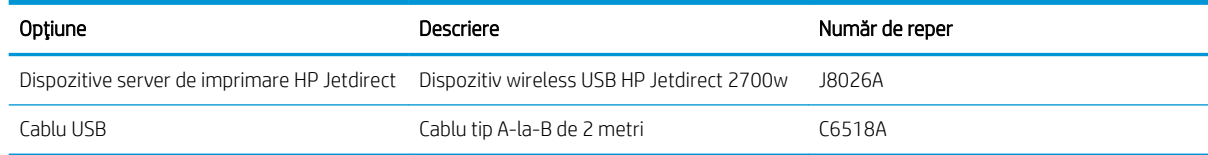
# B Service și asistență

- · Declarația de garanție limitată HP
- · Garanția HP Premium Protection Warranty: Declarație de garanție limitată pentru cartușul de imprimare [LaserJet](#page-218-0)
- · Datele stocate pe cartuşul de imprimare
- · Acord de licență pentru utilizatorul final
- · Service în garanție pentru reparațiile efectuate de clienți
- · Asistență pentru clienți
- · Reambalarea produsului

# <span id="page-217-0"></span>Declarația de garanție limitată HP

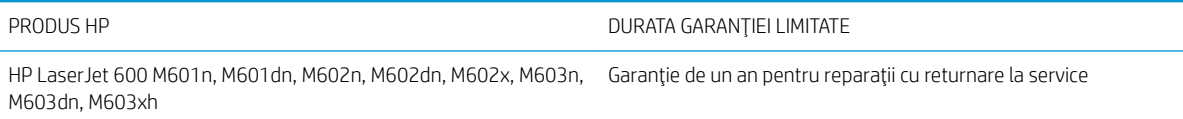

HP garantează utilizatorului final că echipamentele și accesoriile HP nu vor conține defecte materiale și de fabricație, după data cumpărării, pe perioada specificată mai sus. Dacă HP primește o înștiințare despre asemenea defecte în perioada de garanție, va repara sau va înlocui, după opțiunea proprie, produsele care se dovedesc defecte. Produsele de schimb vor fi fie noi, fie echivalente în performanțe cu cele noi.

HP garantează că, dacă este instalat și utilizat corespunzător, software-ul HP nu va eșua la executarea instrucțiunilor de programare după data achiziției și pe perioada specificată mai sus, ca urmare a defectelor de material și manoperă. Dacă HP primește o înștiințare despre asemenea defecte în perioada de garanție, va înlocui software-ul care nu execută instrucțiunile de programare din cauza unor defecte de acest fel.

HP nu garantează că funcționarea produselor HP va fi neîntreruptă sau fără erori. Dacă HP nu poate, într-un timp rezonabil, să repare sau să înlocuiască un produs conform condițiilor garantate, clientul va fi îndreptățit la returnarea prețului de achiziție, în cazul returnării prompte a produsului.

Produsele HP pot conține componente recondiționate, echivalente din punct de vedere al performanțelor cu unele noi sau care au fost utilizate accidental.

Garanția nu se aplică pentru defecte rezultate din (a) întreținere sau calibrare improprie sau inadecvată, (b) software, interfațare, componente sau consumabile care nu au fost livrate de HP, (c) modificare neautorizată sau utilizare greșită, (d) utilizare în afara specificațiilor de mediu publicate pentru produs, sau (e) amenajare nepotrivită a locației sau întreținere nepotrivită.

ÎN MĂSURA PERMISĂ DE LEGEA LOCALĂ, GARANŢIILE DE MAI SUS SUNT EXCLUSIVE. NICI O ALTĂ GARANŢIE, FIE EA SCRISĂ SAU ORALĂ, NU ESTE OFERITĂ ÎN MOD EXPLICIT SAU IMPLICIT. HP RESPINGE ÎN MOD EXPRES GARANŢIILE IMPLICITE SAU CELE DE VANDABILITATE, CALITATE SATISFĂCĂTOARE SAU CONFORMITATE CU UN ANUMIT SCOP. Anumite tări/regiuni, state sau provincii nu permit limitări ale duratei unor garanții implicite, deci limitările de mai sus s-a putea să nu fie aplicabile în cazul dvs. Această garanție vă oferă drepturi specifice. Este posibil să mai aveți și alte drepturi, care pot varia în funcție de stat, țară/regiune sau provincie.

Garanția cu răspundere limitată HP este valabilă în orice țară/regiune sau localitate unde HP are o reprezentanță de asistență pentru acest produs și unde HP comercializează acest produs. Nivelul de service pe perioada de garanție poate varia conform standardelor locale. HP nu va modifica sau adapta nici un produs pentru ca acesta să poată funcționa într-o țară/regiune pentru care nu a fost destinat, din motive derivând din legislație sau alte reglementări.

ÎN MĂSURA PERMISĂ DE LEGEA LOCALĂ, COMPENSAŢIILE DIN ACEASTĂ DECLARAŢIE DE GARANŢIE SUNT COMPENSAŢIILE UNICE ŞI EXCLUSIVE ALE CUMPĂRĂTORULUI. CU EXCEPŢIA CELOR INDICATE MAI SUS, HP SAU FURNIZORII SĂI NU VOR PUTEA FI FĂCUŢI RĂSPUNZĂTORI PENTRU NICI UN FEL DE PIERDERI DE DATE SAU PAGUBE DIRECTE, SPECIALE, INCIDENTALE SAU DERIVATE (INCLUSIV PIERDERI DE PROFIT SAU DE DATE), SAU PENTRU ALTE PAGUBE, INDIFERENT DACĂ ACESTEA SE BAZEAZĂ PE CONTRACTE, ÎNCĂLCĂRI ALE DREPTULUI CIVIL SAU ALTE CLAUZE. Anumite ţări/regiuni, state sau provincii nu permit excluderea sau limitarea pagubelor incidentale sau derivate, deci limitările de mai sus s-a putea să nu fie aplicabile în cazul dvs.

CONDIŢIILE DE GARANŢIE INCLUSE ÎN ACEST CERTIFICAT, NU EXCLUD, RESTRICŢIONEAZĂ SAU MODIFICĂ, DECÂT ÎN MĂSURA PERMISĂ DE LEGE, DREPTURILE STATUTARE OBLIGATORII ÎN VIGOARE LA VÂNZAREA ACESTUI PRODUS CĂTRE DVS., LA CARE SE ADAUGĂ.

# <span id="page-218-0"></span>Garanția HP Premium Protection Warranty: Declarație de garanție limitată pentru cartușul de imprimare LaserJet

Acest produs HP este garantat ca lipsit de defecțiuni legate de material și manoperă.

Această garanție nu acoperă produsele care (a) au fost reumplute, reprelucrate, modificate sau utilizate necorespunzător, (b) întâmpină probleme în urma folosirii sau depozitării necorespunzătoare sau în neconcordantă cu specificațiile de mediu publicate pentru imprimantă sau (c) prezintă urme de uzură rezultate din funcționarea normală.

Pentru a obține service de garanție, vă rugăm să returnați produsul în unitatea de unde l-ați achiziționat (cu o descriere scrisă a problemei și cu exemple tipărite) sau să contactați asistența pentru clienți HP. HP va decide înlocuirea produselor care se dovedesc a fi defecte sau rambursarea prețului de achiziție.

ÎN MĂSURA PERMISĂ DE LEGEA LOCALĂ, GARANŢIA DE MAI SUS ESTE EXCLUSIVĂ, ŞI NICI O ALTĂ GARANŢIE SAU CONDIŢIE, FIE EA SCRISĂ SAU ORALĂ, NU ESTE EXPRIMATĂ SAU IMPLICATĂ, IAR HP REFUZĂ SPECIFIC ORICE GARANŢII IMPLICATE SAU CONDIŢII DE COMERCIALIZARE, CALITATE SATISFĂCĂTOARE SAU ADAPTARE LA UN ANUMIT SCOP.

ÎN MĂSURA PERMISĂ DE LEGEA LOCALĂ, ÎN NICI UN CAZ HP SAU FURNIZORII SĂI NU VOR FI RĂSPUNZĂTORI PENTRU DEFECŢIUNI APĂRUTE ÎN MOD DIRECT, SPECIAL, INCIDENTAL SAU IMPLICIT (INCLUSIV PIERDERI DE PROFIT SAU DE DATE), SAU PENTRU ALTE DEFECŢIUNI, CHIAR DACĂ SE BAZEAZĂ PE CONTRACTE, CLAUZE DE PIERDERE A REPUTAŢIEI SAU PE ALTE CLAUZE.

CONDIŢIILE DE GARANŢIE INCLUSE ÎN ACEST CERTIFICAT, NU EXCLUD, RESTRICŢIONEAZĂ SAU MODIFICĂ, DECÂT ÎN MĂSURA PERMISĂ DE LEGE, DREPTURILE STATUTARE OBLIGATORII ÎN VIGOARE LA VÂNZAREA ACESTUI PRODUS CĂTRE DVS., LA CARE SE ADAUGĂ.

# <span id="page-219-0"></span>Datele stocate pe cartuşul de imprimare

Cartușele de imprimare HP utilizate cu acest produs conțin un cip de memorie care ajută la operarea produsului.

În plus, acest cip de memorie colectează un set limitat de informații privind utilizarea produsului, în care pot fi incluse următoarele: data primei instalări a cartușului de imprimare, data ultimei utilizări a cartușului de imprimare, numărul de pagini imprimate cu cartușul de imprimare, acoperirea paginilor, modurile de imprimare utilizate, toate erorile de imprimare care au putut surveni și modelul produsului. Aceste informații ajută HP să proiecteze produse viitoare care să corespundă cerințelor de imprimare ale clienților noștri.

Datele colectate de pe cipul de memorie al cartușului de imprimare nu conțin informații care pot fi utilizate pentru identificarea unui client sau a utilizatorului cartușului de imprimare sau a produsului lor.

HP colectează mostre ale cipurilor de memorie de la cartușele de imprimare care sunt returnate prin programul gratuit de returnare și reciclare al HP (HP Planet Partners: [www.hp.com/recycle\)](http://www.hp.com/recycle). Cipurile de memorie din aceste mostre sunt citite și studiate în vederea îmbunătățirii viitoarelor produse HP. Partenerii HP care asistă la reciclarea cartuşelor de imprimare pot avea de asemenea acces la aceste date.

Toate companiile terțe aflate în posesia cartușului de imprimare pot avea acces la informațiile anonime de pe cipul de memorie. Dacă preferați să nu permiteți accesul la aceste informații, puteți face cipul inoperabil. Cu toate acestea, după ce faceți cipul de memorie inoperabil, acesta nu poate fi utilizat într-un produs HP.

# <span id="page-220-0"></span>Acord de licență pentru utilizatorul final

VĂ RUGĂM SĂ CITIȚI CU ATENȚIE ÎNAINTE DE A UTILIZA ACEST PRODUS SOFTWARE: Acest Acord de licentă pentru utilizatorul final ("ALUF") este un contract între (a) dumneavoastră (fie persoană fizică, fie entitatea pe care o reprezentați) și (b) compania HP care reglementează utilizarea produsului software ("Software"). Acest ALUF nu este aplicabil dacă există un acord de licență separat între dumneavoastră și HP sau furnizorii săi pentru Software, inclusiv un acord de licență în documentația online. Termenul "Software" poate să includă (i) suporturile asociate, (ii) un ghid pentru utilizator și alte materiale imprimate și (iii) documentație "online" sau în format electronic (denumite colectiv "Documentație pentru utilizator").

DREPTURILE DE A BENEFICIA DE SOFTWARE SUNT OFERITE NUMAI CU CONDIŢIA SĂ FIŢI DE ACORD CU TOŢI TERMENII ŞI CONDIŢIILE ACESTUI ALUF. PRIN INSTALAREA, DESCĂRCAREA SAU UTILIZAREA SOFTWARE-ULUI, SE ÎNŢELEGE CĂ SUNTEŢI DE ACORD SĂ RESPECTAŢI OBLIGAŢIILE CE VĂ REVIN CONFORM PREVEDERILOR ACESTUI ALUF. DACĂ NU ACCEPTAŢI ACEST ALUF, NU INSTALAŢI, NU DESCĂRCAŢI ŞI NU UTILIZAŢI SOFTWARE-UL. DACĂ AŢI CUMPĂRAT SOFTWARE-UL ŞI NU SUNTEŢI DE ACORD CU ACEST ALUF, VĂ RUGĂM SĂ ÎNAPOIAŢI SOFTWARE-UL LA LOCUL DE UNDE L-AŢI CUMPĂRAT ÎN DECURS DE PAISPREZECE ZILE, PENTRU RAMBURSAREA PREŢULUI DE ACHIZIŢIE; DACĂ SOFTWARE-UL ESTE INSTALAT PE, SAU ESTE PUS LA DISPOZIŢIE ÎMPREUNĂ CU, UN ALT PRODUS HP, AVEŢI POSIBILITATEA SĂ ÎNAPOIAŢI ÎN ÎNTREGIME PRODUSUL NEUTILIZAT.

- 1. SOFTWARE DE LA TERȚI. Este posibil ca software-ul să includă, în plus față de software-ul patentat de HP ("Software HP"), software sub licență de la terți ("Software de la terți" și "Licență de la terți"). Oricare Software de la terți vă este oferit cu licență sub incidența termenilor și condițiilor Licenței de la terți corespunzătoare. În general, Licența de la terți este un fișier precum "license.txt" sau un fișier "readme". Dacă nu puteți găsi o Licență de la terți, trebuie să contactați asistența HP. În cazul în care Licența de la terți include licențe care prevăd disponibilitatea codului sursă (precum Licența publică generală GNU - General Public License), iar codul sursă corespunzător nu este inclus cu Software-ul, atunci consultați paginile de asistență pentru produs de pe site-ul HP (hp.com) pentru a afla cum se obține un asemenea cod sursă.
- 2. DREPTURI DE LICENȚĂ. Veți avea următoarele drepturi cu condiția să respectați toți termenii și toate condițiile acestui acord EULA:
	- a. Utilizare. HP vă acordă o licență de Utilizare a unei copii a software-ului HP. "Utilizare" înseamnă instalarea, copierea, stocarea, încărcarea, executarea, afișarea sau utilizarea în alt fel a software-ului HP. Nu aveți dreptul să modificați Software-ul HP sau să dezactivați caracteristicile de licențiere sau de control ale Software-ului HP. Dacă acest Software este furnizat de HP pentru Utilizare cu un produs de gestionare a imaginilor sau de imprimare (de exemplu, dacă Software-ul este un driver, un firmware sau un produs de completare pentru imprimantă), Software-ul HP poate fi utilizat numai cu acel produs ("Produs HP"). Restricții suplimentare asupra Utilizării pot apărea în Documentația pentru utilizator. Nu puteți separa părțile componente ale Software-ului HP pentru Utilizare. Nu aveți dreptul de a distribui Software-ul HP.
	- b. Copiere. Dreptul dvs. de a copia înseamnă că puteți face copii de arhivă sau de rezervă ale Softwareului HP, cu condiția ca fiecare copie să conțină toate notificările particulare ale Software-ului HP original și să fie utilizată numai ca material de rezervă.
- 3. UPGRADE-URI. Pentru a Utiliza Software-ul HP ca upgrade, actualizare sau supliment (în mod colectiv "Upgrade"), trebuie mai întâi să aveți licență pentru Software-ul HP original identificat de HP ca fiind eligibil pentru Upgrade. În măsura în care Upgrade-ul înlocuiește Software-ul HP original, nu mai aveți dreptul de a utiliza Software-ul HP. Acest acord EULA se aplică la fiecare Upgrade dacă HP nu furnizează alți termeni cu Upgrade-ul. În cazul unei contradicții între acest acord EULA și respectivii termeni, acei termeni prevalează.

#### 4. TRANSFER.

- a. Transfer către terți. Utilizatorul final inițial al Software-ului HP poate face un singur transfer al Software-ului HP către un alt utilizator final. Orice transfer va include toate părțile componente, suporturile, Documentația pentru utilizator, acest acord EULA și, dacă este aplicabil, Certificatul de autenticitate. Transferul nu poate fi un transfer indirect, precum o încredințare. Înainte de transfer, utilizatorul final care primeste Software-ul transferat trebuie să fie de acord cu acest acord EULA. În momentul transferului Software-ului HP, licența dvs. se termină automat.
- b. Restricții. Nu aveți dreptul să închiriați sau să împrumutați Software-ul HP sau să Utilizați Software-ul HP pentru uz comercial sau de birou. Nu aveți dreptul să sublicențiați, să atribuiți sau să transferați în orice fel Software-ul HP cu excepția celor specificate expres în acest acord EULA.
- 5. DREPTURI DE PROPRIETATE. Toate drepturile de proprietate intelectuală din Software și din Documentația pentru utilizator sunt deținute de HP sau de furnizorii săi și sunt protejate de lege, inclusiv de legile privind dreptul de autor, secretul comercial, brevetul și marca comercială. Nu aveți dreptul să eliminați din Software identificatorul de produs, notificarea de drept de autor sau restricția de proprietate.
- 6. LIMITARE PRIVIND INGINERIA INVERSĂ. Nu aveți dreptul să faceți procesarea inversă, decompilarea sau dezasamblarea Software-ului HP, exceptând cazul în care acest drept și măsura în care poate fi aplicat este permis de legea aplicabilă.
- 7. CONSIMȚĂMÂNTUL DE A UTILIZA DATELE. HP și filialele sale pot colecta și utiliza informațiile tehnice pe care le furnizați în legătură cu (i) Utilizarea Software-ului sau a Produsului HP sau cu (ii) asigurarea serviciilor de asistență legate de Software sau de Produsul HP. Toate aceste informații se supun politicii de confidențialitate a companiei HP. HP nu va utiliza aceste informații într-o formă care vă identifică personal decât în măsura necesară pentru a îmbunătăți nivelul dvs. de Utilizare sau pentru a furniza servicii de asistență.
- 8. LIMITAREA RĂSPUNDERII. Fără a se ține seama de orice daune pe care le-ați putea suferi, întreaga răspundere a companiei HP și a furnizorilor săi în contextul acestui acord EULA și compensația dvs. exclusivă în contextul acestui acord EULA se va limita la care sumă este mai mare dintre suma plătită de dvs. pentru Produs şč 5,00 USD. ÎN LIMITA MAXIMĂ PERMISĂ DE LEGEA APLICABILĂ, COMPANIA HP SAU FURNZORII SĂI NU VOR FI RĂSPUNZĂTORI PENTRU ORICE DAUNE SPECIALE, ACCIDENTALE, INDIRECTE SAU REZULTATE PE CALE DE CONSECINŢĂ (INCLUSIV DAUNE PENTRU PIERDEREA PROFITURILOR, PIERDEREA DE DATE, ÎNTRERUPEREA ACTIVITĂŢII DE AFACERI, VĂTĂMAREA PERSONALĂ SAU PIERDEREA CONFIDENŢIALITĂŢII), CORELATE ÎN ORICE FEL CU UTILIZAREA SAU INCAPACITATEA DE A UTILIZA SOFTWARE-UL, CHIAR DACĂ HP SAU ORICARE DIN FURNIZORII SĂI AU FOST ANUNTATI ÎN LEGĂTURĂ CU POSIBILITATEA UNOR ASTFEL DE DAUNE ŞI CHIAR DACĂ COMPENSAŢIA DE MAI SUS NU ÎŞI ATINGE SCOPUL SĂU ESENŢIAL. Unele ţări/regiuni, state sau provincii nu permit excluderea sau limitarea daunelor accidentale sau pe cale de consecință, așa că este posibil ca limitarea sau excluderea de mai sus să nu fie aplicabilă în cazul dvs.
- 9. CLIENȚII GUVERNULUI SUA. Software-ul a fost dezvoltat în totalitate pe cheltuială privată. Întregul Software este software comercial pentru computere în înțelesul reglementărilor aplicabile privind achiziția. În consecință, conform reglementărilor FAR 48 CFR 12.212 și DFAR 48 CFR 227.7202 din SUA, utilizarea, duplicarea și dezvăluirea Software-ului de către sau pentru Guvernul SUA sau un subcontractant al Guvernului SUA se supun numai termenilor și condițiilor din acest Acord de licență pentru utilizatorul final, cu excepția prevederilor care contravin legilor federale obligatorii aplicabile.
- 10. CONFORMITATEA CU LEGILE PENTRU EXPORT. Aveți obligația să vă conformați tuturor legilor, reglementărilor și normelor (i) aplicabile pentru exportul sau importul Software-ului sau (ii) care restricționează Utilizarea Software-ului, inclusiv restricțiile asupra proliferării armelor nucleare, chimice sau biologice.
- 11. REZERVAREA DREPTURILOR. Compania HP și furnizorii săi își rezervă toate drepturile care nu vă sunt acordate în mod expres în acest acord EULA.

© 2009 HP Development Company, L.P.

Ver. 04/09

# <span id="page-223-0"></span>Service în garanție pentru reparațiile efectuate de clienți

Produsele HP sunt proiectate cu multe componente care pot fi reparate de clienți (CSR) pentru a diminua timpul de reparare și a permite o flexibilitate sporită în înlocuirea componentelor defecte. Dacă, în timpul perioadei de diagnostic, HP determină că reparația poate fi efectuată utilizând o componentă CSR, HP vă va livra direct componenta respectivă pentru a o înlocui. Există două categorii de componente CSR: 1) Componente pentru care reparația trebuie efectuată obligatoriu de către client. Dacă cereți companiei HP să înlocuiască piesele respective, veți fi taxat pentru cheltuielile de deplasare și de muncă ale operației de service. 2) Componente pentru care reparația efectuată de către client este opțională. Aceste componente sunt de asemenea proiectate în scopul reparării de către client. Dacă, totuși, aveți nevoie ca HP să înlocuiască piesele pentru dvs., acest lucru poate fi realizat fără cost suplimentar, conform tipului de garanție corespunzător produsului dvs.

În funcție de disponibilitate și în cazul în care așezarea geografică permite acest lucru, componentele CSR vor fi livrate într-o zi lucrătoare. În cazul în care locația permite acest lucru, este posibil să vi se ofere opțiunea de livrare în aceeași zi sau cea de livrare în patru ore, în schimbul unui tarif suplimentar. Dacă aveți nevoie de asistență specializată, centrul HP de asistență tehnică și un tehnician vă vor îndruma prin telefon. HP specifică în materialele livrate cu o piesă de schimb de tip CSR, dacă piesa defectă trebuie returnată companiei. În cazurile în care este necesar să returnați componenta defectă, acest lucru trebuie realizat într-o anumită perioadă de timp, de obicei cinci (5) zile lucrătoare. Piesa defectă trebuie returnată împreună cu documentația asociată acesteia, furnizată în materialul livrat. Dacă nu returnați componenta defectă, este posibil ca HP să vă solicite contravaloarea piesei de schimb. În cazul reparațiilor efectuate de clienți, HP va achita toate costurile de livrare și de returnare ale componentei și va stabili curierul care va fi utilizat.

# <span id="page-224-0"></span>Asistență pentru clienți

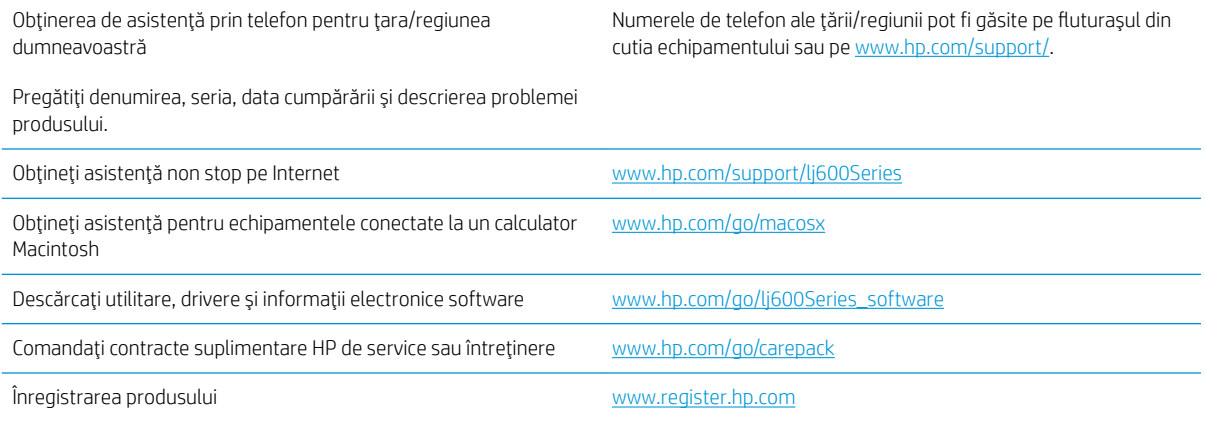

# <span id="page-225-0"></span>Reambalarea produsului

Dacă serviciul de asistență pentru clienți HP stabilește că produsul dvs. trebuie returnat la HP pentru reparare, urmați următoarele etape pentru a reambala produsul înainte de a-l trimite.

A ATENȚIE: Deteriorarea produsului ca urmare a ambalării necorespunzătoare cade în responsabilitatea clientului.

1. Scoateți și păstrați toate cardurile DIMM pe care le-ați achiziționat și le-ați instalat pe produs.

ATENȚIE: Electricitatea statică poate deteriora componentele electronice. Când manipulați modulele DIMM, purtați o brățară antistatică sau atingeți frecvent ambalajul antistatic al DIMM-ului, apoi atingeți o suprafață metalică de pe produs.

2. Demontați și păstrați cartușul de tipărire.

A ATENȚIE: Este *foarte important* să scoateți cartușele de imprimare înainte de a expedia produsul. Un cartuş de imprimare care rămâne în produs în timpul transportului poate avea scurgeri și, astfel, motorul și alte componente ale produsului pot fi acoperite în toner.

Pentru a evita deteriorarea cartuşului de tipărire, evitați să atingeți rola de dedesubt și păstrați cartușul de tipărire în ambalajul original în așa fel încât să nu fie expus la lumină.

- 3. Scoateți și păstrați cablul de alimentare, cablul de interfață și accesoriile opționale.
- 4. Dacă este posibil, includeți mostre de materiale tipărite și 50 până la 100 de coli de hârtie sau alte suporturi care nu au fost tipărite corect.
- 5. În S.U.A., apelați la asistența pentru clienți HP pentru a solicita materiale de ambalare noi. În alte zone, utilizați materialul de ambalare original, dacă este posibil. HP recomandă asigurarea echipamentului pentru transport.

# C Specificațiile produsului

- · Specificații fizice
- · Consumul de energie, specificații privind alimentarea și emisiile acustice
- · Mediu de operare

# <span id="page-227-0"></span>Specificații fizice

#### Tabelul C-1 Dimensiunile și greutățile produsului

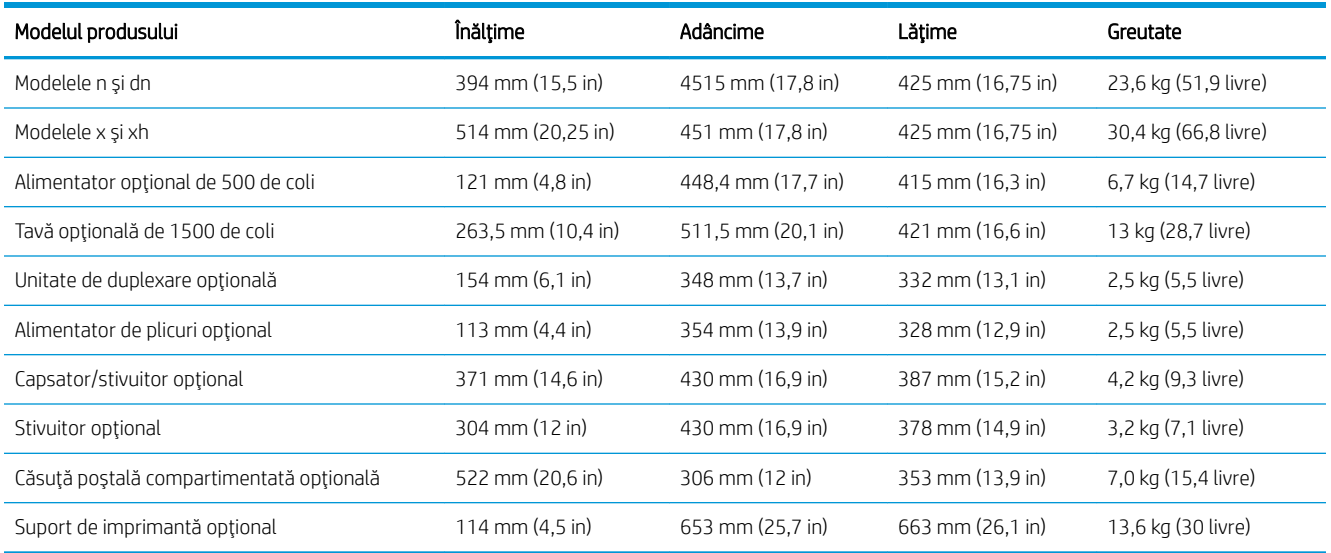

#### Tabelul C-2 Dimensiunile produsului cu toate uşile şi tăvile deschise complet

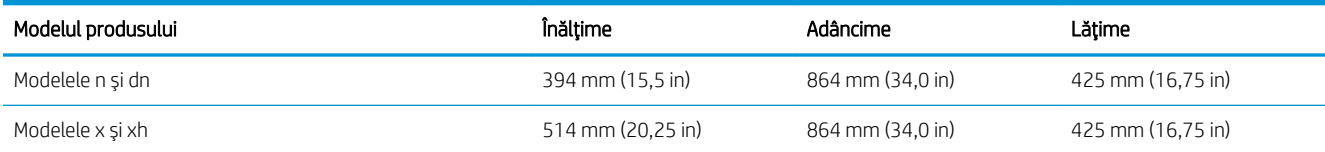

# Consumul de energie, specificații privind alimentarea și emisiile acustice

Pentru informații actualizate, consultați www.hp.com/go/lj600Series\_regulatory.

ATENȚIE: Cerințele de alimentare cu energie au la bază țara/regiunea ín care este comercializat echipamentul. Nu convertiți tensiunile de operare. Riscați să deteriorați produsul și să anulați garanția.

# Mediu de operare

#### Tabelul C-3 Condiții necesare

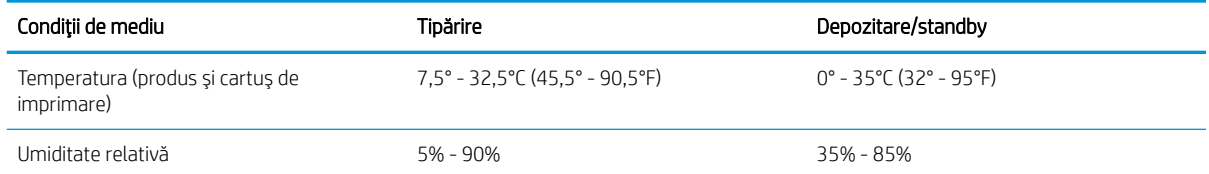

# D Informații despre norme

- · Reglementări FCC
- · Programul de susținere a produselor ecologice
- · Declarație de conformitate
- · Declarații privind siguranța

# <span id="page-229-0"></span>Reglementări FCC

Acest echipament a fost testat și s-a stabilit că se încadrează în limitele stabilite pentru un dispozitiv digital din Clasa B, în conformitate cu partea 15 din Regulamentul FCC. Aceste limite sunt destinate să ofere o protecție rezonabilă împotriva interferențelor dăunătoare dintr-o instalație rezidențială. Acest echipament generează, folosește și poate emite unde radio. Dacă nu este instalat și utilizat în conformitate cu instrucțiunile, poate să cauzeze interferențe dăunătoare comunicațiilor radio. Totuși, nu există nici o garanție că nu vor surveni interferențe într-o anumită instalare. Dacă acest echipament cauzează interferențe dăunătoare recepției radio sau TV, lucru care se poate determina prin pornirea și oprirea echipamentului, utilizatorul este încurajat să încerce să corecteze interferențele printr-una sau mai multe dintre următoarele măsuri:

- Reorientarea sau schimbarea poziției antenei de recepție.
- Mărirea distanței dintre echipament și receptor.
- Conectarea echipamentului la o priză aflată pe alt circuit decât cel pe care se află receptorul.
- Consultarea furnizorului sau a unui tehnician radio/TV experimentat.

**WEME** NOTĂ: Modificările aduse imprimantei care nu sunt aprobate expres de HP pot anula dreptul utilizatorului de a opera acest echipament.

Pentru a respecta limitările impuse pentru clasa B în partea 15 a regulamentului FCC, trebuie să folosiți un cablu de interfață ecranat.

# <span id="page-230-0"></span>Programul de susținere a produselor ecologice

## Protecția mediului

Compania Hewlett-Packard se angajează să furnizeze produse de calitate, fabricate într-o manieră inofensivă pentru mediul înconjurător. Acest produs a fost proiectat cu o serie de caracteristici pentru a reduce la minim impactul asupra mediului.

## Generarea de ozon

Acest produs nu generează cantități apreciabile de ozon (O $_3$ ).

## Consumul de energie

Utilizarea energiei scade semnificativ în modul Hibernare, care economiseste resurse naturale și bani fără să afecteze înaltele performanțe ale acestui produs. Echipamentele de imprimare și prelucrare a imaginilor Hewlett-Packard marcate cu sigla ENERGY STAR® sunt calificate conform specificațiilor ENERGY STAR, privind cerințele agenției de protecție a mediului din SUA pentru echipamente de prelucrare a imaginilor. Marcajul următor va apărea pe produsele de prelucrare a imaginii care se califică pentru ENERGY STAR:

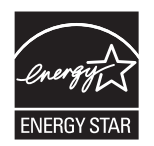

Informații suplimentare despre modelele de produse de prelucrare a imaginilor care se încadrează în cerințele ENERGY STAR sunt listate la:

[www.hp.com/go/energystar](http://www.hp.com/go/energystar)

## Consumul de toner

Optiunea EconoMode utilizează mai puțin toner, fapt care poate prelungi durata de viață a cartușului de imprimare. HP nu recomandă utilizarea continuă a regimului EconoMode. Dacă EconoMode este utilizat continuu, este posibil ca tonerul să reziste mai mult decât părțile mecanice ale cartușului de imprimare. În cazul în care calitatea imprimării începe să se degradeze și nu mai este acceptabilă, luați în considerare înlocuirea cartușului de imprimare.

## Utilizarea hârtiei

Caracteristica optională de imprimare duplex automată (imprimare pe ambele părti) și capacitatea de imprimare N-up (maj multe pagini imprimate pe o singură pagină) pot diminua cantitatea de hârtie utilizată și consumul implicit al resurselor naturale.

## Materiale plastice

Piesele din plastic de peste 25 de grame sunt marcate în conformitate cu standardele internaționale, ceea ce mărește posibilitatea de identificare a materialelor plastice în scopul reciclării la sfârșitul perioadei de viață a produsului.

## <span id="page-231-0"></span>Consumabile pentru tipărire HP LaserJet

Returnarea și reciclarea cartușelor de imprimare HP LaserJet utilizate este facilă și gratuită prin HP Planet Partners. Fiecare cartus de imprimare HP LaserJet nou și fiecare pachet cu consumabile conține informații și instrucțiuni în mai multe limbi. Puteți contribui la protejarea mediului returnând mai degrabă mai multe cartușe o dată, decât unul singur.

HP se angajează să furnizeze produse și servicii inovatoare, de ínaltă calitate, care protejează mediul, de la projectarea și fabricarea produsului până la distribuție, utilizarea de către consumatori și reciclare. Când participați ín programul de parteneriat global al HP, vă asigurăm că toate cartușele de imprimare HP LaserJet sunt reciclate corespunzător, prin procesarea lor ín scopul recuperării materialelor din plastic și din metal pentru noi produse, redirecționând milioane de tone de deșeuri care ar ajunge ín gropile de gunoi. Deoarece cartușul este reciclat și utilizat în materiale noi, el nu vă va fi returnat. Vă multumim pentru comportamentul dvs. responsabil față de mediu!

**W NOTĂ:** Utilizați eticheta de returnare pentru a returna numai cartușe de imprimare HP LaserJet originale. Nu utilizați această etichetă pentru cartușe HP de imprimare cu jet de cerneală, cartușe non-HP, cartușe reumplute sau refabricate sau pentru returnări în perioada garanției. Pentru informații despre reciclarea cartușelor HP de imprimare cu jet de cerneală, accesați [http://www.hp.com/recycle.](http://www.hp.com/recycle)

## Instrucțiuni pentru returnare și reciclare

#### Statele Unite și Porto Rico

Eticheta inclusă ín cutia cartusului de toner HP LaserJet este pentru returnarea și reciclarea unuia sau mai multor cartușe de imprimare HP LaserJet, după utilizare. Urmați instrucțiunile aplicabile de mai jos.

#### Mai multe returnări (mai mult de un cartuş)

- 1. Ambalați fiecare cartuș de imprimare HP LaserJet ín cutia și punga sa originală.
- 2. Legați cutiile împreună utilizând sfoară sau bandă adezivă . Greutatea maximă a pachetului poate fi de 31 kg (70 lb).
- 3. Utilizați o singură etichetă de expediere pre-plătită.

#### SAU

- 1. Utilizați o cutie adecvată sau comandați o cutie gratuită pentru elemente voluminoase de la [www.hp.com/](http://www.hp.com/recycle) [recycle](http://www.hp.com/recycle) sau 1-800-340-2445 (poate tine cartușe de imprimare HP LaserJet cu o greutate maximă de 31 kg  $(70 lb)$ ).
- 2. Utilizati o singură etichetă de expediere pre-plătită.

#### Returnări separate

- 1. Ambalați cartușul de imprimare HP LaserJet ín cutia și punga sa originală.
- 2. Plasati eticheta de expediere pe partea frontală a cutiei.

#### **Expediere**

Pentru a înapoia spre reciclare cartușe de imprimare HP LaserJet în S.U.A. și Puerto Rico, utilizați adresa de expediere preplătită inclusă în cutie. Dacă utilizați eticheta UPS, predați coletul conducătorului auto UPS cu ocazia următoarei livrări sau preluări ori duceți-l la un centru de predare UPS autorizat. (Serviciul UPS terestru de preluare solicitat va fi taxat la tarifele normale de colectare) Pentru a afla adresa unui centru de preluare UPS local, apelați numărul 1-800-PICKUPS sau vizitați [www.ups.com.](http://www.ups.com)

<span id="page-232-0"></span>Dacă returnați coletul cu eticheta FedEx, cu ocazia următoarei preluări sau livrări, predați pachetul curierului serviciului poștal S.U.A. sau conducătorului auto FedEx. (Serviciul FedEx terestru de preluare solicitat va fi taxat la tarifele normale de colectare). Sau puteți depune coletul cu cartușul (cartușele) de imprimare la orice oficiu postal S.U.A. sau centru de expediere sau depozit FedEx. Pentru a afla adresa celui mai apropiat oficiu postal S.U.A., vă rugăm să apelați numărul 1-800-ASK-USPS sau să vizitați [www.usps.com.](http://www.usps.com) Pentru a afla adresa celui mai apropiat centru de expediere/depozit FedEx, vă rugăm să apelați numărul 1-800-GOFEDEX sau să vizitați [www.fedex.com](http://www.fedex.com).

Pentru informații suplimentare sau pentru a comanda etichete sau cutii suplimentare pentru returnări voluminoase, accesați [www.hp.com/recycle](http://www.hp.com/recycle) sau apelați 1-800-340-2445. Informațiile pot fi modificate fără înștiințare prealabilă.

#### Pentru locuitorii din Alaska şi Hawaii

Nu utilizați eticheta UPS. Pentru informații și instrucțiuni, sunați la 1-800-340-2445. USPS asigură gratuit transportul pentru returnarea cartuşelor, în baza unei convenții încheiate cu HP pentru Alaska și Hawaii.

#### Returnări din afara SUA

Pentru a participa la programul de returnare și reciclare HP Planet Partners, este suficient să urmați instrucțiunile din ghidul de reciclare (care se află în interiorul ambalajului noului element pentru produs furnizat) sau vizitați [www.hp.com/recycle](http://www.hp.com/recycle). Selectați țara/regiunea de proveniență pentru a afla informații referitoare la modalitatea de returnare a componentelor de imprimare HP LaserJet.

### Hârtia

Acest produs poate să folosească hârtie reciclată în cazul în care aceasta îndeplinește condițiile specificate în *Ghidul mediilor de tipărire pentru familia de imprimante HP LaserJet*. Acest produs este adecvat pentru utilizarea de hârtie reciclată în conformitate cu EN12281:2002.

## Restricții privind materialele

Acest produs HP nu conține mercur în adaos.

Acest produs HP conține o baterie care poate necesita o manevrare specială la sfârșitul duratei sale de viață. Bateriile conținute de produs sau furnizate de Hewlett-Packard pentru acest produs au următoarele caracteristici:

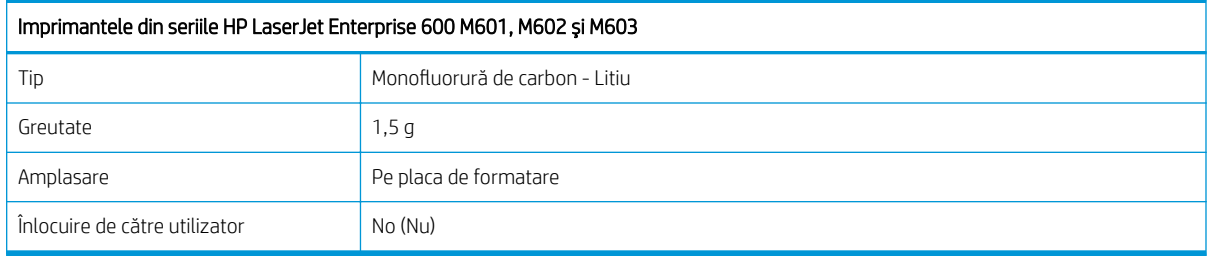

<span id="page-233-0"></span>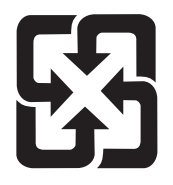

# 廢電池請回收

Pentru informații în legătură cu reciclarea, accesați [www.hp.com/recycle](http://www.hp.com/recycle) sau contactați autoritățile locale sau Electronics Industries Alliance: www.ejae.org.

## Scoaterea din uz a echipamentelor uzate de către utilizatorii persoane fizice din Uniunea Europeană

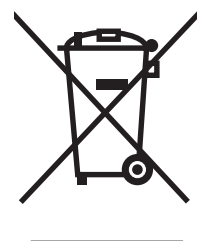

Prezența acestui simbol pe produs sau pe ambalajul acestuia indică faptul că nu poate fi aruncat împreună cu gunojul menajer. În schimb, este răspunderea dvs. să scoateți din uz echipamentul uzat predându-l la punctul de colectare indicat pentru reciclarea echipamentelor electrice și electronice uzate. Colectarea și reciclarea separată a echipamentelor uzate la scoaterea din folosință ajută la conservarea resurselor naturale și asigură reciclarea acestora într-un mod care protejează sănătatea oamenilor și mediul înconjurător. Pentru informații suplimentare despre locațiile în care puteți preda echipamentele uzate pentru reciclare, contactați primăria locală, serviciul de salubrizare care deservește gospodăria dvs. sau magazinul de la care ați cumpărat produsul.

## Substanțe chimice

HP se angajează să le ofere clienților săi informații despre substanțele chimice din produsele noastre, așa cum este necesar pentru a respecta cerintele legale precum REACH (Regulamentul CE Nr. 1907/2006 al Parlamentului European și al Consiliului European). Un raport cu informații despre substanțele chimice pentru acest produs poate fi găsit la adresa: [www.hp.com/go/reach](http://www.hp.com/go/reach).

## Foaie de date despre siguranța materialelor (MSDS)

Foile cu informații de siguranță materială (MSDS) pentru consumabilele ce conțin substanțe chimice (de exemplu toner) pot fi obtinute accesând site-ul Web al HP la adresa [www.hp.com/go/msds](http://www.hp.com/go/msds) sau www.hp.com/hpinfo/ community/environment/productinfo/safety.

## Pentru informații suplimentare

Pentru a obține informații despre aceste subiecte legate de protecția mediului:

- Specificații legate de protecția mediului pentru acest produs și pentru alte produse HP corelate
- Angajamentul HP privind protecția mediului
- Sistemul HP de management ecologic
- Programul HP de returnare și reciclare a produselor, la sfârșitul duratei de viață
- Specificații privind siguranța materialelor

Vizitați www.hp.com/go/environment sau www.hp.com/hpinfo/globalcitizenship/environment.

# <span id="page-234-0"></span>Declarație de conformitate

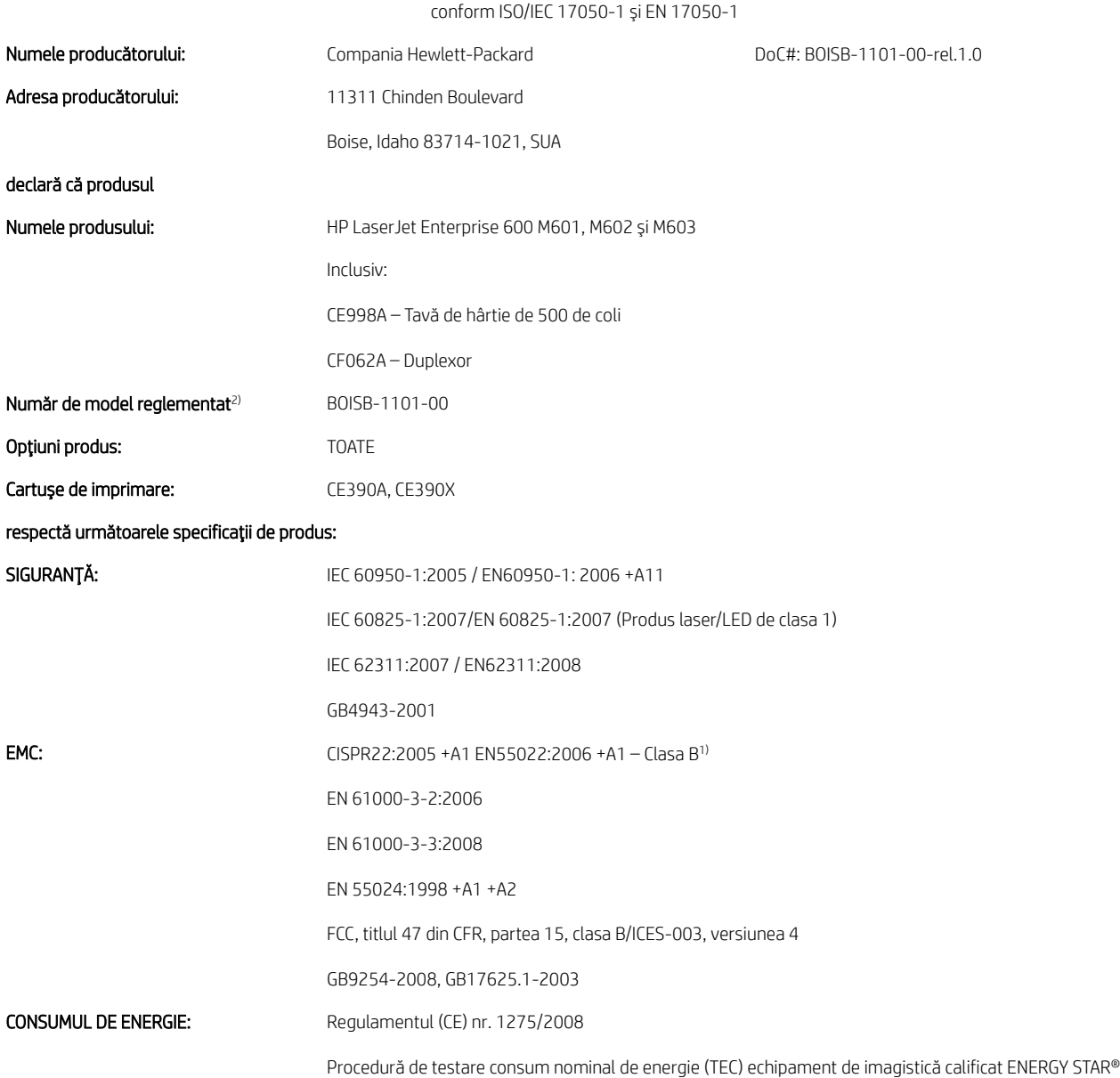

#### Declarație de conformitate

#### Informații suplimentare:

Acest produs respectă prevederile directivei EMC 2004/108/CE, ale directivei privind echipamentele de joasă tensiune 2006/95/CE și ale directivei EuP 2005/32/CE și poartă marcajul CE.

Acest echipament se conformează cu Partea 15 din Reglementările FCC. Exploatarea se supune următoarelor două condiții: (1) Acest echipament nu trebuie să cauzeze interferențe dăunătoare și (2) acest echipament trebuie să accepte orice interferențe recepționate, inclusiv interferențele care ar putea cauza funcționarea incorectă.

- 1. Produsul a fost testat într-o configurație tipică, cu sisteme PC Hewlett-Packard.
- 2. În scopuri de reglementare, acestui produs i s-a atribuit un număr de model reglementat. Acest număr nu trebuie confundat cu numele sau numărul (numerele) produsului.

#### Boise, Idaho SUA

#### Septembrie 2011

#### Doar pentru probleme de conformitate:

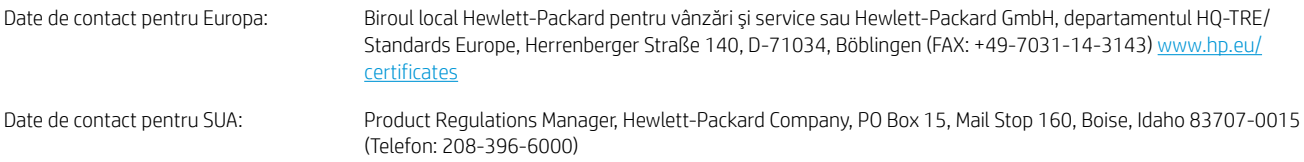

# <span id="page-236-0"></span>Declarații privind siguranța

## Siguranță laser

Centrul pentru echipamente și sănătate radiologică (CDRH) din cadrul U.S. Food and Drug Administration a implementat reglementări pentru produsele laser fabricate începând cu 1 august 1976. Respectarea acestora este obligatorie pentru produsele comercializate în SUA. Echipamentul este certificat ca produs laser din "clasa 1" în standardul pentru radiații al Departamentului pentru Sănătate și Servicii Publice (DHHS) conform acordului pentru controlul radiațiilor în scopul asigurării sănătății și siguranței din 1968. Deoarece radiațiile emise în interiorul echipamentului sunt complet izolate de învelişul de protecție și suprafețele externe, raza laser nu poate părăsi incinta în timpul funcționării în condiții normale.

 $\triangle$  AVERTISMENT! Folosirea controalelor, efectuarea reglajelor sau parcurgerea procedurilor în alt mod decât se specifică în ghidul utilizatorului poate determina expunerea la radiații periculoase.

## Reglementări DOC Canada

Complies with Canadian EMC Class B requirements.

« Conforme à la classe B des normes canadiennes de compatibilité électromagnétiques. « CEM ». »

## Declarație VCCI (Japonia)

```
この装置は、情報処理装置等電波障害自主規制協議会(VCCI)の基準
に基づくクラスB情報技術装置です。この装置は、家庭環境で使用すること
を目的としていますが、この装置がラジオやテレビジョン受信機に近接して
使用されると、受信障害を引き起こすことがあります。
 取扱説明書に従って正しい取り扱いをして下さい。
```
## Instrucțiuni cu privire la cablul de alimentare

Asigurați-vă că sursa de alimentare corespunde tensiunii nominale a produsului. Tensiunea nominală este menționată pe eticheta produsului. Produsul utilizează fie 100-127 V c.a., fie 220-240 V c.a. la 50/60 Hz.

Conectați cablul de alimentare între produs și o priză de c.a. cu împământare.

 $\triangle$  ATENTIE: Pentru a preveni deteriorarea produsului, utilizați numai cablul de alimentare care a fost livrat împreună cu produsul.

## Declarație privind cablul de alimentare (Japonia)

製品には、同梱された電源コードをお使い下さい。 同梱された電源コードは、他の製品では使用出来ません。

## Specificație EMC (Coreea)

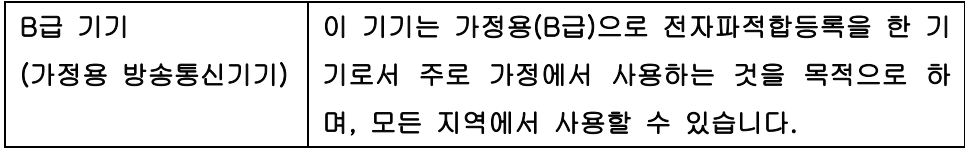

## <span id="page-237-0"></span>Stabilitatea produsului

Nu extindeți mai mult de o tavă pentru hârtie la un moment dat.

## Declarație pentru laser (Finlanda)

#### Luokan 1 laserlaite

Klass 1 Laser Apparat

HP LaserJet 600 M601n, M601dn, M602n, M602dn, M602x, M603n, M603dn, M603xh, laserkirjoitin on käyttäjän kannalta turvallinen luokan 1 laserlaite. Normaalissa käytössä kirjoittimen suojakotelointi estää lasersäteen pääsyn laitteen ulkopuolelle. Laitteen turvallisuusluokka on määritetty standardin EN 60825-1 (2007) mukaisesti.

#### VAROITUS !

Laitteen käyttäminen muulla kuin käyttöohjeessa mainitulla tavalla saattaa altistaa käyttäjän turvallisuusluokan 1 ylittävälle näkymättömälle lasersäteilylle.

#### VARNING !

Om apparaten används på annat sätt än i bruksanvisning specificerats, kan användaren utsättas för osynlig laserstrålning, som överskrider gränsen för laserklass 1.

#### HUOLTO

HP LaserJet 600 M601n, M601dn, M602n, M602dn, M602x, M603n, M603dn, M603xh - kirjoittimen sisällä ei ole käyttäjän huollettavissa olevia kohteita. Laitteen saa avata ja huoltaa ainoastaan sen huoltamiseen koulutettu henkilö. Tällaiseksi huoltotoimenpiteeksi ei katsota väriainekasetin vaihtamista, paperiradan puhdistusta tai muita käyttäjän käsikirjassa lueteltuja, käyttäjän tehtäväksi tarkoitettuja ylläpitotoimia, jotka voidaan suorittaa ilman erikoistyökaluja.

#### VARO !

Mikäli kirjoittimen suojakotelo avataan, olet alttiina näkymättömällelasersäteilylle laitteen ollessa toiminnassa. Älä katso säteeseen.

#### VARNING !

Om laserprinterns skyddshölje öppnas då apparaten är i funktion, utsättas användaren för osynlig laserstrålning. Betrakta ej strålen.

Tiedot laitteessa käytettävän laserdiodin säteilyominaisuuksista: Aallonpituus 775-795 nm Teho 5 m W Luokan 3B laser.

## Declarația GS (Germania)

Das Gerät ist nicht für die Benutzung im unmittelbaren Gesichtsfeld am Bildschirmarbeitsplatz vorgesehen. Um störende Reflexionen am Bildschirmarbeitsplatz zu vermeiden, darf dieses Produkt nicht im unmittelbaren Gesichtsfeld platziert warden.

## Tabel de substanțe (China)

# 有毒有害物质表

根据中国电子信息产品污染控制管理办法的要求而出台

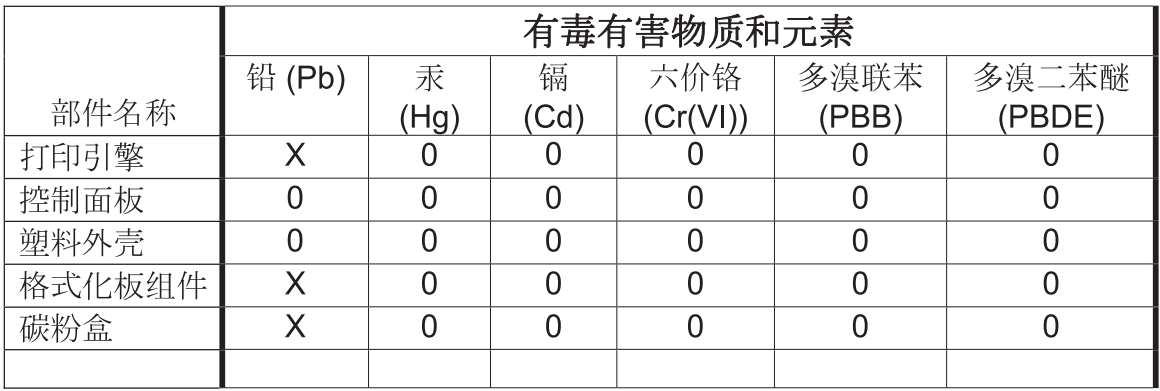

0609

0: 表示在此部件所用的所有同类材料中, 所含的此有毒或有害物质均低于 SJ/T11363-2006 的限制要求。

X: 表示在此部件所用的所有同类材料中, 至少一种所含的此有毒或有害物质高于 SJ/T11363-2006 的限制要求。

注:引用的"环保使用期限"是根据在正常温度和湿度条件下操作使用产品而确定的。

## Declarație privind restricționarea substanțelor periculoase (Turcia)

Türkiye Cumhuriyeti: EEE Yönetmeliğine Uygundur

# Index

#### Simboluri/Numerice

ştergere operații stocate [139](#page-152-0)

#### A

accesorii comandă [200](#page-213-0) numere de reper [201](#page-214-0) accesorii USB de stocare imprimare de pe [143](#page-156-0) accesoriu pentru imprimare duplex număr de reper [201](#page-214-0) activități de imprimare [105](#page-118-0) administrare rețea [63](#page-76-0) adresă IP configurare [60](#page-73-0) adresă IPv4 [64](#page-77-0) adresă IPv6 [65](#page-78-0) AirPrint [50](#page-63-0) alerte, e-mail [49](#page-62-0) alerte e-mail [49](#page-62-0) alimentator de plicuri număr de reper [201](#page-214-0) alimentator plicuri blocaje hârtie [184](#page-197-0) aliniere duplex setare [142](#page-155-0) altă listă de legături server Web încorporat HP [150](#page-163-0) ambalare produs [212](#page-225-0) ambele fețe, imprimare pe pornire (Mac) [49](#page-62-0) anularea unei solicitări de imprimare (Windows) [106](#page-119-0) asistență online [211](#page-224-0) opțiuni de imprimare (Windows) [108](#page-121-0) reambalare produs [212](#page-225-0)

asistență clienți online [211](#page-224-0) asistență online [211](#page-224-0) asistență pentru clienți reambalare produs [212](#page-225-0) asistență tehnică online [211](#page-224-0) reambalare produs [212](#page-225-0) avertismente iii

#### B

baterii incluse [219](#page-232-0) blocaje alimentator plicuri [184](#page-197-0) capac superior [185](#page-198-0) capsare [173](#page-186-0) cauze [169](#page-182-0) duplex [179](#page-192-0) locații [171](#page-184-0) recuperare [187](#page-200-0) tava 1 [181](#page-194-0) tavă 1.500 de coli [182](#page-195-0) tavă 500 de coli [181](#page-194-0) tavă de ieșire [171](#page-184-0) zonă cuptor [176](#page-189-0) blocaje de capsare [173](#page-186-0) blocaje hârtie alimentator plicuri [184](#page-197-0) capac superior [185](#page-198-0) duplex [179](#page-192-0) locații [171](#page-184-0) tava 1 [181](#page-194-0) tavă 1.500 de coli [182](#page-195-0) tavă 500 de coli [181](#page-194-0) tavă de ieșire [171](#page-184-0) zonă cuptor [176](#page-189-0) brosuri creare(Windows) [133](#page-146-0) butoane, panou de control [12](#page-25-0) buton de asistență, panou de control [12](#page-25-0)

### C

cablu USB, număr de reper [202](#page-215-0) calitate imprimare îmbunătățire [188](#page-201-0) îmbunătățire (Windows) [113](#page-126-0) capac superior blocaje hârtie, eliminare [185](#page-198-0) capsator/stivuitor blocaje, capsare [173](#page-186-0) imprimare în [86](#page-99-0) încărcare capse [97](#page-110-0) număr de reper [201](#page-214-0) caracteristici de protecția mediului [5](#page-18-0) caracteristici de securitate [60](#page-73-0) carduri EIO instalare [156](#page-169-0) carton tavă de ieşire, selectare [85](#page-98-0) cartus de imprimare blocaje hârtie [185](#page-198-0) cartuşe depozitare [93](#page-106-0) garanție [205](#page-218-0) înlocuire [95](#page-108-0) mesaje de stare [12](#page-25-0) non-HP [93](#page-106-0) reciclare [93,](#page-106-0) [218](#page-231-0) cartuşe, capsă încărcare [97](#page-110-0) cartuşe de capse încărcare [97](#page-110-0) numere de reper [202](#page-215-0) cartuşe de imprimare cipuri de memorie [206](#page-219-0) coduri produs [201](#page-214-0) garanție [205](#page-218-0)

înlocuire [95](#page-108-0) mesaje de stare [12](#page-25-0) non-HP [93](#page-106-0) reciclare [93](#page-106-0) verificare pentru deteriorări [100](#page-113-0) cartuşe de tipărire depozitare [93](#page-106-0) reciclare [218](#page-231-0) cartuşe de toner. Vezi cartuşe de imprimare cărți poștale tavă de ieșire, selectare [85](#page-98-0) cerințe de sistem server Web încorporat HP [147](#page-160-0) cerințe pentru browser server Web încorporat HP [147](#page-160-0) cerințe pentru browserul Web server Web încorporat HP [147](#page-160-0) cip de memorie, cartus de imprimare descriere [206](#page-219-0) loc [91](#page-104-0) coduri produs cartuşe de imprimare [201](#page-214-0) consumabile [201](#page-214-0) kituri de întreținere [201](#page-214-0) comandă consumabile şi accesorii [200](#page-213-0) comenzi numere de reper pentru [201](#page-214-0) comenzi rapide (Windows) creare [110](#page-123-0) utilizare [109](#page-122-0) comparație între produse [2](#page-15-0) conectivitate rezolvarea problemelor [193](#page-206-0) conexiune USB cu Mac [44](#page-57-0) USB cu Windows [58](#page-71-0) configurare adresă IP [60](#page-73-0) configurație generală server Web încorporat HP [148](#page-161-0) configuratie USB, Mac [44](#page-57-0) configurație USB, Windows [58](#page-71-0) consum energie [214](#page-227-0) consumabile coduri produs [201](#page-214-0) comandare [200](#page-213-0) contrafăcute [94](#page-107-0)

erori de memorie [102](#page-115-0) înlocuirea cartușelor de tipărire [95](#page-108-0) non-HP [93](#page-106-0) numere de reper [202](#page-215-0) reciclare [93,](#page-106-0) [218](#page-231-0) stare, vizualizare cu HP Utility [49](#page-62-0) consumabile, stare mesaje panoul de control [12](#page-25-0) consumabile anticontrafacere [94](#page-107-0) consumabile contrafăcute [94](#page-107-0) consumabile non-HP [93](#page-106-0) conventii, document iii convenții document iii coperți imprimare (Mac) [53](#page-66-0) imprimare pe hârtie diferită (Windows) [128](#page-141-0) cuptor blocaje hârtie [176](#page-189-0) înlocuire [98](#page-111-0) curățare produs [161](#page-174-0) traseu hârtie [161](#page-174-0), [188](#page-201-0)

#### D

decalaj repaus activare [154](#page-167-0) dezactivare [154](#page-167-0) Declarație de siguranță pentru laser (Finlanda) [224](#page-237-0) Declarație VCCI Japonia [223](#page-236-0) declarații de reglementare programul de susținere a produselor ecologice [217](#page-230-0) declarații de siguranță [223,](#page-236-0) [224](#page-237-0) declarații de siguranță laser [223,](#page-236-0) [224](#page-237-0) defecte, repetare [101](#page-114-0) defecte repetitive, depanare [101](#page-114-0) depanare blocaje [169](#page-182-0) blocaje alimentator plicuri [184](#page-197-0) blocaje capac superior [185](#page-198-0) blocaje capsare [173](#page-186-0) blocaje duplex [179](#page-192-0) blocaje hârtie [171](#page-184-0) blocaje tăvi ieşire [171](#page-184-0) defecte repetitive [101](#page-114-0)

mesaje de eroare, listă numerică [102](#page-115-0) probleme alimentare hârtie [169](#page-182-0) probleme de conectare directă [193](#page-206-0) probleme de reţea [193](#page-206-0) probleme în Mac [197](#page-210-0) probleme în Windows [195](#page-208-0) probleme la imprimarea direct de pe USB [192](#page-205-0) tava 1 blocaje hârtie [181](#page-194-0) tavă 1.500 de coli blocaje hârtie [182](#page-195-0) tavă 500 de coli blocaje hârtie [181](#page-194-0) zonă cuptor blocaje hârtie [176](#page-189-0) depozitare cartuse de tipărire [93](#page-106-0) deschiderea driverelor imprimantei (Windows) [107](#page-120-0) dezafectare, la sfârșitul duratei de viață [219](#page-232-0) dezafectare la sfârșitul duratei de viată [219](#page-232-0) dezinstalarea software-ului din Windows [39](#page-52-0) dezinstalare software MAC [46](#page-59-0) dimensiunea hârtiei modificare [70](#page-83-0) dimensiuni, produs [214](#page-227-0) dimensiuni de hârtie acceptate [71](#page-84-0) dimensiunile hârtiei selectare [113](#page-126-0) selectare personalizat [113](#page-126-0) dimensiunile paginii scalarea documentelor pentru a se încadra (Windows) [131](#page-144-0) DIMM instalare [156](#page-169-0) verificare instalare [158](#page-171-0) DIMM-uri numere de reper [202](#page-215-0) DIMM-uri de memorie securitate [153](#page-166-0) drivere acceptate (Windows) [34](#page-47-0) modificarea tipurilor și dimensiunilor hârtiei [70](#page-83-0) presetări (Mac) [52](#page-65-0)

schimbarea setărilor (Mac) [48](#page-61-0) schimbarea setărilor (Windows) [37](#page-50-0) setări [37](#page-50-0), [40](#page-53-0) setări (Mac) [52](#page-65-0) setări (Windows) [107](#page-120-0) tipuri de hârtie [73](#page-86-0) universal [35](#page-48-0) drivere de emulare PS [34](#page-47-0) drivere de imprimantă alegere [190](#page-203-0) drivere de imprimantă (Mac) schimbarea setărilor [48](#page-61-0) setåri [52](#page-65-0) drivere de imprimantă (Windows) acceptate [34](#page-47-0) drivere imprimantă (Windows) schimbarea setărilor [37](#page-50-0) setări [107](#page-120-0) drivere PCL [34](#page-47-0) universal [35](#page-48-0) Driver universal de tipărire [35](#page-48-0) Driver universal de tipărire HP [35](#page-48-0) duplexor blocaje [179](#page-192-0)

#### E

echipamente USB instalare [160](#page-173-0) economisirea resurselor [158](#page-171-0) economisirea resurselor, memorie [158](#page-171-0) eliminare blocaje alimentator plicuri [184](#page-197-0) capac superior [185](#page-198-0) capsare [173](#page-186-0) duplex [179](#page-192-0) locatii [171](#page-184-0) tava 1 [181](#page-194-0) tavă 1.500 de coli [182](#page-195-0) tavă 500 de coli [181](#page-194-0) zonă cuptor [176](#page-189-0) zonă ieșire [171](#page-184-0) eliminare software MAC [46](#page-59-0) eliminare software Windows [39](#page-52-0) erori software [195](#page-208-0) etichete imprimare (Windows) [123,](#page-136-0) [126](#page-139-0) tavă de ieșire, selectare [85](#page-98-0)

exemplare modificarea numărului de (Windows) [108](#page-121-0) Explorer, versiuni acceptate server Web încorporat HP [147](#page-160-0)

### F

filiaran [53](#page-66-0) filigrane adăugare (Windows) [132](#page-145-0) firmware actualizare, Mac [49](#page-62-0) firmware, descărcarea noului [161](#page-174-0) fișiere PostScript Printer Description (PPD) incluse [49](#page-62-0) Foaie de date despre siguranța materialelor (MSDS) [220](#page-233-0) folii transparente imprimare (Windows) [123,](#page-136-0) [126](#page-139-0) tavă de ieșire [85](#page-98-0) fonturi încărcare, Mac [49](#page-62-0) resurse permanente [158](#page-171-0) formator securitate [153](#page-166-0) formulare imprimare (Windows) [121](#page-134-0) funcții [2](#page-15-0)

### G

garanție cartușe de imprimare [205](#page-218-0) licență [207](#page-220-0) produs [204](#page-217-0) reparații efectuate de clienți [210](#page-223-0) greutate, produs [214](#page-227-0)

## H

hard diskuri criptate [152](#page-165-0) hârtie blocaje [169](#page-182-0) coperți, utilizare de hârtie diferită [128](#page-141-0) dimensiuni acceptate [71](#page-84-0) dimensiuni personalizate, setări Macintosh [52](#page-65-0) imprimare pe hârtie preimprimată cu antet sau pe formulare (Windows) [121](#page-134-0)

încărcarea tăvii 1 [76](#page-89-0) încărcare tavă de 1.500 de coli [79](#page-92-0) încărcare tavă de 500 de coli [77](#page-90-0) pagini per coală [54](#page-67-0) prima pagină [53](#page-66-0) prima și ultima pagină, utilizare de hârtie diferită [128](#page-141-0) selectare [188](#page-201-0) tipuri acceptate [73](#page-86-0) hârtie, comandă [200](#page-213-0) hârtie, specială imprimare (Windows) [123,](#page-136-0) [126](#page-139-0) hârtie acceptată [71](#page-84-0) hârtie cu antet imprimare (Windows) [121](#page-134-0) hârtie grea tavă de iesire, selectare [85](#page-98-0) hârtie mică, imprimare pe [85](#page-98-0) hârtie preimprimată imprimare (Windows) [121](#page-134-0) hârtie rugoasă tavă de ieșire, selectare [85](#page-98-0) hârtie specială imprimare (Windows) [123,](#page-136-0) [126](#page-139-0) instrucțiuni [68](#page-81-0) HP Customer Care [211](#page-224-0) HP ePrint descriere [40,](#page-53-0) [50](#page-63-0) HP ePrint, utilizare [120](#page-133-0) HP Printer Utility [49](#page-62-0) HP Utility [49](#page-62-0) HP Web Jetadmin [151](#page-164-0)

### I

imprimare de pe accesorii USB de stocare [143](#page-156-0) operații stocate [139](#page-152-0) setări (Mac) [52](#page-65-0) setări (Windows) [107](#page-120-0) imprimarea a N pagini pe coală [54](#page-67-0) imprimarea a N pagini pe o singură coală selectare (Windows) [117](#page-130-0) imprimare direct de pe un dispozitiv USB [143](#page-156-0) imprimare duplex (față-verso) pornire (Mac) [49](#page-62-0)

imprimare duplex (pe ambele feţe) setări (Windows) [114](#page-127-0) imprimare față-verso pornire (Mac) [49](#page-62-0) setări (Windows) [114](#page-127-0) imprimare față-verso (duplexare) pornire (Mac) [49](#page-62-0) imprimare pe ambele fețe setări (Mac) [54](#page-67-0) setări (Windows) [114](#page-127-0) imprimare web HP ePrint [50](#page-63-0) imprimare Web HP ePrint [40](#page-53-0) indicatoare luminoase, panou de control [12](#page-25-0) instalare echipamente USB [160](#page-173-0) memorie (DIMM) [156](#page-169-0) produs în reţele cablate, Windows [60](#page-73-0) produs în reţele cu cablu, Mac [45](#page-58-0) software, conexiuni USB [58](#page-71-0) software, rețele cu cablu [62](#page-75-0) instrumente de depanare listă de verificare pentru rezolvarea problemelor [165](#page-178-0) mesaje panou de control [102,](#page-115-0) [168](#page-181-0) pagină de curățare [161](#page-174-0) server Web încorporat HP [149](#page-162-0) Internet Explorer, versiuni acceptate server Web încorporat HP [147](#page-160-0) IP Security (IPsec) [152](#page-165-0)

## Î

încărcare capse [97](#page-110-0) tava 1 [76](#page-89-0) tavă de 1.500 de coli [79](#page-92-0) tavă de 500 de coli [77](#page-90-0) încărcarea hârtiei [76](#page-89-0) încărcare fișiere, Mac [49](#page-62-0) înlocuirea cartușelor de tipărire [95](#page-108-0)

### J

Jetadmin, HP Web [151](#page-164-0)

### K

kit, întreținere imprimantă utilizare [98](#page-111-0)

kit de întreținere utilizare [98](#page-111-0) kit de întreținere imprimantă utilizare [98](#page-111-0) kituri de întreținere coduri produs [201](#page-214-0)

### L

licență, software [207](#page-220-0) listă de fonturi PCL descriere [146](#page-159-0) listă de fonturi PS descriere [146](#page-159-0) lucrări de imprimare revocare (Mac) [52](#page-65-0)

## M

Mac eliminare software [46](#page-59-0) modificarea tipurilor și dimensiunilor hârtiei [52](#page-65-0) probleme, depanare [197](#page-210-0) setări driver [48,](#page-61-0) [52](#page-65-0) sisteme de operare acceptate [44](#page-57-0) software [49](#page-62-0) Macintosh asistență [211](#page-224-0) HP Printer Utility [49](#page-62-0) redimensionare documente [52](#page-65-0) mai multe pagini pe o coală imprimare (Windows) [117](#page-130-0) mai multe pagini per coală [54](#page-67-0) mască de subreţea [64](#page-77-0) măsuri de precauție iii mediu de operare specificații [214](#page-227-0) mediu pentru produse specificații [214](#page-227-0) memorie erori consumabile [102](#page-115-0) inclusă [49](#page-62-0) instalare module DIMM [156](#page-169-0) numere de reper [202](#page-215-0) resurse permanente [158](#page-171-0) upgrade [156](#page-169-0) verificare instalare [158](#page-171-0) meniul Administrare, panou de control [18](#page-31-0) meniul Calibrare/Curățare, panou de control [31](#page-44-0)

meniul Copiere de rezervă/restaurare, panou de control [31](#page-44-0) meniul Depanare, panou de control [30](#page-43-0) meniul Gestionare consumabile. panou de control [24](#page-37-0) meniul Gestionare tăvi, panou de control [25](#page-38-0) meniul Preluare operație [14,](#page-27-0) [15](#page-28-0) meniul Rapoarte, panou de control [18](#page-31-0) meniul Service, panou de control [32](#page-45-0) meniul Setări capsator/stivuitor, panou de control [26](#page-39-0) meniul Setări cutie poștală compartimentată, panou de control [26](#page-39-0) meniul Setări de afișare, panou de control [23](#page-36-0) meniul Setări de imprimare, panou de control [21](#page-34-0) meniul Setări de rețea, panou de control [27](#page-40-0) meniul Setări generale, panou de control [18](#page-31-0) meniul Upgrade de firmware USB, panou de control [32](#page-45-0) meniuri, panou de control accesare [12](#page-25-0) Administrare [18](#page-31-0) Calibrare/Curățare [31](#page-44-0) Copiere de rezervă/restaurare [31](#page-44-0) Depanare [30](#page-43-0) Gestionare consumabile [24](#page-37-0) Gestionare tăvi [25](#page-38-0) preluare operație [14,](#page-27-0) [15](#page-28-0) Rapoarte [18](#page-31-0) Service [32](#page-45-0) Setări capsator/stivuitor [26](#page-39-0) Setări cutie poștală compartimentată [26](#page-39-0) Setări de afişare [23](#page-36-0) Setări de imprimare [21](#page-34-0) Setări de rețea [27](#page-40-0) Setări generale [18](#page-31-0) Upgrade de firmware USB [32](#page-45-0) meniurile panoului de control preluare operație [14,](#page-27-0) [15](#page-28-0) mesaj alerte e-mail [49](#page-62-0)

mesaje indicatoare luminoase, panou de control [12](#page-25-0) listă numerică [102](#page-115-0) tipuri de [168](#page-181-0) mesaje de eroare alerte e-mail [49](#page-62-0) indicatoare luminoase, panou de control [12](#page-25-0) listă numerică [102](#page-115-0) panou de control [168](#page-181-0) tipuri de [168](#page-181-0) mesaj pentru efectuarea întreținerii imprimantei [98](#page-111-0) mod de repaus activare [154](#page-167-0) dezactivare [154](#page-167-0) modele, comparație între funcții [2](#page-15-0)

### N

Netscape Navigator, versiuni acceptate server Web încorporat HP [147](#page-160-0) note iii nume, operații specificare (Windows) [142](#page-155-0) nume de utilizator setare pentru operații stocate (Windows) [141](#page-154-0) numere de reper memorie [202](#page-215-0) tăvi [201](#page-214-0)

## O

operații setări Macintosh [49](#page-62-0) operații, imprimare stocarea de exemplare permanente (Windows) [141](#page-154-0) stocarea de exemplare private permanente (Windows) [141](#page-154-0) stocarea de exemplare temporare (Windows) [140](#page-153-0) stocare temporară (Windows) [140](#page-153-0) operații, stocate creare (Windows) [138](#page-151-0) imprimare [139](#page-152-0) primirea unei înștiințări la imprimare (Windows) [141](#page-154-0)

setarea numelor de utilizator  $(Windows)$  [141](#page-154-0) specificarea numelor (Windows) [142](#page-155-0) ştergere [139](#page-152-0) operații de copiere rapidă stocare (Windows) [140](#page-153-0) operații de imprimare stocarea de exemplare permanente (Windows) [141](#page-154-0) stocarea de exemplare private permanente (Windows) [141](#page-154-0) stocarea de exemplare temporare  $(Windows)$  [140](#page-153-0) stocare temporară (Windows) [140](#page-153-0) operații personale stocare temporară (Windows) [140](#page-153-0) operații private stocare permanentă (Windows) [141](#page-154-0) operații stocate creare (Windows) [138](#page-151-0) imprimare [139](#page-152-0) primirea unei înștiințări la imprimare (Windows) [141](#page-154-0) securitate [153](#page-166-0) setarea numelor de utilizator  $(Windows)$  [141](#page-154-0) specificarea numelor (Windows) [142](#page-155-0) ştergere [139](#page-152-0) oprirea unei solicitări de imprimare (Windows) [106](#page-119-0) opțiuni capsare selectare (Windows) [136](#page-149-0) orientare selectare, Windows [118](#page-131-0) orientare peisaj selectare, Windows [118](#page-131-0) orientare portret selectare, Windows [118](#page-131-0)

### P

pagină cu setări curente descriere [146](#page-159-0) pagină de stare consumabile imprimare [101](#page-114-0)

pagină director de fișiere descriere [146](#page-159-0) pagină stare consumabile descriere [146](#page-159-0) pagină utilizare descriere [146](#page-159-0) pagini de configurație descriere [146](#page-159-0) pagini informative imprimare [146](#page-159-0) server Web încorporat HP [148](#page-161-0) pagini per coală [54](#page-67-0) selectare (Windows) [117](#page-130-0) panou de control afişaj [12](#page-25-0) butoane [12](#page-25-0) indicatoare luminoase [12](#page-25-0) meniul Administrare [18](#page-31-0) meniul Calibrare/Curățare [31](#page-44-0) meniul Copiere de rezervă/ restaurare [31](#page-44-0) meniul Gestionare consumabile [24](#page-37-0) meniul Gestionare tăvi [25](#page-38-0) meniul Rapoarte [18](#page-31-0) meniul Service [32](#page-45-0) meniul Setări capsator/stivuitor [26](#page-39-0) meniul Setări cutie poștală compartimentată [26](#page-39-0) meniul Setări de afișare [23](#page-36-0) meniul Setări de imprimare [21](#page-34-0) meniul Setări de rețea [27](#page-40-0) meniul Setări generale [18](#page-31-0) meniul Upgrade de firmware USB [32](#page-45-0) mesaje, listă numerică [102](#page-115-0) mesaje, tipuri de [168](#page-181-0) pagină de curățare, imprimare [161](#page-174-0) securitate [153](#page-166-0) setări [37](#page-50-0), [40](#page-53-0), [48](#page-61-0) panoul de control meniul Depanare [30](#page-43-0) păstrare, operație moduri disponibile [137](#page-150-0) setarea opțiunilor (Windows) [140](#page-153-0) păstrarea operațiilor setarea opțiunilor (Windows) [140](#page-153-0) plicuri încărcare [82](#page-95-0) tavă de iesire, selectare [85](#page-98-0) poartă, setare prestabilită [64](#page-77-0) poartă prestabilită, setare [64](#page-77-0) PPD-uri incluse [49](#page-62-0) presetări (Mac) [52](#page-65-0) prima pagină imprimare pe hârtie diferită (Windows) [128](#page-141-0) utilizare hârtie diferită [53](#page-66-0) prioritate, setări [37,](#page-50-0) [40,](#page-53-0) [48](#page-61-0) probleme de preluare a hârtiei rezolvare [169](#page-182-0) produs fără mercur [219](#page-232-0) programare repaus activare [155](#page-168-0) dezactivare [155](#page-168-0) Program de oprire setare [155](#page-168-0) Programul de susținere a produselor ecologice [217](#page-230-0) protocoale, reţea [59](#page-72-0)

#### R

reambalare produs [212](#page-225-0) reciclare [5](#page-18-0), [218](#page-231-0) Programul HP ecologic și de returnare a materialelor pentru imprimare [218](#page-231-0) reciclarea consumabilelor [93](#page-106-0) redimensionare documente Macintosh [52](#page-65-0) Windows [131](#page-144-0) Reglementări DOC Canada [223](#page-236-0) restabilirea setărilor din fabrică [167](#page-180-0) restrictii privind materialele [219](#page-232-0) resurse permanente [158](#page-171-0) reţea parolă, schimbare [63](#page-76-0) parolă, setare [63](#page-76-0) reţele adresă IPv4 [64](#page-77-0) adresă IPv6 [65](#page-78-0) configurare [59](#page-72-0) HP Web Jetadmin [151](#page-164-0) mască de subreţea [64](#page-77-0) poartă prestabilită [64](#page-77-0)

protocoale acceptate [59](#page-72-0) securitate [60](#page-73-0) retele, cablat instalare produs, Mac [45](#page-58-0) reţele, cablate instalare produs, Windows [60](#page-73-0) revocare lucrare de imprimare [52](#page-65-0) rezolvare probleme de conectare directă [193](#page-206-0) probleme de reţea [193](#page-206-0) rezolvarea problemelor alerte e-mail [49](#page-62-0) rezolvare probleme mesaje, tipuri de [168](#page-181-0) niciun răspuns [191](#page-204-0) răspuns lent [191](#page-204-0) role comandare [202](#page-215-0) înlocuire [98](#page-111-0) role de alimentare, înlocuire [98](#page-111-0) role de preluare comandare [202](#page-215-0) înlocuire [98](#page-111-0) role de transfer, înlocuire [98](#page-111-0)

## S

scalare documente Macintosh [52](#page-65-0) Windows [131](#page-144-0) securitate hard disc criptat [152](#page-165-0) sertare de ieşire selectare (Windows) [134](#page-147-0) server Web încorporat caracteristici [147](#page-160-0) server Web încorporat (EWS) asociere de parole [152](#page-165-0) server Web încorporat HP [40](#page-53-0) altă listă de legături [150](#page-163-0) caracteristici [147](#page-160-0) configurație generală [148](#page-161-0) instrumente de depanare [149](#page-162-0) pagini informative [148](#page-161-0) servicii Web HP [150](#page-163-0) setări de imprimare [149](#page-162-0) setări de rețea [150](#page-163-0) setări de securitate [150](#page-163-0)

service reambalare produs [212](#page-225-0) servicii Web HP activare [150](#page-163-0) Servicii Web HP, activare [120](#page-133-0) setări drivere [37](#page-50-0) drivere (Mac) [48](#page-61-0) presetări driver (Mac) [52](#page-65-0) prioritate  $37, 40, 48$  $37, 40, 48$  $37, 40, 48$ restabilire setări din fabrică [167](#page-180-0) rețea, modificare [63](#page-76-0) rețea, vizualizare [63](#page-76-0) setări de imprimare server Web încorporat HP [149](#page-162-0) setări de retea server Web încorporat HP [150](#page-163-0) setări de securitate server Web încorporat HP [150](#page-163-0) setări duplex, schimbare [66](#page-79-0) setări economice [154](#page-167-0) setări hârtie cu dimensiuni personalizate Macintosh [52](#page-65-0) setările driverului Macintosh filigrane [53](#page-66-0) hârtie cu dimensiuni personalizate [52](#page-65-0) stocare operație [54](#page-67-0) setări Mod economie de energie [93,](#page-106-0) [154](#page-167-0) setări personalizate de imprimare (Windows) [109](#page-122-0) setări viteză legătură [66](#page-79-0) SIMM-uri, incompatibilitate [156](#page-169-0) sisteme de operare acceptate [34,](#page-47-0) [44](#page-57-0) Site-ul web HP antifraudă [94](#page-107-0) site-uri web asistență clienți Macintosh [211](#page-224-0) rapoarte de fraudă [94](#page-107-0) site-uri Web asistență clienți [211](#page-224-0) driver universal de tipărire [35](#page-48-0) Foaie de date despre siguranța materialelor (MSDS) [220](#page-233-0) HP Web Jetadmin, descărcare [151](#page-164-0) site web antifraudă [94](#page-107-0)

software acord de licență pentru software [207](#page-220-0) dezinstalare Mac [46](#page-59-0) dezinstalare pentru Windows [39](#page-52-0) HP Printer Utility [49](#page-62-0) instalare, conexiuni USB [58](#page-71-0) instalare, rețele cu cablu [62](#page-75-0) Mac [49](#page-62-0) probleme [195](#page-208-0) server Web încorporat [40](#page-53-0) setări [37](#page-50-0), [40](#page-53-0), [48](#page-61-0) sisteme de operare acceptate [34,](#page-47-0) [44](#page-57-0) software HP-UX [42](#page-55-0) software Linux [42](#page-55-0) Software SAP [42](#page-55-0) software Solaris [42](#page-55-0) software UNIX [42](#page-55-0) soluționare probleme la imprimarea direct de pe USB [192](#page-205-0) Specificație EMC Coreea [223](#page-236-0) specificații electrice și acustice [214](#page-227-0) fizice [214](#page-227-0) mediu de operare [214](#page-227-0) specificații acustice [214](#page-227-0) specificații de temperatură [214](#page-227-0) specificații fizice [214](#page-227-0) specificații privind alimentarea [214](#page-227-0) stare mesaje, tipuri de [168](#page-181-0) Utilitar HP, Mac [49](#page-62-0) stare, consumabile mesaje panou de control [12](#page-25-0) stivuitor imprimare în [86](#page-99-0) număr de reper [201](#page-214-0) stocare, operație moduri disponibile [137](#page-150-0) setarea opțiunilor (Windows) [140](#page-153-0) setări Macintosh [49](#page-62-0), [54](#page-67-0) stocarea operațiilor cu Windows [138](#page-151-0) exemplare permanente (Windows) [141](#page-154-0) exemplare private permanente (Windows) [141](#page-154-0)

exemplare temporare (Windows) [140](#page-153-0) operații personale temporare (Windows) [140](#page-153-0) setarea opțiunilor (Windows) [140](#page-153-0) verificare și păstrare (Windows) [140](#page-153-0) stocare operație moduri disponibile [137](#page-150-0) setarea opțiunilor (Windows) [140](#page-153-0) setări Macintosh [54](#page-67-0) sugestii iii suport dimensiuni acceptate [71](#page-84-0) suport de imprimantă număr de reper [201](#page-214-0) suport de imprimare dimensiuni personalizate, setări Macintosh [52](#page-65-0) pagini per coală [54](#page-67-0) prima pagină [53](#page-66-0) suporturi de imprimare [67](#page-80-0) suporturi de imprimare speciale instrucțiuni [68](#page-81-0)

## T

tava 1 blocaje hârtie [181](#page-194-0) încărcare [76](#page-89-0) tava 2 blocaje hârtie [181](#page-194-0) încărcare [77](#page-90-0) tava 3 blocaje hârtie [181](#page-194-0) încărcare [77](#page-90-0) specificații fizice [214](#page-227-0) tava de ieşire din spate imprimare în [85](#page-98-0) tava de ieşire superioară imprimare în [85](#page-98-0) tavă 1.500 de coli blocaje hârtie [182](#page-195-0) tavă 500 de coli blocaje hârtie [181](#page-194-0) tavă de 1.500 de coli încărcare [79](#page-92-0) tavă de 500 de coli încărcare [77](#page-90-0) tavă de ieșire posterioară blocaj hârtie [171](#page-184-0)

tavă de ieșire superioară blocaje hârtie [171](#page-184-0) tăvi blocaje hârtie [171,](#page-184-0) [181](#page-194-0), [182](#page-195-0) configurare [83](#page-96-0) încărcare [76](#page-89-0) încărcare tava 1 [76](#page-89-0) încărcare tavă de 500 de coli [77](#page-90-0) numere de reper [201](#page-214-0) orientare hârtie [81](#page-94-0) selectare (Windows) [113](#page-126-0) setări Macintosh [49](#page-62-0) tăvi, jesire blocaje, eliminare [171](#page-184-0) selectare [85](#page-98-0) tăvi de jesire blocaje hârtie [171](#page-184-0) tăvii încărcare tavă de 1.500 de coli [79](#page-92-0) TCP/IP configurarea manuală a parametrilor IPv4 [64](#page-77-0) configurare manuală parametri IPv4 [65](#page-78-0) tipuri de hârtie modificare [70](#page-83-0) selectare [113](#page-126-0) traseu direct hârtie [85](#page-98-0) trimitere produs [212](#page-225-0)

## U

ultima pagină imprimare pe hârtie diferită (Windows) [128](#page-141-0) umiditate specificații [214](#page-227-0) Uniunea Europeană, scoatere din uz [220](#page-233-0) upgrade de memorie [156](#page-169-0) Utilitar HP, Mac [49](#page-62-0)

## $\mathbf{v}$

verificare și păstrare selectare (Windows) [140](#page-153-0) versiuni actualizate ale produselor, descărcare [161](#page-174-0)

## W

Windows drivere acceptate [34](#page-47-0)

driver universal de tipărire [35](#page-48-0) setări driver [37](#page-50-0) sisteme de operare acceptate [34](#page-47-0)